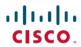

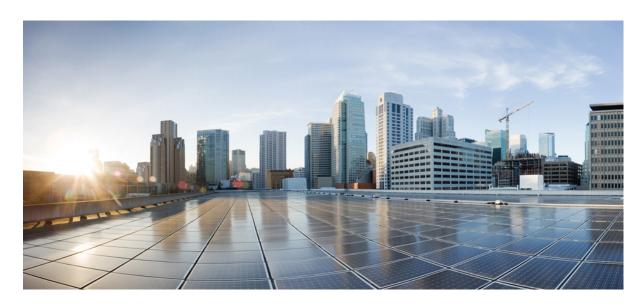

# Cisco APIC Layer 4 to Layer 7 Services Deployment Guide, Release 4.1(x)

**First Published:** 2019-03-28

### **Americas Headquarters**

Cisco Systems, Inc. 170 West Tasman Drive San Jose, CA 95134-1706 USA http://www.cisco.com Tel: 408 526-4000

800 553-NETS (6387) Fax: 408 527-0883 © 2019–2022 Cisco Systems, Inc. All rights reserved.

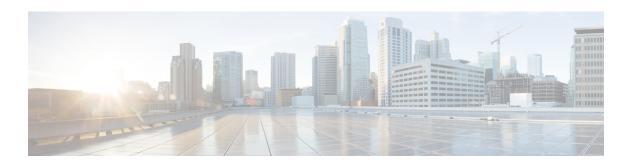

### **Trademarks**

THE SPECIFICATIONS AND INFORMATION REGARDING THE PRODUCTS REFERENCED IN THIS DOCUMENTATION ARE SUBJECT TO CHANGE WITHOUT NOTICE. EXCEPT AS MAY OTHERWISE BE AGREED BY CISCO IN WRITING, ALL STATEMENTS, INFORMATION, AND RECOMMENDATIONS IN THIS DOCUMENTATION ARE PRESENTED WITHOUT WARRANTY OF ANY KIND, EXPRESS OR IMPLIED.

The Cisco End User License Agreement and any supplemental license terms govern your use of any Cisco software, including this product documentation, and are located at:

http://www.cisco.com/go/softwareterms.Cisco product warranty information is available at http://www.cisco.com/go/warranty. US Federal Communications Commission Notices are found here http://www.cisco.com/c/en/us/products/us-fcc-notice.html.

IN NO EVENT SHALL CISCO OR ITS SUPPLIERS BE LIABLE FOR ANY INDIRECT, SPECIAL, CONSEQUENTIAL, OR INCIDENTAL DAMAGES, INCLUDING, WITHOUT LIMITATION, LOST PROFITS OR LOSS OR DAMAGE TO DATA ARISING OUT OF THE USE OR INABILITY TO USE THIS MANUAL, EVEN IF CISCO OR ITS SUPPLIERS HAVE BEEN ADVISED OF THE POSSIBILITY OF SUCH DAMAGES.

Any products and features described herein as in development or available at a future date remain in varying stages of development and will be offered on a when-and if-available basis. Any such product or feature roadmaps are subject to change at the sole discretion of Cisco and Cisco will have no liability for delay in the delivery or failure to deliver any products or feature roadmap items that may be set forth in this document.

Any Internet Protocol (IP) addresses and phone numbers used in this document are not intended to be actual addresses and phone numbers. Any examples, command display output, network topology diagrams, and other figures included in the document are shown for illustrative purposes only. Any use of actual IP addresses or phone numbers in illustrative content is unintentional and coincidental.

The documentation set for this product strives to use bias-free language. For the purposes of this documentation set, bias-free is defined as language that does not imply discrimination based on age, disability, gender, racial identity, ethnic identity, sexual orientation, socioeconomic status, and intersectionality. Exceptions may be present in the documentation due to language that is hardcoded in the user interfaces of the product software, language used based on RFP documentation, or language that is used by a referenced third-party product.

Cisco and the Cisco logo are trademarks or registered trademarks of Cisco and/or its affiliates in the U.S. and other countries. To view a list of Cisco trademarks, go to this URL: <a href="www.cisco.com">www.cisco.com</a> go trademarks. Third-party trademarks mentioned are the property of their respective owners. The use of the word partner does not imply a partnership relationship between Cisco and any other company. (1721R)

Trademarks

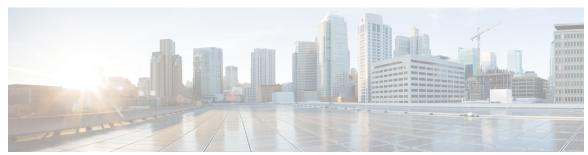

### CONTENTS

PREFACE

Trademarks iii

CHAPTER 1

**New and Changed Information** 1

New and Changed Information 1

CHAPTER 2

Overview 3

About Deploying Application-Centric Infrastructure Layer 4 to Layer 7 Services 3

About Layer 4 to Layer 7 Service Devices 4

About Service Graph Templates 4

Configuring Layer 4 to Layer 7 Services Using the GUI 5

CHAPTER 3

**Importing a Device Package** 7

About Device Packages 7

Installing a Device Package Using the REST API 9

Importing a Device Package Using the GUI 10

CHAPTER 4

**Defining a Logical Device** 11

About Device Clusters 11

About Managed Device Clusters 12

About Unmanaged Device Clusters 12

About Concrete Devices 12

About Trunking 13

Configuring a Layer 4 to Layer 7 Services Device Using the GUI 13

Creating a Layer 4 to Layer 7 Device Using the NX-OS-Style CLI 16

Enabling Trunking on a Layer 4 to Layer 7 Virtual ASA device Using the GUI 20

Enabling Trunking on a Layer 4 to Layer 7 Virtual ASA device Using the REST APIs 20

CHAPTER 5

| Using an Imported Device with the REST APIs 21                                                                              |
|----------------------------------------------------------------------------------------------------|
| Importing a Device From Another Tenant Using the NX-OS-Style CLI 22                                                         |
| Verifying the Import of a Device Using the GUI 22                                                                           |
| Service VM Orchestration 25                                                                                                 |
| Service VM Orchestration 25                                                                                                 |
| Service VM Orchestration Guidelines and Limitations 26                                                                      |
| Creating the Device Configuration File 26                                                                                   |
| Importing the Device Configuration File 27                                                                                  |
| Configuring Service VM Orchestration Using the Cisco APIC GUI 28                                                            |
| Creating a VM Instantiation Policy Using the Cisco APIC GUI 28                                                              |
| Creating a Layer 4 to Layer 7 Device and Associating It with the VM Instantiation Policy Using the Cisco APIC GUI <b>29</b> |
| Configuring Service VM Orchestration Using the NX-OS Style CLI 35                                                           |
| Configuring Service VM Orchestration Using REST API 36                                                                      |
| Troubleshooting Service VM Orchestration 39                                                                                 |
| Service VM Templates Not Seen in VM Instantiation Policy 39                                                                 |
| Port Groups Created in VMware vCenter Do Not Appear for CDev 39                                                             |
| Unable to Reach Service VM IP Address 40                                                                                    |
| Device State Shows Init 40                                                                                                  |
| LIF Configuration Is Invalid 40                                                                                             |
| Configuring Connectivity to Devices 43                                                                                      |
| About In-Band Management for Devices 43                                                                                     |
| Configuring In-Band Management for Devices Using the GUI 44                                                                 |
| Troubleshooting In-Band Management for Devices Using the GUI 45                                                             |
| Selecting a Layer 4 to Layer 7 Device to Render a Graph 47                                                                  |
| About Device Selection Policies 47                                                                                          |
| Creating a Device Selection Policy Using the GUI 47                                                                         |
| Configuring a Device Selection Policy Using REST APIs 50                                                                    |
| Creating a Device Selection Policy Using the REST API 50                                                                    |
| Adding a Logical Interface in a Device Using the REST APIs 51                                                               |

Modifying a Device Using the GUI 21

CHAPTER 6

CHAPTER 7

| CHAPTER 8 | Configuring a Service Graph 53                                                                |
|-----------|-----------------------------------------------------------------------------------------------|
|           | About Service Graphs 53                                                                       |
|           | About Function Nodes 55                                                                       |
|           | About Function Node Connectors 55                                                             |
|           | About Service Graph Connections 56                                                            |
|           | About Terminal Nodes 56                                                                       |
|           | Guidelines and Limitations for Configuring Service Graph 56                                   |
|           | About Service Graph Template Configuration Parameters 56                                      |
|           | Configuring a Service Graph Template Using the GUI 56                                         |
|           | Configuring a Service Graph Template Using the REST APIs 58                                   |
|           | Applying a Service Graph Template to Endpoint Groups Using the GUI 59                         |
|           | Associating a Service Graph Template with a Contract Using the NX-OS-Style CLI 60             |
|           | Creating a Function Profile Using the GUI 64                                                  |
|           | Using an Existing Function Profile to Create a New Function Profile Using the GUI 65          |
| CHAPTER 9 | Configuring Route Peering 67                                                                  |
|           | About Route Peering 67                                                                        |
|           | Open Shortest Path First Policies 68                                                          |
|           | Border Gateway Protocol Policies 72                                                           |
|           | Selecting an L3extOut Policy for a Cluster 75                                                 |
|           | Route Peering End-to-End Flow 76                                                              |
|           | Cisco Application Centric Infrastructure Fabric Serving As a Transit Routing Domain <b>78</b> |
|           | Configuring Route Peering Using the GUI <b>79</b>                                             |
|           | Creating a Static VLAN Pool Using the GUI 79                                                  |
|           | Creating an External Routed Domain Using the GUI 80                                           |
|           | Creating an External Routed Network Using the GUI 80                                          |
|           | Creating a Router Configuration Using the GUI 82                                              |
|           | Creating a Service Graph Association Using the GUI 82                                         |
|           | Configuring Route Peering Using the NX-OS-Style CLI 83                                        |
|           | Troubleshooting Route Peering 85                                                              |
|           | Verifying the Leaf Switch Route Peering Functionality Using the CLI 86                        |

Configuring Policy-Based Redirect 89

CHAPTER 10

```
About Policy-Based Redirect 89
  Guidelines and Limitations for Configuring Policy-Based Redirect 91
  Configuring Policy-Based Redirect Using the GUI 96
  Configuring Policy-Based Redirect Using the NX-OS-Style CLI 97
  Verifying a Policy-Based Redirect Configuration Using the NX-OS-Style CLI 100
About Multi-Node Policy-Based Redirect 102
About Symmetric Policy-Based Redirect 102
Policy Based Redirect and Hashing Algorithms
Policy-Based Redirect Resilient Hashing 103
  Enabling Resilient Hashing in L4-L7 Policy-Based Redirect 105
About PBR Backup Policy 105
  Creating a PBR Backup Policy 107
  Enabling a PBR Backup Policy
About the Bypass Action 108
  Configuring the Threshold Down Action in Policy-Based Redirect 111
About Policy-Based Redirect with L3Out 112
PBR Support for Service Nodes in Consumer and Provider Bridge Domains
                                                                        115
About Layer 1/ Layer 2 Policy-Based Redirect 116
  Layer 1 / Layer 2 PBR Configuration Overview 116
  Active/Standby Layer 1/ Layer 2 PBR Design Overview 117
Guidelines and Limitations for Layer 1/ Layer 2 Policy-Based Redirect 118
Configuring Layer 1/ Layer 2 PBR Using the APIC GUI 119
Configuring ASA for Layer 1/ Layer 2 PBR Using CLI 120
Verifying Layer 1/ Layer 2 PBR Policy On The Leafs Using CLI 121
Configuring Layer 1/ Layer 2 PBR Using the REST API 122
Policy-Based Redirect and Tracking Service Nodes 123
  PBR Node Health Group 124
  Policy-Based Redirect and Threshold Settings for Tracking Service Nodes 124
  Guidelines and Limitations for Policy-Based Redirect With Tracking Service Nodes 125
  Configuring PBR and Tracking Service Nodes Using the GUI 125
  Configuring a Redirect Health Group Using the GUI 126
  Configuring Global GIPo for Remote Leaf Using the GUI 126
  Configuring PBR to Support Tracking Service Nodes Using the REST API 127
About Location-Aware Policy Based Redirect 127
```

Configuring Location-Aware PBR Using the REST API 129 Policy-Based Redirect and Service Graphs to Redirect All EPG-to-EPG Traffic Within the Same VRF Instance 130 Guidelines and Limitations for Configuring a Policy-Based Redirect Policy with a Service Graph to Redirect All EPG-to-EPG Traffic Within the Same VRF Instance 133 Configuring a Policy-Based Redirect Policy with a Service Graph to Redirect All EPG-to-EPG Traffic Within the Same VRF Instance 133 CHAPTER 11 Configuring Direct Server Return 137 About Direct Server Return 137 Layer 2 Direct Server Return 138 About Deploying Layer 2 Direct Server Return with Cisco Application Centric Infrastructure Guidelines and Limitations for Configuring Direct Server Return 140 Supported Direct Server Return Configuration 141 Example XML POST of Direct Server Return for Static Service Deployment 141 Direct Server Return for Static Service Deployment 142 Direct Server Return for Static Service Deployment Logical Model 142 Direct Server Return for Service Graph Insertion 142 Direct Server Return Shared Layer 4 to Layer 7 Service Configuration 143 Configuring the Citrix Server Load Balancer for Direct Server Return 143 Configuring a Linux Server for Direct Server Return 143 CHAPTER 12 Configuring the Device and Chassis Manager 145 About Device Managers and Chassis Managers Device Manager and Chassis Manager Behavior 148 Creating Devices Using the GUI 149 Creating a Chassis Using the GUI 149 Example XML for Device Managers and Chassis Managers Example XML for Creating the MDevMgr Object 150 Example XML for Associating an LDevVip Object With a DevMgr Object 150 Example XML for Creating the MChassis Object 151 Example XML for Creating the Chassis Object 151

Guidelines for Location-Aware PBR 128

Configuring Location-Aware PBR Using the GUI 129

CHAPTER 13

| Example XML for Associating an CDev Object With a Chassis Object 151                               |
|----------------------------------------------------------------------------------------------------|
| Device and Chassis Callouts 152                                                                    |
| Example deviceValidate Callout for a Device 152                                                    |
| Example deviceAudit Callout for a Device 152                                                       |
| Example clusterAudit Callout for a Device 152                                                      |
| Example serviceAudit Callout for a Device 153                                                      |
| Example deviceValidate Callout for a Chassis 154                                                   |
| Example deviceAudit Callout for a Chassis 154                                                      |
| Example clusterAudit Callout for a Chassis 154                                                     |
| Example serviceAudit Callout for a Chassis 155                                                     |
| Configuring Unmanaged Mode 157                                                                     |
| About the Unmanaged Mode 157                                                                       |
| About Managed and Unmanaged Logical Devices 157                                                    |
| About Managed and Unmanaged Function Nodes 158                                                     |
| About Layer 4 to Layer 7 Services Endpoint Groups 159                                              |
| Using Static Encapsulation for a Graph Connector 159                                               |
| Creating a Physical Device Using the NX-OS-Style CLI 159                                           |
| Creating a High Availablity Cluster Using the NX-OS-Style CLI 161                                  |
| Creating a Virtual Device Using the NX-OS-Style CLI 162                                            |
| Example XML for the Unmanaged Mode 163                                                             |
| Example XML of Creating an Unmanaged LDevVip Object 163                                            |
| Example XML of Creating an Unmanaged AbsNode Object 163                                            |
| Example XML of Associating a Layer 4 to Layer 7 Service Endpoint Group with a Connector <b>164</b> |
| Example XML of Using Static Encapsulation with a Layer 4 to Layer 7 Service Endpoint Group 16      |
| Unmanaged Mode Behavior 165                                                                        |
| Configuring Copy Services 167                                                                      |
| About Copy Services 167                                                                            |
| Copy Services Limitations 168                                                                      |
| Configuring Copy Services Using the GUI 168                                                        |
| Creating a Copy Device Using the GUI 169                                                           |
| Configuring Copy Services Using the NX-OS-Style CLI 170                                            |
| Configuring Copy Services Using the REST API 172                                                   |

CHAPTER 14

### CHAPTER 15 Configuring Layer 4 to Layer 7 Resource Pools 175

| About Layer 4 to Layer 7 Resource Pools 175                                                                        |
|----------------------------------------------------------------------------------------------------|
| About External and Public IP Address Pools 175                                                                     |
| About External Layer 3 Routed Domains and the Associated VLAN Pools 176                                            |
| About External Routed Networks 176                                                                                 |
| Supported Managed Mode Layer 4 to Layer 7 Devices 176                                                              |
| About Cloud Orchestrator Mode Function Profiles 177                                                                |
| Creating an IP Address Pool for Layer 4 to Layer 7 Resource Pools Using the GUI 177                                |
| Creating a Dynamic VLAN Pool for Layer4 to Layer 7 Resource Pools Using the GUI 178                                |
| Creating an External Routed Domain for Layer 4 to Layer 7 Resource Pools Using the GUI 178                         |
| Preparing Layer 4 to Layer 7 Devices for Use in Layer 4 to Layer 7 Resource Pools 179                              |
| Validating the APIC Configuration of a Layer 4 to Layer 7 Device for Use in a Layer 4 to Layer 7 Resource Pool 179 |
| Configuring the Device Management Network and Routes 180                                                           |
| Creating a Layer 4 to Layer 7 Resource Pool <b>180</b>                                                             |
| Creating a Layer 4 to Layer 7 Resource Pool Using the GUI 180                                                      |
| Creating a Layer 4 to Layer 7 Resource Pool Using the NX-OS-Style CLI 181                                          |
| Configuring a Layer 4 to Layer 7 Resource Pool Using the GUI <b>182</b>                                            |
| Configuring Layer 4 to Layer 7 Devices in a Resource Pool 182                                                      |
| Adding Layer 4 to Layer 7 Devices to a Layer 4 to Layer 7 Resouce Pool <b>182</b>                                  |
| Removing Layer 4 to Layer 7 Devices from a Layer 4 to Layer 7 Resource Pool <b>183</b>                             |
| Configuring External IP Address Pools in a Resource Pool 183                                                       |
| Adding an External IP Address Pool to a Layer 4 to Layer 7 Resource Pool 183                                       |
| Removing an External IP Address Pool from a Layer 4 to Layer 7 Resource Pool 184                                   |
| Configuring Public IP Address Pools in a Resource Pool 184                                                         |
| Adding Public IP Address Pools to a Layer 4 to Layer 7 Resource Pool 184                                           |
| Removing Public IP Address Pools from a Layer 4 to Layer 7 Resource Pool 185                                       |
| Updating an External Routed Domain for a Layer 4 to Layer 7 Resource Pool 185                                      |
| Updating External Routed Networks for a Layer 4 to Layer 7 Resource Pool 186                                       |
| Configuring Cloud Orchestrator Mode Function Profiles in a Resource Pool 186                                       |
| Adding a Cloud Orchestrator Mode Function Profile to a Layer 4 to Layer 7 Resource Pool <b>186</b>                 |
| Removing a Cloud Orchestrator Mode Function Profile from a Layer 4 to Layer 7 Resource Pool 187                    |

| CHAPTER 16 | Configuration Parameters 189                                                        |
|------------|-------------------------------------------------------------------------------------|
|            | Configuration Parameters Inside the Device Package Specification 189                |
|            | Configuration Scope of a Device Package Specification 191                           |
|            | Example XML of Configuration Parameters Inside the Device Package 192               |
|            | Configuration Parameters Inside An Abstract Function Profile 192                    |
|            | Configuration Scope of an Abstract Function Profile 194                             |
|            | Example XML POST for an Abstract Function Profile With Configuration Parameters 195 |
|            | Configuration Parameters Inside an Abstract Function Node in a Service Graph 196    |
|            | Example XML POST for an Abstract Function Node With Configuration Parameters 198    |
|            | Configuration Parameters Inside Various Configuration MOs 199                       |
|            | Example XML POST for an Application EPG With Configuration Parameters 201           |
|            | Parameter Resolution 202                                                            |
|            | Looking Up an MO During Parameter Resolution 203                                    |
|            | About Role-Based Access Control Rule Enhancements 204                               |
|            | Role-Based Access Control Rule Architecture 204                                     |
|            | Role-Based Access Control Rule System Flow 205                                      |
| CHAPTER 17 | Monitoring a Service Graph 209                                                      |
|            | Monitoring a Service Graph Instance Using the GUI 209                               |
|            | Monitoring Service Graph Faults Using the GUI 210                                   |
|            | Resolving Service Graph Faults 210                                                  |
|            | Monitoring a Virtual Device Using the GUI 215                                       |
|            | Monitoring Device Cluster and Service Graph Status Using the NX-OS-Style CLI 216    |
| CHAPTER 18 | — Configuring Multi-Tier Application with Service Graph 219                         |
|            | About Multi-Tier Application with Service Graph 219                                 |
|            | Creating a Multi-Tier Application Profile Using the GUI 219                         |
| CHAPTER 19 | — Configuring Administrator Roles for Managing a Service Configuration 223          |
|            | About Privileges 223                                                                |
|            | Configuring a Role for Device Management 224                                        |
|            | Configuring a Role for Service Graph Template Management 224                        |
|            | Configuring a Pole for Unloading Davige Pockage 224                                 |

### Configuring a Role for Exporting Devices 224

CHAPTER 20 Developing Automation 225

About the REST APIs 225

Examples of Automating Using the REST APIs 225

CHAPTER 21 Configuring Cloud Orchestrator Mode 233

About the Cloud Orchestrator Mode 233

Cloud Orchestrator Mode Schema 233

Firewall Schema 233

Load Balancer Schema 237

Configuring the Cloud Orchestrator Mode Using the GUI 240

Configuring a Firewall Using the REST API 241

Configuring a Load Balancer Using the REST API 242

Contents

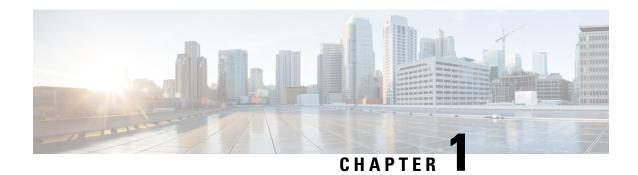

# **New and Changed Information**

• New and Changed Information, on page 1

# **New and Changed Information**

The following table provides an overview of the significant changes to this guide for this release. The table does not provide an exhaustive list of all changes made to the guide or of the new features up to this release.

Table 1: New Features and Changed Behavior for Cisco APIC Release 4.1(2).

| Feature                                                       | Description                                                                                                    | Where Documented                                     |
|---------------------------------------------------------------|----------------------------------------------------------------------------------------------------|------------------------------------------------------|
| Bypass action option available for Threshold Enable function. | When Threshold Enable is selected when creating a Layer 4 to Layer 7 policy-based redirect, a new <b>bypass action</b> option is now available. |                                                      |
| Support for uni-directional policy-based redirect with L3Out. | Uni-directional policy-based redirect with L3Out is now supported.                                                                              | See Configuring Policy-Based<br>Redirect, on page 89 |

### Table 2: New Features and Changed Behavior for Cisco APIC Release 4.1(1).

| Feature                                   | Description                                         | Where Documented                                                           |
|-------------------------------------------|-----------------------------------------------------|----------------------------------------------------------------------------|
| Layer 1/ Layer 2 Policy-Based<br>Redirect | PBR support with Layer 1 or Layer 2 service device. | See Configuring Layer 1/ Layer 2<br>PBR Using the APIC GUI, on page<br>119 |

**New and Changed Information** 

### **Overview**

- About Deploying Application-Centric Infrastructure Layer 4 to Layer 7 Services, on page 3
- About Layer 4 to Layer 7 Service Devices, on page 4
- About Service Graph Templates, on page 4
- Configuring Layer 4 to Layer 7 Services Using the GUI, on page 5

# **About Deploying Application-Centric Infrastructure Layer 4 to Layer 7 Services**

Traditionally, when you insert services into a network, you must perform a highly manual and complicated VLAN (Layer 2) or virtual routing and forwarding (VRF) instance (Layer 3) stitching between network elements and service appliances. This traditional model requires days or weeks to deploy new services for an application. The services are less flexible, operating errors are more likely, and troubleshooting is more difficult. When an application is retired, removing a service device configuration, such as firewall rules, is difficult. Scale out/scale down of services that is based on the load is also not feasible.

Although VLAN and virtual routing and forwarding (VRF) stitching is supported by traditional service insertion models, the Application Policy Infrastructure Controller (APIC) can automate service insertion while acting as a central point of policy control. The APIC policies manage both the network fabric and services appliances. The APIC can configure the network automatically so that traffic flows through the services. The APIC can also automatically configure the service according to the application's requirements, which allows organizations to automate service insertion and eliminate the challenge of managing the complex techniques of traditional service insertion.

Before you begin, the following APIC objects must be configured:

- The tenant that will provide/consume the Layer 4 to Layer 7 services
- A Layer 3 outside network for the tenant
- · At least one bridge domain
- An application profile
- A physical domain or a VMM domain
   For a VMM domain, configure VMM domain credentials and configure a vCenter/vShield controller profile.
- A VLAN pool with an encapsulation block range

- At least one contract
- At least one EPG

You must perform the following tasks to deploy Layer 4 to Layer 7 services:

1. Import a **Device Package**.

Only the provider administrator can import the device package.

**2.** Register the device and the logical interfaces.

This task also registers concrete devices and concrete interfaces, and configures concrete device parameters.

- **3.** Create a Logical Device.
- 4. Configure device parameters.
- 5. Optional. If you are configuring an ASA Firewall service, enable trunking on the device.
- **6.** Configure a **Device Selection Policy**.
- 7. Configure a Service Graph Template.
  - **a.** Select the default service graph template parameters from an application profile.
  - **b.** Configure additional service graph template parameters, if needed.
- **8.** Attach the service graph template to a contract.
- **9.** Configure additional configuration parameters, if needed.

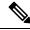

Note

Virtualized appliances can be deployed with VLANs as the transport between VMware ESX servers and leaf nodes, and can be deployed only with VMware ESX as the hypervisor.

### **About Layer 4 to Layer 7 Service Devices**

A Layer 4 to Layer 7 service device is a functional component that is connected to a fabric, such as a firewall, Intrusion-Prevention System (IPS), or load balancer.

### **About Service Graph Templates**

The Cisco Application Centric Infrastructure (ACI) allows you to define a sequence of meta-devices, such a firewall of a certain type followed by a load balancer of a certain make and version. This is called an service graph template, also known as an abstract graph. When a service graph template is referenced by a contract, the service graph template is instantiated by mapping it to concrete devices, such as the firewall and load balancers that are present in the fabric. The mapping happens with the concept of a *context*. The *device context* is the mapping configuration that allows Cisco ACI to identify which firewalls and which load balancers can be mapped to the service graph template. Another key concept is the *logical device*, which represents the cluster of concrete devices. The rendering of the service graph template is based on identifying the suitable logical devices that can be inserted in the path that is defined by a contract.

Cisco ACI treats services as an integral part of an application. Any services that are required are treated as a service graph that is instantiated on the Cisco ACI fabric from the Cisco Application Policy Infrastructure Controller (APIC). Users define the service for the application, while service graph templates identify the set of network or service functions that are needed by the application. Once the graph is configured in the Cisco APIC, the Cisco APIC automatically configures the services according to the service function requirements that are specified in the service graph template. The Cisco APIC also automatically configures the network according to the needs of the service function that is specified in the service graph template, which does not require any change in the service device.

## **Configuring Layer 4 to Layer 7 Services Using the GUI**

The following list provides an overview of how to configure the Layer 4 to Layer 7 services using the GUI:

1. Configure a device.

See Configuring a Layer 4 to Layer 7 Services Device Using the GUI, on page 13.

(Optional) Modify a device.

See Modifying a Device Using the GUI, on page 21.

**2.** Configure a service graph template.

See Configuring a Service Graph Template Using the GUI, on page 56.

**3.** Apply a service graph template to endpoint groups (EPGs).

See Applying a Service Graph Template to Endpoint Groups Using the GUI, on page 59.

Configuring Layer 4 to Layer 7 Services Using the GUI

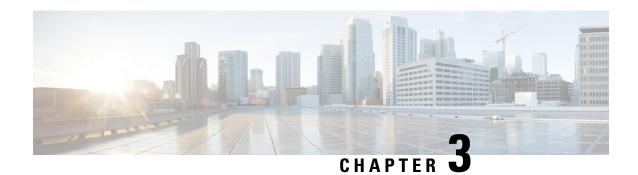

# **Importing a Device Package**

- About Device Packages, on page 7
- Installing a Device Package Using the REST API, on page 9
- Importing a Device Package Using the GUI, on page 10

## **About Device Packages**

The Application Policy Infrastructure Controller (APIC) requires a device package to configure and monitor service devices. You add service functions to the Cisco APIC through the device package. A device package manages a single class of service devices and provides the Cisco APIC with information about the device and its capabilities. A device package is a zip file that contains the following parts:

| Device specification | An XML file that defines the following:                                                                                                    |
|----------------------|----------------------------------------------------------------------------------------------------|
|                      | Device properties:                                                                                                    |
|                      | • Model: Model of the device.                                                                                                    |
|                      | • Vendor: Vendor of the device.                                                                                                    |
|                      | • Version: Software version of the device.                                                                                                    |
|                      | <ul> <li>Functions provided by a device, such as load balancing, content<br/>switching, and SSL termination.</li> </ul>                                                                                                    |
|                      | Interfaces and network connectivity information for each function.                                                                                                    |
|                      | Device configuration parameters.                                                                                                    |
|                      | Configuration parameters for each function.                                                                                                    |
| Device script        | A Python script that interacts with the device from the Cisco APIC. Cisco APIC events are mapped to function calls that are defined in the device script. A device package can contain multiple device scripts. A device script can interface with the device by using REST, SSH, or any similar mechanism. |
| Function profile     | Function parameters with default values that are specified by the vendor. You can configure a function to use these default values.                                                                                                    |

| Device-level configuration | A configuration file that specifies parameters that are required by a device. |
|----------------------------|-------------------------------------------------------------------------------|
| parameters                 | This configuration can be shared by one or more graphs using a device.        |

You can create a device package or it can be provided by a device vendor or Cisco.

The following figure illustrates the interaction of a device package and the Cisco APIC:

Figure 1: Device Package and the Cisco APIC

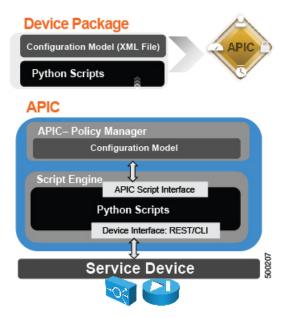

The functions in a device script are classified into the following categories:

- Device/Infrastructure: For device level configuration and monitoring
- Service Events: For configuring functions, such as a server load balancer or Secure Sockets Layer, on the device
- Endpoint/Network Events: For handling endpoint and network attach/detach events

The Cisco APIC uses the device configuration model that is provided in the device package to pass the appropriate configuration to the device scripts. The device script handlers interface with the device using its REST or CLI interface.

APIC – Policy Manager

Configuration Model

Device Specific Python Scripts

Device Interface: REST/CLI

Script Engine

APIC Appliance

Figure 2: How the Device Scripts Interface with a Service Device

The device package enables an administrator to automate the management of the following services:

- Device attachment and detachment
- · Endpoint attachment and detachment
- · Service graph rendering
- · Health monitoring
- · Alarms, notifications, and logging
- Counters

For more information about device packages and how to develop a device package, see the *Cisco APIC Layer 4 to Layer 7 Device Package Development Guide*.

## Installing a Device Package Using the REST API

You can install a device package using an HTTP or HTTPS POST.

Install the device package.

- If HTTP is enabled on the Application Policy Infrastructure Controller (APIC), the URL for the POST is as follows: http://10.10.10.10/ppi/node/mo/.xml
- If HTTPS is enabled on the APIC, the URL for the POST is as follows:

https://10.10.10.10/ppi/node/mo/.xml

The message must have a valid session cookie.

The body of the POST should contain the device package being uploaded. Only one package is allowed in a POST.

### Importing a Device Package Using the GUI

Before performing any configuration based on service graphs, you must download and install the appropriate device package in the Application Policy Infrastructure Controller (APIC). A device package specifies to the Cisco APIC what devices you have and what the devices can do.

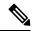

Note

Beginning in the 3.1(1) release, choosing a device package that uses the cloud orchestrator mode provides a simpler interface. The cloud-orchestrator mode device package is automatically created in the Cisco APIC. If the device package is deleted by mistake, it can be uploaded again. See also Configuring Cloud Orchestrator Mode, on page 233.

**Step 1** Download an appropriate device package. You can find the list of partners at the following URL:

http://www.cisco.com/c/en/us/solutions/data-center-virtualization/ecosystem.html

This URL is the Partner Ecosystem page, where you can download the appropriate device package.

- **Step 2** Log in to the Cisco APIC as the provider administrator.
- Step 3 On the menu bar, choose L4-L7 Services > Packages.
- Step 4 In the Navigation pane, choose L4-L7 Service Device Types.
- Step 5 In the Work pane, choose Actions > Import Device Package. The Import Device Package dialog box appears.
- **Step 6** Click **Browse...** and browse to the device package that you want to use.

For information about creating device packages, see the Cisco APIC Layer 4 to Layer 7 Device Package Development Guide.

- Step 7 Click Open.
- Step 8 Click Submit.

# **Defining a Logical Device**

- About Device Clusters, on page 11
- About Concrete Devices, on page 12
- About Trunking, on page 13
- Configuring a Layer 4 to Layer 7 Services Device Using the GUI, on page 13
- Creating a Layer 4 to Layer 7 Device Using the NX-OS-Style CLI, on page 16
- Enabling Trunking on a Layer 4 to Layer 7 Virtual ASA device Using the GUI, on page 20
- Enabling Trunking on a Layer 4 to Layer 7 Virtual ASA device Using the REST APIs, on page 20
- Modifying a Device Using the GUI, on page 21
- Using an Imported Device with the REST APIs, on page 21
- Importing a Device From Another Tenant Using the NX-OS-Style CLI, on page 22
- Verifying the Import of a Device Using the GUI, on page 22

### **About Device Clusters**

A device cluster (also known as a logical device) is one or more concrete devices that act as a single device. A device cluster has cluster (logical) interfaces, which describe the interface information for the device cluster. During service graph template rendering, function node connectors are associated with cluster (logical) interfaces. The Application Policy Infrastructure Controller (APIC) allocates the network resources (VLAN or Virtual Extensible Local Area Network [VXLAN]) for a function node connector during service graph template instantiation and rendering and programs the network resources onto the cluster (logical) interfaces.

The service graph template uses a specific device that is based on a device selection policy (called a *logical device context*) that an administrator defines.

An administrator can set up a maximum of two concrete devices in active-standby mode.

To set up a device cluster, you must perform the following tasks:

- 1. Connect the concrete devices to the fabric.
- 2. Assign the management IP address to the device cluster.
- **3.** Register the device cluster with the APIC. The APIC validates the device using the device specifications from the device package.

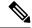

Note

The APIC does not validate a duplicate IP address that is assigned to two device clusters. The APIC can provision the wrong device cluster when two device clusters have the same management IP address. If you have duplicate IP addresses for your device clusters, delete the IP address configuration on one of the devices and ensure there are no duplicate IP addresses that are provisioned for the management IP address configuration.

### **About Managed Device Clusters**

A device cluster can be configured as a managed device cluster. In managed mode, the Application Policy Infrastructure Controller (APIC) programs the devices during graph instantiation using the configuration provided to the APIC by an APIC administrator. For a managed device cluster, the APIC requires the device package for managing the devices in the device cluster.

By default, a device cluster is configured as a managed device cluster.

The following settings are needed when a device cluster is configured as managed:

- Device package
- Connectivity information for the logical device (vnsLDevViP) and devices (CDev)-management IP address, credentials, and in-band connectivity information
- Information about supported function types (go-through, go-to)
- Information about context awareness (single context or multi-context)

The APIC needs to know the topology information (logical interface and concrete interface) for the device cluster and devices. This information is needed so that the APIC can program the appropriate ports on the leaf, and the APIC can also use this information for troubleshooting wizard purposes. The APIC also needs to know the relation to <code>DomP</code>, which is used for allocating the encapsulation.

### **About Unmanaged Device Clusters**

A device cluster can be configured as an unmanaged device cluster. For an unmanaged device cluster, the Application Policy Infrastructure Controller (APIC) allocates only the network resources for the service graph and program on only the fabric side during graph instantiation. This might be useful if your environment already has an existing orchestrator or a dev-op tool that programs the devices in a device cluster. In some other cases, the device package for the service appliance is not available. Unmanaged mode enables the APIC to work with service devices without needing to have a device package.

The APIC needs to know the topology information (logical interface and concrete interface) for the device cluster and devices. This information is needed so that the APIC can program the appropriate ports on the leaf, and the APIC can also use this information for troubleshooting wizard purposes. The APIC also needs to know the relation to <code>DomP</code>, which is used for allocating the encapsulation.

### **About Concrete Devices**

A concrete device can be either a physical device or a virtual device. A concrete device has concrete interfaces. When a concrete device is added to a logical device, the concrete interfaces are mapped to the logical interfaces.

During service graph template instantiation, VLANs and VXLANs are programmed on concrete interfaces that are based on their association with logical interfaces.

### **About Trunking**

You can enable trunking for a Layer 4 to Layer 7 virtual ASA device, which uses trunk port groups to aggregate the traffic of endpoint groups. Without trunking, a virtual service device can have only 1 VLAN per interface and up to 10 service graphs. With trunking enabled, the virtual service device can have an unlimited number of service graphs.

For more information about trunk port groups, see the Cisco ACI Virtualization Guide.

Trunking is supported only on a virtual ASA device. The ASA device package must be version 1.2.7.8 or later.

## Configuring a Layer 4 to Layer 7 Services Device Using the GUI

When you create a Layer 4 to Layer 7 services device, you can connect to either a physical device or a virtual machine. The fields are slightly different depending on the type to which you are connecting. When you connect to a physical device, you specify the physical interface. When you connect to a virtual machine, you specify the VMM domain, the virtual machine, and the virtual interfaces. Additionally, you can select an unknown model, which allows you to configure the connections manually.

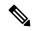

Note

When you configure a Layer 4 to Layer 7 services device that is a load balancer, the context aware parameter is not used. The context aware parameter has a default value of single context, which can be ignored.

#### Before you begin

- You must have configured a tenant.
- **Step 1** On the menu bar, choose **Tenants** > **All Tenants**.
- **Step 2** In the Work pane, double click the tenant's name.
- **Step 3** In the Navigation pane, choose **Tenant** tenant\_name > **Services** > **L4-L7** > **Devices**.
- Step 4 In the Work pane, choose Actions > Create L4-L7 Devices.
- **Step 5** In the **Create L4-L7 Devices** dialog box, in the **General** section, complete the following fields:

| Name              | Description                                                                                                    |  |
|-------------------|----------------------------------------------------------------------------------------------------|--|
| Managed check box | Put a check in the box to create a managed device, or remove the check from the box to create an unmanaged device. |  |
| Name field        | Enter a name for the device.                                                                                       |  |

| Name                                         | Description                                                                                                    |
|----------------------------------------------|----------------------------------------------------------------------------------------------------|
| Service Type drop-down list                  | Choose the service type. The types are:                                                                                                    |
|                                              | • ADC                                                                                                    |
|                                              | • Firewall                                                                                                    |
|                                              | • Other                                                                                                    |
|                                              | Note For L1/L2 Firewall configuration use <b>Other</b> .                                                                                                    |
| Device Type buttons                          | Choose the device type.                                                                                                    |
| Physical Domain or VMM Domain drop-down list | Choose the physical domain or VMM domain.                                                                                                    |
| Switching Mode                               | For a Cisco ACI Virtual Edge virtual domain, choose one of the following modes:                                                                                                    |
| (Cisco ACI Virtual Edge only)                | AVE—Traffic is switched through the Cisco ACI Virtual Edge.                                                                                                    |
|                                              | • native—Traffic is switched through the VMware DVS.                                                                                                    |
| View radio buttons                           | Choose the view for the device. The view can be:                                                                                                    |
|                                              | Single Node—Only one node                                                                                                    |
|                                              | • HA Node—High availability nodes (two nodes)                                                                                                    |
|                                              | • Cluster—3 or more nodes                                                                                                    |
| Device Package drop-down list                | (Only for managed devices) Choose the vendor-provided device package that you will use.                                                                                                    |
| Model drop-down list                         | (Only for managed devices) Choose the model of the device.                                                                                                    |
| Context Aware                                | The context awareness of the device. The awareness can be:                                                                                                    |
|                                              | • <b>Single</b> : The device cluster cannot be shared across multiple tenants of a given type that are hosted on the provider network. You must give the device cluster to a specific tenant for a given user.           |
|                                              | • <b>Multiple</b> : The device cluster can be shared across multiple tenants of a given type that you are hosting on the provider network. For example, there could be two hosting companies that share the same device. |
|                                              | The default is <b>Single</b> .                                                                                                    |
|                                              | Note When you create a Layer 4 to Layer 7 services device that is a load balancer, the <b>Context Aware</b> parameter is not used and can be ignored.                                                                    |

| Name                 | Description                   |
|----------------------|-------------------------------|
| <b>Function Type</b> | Function types are:           |
|                      | • GoThrough: Transparent mode |
|                      | • GoTo: Routed mode           |
|                      | • L1: L1 Firewall mode        |
|                      | • L2: L2 Firewall mode        |
|                      | The default is <b>GoTo</b> .  |

### **Step 6** (Only for managed devices) In the **Connectivity** section, complete the following fields:

| Name                                                    | Description                                                                                                    |
|---------------------------------------------------------|----------------------------------------------------------------------------------------------------|
| APIC to Device Management<br>Connectivity radio buttons | Choose the type of connectivity. Choose <b>Out-of-Band</b> when you are connecting to a device that is outside of the fabric or <b>In-Band</b> when you are connecting to a device through the fabric. |

### **Step 7** (Only for managed devices) In the **Credentials** section, complete the following fields:

| Name                   | Description                |
|------------------------|----------------------------|
| User Name field        | Enter your user name.      |
| Password field         | Enter your password.       |
| Confirm Password field | Enter your password again. |

### **Step 8** In the **Device 1** section, complete the following fields:

| Name                                     | Description                                                                                           |
|------------------------------------------|----------------------------------------------------------------------------------------------------|
| Management IP Address field              | (Only for managed devices) Enter the management IP address of the device to which you are connecting. |
| Management Port field and drop-down list | (Only for managed devices) Enter the management port or choose a value from the drop-down list.       |
| VM drop-down list                        | (Only for the virtual device type) Choose a virtual machine.                                          |
| Chassis drop-down list                   | (Only for managed devices) Choose a chassis.                                                          |

### **Step 9** In the **Device Interfaces** table, click the + button to add an interface and complete the following fields:

| Name                | Description                                       |
|---------------------|---------------------------------------------------|
| Name drop-down list | Choose the interface name.                        |
| VNIC drop-down list | (Only for the virtual device type) Choose a vNIC. |

| Name                | Description                                                                               |
|---------------------|-------------------------------------------------------------------------------------------|
| Path drop-down list | Choose a port, port channel, or virtual port channel to which the interface will connect. |

- Step 10 Click Update.
- **Step 11** (Only for an HA cluster) Complete the fields for each device.
- **Step 12** Complete the fields for the **Cluster** section.

For an HA cluster, make sure that the cluster interfaces are mapped to the corresponding interfaces on both concrete devices in the cluster.

Step 13 Click Next.

The **Device Configuration** page displays a list of possible features and parameters for the package you are using. You see a tab with the **Basic** parameters displayed and another tab **All Parameters** that displays all the available parameters with your device package. The basic parameters are included under **All Parameters**.

**Step 14** In the **Features** section, choose the set of features that you want to use.

The set of parameters changes depending on the specific package you are using and the specific feature you select.

- **Step 15** For the parameters of the chosen features, supply the values as follows:
  - a) Double-click in the field you want to modify.
  - b) Enter the required information in the fields that appear.
  - c) Click Update.
- Step 16 Click Finish.

## Creating a Layer 4 to Layer 7 Device Using the NX-OS-Style CLI

When you create a Layer 4 to Layer 7 device, you can connect to either a physical device or a virtual machine. When you connecting to a physical device, you specify the physical interface. When you connect to a virtual machine, you specify the VMM domain, the virtual machine, and the virtual interfaces.

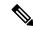

Note

When you configure a Layer 4 to Layer 7 device that is a load balancer, the context aware parameter is not used. The context aware parameter has a default value of single context, which can be ignored.

#### Before you begin

- You must have configured a tenant.
- **Step 1** Enter the configure mode.

#### Example:

apic1# configure

**Step 2** Enter the configure mode for a tenant.

tenant tenant name

#### **Example:**

apic1(config)# tenant t1

### **Step 3** Add a Layer 4 to Layer 7 device cluster.

1417 cluster name cluster\_name type cluster\_type vlan-domain domain\_name
[function function\_type] [service service\_type]

| Parameter                     | Description                                                                                                    |
|-------------------------------|----------------------------------------------------------------------------------------------------|
| name                          | The name of the device cluster.                                                                                                    |
| type                          | The type of the device cluster. Possible values are:  • virtual  • physical                                                                                      |
| vlan-domain                   | The domain to use for allocating the VLANs. The domain must be a VMM domain for virtual device and physical domain for physical device.                          |
| switching-mode                | (Optional) Choose one of the following modes:                                                                                                    |
| (Cisco ACI Virtual Edge only) | <ul> <li>AVE—Switches traffic through the Cisco ACI Virtual Edge.</li> <li>native—Switches traffic through the VMware DVS. This is the default value.</li> </ul> |
| function                      | (Optional) The function type. Possible values are:  • go-to  • go-through  • L1  • L2                                                                            |
| service                       | (Optional) The service type. This is used by the GUI to show the ADC- or firewall-specific icons and GUI. Possible values are:  • ADC  • FW  • OTHERS            |

### **Example:**

For a physical device, enter:

apic1(config-tenant) # 1417 cluster name D1 type physical vlan-domain phys
function go-through service ADC

For a virtual device, enter:

apic1(config-tenant) # 1417 cluster name ADCCluster1 type virtual vlan-domain mininet

#### **Step 4** Add one or more cluster devices in the device cluster.

cluster-device device name [vcenter vcenter name] [vm vm name]

| Parameter | Description                                                                                            |
|-----------|----------------------------------------------------------------------------------------------------|
| vcenter   | (Only for a virtual device) The name of VCenter that hosts the virtual machine for the virtual device. |
| vm        | (Only for a virtual device) The name of the virtual machine for the virtual device.                    |

#### Example:

For a physical device, enter:

```
apic1(config-cluster)# cluster-device C1
apic1(config-cluster)# cluster-device C2
```

For a virtual device, enter:

```
apic1(config-cluster)# cluster-device C1 vcenter vcenter1 vm VM1
apic1(config-cluster)# cluster-device C2 vcenter vcenter1 vm VM2
```

**Step 5** Add one or more cluster interfaces in the device cluster.

cluster-interface interface\_name [vlan static\_encap]

| Parameter | Description                                                                                                    |
|-----------|----------------------------------------------------------------------------------------------------|
| vlan      | (Only for a physical device) The static encapsulation for the cluster interface. VLAN value must be between 1 to 4094. |

#### **Example:**

For a physical device, enter:

```
apic1(config-cluster)# cluster-interface consumer vlan 1001
```

For a virtual device, enter:

apic1(config-cluster)# cluster-interface consumer

**Step 6** Add one or more members in the cluster interface.

member device device\_name device-interface interface\_name

| Parameter        | Description                                                                                                    |
|------------------|----------------------------------------------------------------------------------------------------|
| device           | The name of the cluster device that must have been already added to this device cluster using <b>cluster-device</b> command. |
| device-interface | The name of the interface on the cluster device.                                                                             |

#### Example:

```
apicl(config-cluster-interface)# member device C1 device-interface 1.1
```

**Step 7** Add an interface to a member.

```
interface {ethernet ethernet_port | port-channel port_channel_name [fex fex_ID] |
   vpc_vpc_name [fex fex_ID] } leaf leaf_ID
```

If you want to add a vNIC instead of an interface, then skip this step.

| Parameter    | Description                                                                                                    |
|--------------|----------------------------------------------------------------------------------------------------|
| ethernet     | (Only for an Ethernet or FEX Ethernet interface) The Ethernet port on the leaf where the cluster device is connected to Cisco Application Centric Infrastructure (ACI) fabric. If you are adding a FEX Ethernet member, specify both the FEX ID and the FEX port in the following format: |
|              | FEX_ID/FEX_port                                                                                                    |
|              | For example:                                                                                                    |
|              | 101/1/23                                                                                                    |
|              | The FEX ID specifies where the cluster device is connected to Fabric extender.                                                                                                    |
| port-channel | (Only for a port channel or FEX port channel interface) The port channel name where the cluster device is connected to ACI fabric.                                                                                                    |
| vpc          | (Only for a virtual port channel or FEX virtual port channel interface) The virtual port channel name where the cluster device is connected to ACI fabric.                                                                                                    |
| fex          | (Only for a port channel, FEX port channel, virtual port channel, or FEX virtual port channel interface) The FEX IDs in a space-separated list that are used to form the port channel or virtual port channel.                                                                            |
| leaf         | The leaf IDs in a space-separated list where the cluster device is connected.                                                                                                    |

#### **Example:**

For an Ethernet interface, enter:

```
apic1(config-member)# interface ethernet 1/23 leaf 101
apic1(config-member)# exit
```

For a FEX Ethernet interface, enter:

```
\begin{tabular}{ll} apic1 (config-member) \# interface ethernet 101/1/23 leaf 101 \\ apic1 (config-member) \# exit \end{tabular}
```

For a port channel interface, enter:

```
apic1(config-member)# interface port-channel pc1 leaf 101
apic1(config-member)# exit
```

For a FEX port channel interface, enter:

```
apic1(config-member) # interface port-channel pc1 leaf 101 fex 101
apic1(config-member) # exit
```

For a virtual port channel interface, enter:

```
apic1(config-member)# interface vpc vpc1 leaf 101 102
apic1(config-member)# exit
```

For a FEX virtual port channel interface, enter:

```
apic1(config-member)# interface vpc vpc1 leaf 101 102 fex 101 102
apic1(config-member)# exit
```

### **Step 8** Add a vNIC to a member.

```
vnic "vnic name"
```

If you want to add an interface instead of a vNIC, then see the previous step.

| Parameter | Description                                                                                                    |
|-----------|----------------------------------------------------------------------------------------------------|
| vnic      | The name of the vNIC adapter on the virtual machine for the cluster-device. Enclose the name in double quotes. |

### **Example:**

```
apic1(config-member) # vnic "Network adapter 2"
apic1(config-member) # exit
```

**Step 9** If you are done creating the device, exit the configuration mode.

#### **Example:**

```
apic1(config-cluster-interface)# exit
apic1(config-cluster)# exit
apic1(config-tenant)# exit
apic1(config)# exit
```

# Enabling Trunking on a Layer 4 to Layer 7 Virtual ASA device Using the GUI

The following procedure enables trunking on a Layer 4 to Layer 7 virtual ASA device using the GUI.

### Before you begin

• You must have configured a Layer 4 to Layer 7 virtual ASA device.

- **Step 1** On the menu bar, choose **Tenants** > **All Tenants**.
- **Step 2** In the Work pane, double click the tenant's name.
- Step 3 In the Navigation pane, choose **Tenant** tenant\_name > Services > L4-L7 > Devices > device\_name.
- **Step 4** In the Work pane, put a check in the **Trunking Port** check box.
- Step 5 Click Submit.

# Enabling Trunking on a Layer 4 to Layer 7 Virtual ASA device Using the REST APIs

The following procedure provides an example of enabling trunking on a Layer 4 to Layer 7 virtual ASA device using the REST APIs.

#### Before you begin

You must have configured a Layer 4 to Layer 7 virtual ASA device.

Enable trunking on the Layer 4 to Layer 7 device named InsiemeCluster:

## Modifying a Device Using the GUI

After you create a device, you can modify the device.

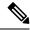

Note

To create a device or to add a device to an existing cluster, you must use the "Creating a Device" procedure.

- **Step 1** On the menu bar, choose **Tenants** > **All Tenants**.
- **Step 2** In the Work pane, double click the tenant's name.
- Step 3 In the Navigation pane, choose Tenant tenant\_name > Services > L4-L7 > Devices > device\_name. The Work pane displays information about the device.
- **Step 4** You can change some of the parameters in the **General** section.

You can add interfaces or change the path for the existing interfaces in the **Device 1** section. To add an interface, click the + button. To change the path, double-click on the path you want to change.

**Step 5** After you making any changes to the parameters, click **Submit**.

## Using an Imported Device with the REST APIs

The following REST API uses an imported device:

# Importing a Device From Another Tenant Using the NX-OS-Style CLI

You can import a device from another tenant for a shared services scenario.

**Step 1** Enter the configure mode.

#### Example:

apic1# configure

**Step 2** Enter the configure mode for a tenant.

tenant tenant name

#### Example:

apic1(config) # tenant t1

**Step 3** Import the device.

1417 cluster import-from tenant\_name device-cluster device\_name

| Parameter      | Description                                                     |
|----------------|-----------------------------------------------------------------|
| import-from    | Name of the tenant from where to import the device.             |
| device-cluster | Name of the device cluster to import from the specified tenant. |

### **Example:**

```
apic1(config-tenant) # 1417 cluster import-from common device-cluster d1
apic1(config-import-from) # end
```

## Verifying the Import of a Device Using the GUI

You can use the GUI to verify that a device was imported successfully.

- **Step 1** On the menu bar, choose **Tenants** > **All Tenants**.
- **Step 2** In the Work pane, double click the tenant's name.

Step 3 In the Navigation pane, choose Tenant tenant\_name > Services > L4-L7 > Imported Devices > device\_name .

The device information appears in the Work pane.

Verifying the Import of a Device Using the GUI

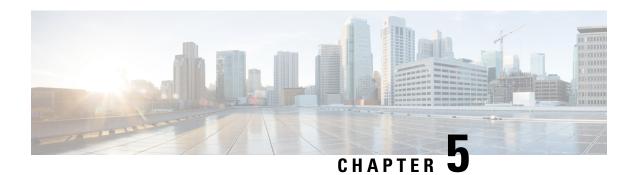

## **Service VM Orchestration**

- Service VM Orchestration, on page 25
- Service VM Orchestration Guidelines and Limitations, on page 26
- Creating the Device Configuration File, on page 26
- Importing the Device Configuration File, on page 27
- Configuring Service VM Orchestration Using the Cisco APIC GUI, on page 28
- Configuring Service VM Orchestration Using the NX-OS Style CLI, on page 35
- Configuring Service VM Orchestration Using REST API, on page 36
- Troubleshooting Service VM Orchestration, on page 39

## **Service VM Orchestration**

Service virtual machine (VM) orchestration is a policy-based feature that enables you to create and manage service VMs easily with Cisco Application Policy Infrastructure Controller (APIC). Service VM orchestration is a new feature for VMware vCenter environments in Cisco APIC 4.0(1).

Previously, you had to create a service VM in VMware vCenter, define the data center that it belonged to, and associate it with a data store. You also had to configure its management network settings and then attach it to Cisco APIC. However, service VM orchestration enables you to perform all these tasks in Cisco APIC.

Service VM orchestration streamlines the process of configuring the service VMs, also known as concrete devices (CDev). The CDevs are grouped into a device cluster, also known as a logical device (LDev). Configuration and policy that are applied to the LDev are applied to each CDev that it contains.

To use service VM orchestration, you create and upload a configuration file. You then configure a VM instantiation policy, create the Layer 4 to Layer 7 LDev, and then create CDevs associated with the LDev. Read and understand the section Service VM Orchestration Guidelines and Limitations, on page 26 before configuring service VM orchestration.

You can perform Service VM orchestration tasks using the Cisco APIC GUI, the NX-OS style CLI, or REST API. See the following sections for instructions:

- Configuring Service VM Orchestration Using the Cisco APIC GUI, on page 28
- Configuring Service VM Orchestration Using the NX-OS Style CLI, on page 35
- Configuring Service VM Orchestration Using REST API, on page 36

## Service VM Orchestration Guidelines and Limitations

Keep the following guidelines and limitations in mind when using service VM orchestration:

- Service VM orchestration is supported only for Cisco Adaptive Security Virtual Appliance (ASAv) and Palo Alto Networks devices.
- High-availability (HA) virtual machine (VM) deployment using service VM orchestration is supported only on shared storage. It is not supported on a local data store.
- Dynamic Host Configuration Protocol (DHCP) IP addressing is not supported for single or HA service VM deployments.
- Any port group or VM template created on VMware vCenter requires manual inventory sync on Cisco Application Policy Infrastructure Controller (APIC) before you use service VM orchestration. Check the configuration documentation on how to trigger inventory sync.
- Palo Alto deployment works only with the default username admin and the password admin.
- After a Palo Alto device is deployed, you see a Script error: force config push is required fault on Cisco APIC for 10 minutes. The message is due to an internal process running on the Palo Alto device; the fault will be cleared when the configuration is pushed successfully and the device becomes stable.
- Cisco APIC cannot reach a Cisco Adaptive Security Virtual Appliance (ASAv) device after deletion and redeployment. This issue occurs because the old MAC address is not cleared in the upstream switches. Clear the MAC entry of the IP address that is used for service VMs on the upstream switch and then redeploy the service VM using service VM orchestration.
- If you are cloning an existing policy, do not change a VM instantiation policy that is associated with a logical device before the cloning is completed.
- To deploy service VMs using service VM orchestration, enable additional VMware vCenter privileges. See the section "Custom User Account with Minimum VMware vCenter Privileges" in the chapter "Cisco ACI with VMware VDS Integration" in the *Cisco ACI Virtualization Guide*.

## **Creating the Device Configuration File**

You must create Layer 4 to Layer 7 device configuration files for the new service virtual machine (VM). The configuration files differ, depending on whether you use Cisco Adaptive Security Virtual Appliance (ASAv) or a Palo Alto Networks device.

Create the device configuration file.

Use one of the following examples as a template.

#### Cisco (ASAv):

VENDOR=CISCO MODEL=ASA VERSION=9.9 FILENAME=asav-fixed CONFIG START

```
username $CONFIG USERNAME password $CONFIG PASSWORD
passwd $CONFIG PASSWORD
enable password $CONFIG PASSWORD
interface management0/0
ip address $CONFIG_IP $CONFIG_SUBNET
nameif management
security-level 100
route management 0.0.0.0 0.0.0.0 $CONFIG GATEWAY 1
ssh 0.0.0.0 0.0.0.0 Management
ssh timeout 30
ssh version 2
http server enable
http 0.0.0.0 0.0.0.0 management
crypto key generate rsa modulus 1024
aaa authentication ssh console LOCAL
CONFIG END
```

#### Palo Alto Networks:

VENDOR=PALOALTO
MODEL=PANORAMA
VERSION=8.5
FILENAME=PALOBASICCONFIG
CONFIG\_START
type=static
ip-address=\$CONFIG\_IP
default-gateway=\$CONFIG\_GATEWAY
netmask=\$CONFIG\_SUBNET
vm-auth-key=<add-vmauth-keyhere>
users= \$CONFIG\_USERNAME
password= \$CONFIG\_PASSWORD
CONFIG\_END

#### What to do next

Import the device configuration file into Cisco Application Policy Infrastructure Controller (APIC). See the procedure Importing the Device Configuration File, on page 27 in this guide.

## **Importing the Device Configuration File**

The device configuration file contains the configuration that you want for the new service virtual machine (VM). You import it into it Cisco Application Policy Infrastructure Controller (APIC) using the GUI before you create a VM instantiation policy. You then apply that policy to a device cluster, also know as a logical device (LDev).

See the section Creating the Device Configuration File, on page 26, which provides templates for the configuration file.

#### Before you begin

You have created the device configuration file.

- **Step 1** Log in to Cisco APIC.
- **Step 2** Go to L4-L7 Services > Packages > VM Instantiation Files.

- Step 3 Right-click VM Instantiation Files and then choose Import Device Configuration File.
  - Alternatively, you can click the hammer and wrench icon in the upper right of the work pane and then choose **Import Device Configuration File**.
- **Step 4** In the **Import Device Configuration File** dialog box, browse to where the device configuration file is stored and then choose the file.
- Step 5 Click Submit.

# **Configuring Service VM Orchestration Using the Cisco APIC GUI**

You can perform several tasks in the Cisco Application Policy Infrastructure Controller (APIC) GUI to configure Service VM orchestration.

## Creating a VM Instantiation Policy Using the Cisco APIC GUI

Creating a virtual machine (VM) instantiation file is the first task in the process of using service virtual machine (VM) orchestration to deploy and manage service VMs with the Cisco Application Policy Infrastructure Controller. The policy is created for a device cluster or logical device (LDev) and is then applied to concrete devices (CDev) that belong to the LDev.

#### Before you begin

You must have created a device configuration file and stored it where you can upload it to Cisco APIC. See the section "Creating and Uploading a Device Configuration File" in this guide.

- **Step 1** Log in to Cisco APIC.
- Step 2 Go to Tenants > tenant > Policies > VMM > VM Instantiation Policies.
- Step 3 In the upper-right corner of the work pane, click the icon of a hammer and wrench, and then choose Create VM Instantiation Policy.
- **Step 4** In the **Create VM Instantiation Policy** dialog box, complete the following steps:
  - a) In the Name field, enter the name of the policy.
  - b) From the **Controller** drop-down list, choose the controller.
  - c) From the VM Template drop-down list, choose the template for the service VM that you want to create.

The drop-down list shows you VM templates associated with the controller.

**Note** If you do not see the VM template created on VMware vCenter, complete the following steps:

- 1. Click the blue icon next to the controller drop-down list.
- 2. In the Controller Instance dialog box, click the wrench-and-hammer icon on the right, and then click Trigger Inventory Sync, and then click Yes to trigger the sync.
- Close the Controller Instance dialog box to return to the Create VM Instantiation Policy dialog box.

- d) From the Host Name drop-down list, choose the host where you want to deploy the service VM.
  You can choose a VMware vSphere Distributed Resource Scheduler (DRS) cluster or an individual host.
- e) From the **Data Store** drop-down list, choose the data store where you want to put the VM disk.
- f) From the **Device Configuration File** field, choose the file that you created earlier.
- g) Click Submit.

The work pane shows the VM instantiation policies.

# Creating a Layer 4 to Layer 7 Device and Associating It with the VM Instantiation Policy Using the Cisco APIC GUI

In this procedure, you create a Layer 4 to Layer 7 device and associate it with the virtual machine (VM) instantiation policy that you created earlier.

When you create a Layer 4 to Layer 7 device, you can connect to either a physical device or a virtual machine. The fields are slightly different depending on the type to which you are connecting. When you connect to a physical device, you specify the physical interface. When you connect to a virtual machine, you specify the VMM domain, the virtual machine, and the virtual interfaces. Also, you can select an unknown model, which allows you to configure the connections manually.

When you create a Layer 4 to Layer 7 device to be associated with the VM instantiation policy, you also specify the policy and create the new service VM.

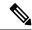

Note

When you configure a Layer 4 to Layer 7 device that is a load balancer, the context aware parameter is not used. The context aware parameter has a default value of single context, which can be ignored.

### Before you begin

- You must have configured a tenant.
- You must have created a VM instantiation policy. See the section Creating a VM Instantiation Policy Using the Cisco APIC GUI, on page 28.
- **Step 1** Log in to Cisco Application Policy Infrastructure Controller (APIC).
- Step 2 Go to Tenants > tenant > Services > L4-L7 > Devices.
- **Step 3** Right-click **Devices** and then choose **Create L4-L7 Devices**.

Alternatively, in the upper right of the work pane you can click the actions icon (crossed hammer and wrench) and then choose **Create L4-L7 Devices**.

**Step 4** In the **Create L4-L7 Devices** dialog box, in the **General** section, complete the following fields:

| Name                                  | Description                                                                                                    |
|---------------------------------------|----------------------------------------------------------------------------------------------------|
| Managed                               | (Optional) Check the box to create a managed device or remove the check from the check box to create an unmanaged device.                |
| Name                                  | Enter a name for the Layer 4 to Layer 7 device.                                                                                          |
| Service Type                          | Choose a service type from the drop-down list. You can choose one of the following service types:                                        |
|                                       | • ADC (Application Delivery Controller).                                                                                                 |
|                                       | ADC is the default service type.                                                                                                    |
|                                       | Firewall: Choose routed or transparent deployment mode.                                                                                  |
|                                       | Other: any other mode.                                                                                                    |
|                                       | Note For a policy-based redirect configuration, choose <b>Firewall</b> or <b>ADC</b> as the service type.                                |
| Device Type                           | Choose Virtual (virtual Layer 4 to Layer 7 device).                                                                                      |
| VMM Domain                            | Choose a VMM domain from the drop-down list.                                                                                             |
| VM Instantiation Policy               | From the drop-down list, choose the VM instantiation policy that you created earlier.                                                    |
|                                       | Choosing the policy associates it with the new Layer 4 to Layer 7 device. It also helps creating the VM automatically on VMware vCenter. |
| Device Package (Managed devices only) | Choose the vendor-provided device package that you will use from the drop-down list.                                                     |
| (Managed devices only)                | Cisco APIC uses the device package to communicate with the device and to configure it.                                                   |
| Model                                 | Choose the model of the device from the drop-down list.                                                                                  |
| (Managed devices only)                |                                                                                                    |
| Promiscuous Mode                      | Check the checkbox to enable promiscuous mode on Cisco ACI-managed port groups that are generated after deploying a service graph.       |
|                                       | Enabling promiscuous mode allows all the traffic in a port group to reach a VM attached to a promiscuous port.                           |

| Name                 | Description                                                                                                    |
|----------------------|----------------------------------------------------------------------------------------------------|
| Context Aware        | Choose <b>Single</b> , the default, or <b>Multiple</b> .                                                                                                    |
|                      | If you choose <b>Single</b> , the device cluster cannot be shared across multiple tenants of a given type that are hosted on the provider network. You must give the device cluster to a specific tenant for a given user.           |
|                      | If you choose <b>Multiple</b> , the device cluster can be shared across multiple tenants of a given type that you are hosting on the provider network. For example, there could be two hosting companies that share the same device. |
| <b>Function Type</b> | You can choose:                                                                                                    |
|                      | • GoThrough (transparent mode)                                                                                                    |
|                      | • GoTo (routed mode)                                                                                                    |

## **Step 5** (For managed devices) In the **Connectivity** section, complete the following field:

| Name                                   | Description                                                                                     |
|----------------------------------------|-------------------------------------------------------------------------------------------------|
| APIC to Device Management Connectivity | Choose the type of connectivity.                                                                |
|                                        | Choose <b>Out-Of-Band</b> to connect to a device that is outside of the fabric.                 |
|                                        | Choose <b>In-Band</b> connect to a device in the in-band management network through the fabric. |

## **Step 6** (For managed devices) In the **Credentials** section, complete the following fields:

| Name             | Description                                                                                           |
|------------------|----------------------------------------------------------------------------------------------------|
| Username         | Enter the username of the Layer 4 to Layer 7 device for Cisco APIC to communicate with the device.    |
| Password         | Enter the password of the Layer 4 to Layer 7 Device for Cisco APIC to communicate with the device.    |
| Confirm Password | Re-enter the password of the Layer 4 to Layer 7 Device for Cisco APIC to communicate with the device. |

## **Step 7** In the **Devices** section, click the plus icon.

Step 8 In the Create Device STEP 1 > Device dialog box, complete the following fields to configure a concrete device (CDev) and associate it with the Layer 4 to Layer 7 device:

| Name                   | Description                                |
|------------------------|--------------------------------------------|
| Name                   | Enter the CDev name of the new service VM. |
| (Managed devices only) |                                            |

| Name                          | Description                                                                                                    |
|-------------------------------|----------------------------------------------------------------------------------------------------|
| Management IP                 | Enter the management port IP address of the new service VM.                                                                                                    |
| Gateway IP                    | Enter the gateway IP address of the new service VM.                                                                                                    |
| Subnet Mask                   | Enter the subnet mask for the new service VM.                                                                                                    |
| Management Port               | Select <b>http</b> or <b>https</b> from the drop-down list as the management port for the new service VM.                                                                                                    |
| Management vNIC               | Choose the management vNIC for the new service VM from the drop-down list.                                                                                                    |
| VM                            | Enter the VM name for the new service VM to appear in VMware vCenter.                                                                                                    |
| Host<br>(Optional)            | From the drop-down list, choose the host for the new service VM. If you do not choose a host, the host that is chosen in VM instantiation policy will be used.                                                                                                    |
|                               | For policy-based redirect (PBR) and direct server return (DSR) functionality, selection of particular host is important based on topology. In that case, choose the correct host.                                                                                               |
|                               | For DSR and PDR, compute VMs and service VMs cannot reside on the same top-of-rack (TOR) switch pair. So you need to choose the host for deploying service VMs for PBR or DSR topology. Oherwise, the feature could deploy the service VMs on the same host as the compute VMs. |
|                               | For devices to be connected on Cisco Application Centric Infrastructure (ACI) Virtual Edge, you cannot deploy high-availability Layer 4 to Layer 7 devices on same host. Therefore, choose different hosts for primary and secondary VMs.                                       |
| Port Group Name<br>(Optional) | From the drop-down list, choose the port group for the new service VM to be deployed. If you do not choose one, the port group that is used in the VM template will be used.                                                                                                    |
| HA EPG                        | From the drop-down list, choose the high-availability (HA)                                                                                                    |
| (Optional)                    | endpoint group (EPG) or vSwitch or distributed virtual switch (DVS) port group for HA communication for the new service VM.                                                                                                    |
| HA Network Adapter            | Choose an HA network adapter for the new service VM                                                                                                    |
| (Optional)                    | from the drop-down list.                                                                                                    |
| Username                      | Enter the username for the new service VM.                                                                                                    |
| Password                      | Enter the password for the new service VM.                                                                                                    |

| Name                             | Description                               |
|----------------------------------|-------------------------------------------|
| Confirm Password                 | Re-enter the password.                    |
| Chassis                          | Choose a chassis from the drop-down list. |
| (Optional; managed devices only) |                                           |

- Step 9 Click Next.
- Step 10 In the Create Device STEP 2 > Interfaces dialog box, in the Interfaces section, click the plus icon.
- **Step 11** Complete the following fields in the dialog box to configure the interface for the CDev:

| Name                                                                 | Description                                                                                         |
|----------------------------------------------------------------------|----------------------------------------------------------------------------------------------------|
| Name                                                                 | Choose the name of the Layer 4 to Layer 7 device interface from the drop-down list.                 |
| VNIC (Virtual device type only)                                      | Choose the name of the VM network adapter from the drop-down list.                                  |
| Path (Optional if the Layer 4 to Layer 7 device is a virtual device) | Choose a port, port channel (PC), or virtual port channel (VPC) that the interface will connect to. |

- **Step 12** In the **Interfaces** section, click the plus icon again and configure another interface.
- Step 13 Click Update.
- Step 14
- **Step 15** To add extra service VMs to the Layer 4 to Layer 7 device, repeat Step 8 through Step 13.
- Step 16 If you have multiple service VMs, in the Create Device STEP 1 > Device dialog box, in the Cluster section, complete the following fields for each device:

For an HA cluster, make sure that the cluster interfaces are mapped to the corresponding interfaces on both concrete devices in the cluster.

| Name                         | Description                                                                                                    |
|------------------------------|----------------------------------------------------------------------------------------------------|
| Management IP Address        | Enter the management IP address for the cluster.                                                                                                    |
| Management Port              | Choose <b>http</b> or <b>https</b> from the drop-down list as the management port the cluster.                                                                                                    |
| Device Manager<br>(Optional) | Choose the cluster device manager from the drop-down list.  A device manager serves as a single point of configuration for a set of clusters in a Cisco Application Centric Infrastructure (ACI) fabric. |

| Name                    | Description                                                                                        |
|-------------------------|----------------------------------------------------------------------------------------------------|
| Cluster Interfaces area | Complete the following fields to configure outside connectivity for the Layer 4 to Layer 7 device: |
|                         | • From the <b>Type</b> drop-down list, choose a cluster interface type. The type can be:           |
|                         | • failover_link                                                                                    |
|                         | • utility                                                                                          |
|                         | • consumer                                                                                         |
|                         | • provider                                                                                         |
|                         | • mgmt                                                                                             |
|                         | • cluster_ctrl_lk                                                                                  |
|                         | • failover-lan                                                                                     |
|                         | • consumer and provider                                                                            |
|                         | • From the <b>Name</b> drop-down list, choose the cluster interface name.                          |
|                         | From the <b>Concrete Interfaces</b> drop-down list, choose the associated concrete interfaces.     |

## Step 17 Click Next.

The **Create Device STEP 2 > Interfaces** dialog box displays a list of possible features and parameters for the package that you are using.

## **Step 18** Create Device STEP 2 > Interfaces dialog box, complete one of the following actions:

| If you have              | Then                                                                                                    |  |
|--------------------------|----------------------------------------------------------------------------------------------------|--|
| A single service VM      | Skip to Step 19.                                                                                                    |  |
| Service VMs in an HA     | a. Click Devices.                                                                                                    |  |
| pair                     | b. Click the Basic Parameters tab or the All Parameters tab.                                                                 |  |
|                          | c. In the work pane, choose the parameters that you want to use.                                                             |  |
|                          | The set of parameters changes depending on the specific package that you are using and the specific feature that you select. |  |
|                          | <b>d.</b> For the parameters of the chosen features, supply the values as follows:                                           |  |
|                          | 1. Double-click in the field you want to modify.                                                                             |  |
|                          | 2. Enter the required information in the fields that appear.                                                                 |  |
|                          | 3. Click Update.                                                                                                    |  |
|                          |                                                                                                    |  |
| Service VMs in a cluster | a. Click Devices.                                                                                                    |  |

| If you have | Then                                                                                                    |  |
|-------------|----------------------------------------------------------------------------------------------------|--|
|             | b. Click the Basic Parameters tab or the All Parameters tab.                                                                 |  |
|             | c. In the work pane, choose the parameters that you want to use.                                                             |  |
|             | The set of parameters changes depending on the specific package that you are using and the specific feature that you select. |  |
|             | <b>d.</b> For the parameters of the chosen features, supply the values as follows:                                           |  |
|             | 1. Double-click in the field you want to modify.                                                                             |  |
|             | 2. Enter the required information in the fields that appear.                                                                 |  |
|             | 3. Click Update.                                                                                                    |  |
|             |                                                                                                    |  |

## Step 19 Click Finish.

#### What to do next

You can view creation of the new service VM in the VMware vCenter under **Recent Tasks**. It can take a while for it to appear.

# Configuring Service VM Orchestration Using the NX-OS Style CLI

You can use the NX-OS style CLI to create the virtual machine (VM) instantiation policy and the Layer 4 to Layer 7 concrete device and map the device to the instantiation policy. You can then map the internal and external interfaces to the VM network adapter.

#### Before you begin

You must have imported the device configuration file and stored it where you can upload it to Cisco Application Policy Infrastructure Controller (APIC). See the section Importing the Device Configuration File, on page 27 in this guide.

### **Step 1** Create the VM instantiation policy.

#### **Example:**

 $\label{eq:local_policy} \mbox{APIC1} \mbox{(config-tenant)} \ \ \mbox{inst-pol VMPolName VMMname VcentercontrollerName VMtemplateName ClusterName datastorename } \\ \mbox{} \mbox{}$ 

**Step 2** Create the Layer 4 to Layer 7 concrete device and associate it with the VM instantiation policy.

#### **Example:**

APIC1(config)# tenant T0
APIC1(config-tenant)# 1417 cluster name ASA-Single type virtual vlan-domain ASAVMM switching-mode
AVE vm-instantiation-policy ASA-Template-Pol service FW function go-to context single trunking
disable

#### **Step 3** Map the internal and external interfaces to the VM network adapter.

#### Example:

```
APIC1(config-cluster)# cluster-interface external
APIC1(config-cluster-interface)# member device ASA-Cdev device-interface GigabitEthernet0/0
APIC1(config-member)# vnic "Network adapter 2"
APIC1(config-member)# exit
APIC1(config-cluster)# cluster-interface internal
APIC1(config-cluster-interface)# member device ASA-Cdev device-interface GigabitEthernet0/1
APIC1(config-member)# vnic "Network adapter 3"
APIC1(config-member)# exit
APIC1(config-cluster-interface)# exit
APIC1(config-cluster-interface)# exit
```

# **Configuring Service VM Orchestration Using REST API**

You can configure service VM orchestration using REST API.

#### Before you begin

You must have imported the device configuration file and stored it where you can upload it to Cisco Application Policy Infrastructure Controller (APIC). See the section Importing the Device Configuration File, on page 27 in this guide.

Configure service VM orchestration.

#### **Example:**

```
<vnsLDevVip annotation="" contextAware="single-Context" devtype="VIRTUAL"</pre>
dn="uni/tn-T0/1DevVip-NEW-HA-LDEV-20" funcType="GoTo" isCopy="no" managed="yes" mode="legacy-Mode"
name="NEW-HA-LDEV-20" nameAlias="" packageModel="ASAv" promMode="no" svcType="FW" trunking="no">
                <vnsLIf annotation="" encap="unknown" name="client" nameAlias="">
                                 <vnsRsMetaIf annotation="" isConAndProv="no"</pre>
tDn="uni/infra/mDev-CISCO-ASA-1.3/mIfLbl-external"/>
                                 <vnsRsCIfAttN annotation=""</pre>
tDn="uni/tn-T0/lDevVip-NEW-HA-LDEV-20/cDev-CDEV-HA-S1-NEW/cIf-[GigabitEthernet0/0]"/>
                                 <vnsRsCIfAttN annotation=""</pre>
tDn="uni/tn-T0/1DevVip-NEW-HA-LDEV-20/cDev-CDEV-HA-P1-NEW/cIf-[GigabitEthernet0/0]"/>
                <vnsLIf annotation="" encap="unknown" name="server" nameAlias="">
                                 <vnsRsMetaIf annotation="" isConAndProv="no"</pre>
tDn="uni/infra/mDev-CISCO-ASA-1.3/mIfLbl-internal"/>
                                 <vnsRsCIfAttN annotation=""</pre>
tDn="uni/tn-T0/lDevVip-NEW-HA-LDEV-20/cDev-CDEV-HA-S1-NEW/cIf-[GigabitEthernet0/1]"/>
                                <vnsRsCIfAttN annotation=""</pre>
tDn="uni/tn-T0/lDevVip-NEW-HA-LDEV-20/cDev-CDEV-HA-P1-NEW/cIf-[GigabitEthernet0/1]"/>
                </vnsLIf>
                <vnsRsLDevVipToInstPol annotation="" tDn="uni/tn-T0/svcCont/instPol-HA-POL"/>
              <vnsRsALDevToDomP annotation="" switchingMode="AVE" tDn="uni/vmmp-VMware/dom-mininet"/>
                <vnsCMgmt annotation="" dnsDomain="" gateway="0.0.0.0" host="10.197.146.178"</pre>
ipAllocationType="fixed" isInBand="no" name="" nameAlias="" port="443" portGroupName=""
subnetmask="0.0.0.0" vnicName=""/>
                <vnsCDev annotation="" cloneCount="0" devCtxLbl="" host="10.197.146.188"</pre>
isCloneOperation="no" isTemplate="no" name="CDEV-HA-S1-NEW" nameAlias=""
vcenterName="orionin103-vcenter1" vmName="ASA-S1-VM-20">
```

```
<vnsHAPortGroup annotation="" name="" nameAlias=""</pre>
portGroupName="10.197.146.188 | VLAN2500-172-25" vnicName="Network adapter 10"/>
                               <vnsDevFolder annotation="" key="FailoverConfig" name="FailoverConfig"</pre>
nameAlias="">
                                                   <vnsDevParam annotation="" key="lan_unit"</pre>
name="lan unit" nameAlias="" value="secondary"/>
                                                   <vnsDevParam annotation="" key="failover"</pre>
name="failover" nameAlias="" value="enable"/>
                                                   <vnsDevFolder annotation="" key="mgmt standby ip"</pre>
name="mgmt standby ip" nameAlias="">
                                                                    <vnsDevParam annotation=""</pre>
key="standby_ip" name="standby ip" nameAlias="" value="10.197.146.178"/>
                                                   </re>
                                                   <vnsDevFolder annotation="" key="polltime"</pre>
name="polltime" nameAlias="">
                                                                    <vnsDevParam annotation=""</pre>
key="interval value" name="interval value" nameAlias="" value="1"/>
                                                                   <vnsDevParam annotation=""</pre>
key="interval unit" name="interval unit" nameAlias="" value="second"/>
                                                                    <vnsDevParam annotation=""</pre>
key="holdtime_value" name="holdtime_value" nameAlias="" value="3"/>
                                                  </wnsDevFolder>
                                                   <vnsDevFolder annotation=""</pre>
key="failover link interface" name="failover link interface" nameAlias="">
                                                               <vnsDevParam annotation="" key="use lan"</pre>
name="use lan" nameAlias="" value="fover"/>
                                                                   <vnsDevParam annotation=""</pre>
key="interface name" name="interface name" nameAlias="" value="fover"/>
                                                                    <vnsDevParam annotation=""</pre>
key="interface" name="interface" nameAlias="" value="GigabitEthernet0/8"/>
                                                   </vnsDevFolder>
                                                   <vnsDevFolder annotation="" key="failover ip"</pre>
name="failover ip" nameAlias="">
                                                                    <vnsDevParam annotation=""</pre>
key="interface name" name="interface name" nameAlias="" value="fover"/>
                                                                    <vnsDevParam annotation=""</pre>
key="active ip" name="active ip" nameAlias="" value="172.25.0.178"/>
                                                              <vnsDevParam annotation="" key="netmask"</pre>
 name="netmask" nameAlias="" value="255.255.0.0"/>
                                                                    <vnsDevParam annotation=""</pre>
key="standby_ip" name="standby ip" nameAlias="" value="172.25.0.179"/>
                                                  </wnsDevFolder>
                                              <vnsDevFolder annotation="" key="failover lan interface"</pre>
name="failover lan interface" nameAlias="">
                                                                    <vnsDevParam annotation=""</pre>
key="interface name" name="interface name" nameAlias="" value="fover"/>
                                                                   <vnsDevParam annotation=""</pre>
key="interface" name="interface" nameAlias="" value="GigabitEthernet0/8"/>
                                                   </vnsDevFolder>
                                  </vnsDevFolder>
                                  <vnsCMgmt annotation="" dnsDomain="" gateway="10.197.146.161"</pre>
host="10.197.146.179" ipAllocationType="fixed" isInBand="no" name="" nameAlias="" port="443"
portGroupName="10.197.146.188 | MGMT-955" subnetmask="255.255.255.224" vnicName="Network adapter 1"/>
                                 <vnsCIf annotation="" name="GigabitEthernet0/1" nameAlias=""</pre>
vnicName="Network adapter 3"/>
                                 <vnsCIf annotation="" name="GigabitEthernet0/0" nameAlias=""</pre>
vnicName="Network adapter 2"/>
                                 <vnsCCredSecret annotation="" name="password" nameAlias=""</pre>
value="cisco123!"/>
                                 <vnsCCred annotation="" name="username" nameAlias="" value="admin"/>
                 </vnsCDev>
                 <vnsCDev annotation="" cloneCount="0" devCtxLbl="" host="10.197.146.187"</pre>
```

```
isCloneOperation="no" isTemplate="no" name="CDEV-HA-P1-NEW" nameAlias=""
vcenterName="orionin103-vcenter1" vmName="ASA-P1-VM-20">
                                <vnsHAPortGroup annotation="" name="" nameAlias=""</pre>
portGroupName="10.197.146.187 | VLAN2500-172-25" vnicName="Network adapter 10"/>
                              nameAlias="">
                                                 <vnsDevParam annotation="" key="lan unit"</pre>
name="lan unit" nameAlias="" value="primary"/>
                                                 <vnsDevParam annotation="" key="failover"</pre>
name="failover" nameAlias="" value="enable"/>
                                                 <vnsDevFolder annotation="" key="failover ip"</pre>
name="failover ip" nameAlias="">
                                                                 <vnsDevParam annotation=""</pre>
key="interface name" name="interface name" nameAlias="" value="fover"/>
                                                                 <vnsDevParam annotation=""</pre>
key="standby ip" name="standby ip" nameAlias="" value="172.25.0.179"/>
                                                             <vnsDevParam annotation="" key="netmask"</pre>
name="netmask" nameAlias="" value="255.255.0.0"/>
                                                                 <vnsDevParam annotation=""</pre>
key="active ip" name="active ip" nameAlias="" value="172.25.0.178"/>
                                                 </re>
                                            <vnsDevFolder annotation="" key="failover lan interface"</pre>
name="failover_lan_interface" nameAlias="">
                                                                 <vnsDevParam annotation=""</pre>
key="interface name" name="interface name" nameAlias="" value="fover"/>
                                                                 <vnsDevParam annotation=""</pre>
key="interface" name="interface" nameAlias="" value="GigabitEthernet0/8"/>
                                                 </vnsDevFolder>
                                                 <vnsDevFolder annotation="" key="mgmt standby ip"</pre>
name="mgmt standby ip" nameAlias="">
                                                                 <vnsDevParam annotation=""</pre>
key="standby_ip" name="standby ip" nameAlias="" value="10.197.146.179"/>
                                                 </vnsDevFolder>
                                                 <vnsDevFolder annotation=""</pre>
key="failover link interface" name="failover link interface" nameAlias="">
                                                                 <vnsDevParam annotation=""</pre>
key="interface_name" name="interface_name" nameAlias="" value="fover"/>
                                                            <vnsDevParam annotation="" key="use lan"</pre>
name="use lan" nameAlias="" value="fover"/>
                                                                 <vnsDevParam annotation=""</pre>
key="interface" name="interface" nameAlias="" value="GigabitEthernet0/8"/>
                                                 </vnsDevFolder>
                                                 <vnsDevFolder annotation="" key="polltime"</pre>
name="polltime" nameAlias="">
                                                                 <vnsDevParam annotation=""</pre>
key="holdtime value" name="holdtime value" nameAlias="" value="3"/>
                                                                 <vnsDevParam annotation=""</pre>
key="interval unit" name="interval unit" nameAlias="" value="second"/>
                                                                 <vnsDevParam annotation=""</pre>
key="interval_value" name="interval_value" nameAlias="" value="1"/>
                                                 </vnsDevFolder>
                                </vnsDevFolder>
                                 <vnsCMgmt annotation="" dnsDomain="" gateway="10.197.146.161"</pre>
host="10.197.146.178" ipAllocationType="fixed" isInBand="no" name="" nameAlias="" port="443"
portGroupName="10.197.146.187 | MGMT-955" subnetmask="255.255.255.224" vnicName="Network adapter 1"/>
                                <vnsCIf annotation="" name="GigabitEthernet0/1" nameAlias=""</pre>
vnicName="Network adapter 3"/>
                                <vnsCIf annotation="" name="GigabitEthernet0/0" nameAlias=""</pre>
vnicName="Network adapter 2"/>
                                <vnsCCredSecret annotation="" name="password" nameAlias=""</pre>
value="cisco123!"/>a
                                <vnsCCred annotation="" name="username" nameAlias="" value="admin"/>
```

# **Troubleshooting Service VM Orchestration**

This section contains known issues and limitations with service VM orchestration and instructions for troubleshooting issues if they occur.

## Service VM Templates Not Seen in VM Instantiation Policy

Complete the following steps if you do not see the service VM templates that were created on VMware vCenter in the VM Instantiation policy.

**Step 1** Check Visore using **vnsInstPol** and look for vmTemplate.

If there is no value for **vnsInstPol** field or if the value is null, go to the next step.

- **Step 2** Trigger an inventory synchronization:
  - a) In Cisco Application Policy Infrastructure Controller (APIC), go to **Virtual Networking** > **Inventory** and expand the **VMM Domains** and **VMware** folders.
  - b) Click the VMM domain.
  - c) In the central pane, double-click the controller.
  - d) In the **VMM Controller** dialog box, from the hammer-and-wrench drop-down list, choose **Trigger Inventory Sync** and when prompted, click **Yes**.
- Step 3 Check the virtual machine (VM) instantiation policy: Choose the controller that is mapped to the VMM domain, and see if the VM template is present.

## Port Groups Created in VMware vCenter Do Not Appear for CDev

Complete the following steps if port groups created in VMware vCenter do not appear for a concrete device (CDev).

- **Step 1** Trigger an inventory synchronization:
  - a) In Cisco Application Policy Infrastructure Controller (APIC), go to Virtual Networking > Inventory and expand the VMM Domains and VMware folders.
  - b) Click the VMM domain.
  - c) In the central pane, double-click the controller.
  - d) In the **VMM Controller** dialog box, from the hammer-and-wrench drop-down list, choose **Trigger Inventory Sync** and when prompted, click **Yes**.
- **Step 2** Check if the port group appears:

- a) Go to **Tenants** > *tenant* > **Services** > **L4-L7** > **Devices** > *device* and then click the device.
- **Step 3** In the **Concrete Device** work pane, check the **Port Group Name** drop-down list to see if a port group is present.

## **Unable to Reach Service VM IP Address**

Complete the following steps if you cannot reach the service virtual machine (VM) IP address after deploying the service virtual machine (VM).

- Step 1 In Cisco Application Policy Infrastructure Controller (APIC), check the service VM connectivity.
  - Cisco APIC cannot reach a Cisco Adaptive Security Virtual Appliance (ASAv) device after deletion and redeployment. This issue occurs because the old MAC address is not cleared in the upstream switches. Clear the MAC entry of the IP address that is used for service VMs and then redeploy the service VM.
- **Step 2** If device management uses vSwitch port groups, check all intermediate switches and devices between Cisco APIC and the VMware vCenter to see if VLANs and routes are present.
  - Cisco APIC should be able to ping the device IP address if the service VM was deployed successfully.
- **Step 3** Make sure that the correct port group or EPG is chosen for the management interface for the concrete device (CDev).
- **Step 4** Check connectivity to make sure that the service VM can reach the upstream gateway.

## **Device State Shows Init**

Complete the following steps if the device state shows init.

- **Step 1** From the NX-OS style CLI, ping the service device to verify reachability.
- **Step 2** Verify that the login credentials to the service device match the username and password that are supplied in the device configuration.
- **Step 3** Verify that the service device's virtual IP address and port are open.
- **Step 4** Verify that the username and password are correct in the Cisco Application Policy Infrastructure Controller (APIC) configuration.

## LIF Configuration Is Invalid

Complete the following steps if you see an F0772 fault saying that the logical interface (LIF) configuration is invalid because of lif-invalid-Clf in the logical device.

**Step 1** Determine what items are called the LIF and the concrete interface (CIF).

With this particular fault, the LIF is the element that is not rendering properly. This is where the Function Node maps the LIF to the actual, or concrete, interface to form a relationship.

F0772 means one of the following problems:

- The LIF is not created.
- The LIF is not mapped to the correct concrete interface.
- **Step 2** For other Layer 4 to Layer 7 device state problems, see the troubleshooting content in this document.

LIF Configuration Is Invalid

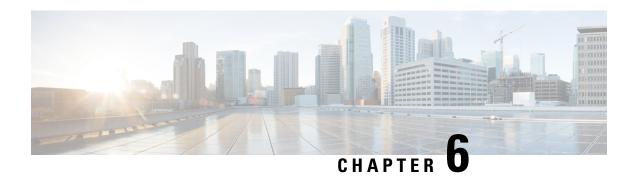

# **Configuring Connectivity to Devices**

- About In-Band Management for Devices, on page 43
- Configuring In-Band Management for Devices Using the GUI, on page 44
- Troubleshooting In-Band Management for Devices Using the GUI, on page 45

## **About In-Band Management for Devices**

The Cisco Application Policy Infrastructure Controller (Cisco APIC) provides a mechanism for managing devices within each tenant in-band through the Cisco Application Centric Infrastructure (ACI) fabric. This configuration option provides device management connectivity without requiring the management IP addresses used on devices to be routable within the infra tenant and mgmt tenant.

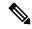

Note

This feature is separate from in-band management for the Cisco APICs and fabric nodes. In-band management for the fabric is not required for you to manage devices in-band.

In-band management communication between the Cisco APICs and devices is enabled by configuring unique IP addresses on the Cisco APICs. The IP addresses are known as controller endpoints. These IP addresses are not actually configured on the Cisco APIC interfaces, but instead are used in conjunction with Network Address Translation (NAT) to establish management communication with the devices. The NAT addresses that are used by the Cisco APICs are automatically selected by the Cisco APIC and fall within the 169.254.0.0/16 address range.

In addition, each device management IP address is presented to the Cisco APICs as a translated IP address. This translated address is referred to as the mapped host address.

The following figure depicts the address translation between the Cisco APIC and the devices:

Figure 3: Network Address Translation Between the Cisco APIC and the Devices

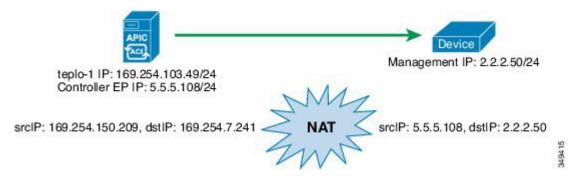

# **Configuring In-Band Management for Devices Using the GUI**

You can configure in-band management for devices using the GUI.

- **Step 1** On the menu bar, choose **Tenants** > **All Tenants**.
- **Step 2** In the Work pane, double click the tenant's name.
- **Step 3** In the Navigation pane, choose **Tenant** *tenant\_name* > **Services** > **L4-L7** > **Devices**.
- **Step 4** In the Work pane, choose **Actions** > **Create L4-L7 Devices**
- **Step 5** In the **Create L4-L7 Devices** dialog box, fill in the fields as required, except as specified below:
  - a) For the APIC to Device Management Connectivity radio buttons, choose In-Band.
  - b) In the EPG drop-down list, choose Create Management EPG.
- **Step 6** In the Create Management EPG dialog box, fill in the fields as required, except as specified below:
  - a) In the **Application Profile** drop-down list, choose an existing application profile where the EPG will reside. Optionally, create a new application profile by choosing **Create Application Profile**.

If you create a new application profile, leave the **EPG** section and **Contracts** section blank.

- b) In the **Name** field, enter a name for the management EPG.
- c) In the **Bridge Domain** drop-down list, choose a domain.
- d) In the **Domains** section, add a domain profile.
- e) In the **Reserved IP addresses for APICs** section, click + to create a new IP address pool.
- Step 7 In the Create IP Address Pool dialog box, fill in all of the fields and click OK.

The IP address pool defines the controller endpoint addresses. The IP addresses in the pool are the IP addresses that the devices will see as the Application Policy Infrastructure Controller (APIC) IP addresses.

If the address range that you defined for the controller endpoints is not part of the same subnet as the management IP addresses that you defined for the devices, you must define a subnet under the management EPG bridge domain that provides a next-hop gateway for the devices to reach the controller endpoints.

Step 8 In the Create Management EPG dialog box, click Submit.

The domain name for the management EPG should now be populated.

**Step 9** In the **Create L4-L7 Devices** dialog box, complete the device setup. Be sure to include the management interface in the configuration of the interfaces.

# Troubleshooting In-Band Management for Devices Using the GUI

If you chose an existing endpoint group (EPG) as the management EPG for the devices, you must manually add the management IP address pools and controller management policies. You can add these using the GUI.

- **Step 1** On the menu bar, choose **Tenants** > **All Tenants**.
- **Step 2** In the Work pane, double click the tenant's name.
- Step 3 In the Navigation pane, choose *tenant\_name* > Application Profiles > application\_profile\_name > Application EPGs > EPG\_name > L4/L7 IP Address Pool.
- **Step 4** In the Work pane, choose **Actions** > **Create Address Pool**.
- **Step 5** In the Create IP Address Pool dialog box, fill in the fields as required.

This adds the management IP address pool.

- Step 6 In the Navigation pane, choose Tenant tenant\_name > Services > L4-L7 > Inband Management Configuration for L4-L7 devices.
- Step 7 In the Work pane, in the Controller Management Policies section, click + and fill in the fields as follows:
  - a) In the **Private Networks** drop-down list, choose a private network.
  - b) In the **Address Pool** drop-down list, choose the pool that you just created.
- Step 8 Click Update.

This adds the controller management policy.

Troubleshooting In-Band Management for Devices Using the GUI

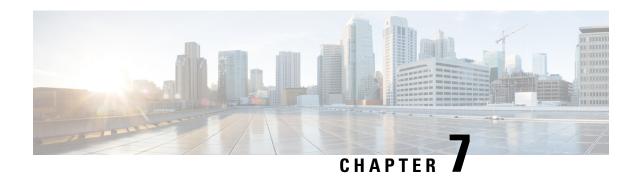

# Selecting a Layer 4 to Layer 7 Device to Render a Graph

- About Device Selection Policies, on page 47
- Creating a Device Selection Policy Using the GUI, on page 47
- Configuring a Device Selection Policy Using REST APIs, on page 50

## **About Device Selection Policies**

A device can be selected based on a contract name, a graph name, or the function node name inside the graph. After you create a device, you can create a device context, which provides a selection criteria policy for a device.

A device selection policy (also known as a device context) specifies the policy for selecting a device for a service graph template. This allows an administrator to have multiple device and then be able to use them for different service graph templates. For example, an administrator can have a device that has high-performance ADC appliances and another device that has lower-performance ADC appliances. Using two different device selection policies, one for the high-performance ADC device and the other for the low-performance ADC device, the administrator can select the high-performance ADC device for the applications that require higher performance and select the low-performance.

# **Creating a Device Selection Policy Using the GUI**

If you did not use the **Apply L4-L7 Service Graph Template To EPGs** wizard to apply the service graph template, you might need to configure a device selection policy (also known as a logical device context). The device selection policy instructs Cisco Application Centric Infrastructure (ACI) about which firewall or load balancer device to use to render a graph.

If you used the **Apply L4-L7 Service Graph Template To EPGs** wizard to apply the service graph template, then a device selection policy was configured automatically and you do not need to configure one manually.

The context name in device selection policy needs to be configured if the device cluster interface is used for intra-vrf and inter-vrf contract. The context name shall be identical for the same device shared by different deployed graph instances.

For example, when you have contract1 that is for intra-vrf and contract2 that is for inter-vrf traffic, if both the contracts have service graph, and you use same device cluster interface, you should configure same context name in device selection policy.

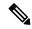

Note

When using the NX-OS-style CLI, the device selection policy is configured automatically; there are no equivalent NX-OS-style CLI commands.

If you add copy devices to a service graph template that is already deployed, you must create a device selection policy to use for copy services.

- **Step 1** On the menu bar, choose **Tenants** > **All Tenants**.
- **Step 2** In the Work pane, double click the tenant's name.
- Step 3 In the Navigation pane, choose Tenant tenant\_name > Services > L4-L7 > Devices Selection Policies.
- Step 4 In the Work pane, choose Actions > Create Logical Device Context.
- **Step 5** In the **Create Logical Device Context** dialog box, fill in the fields as required, except as specified below:
  - a) In the **Contract Name** drop-down list, choose the contract for the device selection policy. If you do not want to use the contract name as part of the criteria for using a device, choose **any**.
  - b) In the **Graph Name** drop-down list, choose the graph for the device selection policy. If you do not want to use the graph name as part of the criteria for using a device, choose **any**.
  - c) In the **Node Name** drop-down list, choose the node for the device selection policy. If you do not want to use the node name as part of the criteria for using a device, choose **any**.

### **Step 6** In the Cluster Interface Contexts section, click + to add a cluster interface context.

| Property                   | Description                                                                                                    |
|----------------------------|----------------------------------------------------------------------------------------------------|
| Connector Name             | The connector name or label for the logical interface context. The default is <b>Any</b> .                                                                                     |
| Logical Interface          | The logical interface identifier.                                                                                                    |
| Bridge Domain              | The private Layer 2 bridge domain consisting of a set of physical or virtual ports. For a copy device, do not choose a bridge domain; the bridge domain is created internally. |
| L3 Network                 | The Layer 3 context name. For a copy device, do not choose a Layer 3 network.                                                                                                  |
| L4-L7 Policy based Routing | The policy-based redirect policy to use with logical device context. For a copy device, do not choose a policy-based redirect policy.                                          |
| Permit Logging             | The permit logging status for the interface context. The default is <b>false</b> .                                                                                             |

#### **Step 7** In the **Create A Cluster Interface Context** dialog, configure the following properties:

| Property          | Description                                                                                |
|-------------------|--------------------------------------------------------------------------------------------|
| Connector Name    | The connector name or label for the logical interface context. The default is <b>Any</b> . |
| Cluster Interface | The unique name of the target interface.                                                   |
|                   | Note This field is required.                                                               |

| Property                    | Description                                                                                                    |
|-----------------------------|----------------------------------------------------------------------------------------------------|
| Bridge Domain               | Enter the associated network of the target.                                                                                                    |
|                             | For Anycast, the bridge domain should be the same as that used for the node.                                                                                                    |
|                             | Note The associated network of the target should be <i>either</i> a bridge domain <i>or</i> an L3 network.                                                                                                    |
| L3 Network                  | Enter the associated network of the target.                                                                                                    |
|                             | Note The associated network of the target should be <i>either</i> a bridge domain <i>or</i> an L3 network.                                                                                                    |
| L3 Destination (VIP)        | Indicates whether this logical interface is terminating the L3 traffic in the service chain.                                                                                                    |
|                             | The default for this parameter is enabled (checked).<br>However, this setting is not considered if a policy-based<br>redirect policy is configured on logical interface context.                                                                               |
|                             | For Multi-Node PBR, if this logical interface is a consumer construct on a load balancer terminated on a virtual IP external network, put a check in this box and remove any association to a redirect policy in the next field (L4-L7 Policy Based Redirect). |
|                             | If this logical interface is a provider construct on a load balancer and it is performing SNAT, then put a check in this box and remove any association to a redirect policy in the next field (L4-L7 Policy Based Redirect).                                  |
| L4-L7 Policy Based Redirect | Optional. Choose the Policy Based Redirect policy or Create L4-L7 Policy Based Redirect.                                                                                                    |
|                             | Note  For Multi-Node PBR, if this logical interface is a consumer construct on a load balancer terminated on a virtual IP external network, remove this association to a redirect policy (if entered) and put a check in the L3 Destination (VIP) box.         |
| Custom QoS Policy           | Optional. Choose a Custom QoS Policy, the default policy, or <b>Create Custom QoS Policy</b> .                                                                                                    |

| Property                 | Description                                                                                                    |
|--------------------------|----------------------------------------------------------------------------------------------------|
| Preferred Contract Group | The preferred group policy enforcement type. Valid types:                                                                                                    |
|                          | • <b>Include</b> : EPGs or interfaces configured with this policy option are included in the subgroup and can communicate with others in the subgroup without a contract. |
|                          | • Exclude: EPGs or interfaces configured with this policy option are not included in the subgroup and cannot communicate with others in the subgroup without a contract.  |
| Permit Logging           | Enable permit logging for the interface context.                                                                                                    |
|                          | Default is disabled (false).                                                                                                    |
| Subnets                  | Click + to add a subnet.                                                                                                    |
|                          | Configure the gateway address, the network visibility of<br>the subnet (scope), primary IP address (preferred subnet),<br>and the subnet control state.                   |
| Virtual IP Addresses     | Click + to add a Virtual IP Address (VIP) if this subnet is used for an L3 virtual destination ( <b>L3 Destination (VIP)</b> is checked).                                 |

Step 8 Click OK.

Step 9 Click Submit.

# **Configuring a Device Selection Policy Using REST APIs**

You can use the REST APIs to configure a device selection policy.

## **Creating a Device Selection Policy Using the REST API**

The following REST API creates a device selection policy:

```
</vnsLDevCtx>
</fvTenant>
</polUni>
```

## Adding a Logical Interface in a Device Using the REST APIs

The following REST API adds a logical interface in a device:

Adding a Logical Interface in a Device Using the REST APIs

# **Configuring a Service Graph**

- About Service Graphs, on page 53
- About Function Nodes, on page 55
- About Function Node Connectors, on page 55
- About Service Graph Connections, on page 56
- About Terminal Nodes, on page 56
- Guidelines and Limitations for Configuring Service Graph, on page 56
- About Service Graph Template Configuration Parameters, on page 56
- Configuring a Service Graph Template Using the GUI, on page 56
- Configuring a Service Graph Template Using the REST APIs, on page 58
- Applying a Service Graph Template to Endpoint Groups Using the GUI, on page 59
- Associating a Service Graph Template with a Contract Using the NX-OS-Style CLI, on page 60
- Creating a Function Profile Using the GUI, on page 64
- Using an Existing Function Profile to Create a New Function Profile Using the GUI, on page 65

# **About Service Graphs**

The Cisco Application Centric Infrastructure (ACI) treats services as an integral part of an application. Any services that are required are treated as a service graph that is instantiated on the ACI fabric from the Cisco Application Policy Infrastructure Controller (APIC). Users define the service for the application, while service graphs identify the set of network or service functions that are needed by the application.

A service graph represents the network using the following elements:

- Function node—A function node represents a function that is applied to the traffic, such as a transform (SSL termination, VPN gateway), filter (firewalls), or terminal (intrusion detection systems). A function within the service graph might require one or more parameters and have one or more connectors.
- Terminal node—A terminal node enables input and output from the service graph.
- Connector—A connector enables input and output from a node.
- Connection—A connection determines how traffic is forwarded through the network.

After the graph is configured in the APIC, the APIC automatically configures the services according to the service function requirements that are specified in the service graph. The APIC also automatically configures the network according to the needs of the service function that is specified in the service graph, which does not require any change in the service device.

A service graph is represented as two or more tiers of an application with the appropriate service function inserted between.

A service appliance (device) performs a service function within the graph. One or more service appliances might be required to render the services required by a graph. One or more service functions can be performed by a single-service device.

Service graphs and service functions have the following characteristics:

- Traffic sent or received by an endpoint group can be filtered based on a policy, and a subset of the traffic can be redirected to different edges in the graph.
- Service graph edges are directional.
- Taps (hardware-based packet copy service) can be attached to different points in the service graph.
- Logical functions can be rendered on the appropriate (physical or virtual) device, based on the policy.
- The service graph supports splits and joins of edges, and it does not restrict the administrator to linear service chains.
- Traffic can be reclassified again in the network after a service appliance emits it.
- Logical service functions can be scaled up or down or can be deployed in a cluster mode or 1:1 active-standby high-availability mode, depending on the requirements.

The following figure provides an example of a service graph deployment:

Figure 4: Example Service Graph Deployment

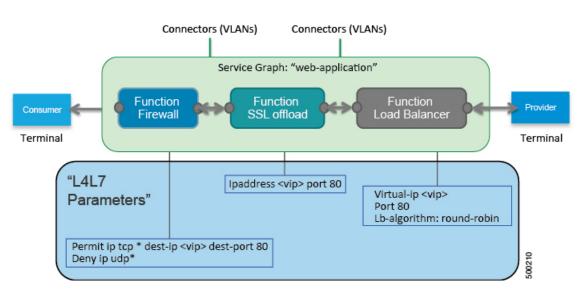

By using a service graph, you can install a service, such as an ASA firewall, once and deploy it multiple times in different logical topologies. Each time the graph is deployed, ACI takes care of changing the configuration on the firewall to enable the forwarding in the new logical topology.

Deploying a service graph requires bridge domains and VRFs, as shown in the following figure:

Figure 5: Bridge Domains and VRFs of a Service Graph

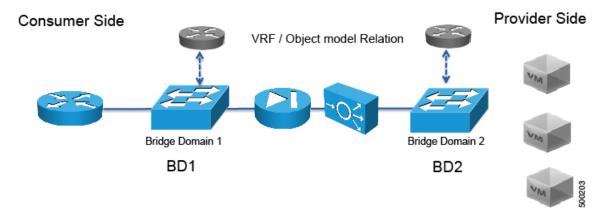

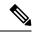

Note

If you have some of the legs of a service graph that are attached to endpoint groups in other tenants, when you use the **Remove Related Objects of Graph Template** function in the GUI, the APIC does not remove contracts that were imported from tenants other than where the service graph is located. The APIC also does not clean endpoint group contracts that are located in a different tenant than the service graph. You must manually remove these objects that are in different tenants.

## **About Function Nodes**

A function node represents a single service function. A function node has function node connectors, which represent the network requirement of a service function.

A function node within a service graph can require one or more parameters. The parameters can be specified by an endpoint group (EPG), an application profile, or a tenant VRF. Parameters can also be assigned at the time that you define a service graph. The parameter values can be locked to prevent any additional changes.

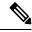

Note

For Multi-Site configuration, up to 2 nodes can be deployed in a service graph. For non-Multi-Site configuration, up to 3 nodes can be deployed in one service graph.

## **About Function Node Connectors**

A function node connector connects a function node to the service graph and is associated with the appropriate bridge domain and connections based on the graph's connector's subset. Each connector is associated with a VLAN or Virtual Extensible LAN (VXLAN). Each side of a connector is treated as an endpoint group (EPG), and whitelists are downloaded to the switch to enable communication between the two function nodes.

# **About Service Graph Connections**

A service graph connection connects one function node to another function node.

## **About Terminal Nodes**

Terminal nodes connect a service graph with the contracts. You can insert a service graph for the traffic between two application endpoint groups (EPGs) by connecting the terminal node to a contract. Once connected, traffic between the consumer EPG and provider EPG of the contract is redirected to the service graph.

## **Guidelines and Limitations for Configuring Service Graph**

The following are guidelines and limitations for configuring Service Graph.

- A service-graph related configuration such as
  - A bridge domain (if used with a service graph) and service graph template should not contain the string "C-" as part of its name.
  - A logical device should not contain the string "N-" as part of its name.

# **About Service Graph Template Configuration Parameters**

A service graph template can have configuration parameters, which are specified by the device package. Configuration parameters can also be specified by an EPG, application profile, or tenant context. A function node within a service graph template can require one or more configuration parameters. The parameter values can be locked to prevent any additional changes.

When you configure a service graph template and specify the values of the configuration parameters, the Application Policy Infrastructure Controller (APIC) passes the parameters to the device script that is within the device package. The device script converts the parameter data to the configuration that is downloaded onto the device.

# Configuring a Service Graph Template Using the GUI

A service graph template is a sequence of Layer 4 to Layer 7 services functions, Layer 4 to Layer 7 services devices, or copy devices and their associated configuration, which can be provided by using function profiles. The service graph template must be associated with a contract to be "rendered"—or configured—on the Layer 4 to Layer 7 services device or copy device, and on the fabric.

#### Before you begin

You must have configured a tenant.

- **Step 1** On the menu bar, choose **Tenants** > **All Tenants**.
- **Step 2** In the Work pane, double-click the tenant's name.
- Step 3 In the Navigation pane, choose Tenant tenant\_name > Services > L4-L7 > Service Graph Templates.
- Step 4 In the Navigation pane, right-click Service Graph Templates and choose Create a L4-L7 Service Graph Template.

The Create L4-L7 Service Graph Template dialog box appears.

- **Step 5** If necessary, create one or more Layer 4 to Layer 7 services devices or copy devices:
  - a) Click the drop-down arrow in the Device Clusters pane of the Create L4-L7 Service Graph Template dialog box and choose Create L4-L7 Devices or Create Copy Devices.
     The corresponding dialog box appears.
  - b) Follow the dialog box by entering the appropriate values displayed in the dialog box and clicking **Next** until finished.

**Note** For an explanation of a field in a dialog box, click the help icon in the top-right corner to display the help file.

c) When finished, click **Finish**.

You return to the Create L4-L7 Service Graph Template dialog box.

- **Step 6** Enter the appropriate values in the fields of the **Create L4-L7 Service Graph Template** dialog box.
  - **Note** For an explanation of a field in a dialog box, click the help icon in the top-right corner to display the help file.
- **Step 7** (Optional) (Only for cloning an existing service graph template) If you want to remove any of the nodes from the cloned service graph template, right-click a node that you want to remove and choose **Remove Node**.
- To create a service node, drag a Layer 4 to Layer 7 services device from the **Device Clusters** section and drop it between the consumer endpoint group and provider endpoint group. To create a copy node, drag and drop a copy device. This step is optional if you cloned an existing service graph template and the service graph template has all of the nodes that you want to use.

You can drag and drop multiple devices to create multiple nodes. The maximum number of service nodes is 3, although you can drag and drop greater numbers of other devices.

The location where you drop a copy device becomes the point in the data flow from where the copy device copies the traffic.

**Step 9** If you created one or more service nodes, in the *device\_name* **Information** section for each Layer 4 to Layer 7 services device, complete the fields. The fields vary depending on the device type.

**Note** For an explanation of a field, click the help icon in the top-right corner to display the help file.

- **Step 10** When finished, click **Submit**.
- **Step 11** (Optional) In the **Navigation** pane, click the service graph template.

The work pane displays a graphic topology of the service graph template.

# **Configuring a Service Graph Template Using the REST APIs**

You can configure a service graph template using the following REST API:

```
<polUni>
  <frvTenant name="acme">
    <vnsAbsGraph name="G1">
      <vnsAbsTermNodeCon name="Input1">
        <vnsAbsTermConn name="C1">
            </wnsAbsTermConn>
      </wnsAbsTermNodeCon>
      <vnsAbsNode name="Node" funcType="GoTo">
        <vnsRsDefaultScopeToTerm</pre>
          tDn="uni/tn-acme/AbsGraph-G1/AbsTermNodeProv-Output1/outtmn1"/>
        <vnsAbsFuncConn name="inside">
          <vnsRsMConnAtt</pre>
            tDn="uni/infra/mDev-Insieme-Generic-1.0/mFunc-SubnetFunc/mConn-external"/>
        </vnsAbsFuncConn>
        <vnsAbsFuncConn name="outside">
          <vnsRsMConnAtt</pre>
            tDn="uni/infra/mDev-Insieme-Generic-1.0/mFunc-SubnetFunc/mConn-internal"/>
        </vnsAbsFuncConn>
        <vnsAbsDevCfq>
          <vnsAbsFolder key="oneFolder" name="f1">
            <vnsAbsParam key="oneParam" name="p1" value="v1"/>
          </vnsAbsFolder>
        </vnsAbsDevCfg>
        <vnsAbsFuncCfg>
          <vnsAbsFolder key="folder" name="folder1" devCtxLbl="C1">
            <vnsAbsParam key="param" name="param" value="value"/>
          </vnsAbsFolder>
          <vnsAbsFolder key="folder" name="folder2" devCtxLbl="C2">
            <vnsAbsParam key="param" name="param" value="value"/>
          </vnsAbsFolder>
        </r></vnsAbsFuncCfa>
        <vnsRsNodeToMFunc tDn="uni/infra/mDev-Insieme-Generic-1.0/mFunc-SubnetFunc"/>
      </www.absNode>
      <vnsAbsTermNodeProv name="Output1">
        <vnsAbsTermConn name="C6">
            </wnsAbsTermConn>
      </r></vnsAbsTermNodeProv>
      <vnsAbsConnection name="CON1">
        <vnsRsAbsConnectionConns</pre>
          tDn="uni/tn-acme/AbsGraph-G1/AbsTermNodeCon-Input1/AbsTConn"/>
       <vnsRsAbsConnectionConns tDn="uni/tn-acme/AbsGraph-G1/AbsNode-Node/AbsFConn-inside"/>
      </vnsAbsConnection>
      <vnsAbsConnection name="CON3">
       <vnsRsAbsConnectionConns tDn="uni/tn-acme/AbsGraph-G1/AbsNode-Node/AbsFConn-outside"/>
        <vnsRsAbsConnectionConns</pre>
          tDn="uni/tn-acme/AbsGraph-G1/AbsTermNodeProv-Output1/AbsTConn"/>
      </vnsAbsConnection>
    </vnsAbsGraph>
  </fvTenant>
</polUni>
```

# Applying a Service Graph Template to Endpoint Groups Using the GUI

The following procedure explains how to apply a service graph template to endpoint groups:

## Before you begin

You must have created the following things:

- Application endpoint groups
- A service graph template
- **Step 1** On the menu bar, choose **Tenants** > **All Tenants**.
- **Step 2** In the Work pane, double click the tenant's name.
- Step 3 In the Navigation pane, choose Tenant tenant\_name > Services > L4-L7 > Service Graph Templates > template\_name.
- In the Navigation pane, right-click on the *template\_name* that you want to apply to EPGs and choose **Apply L4-L7** Service Graph Template.

The **Apply L4-L7 Service Graph Template To EPGs** dialog box appears. You will be associating a Layer 4 to Layer 7 service graph template to your consumer and provider endpoint groups.

- Step 5 Configure a contract in the Apply L4-L7 Service Graph Template To EPGS STEP 1> Contract dialog box by entering the appropriate values:
  - a) If you are configuring an intra-EPG contract, place a check in the **Configure an Intra-EPG Contract** check-box and choose the EPG and network combination from the **EPG / Network** drop-down list.
  - b) If you are configuring a standard contract, choose the consumer/provider EPGs and network combinations in the appropriate drop-down lists.
  - c) Create a new contract or choose an existing one by clicking the appropriate radio button in the Contract field. If you select Create A New Contract and want to configure the filters for it, remove the check from the No Filter (Allow All Traffic) check-box. Click + to add filter entries and Update when complete.

**Note** For copy service graphs, contracts can only be used multiple times if they are applied to L3Out EPGs. Internal EPGs require an unshared contract.

Step 6 Click Next.

The **STEP 2 > Graph** dialog appears.

**Step 7** In the *device\_name* **Information** section, configure the required fields represented with a red box.

**Note** To include the connector in a preferred group (endpoint to endpoint communication without a contract), choose a configured policy from the **Service EPG Policy** drop-down list.

Step 8 Click Next.

The **STEP 3 > device\_name Information** dialog appears.

- **Step 9** Configure parameters in **Required Parameters** and the **All Parameters** tab as required.
- Step 10 Click Finish.

You now have an active service graph template.

# Associating a Service Graph Template with a Contract Using the NX-OS-Style CLI

The following procedure associates a service graph template with a contract using the NX-OS-style CLI.

**Step 1** Enter the configure mode.

## **Example:**

apic1# configure

**Step 2** Enter the configure mode for a tenant.

tenant tenant name

#### Example:

apic1(config)# tenant t1

**Step 3** Add a service graph.

1417 graph graph\_name [contract\_contract\_name]

| Parameter | Description                                                                                                    |
|-----------|----------------------------------------------------------------------------------------------------|
| graph     | Name of the service graph.                                                                                                    |
| contract  | Name of the contract that is associated with this service graph instance. Specify the contract only if you want to create the service graph instance. You can simply configure a service graph (equivalent to the service graph template) without instantiating it. |

#### Example:

apic1(config-tenant)# 1417 graph G2 contract C2

**Step 4** Add a node (service) in the service graph.

service node\_name [device-cluster-tenant tenant\_name] [device-cluster device\_name] [mode deployment mode]

| Parameter             | Description                                                                                                    |
|-----------------------|----------------------------------------------------------------------------------------------------|
| service               | The name of the service node to add.                                                                                                    |
| device-cluster-tenant | The tenant from which to import the device cluster. Specify this only if the device cluster is not in the same tenant in which the graph is being configured. |
| device-cluster        | Name of the device cluster to use for this service node.                                                                                                    |

| Parameter | Description                                                       |
|-----------|-------------------------------------------------------------------|
| mode      | The deployment mode. Possible values are:                         |
|           | • ADC_ONE_ARM: Specifies one-arm mode.                            |
|           | • ADC_TWO_ARM: Specifies two-arm mode.                            |
|           | • FW_ROUTED: Specifies routed (GoTo) mode.                        |
|           | • FW_TRANS: Specifies transparent (GoThrough) mode.               |
|           | • others: Specifies any other deployment mode.                    |
|           | If the mode is not specified, then a deployment mode is not used. |

## **Example:**

The following example adds node N1 to the device cluster D4, which is from tenant t1:

apic1(config-graph)# service N1 device-cluster-tenant t1 device-cluster D4

The following example adds node N1 to the device cluster D4, which is from tenant t1, and uses the routed deployment mode:

apic1(config-graph) # service N1 device-cluster-tenant t1 device-cluster D4 mode FW\_ROUTED

## **Step 5** Add the consumer connector.

connector connector\_type [cluster-interface interface\_type]

| Parameter         | Description                                                                                                    |
|-------------------|----------------------------------------------------------------------------------------------------|
| connector         | The type of the connector in the service graph. Possible values are:  • provider  • consumer                                                                                |
| cluster-interface | The type of the device cluster interface. Possible values are:  • provider  • consumer  Do not specify this parameter if you are a service graph template in tenant Common. |

## **Example:**

apic1(config-service)# connector consumer cluster-interface consumer

## **Step 6** If the service interface is in a bridge domain, perform the following substeps:

a) Configure the bridge domain for the connectors by specifying the bridge domain information and tenant where the bridge domain is present.

bridge-domain tenant tenant name name bridge domain name

| Parameter | Description                                                                                                    |
|-----------|----------------------------------------------------------------------------------------------------|
| tenant    | Tenant that owns the bridge domain. You can only specify a bridge domain from same tenant or tenant common. For example if you are in tenant t1, then you cannot specify the bridge domain from tenant t2. |
| name      | Name of the bridge domain.                                                                                                    |

## **Example:**

apic1(config-connector) # bridge-domain tenant t1 name bd2

b) Configure the direct server return (DSR) virtual IP address (VIP) for the connector.

dsr-vip ip\_address

If you specify the DSR VIP, the Application Policy Infrastructure Controller (APIC) does not learn the VIP.

| Parameter | Description                                          |  |
|-----------|------------------------------------------------------|--|
| dsr-vip   | The virtual IP address of the DSR for the connector. |  |

## **Example:**

apic1(config-connector)# dsr-vip 192.168.10.100

## **Step 7** If the service interface is in an L3Out, perform the following substeps:

a) Associate a tenant with the connector and then exit the connector configuration mode.

```
1417-peer tenant tenant_name out L3OutExternal epg epg_name redistribute redistribute_property exit
```

| Parameter    | Description                                             |
|--------------|---------------------------------------------------------|
| tenant       | The name of the tenant to associate with the connector. |
| out          | The name of the Layer 3 outside.                        |
| epg          | The name of the endpoint group.                         |
| redistribute | The properties of the redistribute protocol.            |

## **Example:**

```
apic1(config-connector)# 1417-peer tenant t1 out L3OutExternal epg L3ExtNet
  redistribute connected,ospf
apic1(config-connector)# exit
```

b) Repeat steps 5 and 7a for the provider.

#### **Example:**

```
apic1(config-service)# connector provider cluster-interface provider
apic1(config-connector)# 1417-peer tenant t1 out L3OutInternal epg L3IntNet
  redistribute connected,ospf
apic1(config-connector)# exit
```

c) (Optional) Add a router and then exit the node configuration mode.

```
rtr-cfg router_ID
exit
```

| Parameter | Description           |
|-----------|-----------------------|
| rtr-cfg   | The ID of the router. |

Skip this step if you are creating a service graph template in tenant common.

#### Example:

```
apic1(config-service)# rtr-cfg router-id1
apic1(config-service)# exit
```

## **Step 8** Configure connections for the consumer and provider and exit the service graph configuration mode.

```
connection connection_name {terminal terminal_type service node_name connector_connector_type} |
    {intra_service service1 node_name connector1 connector_type service2 node_name connector2
    connector_type}
exit
```

| Parameter                         | Description                                                                                                    |
|-----------------------------------|----------------------------------------------------------------------------------------------------|
| connection                        | The name of the connection.                                                                                                    |
| terminal                          | Connects a service node to the terminal. Specifies the type of the terminal. Possible values are:  • provider  • consumer                                                        |
| service1<br>service2              | The name of the service node to add. service is used only with terminal. service1 and service2 are used only with intra_service.                                                 |
| connector connector 1 connector 2 | The type of the connector. Possible values are:     • provider     • consumer  connector is used only with terminal. connector1 and connector2 are used only with intra_service. |
| intra_service                     | Connects a service node to another node.                                                                                                    |

## **Example:**

The following example configures the connections of a single node graph:

```
apic1(config-graph) # connection CON1 terminal consumer service N1 connector consumer
apic1(config-graph) # connection CON2 terminal provider service N2 connector provider
apic1(config-graph) # exit
```

The following example configures the connections of a two node graph:

```
apicl(config-graph)# connection CON1 terminal consumer service N1 connector consumer
apicl(config-graph)# connection CON2 intra_service service1 N1 connector1 provider service2 N2
connector2 consumer
apicl(config-graph)# connection CON3 terminal provider service N2 connector provider
apicl(config-graph)# exit
```

## **Step 9** Exit the configuration mode.

#### **Example:**

apic1(config-tenant)# exit
apic1(config)# exit

## **Creating a Function Profile Using the GUI**

A function profile provides the default values for your service graph template. The following procedure explains how to create a new function profile.

- **Step 1** On the menu bar, choose **Tenants** > **All Tenants**.
- **Step 2** In the Work pane, double click the tenant's name.
- Step 3 In the Navigation pane, choose Tenant tenant\_name > Services > L4-L7 > Function Profiles.
- Step 4 Right-click Function Profiles and choose Create L4-L7 Services Function Profile.
- Step 5 In the Create L4-L7 Services Function Profile dialog box, enter the appropriate values in the fields as required, except as specified below:
  - a) In the **Profile Group** drop-down list, choose **Create Function Profile Group**.

A profile group is a mechanism that allows you to group your profiles together for organizational purposes. For example, you may want to create a profile for your Web, legacy, or e-mail applications. You can create groups and then you can put your profiles into those groups. You may see that you already have an existing group available, but if you do not, then you can create a new one by naming it and providing a description in the **Create L4-L7 Services Function Profile Group** window.

Step 6 In the Create L4-L7 Services Function Profile Group dialog box, enter the appropriate values in the fields as required Step 7 Click Submit.

You return to the **Create L4-L7 Services Function Profile** dialog box with a successfully completed and saved a profile group, which now appears in the **Create L4-L7 Services Function Profile** dialog box.

A profile is created for a particular service function. What you choose from the **Device Function** drop-down list in the **Create L4-L7 Services Function Profile** is the function for which you are writing a profile. From the drop-down list, you will see a list of device packages with service functions available in the Application Policy Infrastructure Controller (APIC) after you have imported the device packages.

- Step 8 In the Create L4-L7 Services Function Profile dialog box, remove the check from the Copy Existing Profile Parameters check box.
- Step 9 In the **Device Function** drop-down list, choose a device function.

  Options are displayed with the various parameters that are part of that function. The purpose of the profile is to provide the default values for the parameters.

At this point, the parameters do not have any values until you add them. The values you add are then used as the default values. The function profiles can be used by the graph templates after you provide these values. These values are applied to the graph template as default values, which means that if you use the graph templates and you do not provide a value for that particular parameter, then the APIC looks up the profile and see if the value is there. If it is there, then the APIC uses that.

- Add values in the **Features and Parameters** section at the bottom of the **Create L4-L7 Services Function Profile** dialog box. There are two tabs, **Basic Parameters** and **All Parameters**. The **Basic Parameters** tab includes a list of parameters that are marked as mandatory (required) in the package. The **All Parameters** tab includes a list of the required parameters as well as some additional/optional parameters for advanced configurations. We expose the **Basic Parameters** because they are part of the basic configuration and the administrator is expected to fill these out. **All Parameters** are optional, so unless you want to customize the functionality, these parameters can be left out.
- **Step 11** (Optional) Create a cloud orchestrator mode function profile as follows:
  - a) Double-click on a folder or parameter in the **All Parameters** or **Basic Parameters** tab. The row that corresponds to the chosen folder or parameter opens.
  - b) Specify the **Path from Schema**:
    - If specifying a path for a folder, the **Path from Schema** column lists all the possible folder paths in a drop-down list. Choose the path that the folder maps to in the schema.
    - If specifying a path for a parameter:
      - 1. click the edit icon in the **Path from Schema** field. The **Manage Path-From-Schema** dialog appears.
    - 2. Click to enable Specify Path-From-Schema.
    - 3. Click the Path drop-down arrow, and choose a path.
    - **4.** Click the + in the parameter editor and choose a parameter from the drop-down list.
    - 5. When finished, click Ok. You return to the Create L4-L7 Services Function Profile.
    - **6.** (Optional) Enter values in the following fields:
      - Value—Enter a value in the if you want UI to show a default value while deploying the graph for the chosen parameter.
      - **Hint**—Specify text that displays when a value is entered in the UI for the chosen parameter while deploying the graph.
  - c) Click Update.
- Step 12 Click Submit.

Now you have completed and saved your function profile.

# Using an Existing Function Profile to Create a New Function Profile Using the GUI

This procedure uses an existing function profile to create a new function profile.

- **Step 1** On the menu bar, choose **Tenants** > **All Tenants**.
- **Step 2** In the Work pane, double click the tenant's name.
- Step 3 In the Navigation pane, choose Tenant tenant\_name > Services > L4-L7 > Function Profiles.
- Step 4 Right click Function Profiles and choose Create L4-L7 Services Function Profile.

- **Step 5** In the **Create L4-L7 Services Function Profile** dialog box, fill in the fields as required, except as specified below:
  - a) In the **Profile** drop-down list, choose an existing profile that is supplied by the vendor. The parameters are populated for your new profile based on the profile that you chose.
  - b) Change or add parameters to this existing profile as necessary.
- Step 6 Click Submit.

# **Configuring Route Peering**

- About Route Peering, on page 67
- Open Shortest Path First Policies, on page 68
- Border Gateway Protocol Policies, on page 72
- Selecting an L3extOut Policy for a Cluster, on page 75
- Route Peering End-to-End Flow, on page 76
- Cisco Application Centric Infrastructure Fabric Serving As a Transit Routing Domain, on page 78
- Configuring Route Peering Using the GUI, on page 79
- Configuring Route Peering Using the NX-OS-Style CLI, on page 83
- Troubleshooting Route Peering, on page 85

## **About Route Peering**

Route peering is a special case of the more generic Cisco Application Centric Infrastructure (ACI) fabric as a transit use case, in which route peering enables the ACI fabric to serve as a transit domain for Open Shortest Path First (OSPF) or Border Gateway Protocol (BGP) protocols. A common use case for route peering is route health injection, in which the server load balancing virtual IP is advertised over OSPF or internal BGP (iBGP) to clients that are outside of the ACI fabric. You can use route peering to configure OSPF or BGP peering on a service device so that the device can peer and exchange routes with the ACI leaf switch to which it is connected.

The following protocols are supported for route peering:

- OSPF
- OSPFv3
- iBGPv4
- iBGPv6
- Static routes

The following figure shows how route peering is commonly deployed:

Figure 6: Common Route Peering Topology

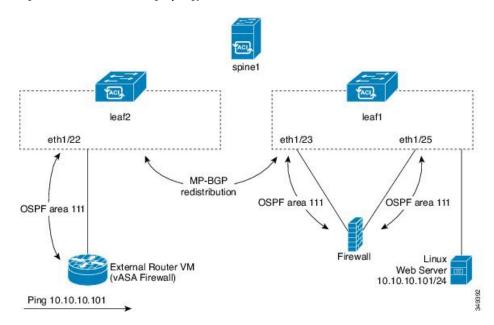

As shown in the figure, a Web server's public IP address is advertised to an external router through a firewall by deploying a service graph with route peering configured. You must deploy OSPF routing policies on each leg of the firewall. This is typically done by deploying <code>l3extout</code> policies. This enables the Web server reachability information to be advertised over OSPF through the firewall to the border leaf switch and to the external router.

Route distribution between leaf switches in the fabric is internally accomplished over Multi-Protocol Border Gateway Protocol (MP-BGP).

For a more detailed example of the route peering topology, see Route Peering End-to-End Flow, on page 76.

For more information about configuring 13extOut policies, see the Cisco Application Centric Infrastructure Fundamentals Guide.

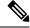

Note

Point-to-point non-broadcast mode is not supported on an Adaptive Security Appliance (ASA). You must remove the point-to-point non-broadcast mode configuration from the Application Policy Infrastructure Controller (APIC) if the configuration exists.

## **Open Shortest Path First Policies**

To configure route peering, you must first create one or more <code>l3extout</code> policies and deploy them on the fabric leaf nodes where the service device is connected. These <code>l3extout</code> policies specify the Open Shortest Path First (OSPF) parameters that you must enable on the fabric leaf. The policies are very similar to the <code>l3extout</code> policies that are used for external communication. The following figure illustrates the route peering object relations.

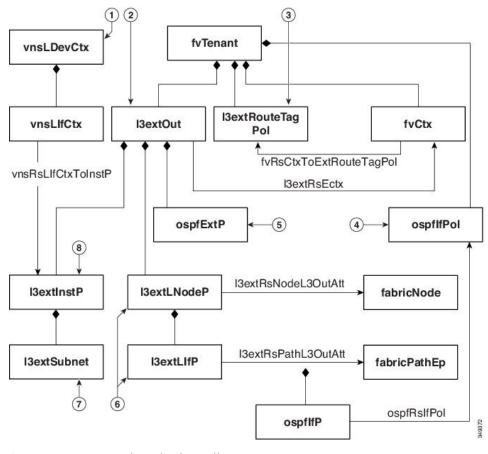

Figure 7: OSPF Route Peering Object Relations

- 1. vnslDevCtx—Device selection policy.
- 2. 13extOut—Contains all OSPF policies for a single area.
- **3.** l3extRouteTagPol—Every context used by route peering needs a unique route tag to avoid OSPF loops. The OSPF routes that are learned from one leg will not be learned on the other leg unless the route tags are different.
- **4.** ospfifPol—OSPF per interface policy.
- **5.** ospfExtP—OSPF per area policy.
- **6.** <code>13extLNodeP/13extLIfP</code>—The nodes or ports on which this <code>13extOut</code> is deployed.
- 7. 13extSubnet—Subnets to export from or import into the fabric.
- **8.** 13extInstP—Prefix-based EPG.

Two example 13extout policies, OspfExternal and OspfInternal, are shown below. These policies are deployed on the external and internal legs of the firewall device in Figure 6: Common Route Peering Topology, on page 68. The 13extOut policy specifies one or more prefix-based EPGs (13extInstP), which control how traffic is classified by the fabric leaf and also how routes are imported from and exported to the service device. The 13extOut policy contains the OSPF per-area policy (OspfExtP) and one or more OSPF interface policies (OspfIFPOl) that are specified under it.

The following example shows an OSPF area with area-Id being configured with a value of "100":

```
<ospfExtP areaId="100" areaType="regular" areaCtrl="redistribute"/>
```

The area type is set to "regular" and the area control attribute is set to "redistribute".

The OSPF interface policy specifies one or more OSPF interface timers:

```
<ospfIfPol name="ospfIfPol" ctrl="mtu-ignore" nwT="bcast" xmitDelay="1" helloIntvl="10"
deadIntvl="40" status="created, modified"/>
```

If default timers are fine, then you do not need to specify this policy. This policy allows certain timers to be modified from default values and is associated with one or more interfaces by using the following relation:

```
<13extRsPathL3OutAtt tDn="topology/pod-l/paths-101/pathep-[eth1/25]" ifInstT="ext-svi" encap="vlan-3844" addr="30.30.30.100/28" mtu="1500"/>
```

The attributes of the 13extrsPathL3OutAtt relation are as follows:

- ifInstT—The logical interface type, which is typically "ext-svi".
- encap—You must specify a VLAN encapsulation when creating this interface. The encapsulation is pushed to the service device.
- addr— The IP address of the SVI interface that was created on the fabric leaf where this l3extOut is deployed.

The following policy controls where the 13extOut policy is deployed:

```
<13extNodeP name="bLeaf-101">
  <13extRsNodeL30utAtt tDn="topology/pod-1/node-101" rtrId="180.0.0.11"/>
  <13extLIfP name="portlf">
  <13extRsPathL30utAtt tDn="topology/pod-1/paths-101/pathep-teth1/251"
        ifInstT="ext-svi" encap="vlan-3844" addr="30.30.30.100/28" mtu="1500"/>
        <ospfIfP authKey="tecom" authType="md5" authKeyId='1'>
        <ospfRslfPol tnOspfIfPolName="ospfIfPol"/>
        </ospfIfP>
        </13extLIfP>
    </13extLNodeP>
```

The 13extOut policy must be deployed to the same leaf ports to which the service device is connected.

The scope=import-security attribute does the following things:

- Controls the flow of traffic in the data plane
- Acts as a directive to the external device to advertise this route

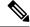

Note

For route peering to work correctly, the <code>l3extRsPathL3OutAtt</code> relation must point to the same fabric destination as the <code>RsCIFPathAtt</code> relation under the <code>vnsCDev</code> that represents the device.

#### OspfExternal Policy

#### OspfInternal Policy

### **Virtual Services**

```
<polUni>
  <fre><fvTenant name="common">
    <fvCtx name="commonctx">
      <fvRsCtxToExtRouteTagPol tnL3extRouteTagPolName="myTagPol"/>
    <13extRouteTagPol tag="212" name="myTagPol"/>
    <13extOut name="OspfExternal" status="created, modified">
      <13extLNodeP name="bLeaf-101">
        <13extRsNodeL3OutAtt tDn="topology/pod-1/node-101" rtrId="180.0.0.8/28"/>
        <l3extLIfP name="portIf">
          <13extRsPathL3OutAtt tDn="topology/pod-1/paths-101/pathep-[eth1/23]"</pre>
            ifInstT="ext-svi" encap="vlan-3843" addr="40.40.40.100/28" mtu="1500"/>
          <ospfIfP authKey="tecom" authType="md5" authKeyId='1'>
            <ospfRsIfPol tnOspfIfPolName="ospfIfPol"/>
          </ospfIfP>
        </13ext.IJTfP>
      </l3extLNodeP>
      <ospfExtP areaId="100" areaType="regular" areaCtrl="redistribute"/>
      <13extInstP name="ExtInstP">
        <13extSubnet ip="40.40.40.100/28" scope="import-security"/>
        <l3extSubnet ip="10.10.10.0/24" scope="import-security"/>
      </l3extInstP>
      <13extRsEctx tnFvCtxName="commonctx"/>
    <ospfIfPol name="ospfIfPol" ctrl="mtu-ignore" nwT="bcast" xmitDelay="1" helloIntvl="10"</pre>
      deadIntvl="40" status="created, modified"/>
  </fvTenant>
</polUni>
<polUni>
  <frvTenant name="tenant1">
    <l3extRouteTagPol tag="213" name="myTagPol"/>
    <fvCtx name="tenant1ctx1">
      <fvRsCtxToExtRouteTagPol tnL3extRouteTagPolName="myTagPol"/>
    </fvCtx>
    <l3extOut name="OspfInternal" status="created, modified">
      <13extLNodeP name="bLeaf-101">
        <13extRsNodeL3OutAtt tDn="topology/pod-1/node-101" rtrId="180.0.0.11"/>
        <13extLIfP name="portIf">
          <13extRsPathL3OutAtt tDn="topology/pod-1/paths-101/pathep-[eth1/25]"</pre>
            ifInstT="ext-svi" encap="vlan-3844" addr="30.30.30.100/28" mtu="1500"/>
          <ospfIfP authKey="tecom" authType="md5" authKeyId='1'>
            <ospfRsIfPol tnOspfIfPolName="ospfIfPol"/>
          </ospfIfP>
        </l3extLIfP>
      </l></l></l></l></l><
      <ospfExtP areaId="100" areaType="regular" areaCtrl="redistribute"/>
      <13extInstP name="IntInstP">
        <l3extSubnet ip="30.30.30.100/28" scope="import-security"/>
        <13extSubnet ip="20.20.20.0/24" scope="import-security"/>
      </l3extInstP>
      <l3extRsEctx tnFvCtxName="tenant1ctx1"/>
    </13ext.Out.>
   <ospfIfPol name="ospfIfPol" ctrl="mtu-ignore" nwT="bcast" xmitDelay="1" helloIntvl="10"</pre>
```

```
deadIntvl="40" status="created,modified"/>
  </fvTenant>
</polUni>
```

The OspfExternalInstP policy specifies that prefixes 40.40.40.100/28 and 10.10.10.0/24 must be used for prefix-based endpoint association. The policy also instructs the fabric to export prefix 20.20.20.0/24 to the service device.

```
<13extInstP name="OspfExternalInstP">
  <13extSubnet ip="40.40.40.100/28" scope="import-security"/>
  <13extSubnet ip="10.10.10.0/24" scope="import-security"/>
  <13extSubnet ip="20.20.20.0/24" scope="export"/>
  </13extInstP>
```

The bleaf-101 policy controls where this 13extout policy is deployed.

You can deploy virtual services with route peering, although the <code>l3extRsPathL3OutAtt</code> validation with the <code>vnsclf</code> object is not performed. The datapath will work only if the <code>l3extOut</code> object is deployed to the correct leaf to which the virtual service device is connected.

# **Border Gateway Protocol Policies**

You can configure route peering using internal Border Gateway Protocol (iBGP) on the device's external interface and static routes on the internal interface. You cannot configure iBGP on both the internal and external interfaces of the device without extra configuration, as the interfaces must be in different autonomous systems and inter-autonomous system redistribute policies do not get pushed down.

The following figure illustrates the route peering object relations:

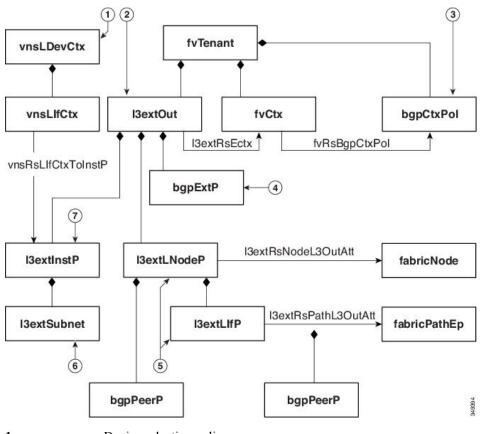

Figure 8: iBGP Route Peering Object Relations

- 1. vnslDevCtx—Device selection policy.
- 2. 13extOut—Contains all BGP policies for a single autonomous system.
- 3. bgpCtxPol—Per-context BGP timers.
- 4. bgpExtP—BGP per ASN policy.
- 5. 13extLIfP/13extLNodeP—Controls to which nodes or ports these endpoint groups (EPGs) are deployed.
- **6.** 13extSubnet—Subnets to export from and import into the fabric.
- 7. 13extInstP—Prefix-based EPG.

The following policy configures iBGPv4/v6 on the external interface:

```
<l3extLoopBackIfP addr="50.50.50.100/32"/>
        3extRsNodeL3OutAtt>
        <13extLIfP name="portIf">
          <13extRsPathL3OutAtt tDn="topology/pod-1/paths-101/pathep-[eth1/23]"
            ifInstT="ext-svi" encap="vlan-3843" addr="40.40.40.100/28 "mtu="1500">
            <bgpPeerP addr="40.40.40.102/32 "ctrl="send-com"/>
          </l3extRsPathL3OutAtt>
        </l3extLIfP>
      </l3extLNodeP>
      <br/>
<br/>
bapExtP/>
      <13extInstP name="ExtInstP">
        <13extSubnet ip="40.40.40.100/28 "scope="import-security"/>
        <13extSubnet ip="10.10.10.0/24 "scope="import-security"/>
        <13extSubnet ip="20.20.20.0/24 "scope="export-rtctrl"/>
      </l3extInstP>
      <13extRsEctx tnFvCtxName="commonctx"/>
    </l3extOut>
  </fvTenant>
</polUni>
```

iBGP peers can be configured at the physical interface level or the loopback level. The following example shows a iBGP peer configured at the physical interface level:

In this case, the iBGP process that is running on the fabric uses the switch virtual interface (SVI) IP address 40.40.40.100/28 to peer with its neighbor. The neighbor is the service device at IP address 40.40.40.102/32.

In the following example, the iBGP peer definition has been moved to the logical node level (under l3extlNodeP) and a loopback interface has been configured:

In this case, the iBGP process uses the loopback address to peer with its neighbor. If no loopback is configured, then the fabric uses the IP address that is specified by rtrId to peer with the neighbor.

In such cases, the device needs a route to reach the SVI. This is typically configured using graph parameters, as shown by the following example for ASA, where IP address 50.50.50.0 is reachable from IP address 40.40.40.100:

```
</www.sabsFolder>
</www.sabsFolder>
```

The following example shows static route configuration on the fabric for the internal interface of the device:

```
<polUni>
  <fre><fvTenant name="tenant11">
   <13extOut name="StaticInternal" status="created,modified">
      <13extLNodeP name="bLeaf-201">
        <13extRsNodeL3OutAtt tDn="topology/pod-1/node-101" rtrId="180.0.0.11>"
          <ipRouteP ip="20.20.20.0/24>"
            <ipNexthopP nhAddr="30.30.30.102/32"/>
          </ipRouteP>
        </l3extRsNodeL3OutAtt>
        <13extLIfP name="portIf">
          <13extRsPathL3OutAtt tDn="topology/pod-1/paths-101/pathep-[eth1/25]"</pre>
            ifInstT="ext-svi" encap="vlan-3844" addr="30.30.30.100/28 "mtu="1500"/>
        </l3extLIfP>
      <13extInstP name="IntInstP">
       <13extSubnet ip="20.20.20.0/24 "scope="import-security"/>
      </13extInstP>
      <l3extRsEctx tnFvCtxName="tenant1ctx1"/>
   </l3extOut>
 </fvTenant>
</polUni>
```

## Selecting an L3extOut Policy for a Cluster

A specific 13extout policy can be associated with a logical device's interface using its selection policy vnsLIfctx. The following example shows how this is achieved:

The vnsRslifctxToInstP relation is used to select a particular prefix-based EPG that (13extInstP) is associated with this leg of the service device. You can specify the redistribute protocol redistribute property on this relation. The default value for the redistribute property is "ospf,bgp". Leaving redistribute at the default value causes the Application Policy Infrastructure Controller (APIC) to auto-detect the routing protocols that are configured on each leg and push the appropriate redistribute settings. The automatic settings always redistribute from an interior gateway protocol (OSPF) to an exterior gateway protocol (BGP).

If you want to use a specific redistribute setting, such as static or connected, then you can add those settings to this relation. For example, redistribute="ospf,bgp,static" causes the auto-detected settings and redistribute-static to be pushed to the service device.

Setting this property to a specific value that does not include the defaults, such as redistribute="ospf, static, connected", causes those exact settings to be pushed to the service device. This is useful in scenarios in which you want to override the defaults that are chosen by the APIC.

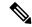

Note

The relation points to an EPG (13extInstP) and not to the 13extOut itself, as there can be multiple such EPGs under an 13extOut policy, and different device selection policies could point to those EPGs. This allows for fine control of which prefixes are imported or exported by different service graphs.

The vnsRslDevCtxToRtrCfg relation is used to select a particular vnsRtrCfg policy for this device selector. vnsRtrCfg policies are needed to specify the router ID that is used by routing protocols, such as Open Shortest Path First (OSPF) or internal Border Gateway Protocol (iBGP), and must be supplied by the user. This router ID is sent to the device.

The following code is an example vnsRtrCfg policy:

```
<vnsRtrCfg name="FwRtrCfg" rtrId="180.0.0.10"/>
```

The associated concrete device must have a wnsrscifpathAtt object, which deploys the device to the same fabric leaf as shown below:

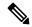

Note

When route peering is configured, you do not need to configure bridge domains on the vnslifctx selectors. Attempting to configure both bridge domain relations (vnsRslifctxToBD) and l3extInstP relations (vnsRslifCtxToInstP) will result in a fault.

## **Route Peering End-to-End Flow**

The following figure shows how route peering works end-to-end.

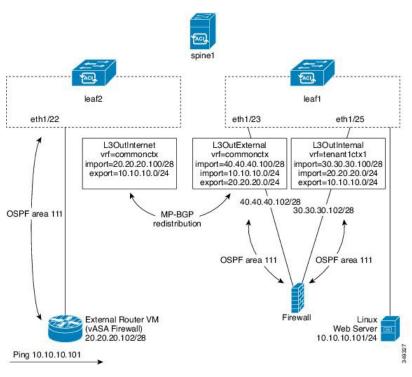

Figure 9: Route Peering End-to-End Flow

The figure shows an example two leaf switch, single spine switch topology where a Linux web server's IP address is advertised to an external router using route peering. The Linux web server is at IP address 10.10.10.101/24 and is hosted on an ESX server that is connected to <code>leaf1</code>. A regular bridge domain-based endpoint group (EPG) is deployed to represent traffic that originates from the web server.

You deploy a service graph that comprises a two-arm routable firewall, with both arms being connected to <code>leaf1</code>. There is a virtual routing and forwarding (VRF)-split on the firewall device, meaning that each arm of the firewall is connected to the leaf switch in a different VRF (context). The VRF-split is necessary to ensure that traffic is routed through the service device, rather than being short-circuited by the leaf switch. The external traffic is represented by an <code>l3extOut(L3OutInternet)</code> that is deployed on <code>leaf2.leaf2</code> can be viewed as a fabric border-leaf switch in this scenario. You deploy a contract between <code>L3OutInternet</code> and the web server EPG. This contract is associated with a service graph that encompasses the firewall device.

To publish the web server route to the external world, you deploy two <code>l3extOuts</code>—<code>L3OutExternal</code> and <code>L3OutInternal</code>—to the leaf switch ports to which the service device is connected. As a result, Open Shortest Path First (OSPF) peering sessions are established between the leaf switch and the firewall in both of the contexts (<code>commonctx</code> and <code>tenantlctx1</code>). The export attribute on these <code>l3extOuts</code> control how the routing information is advertised to the border leaf switch. Routes are exchanged internally between the fabric leaf switches using Multiprotocol Border Gateway Protocol (MP-BGP) redistribution.

Ultimately, the web server route is advertised to the external router (IP address 20.20.20.102) using a separate OSPF session. This results in the external router being able to ping the web server without any manual static route configuration.

# Cisco Application Centric Infrastructure Fabric Serving As a Transit Routing Domain

You can deploy the Cisco Application Centric Infrastructure (ACI) fabric as a transit routing domain, which is useful when the ACI point of delivery (POD) serves as a transit routing domain between other PODs. In the following illustration, two external <code>l3extOuts—L3OutInternet</code> and <code>L3OutInternet2</code>—are deployed on two border leaf switches. There is a contract associated between these <code>l3extOuts</code>, and the contract is attached to a single node service graph containing a firewall service device.

Figure 10: ACI Fabric Serving As a Transit Routing Domain

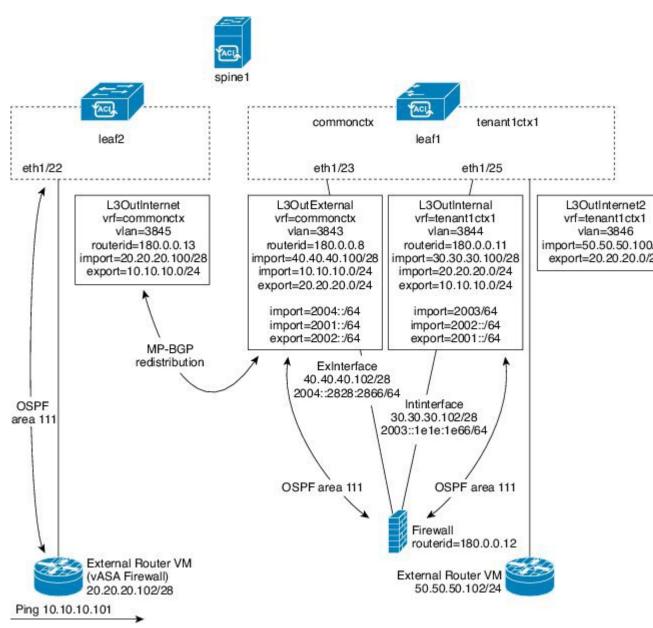

Two additional lightouts are deployed on the external and internal legs of the firewall device to establish Open Shortest Path First (OSPF) peering sessions between them. By appropriately configuring the import security control (the import-security attribute), you can control which routes are allowed to transit the ACI fabric to the border leaf switches.

## **Configuring Route Peering Using the GUI**

You must perform the following tasks to configure route peering:

1. Create a static VLAN pool that will be used for the encapsulation VLAN between the device and the Cisco Application Centric Infrastructure (ACI) fabric.

See Creating a Static VLAN Pool Using the GUI, on page 79.

**2.** Create an external routed domain that will tie together the location (leaf node/path) of the device and the VLAN pool.

See Creating an External Routed Domain Using the GUI, on page 80.

**3.** Create an external routed network, which is used to specify the routing configuration in the ACI fabric for route peering.

See Creating an External Routed Network Using the GUI, on page 80.

4. Create a new router configuration to specify the router ID that will be used on the device.

See Creating a Router Configuration Using the GUI, on page 82.

**5.** Create a service graph association, which involves associating the external routed network policy and router configuration with a device selection policy.

See Creating a Service Graph Association Using the GUI, on page 82.

## Creating a Static VLAN Pool Using the GUI

Before creating an external routed network configuration, you must create a static VLAN pool that will be used for the encapsulation VLAN between the device and the fabric.

- **Step 1** On the menu bar, choose **Fabric** > **Access Policies**.
- **Step 2** In the Navigation pane, choose **Pools** > **VLAN**.
- **Step 3** In the Work pane, choose **Actions** > **Create VLAN Pool**.
- **Step 4** In the **Create VLAN Pool** dialog box, fill in the fields as required, except as specified below:
  - a) For the Allocation Mode radio buttons, choose Static Allocation.
  - b) In **Encap Blocks** section, click +.
- **Step 5** In the **Create Ranges** dialog box, enter a unique range of VLANs and click **OK**.
- Step 6 In the Create VLAN Pool dialog box, click Submit.

## **Creating an External Routed Domain Using the GUI**

You must create an external routed domain that ties together the location (leaf node/path) of the device and the static VLAN pool that you created for route peering.

- **Step 1** On the menu bar, choose **FABRIC** > **Access Policies**.
- Step 2 In the Navigation pane, right-click Switch Policies and choose Configure Interface, PC, and VPC.
- Step 3 In the Configure Interface, PC, and VPC dialog box, to configure switch ports connected to Application Policy Infrastructure Controllers (APICs), perform the following actions:
  - a) Click the large + icon next to the switch diagram to create a new profile and configure VLANs for the APIC.
  - b) From the **Switches** field drop-down list, check the check boxes for the switches to which the APICs are connected.
  - c) In the **Switch Profile Name** field, enter a name for the profile.
  - d) Click the + icon to configure the ports.
  - e) Verify that in the **Interface Type** area, the **Individual** radio button is selected.
  - f) In the **Interfaces** field, enter the ports to which APICs are connected.
  - g) In the **Interface Selector Name** field, enter the name of the port profile.
  - h) In the **Interface Policy Group** field, click the **Create One** radio button.
  - i) In the Attached Device Type drop-down list, choose External Routed Devices.
  - j) For the **Domain** radio buttons, click the **Create One** radio button.
  - k) In the **Domain Name** field, enter the domain name.
  - l) If you have previously created a VLAN pool, then for the **VLAN** radio buttons, click the **Choose One** radio button. Otherwise, click the **Create One** radio button.

If you are choosing an existing VLAN pool, in the VLAN Pool drop-down list, choose the VLAN pool.

If you are creating a VLAN pool, in the **VLAN Range** field, enter the VLAN range.

- m) Click Save, and click Save again.
- n) Click Submit.

## **Creating an External Routed Network Using the GUI**

The external routed network specifies the routing configuration in the Cisco Application Centric Infrastructure (ACI) fabric for route peering.

- **Step 1** On the menu bar, choose **Tenants** > **All Tenants**.
- **Step 2** In the Work pane, double click the tenant's name.
- Step 3 In the Navigation pane, choose *tenant\_name* > Networking > External Routed Networks.
- Step 4 In the Work pane, choose Actions > Create Routed Outside.
- **Step 5** In the **Create Routed Outside** dialog box, fill in the fields as required, except as specified below:
  - a) For dynamic routing, put a check in either the **BGP** or **OSPF** check box.
    - For open shortest path first (OSPF), fill in the additional OSPF-specific fields.
  - b) In the **Private Network** drop-down list, choose the private network with which the device will exchange routes.

- c) In the **External Routed Domain** drop-down list, choose the external routed domain that you created for route peering.
- d) In the Nodes and Interfaces Protocol Profiles section, click +.
- **Step 6** In the **Create Node Profile** dialog box, fill in the fields as required, except as specified below:
  - a) In the **Nodes** section, click +.
- **Step 7** In the **Select Node** dialog box, fill in the fields as required, except as specified below:
  - a) In the **Node ID** drop-down list, choose the node ID where the device is connected.
    - For physical devices, the ID should be the node where the physical device is connected to the fabric.
    - For virtual devices, the ID should be the node where the server hosting the virtual machine is connected.
  - b) In the **Router ID** field, enter a router ID that the ACI fabric will use for the routing protocol process.
  - c) If you are planning to use static routing between the ACI fabric and device, in the **Static Routes** section click +. Otherwise, go to step Step 10, on page 81.
- **Step 8** In the **Create Static Route** dialog box, fill in the fields as required, except as specified below:
  - a) In the **Prefix** section, enter a prefix for the static route.
  - b) In the **Next Hop Addresses** section, click +.
  - c) Enter the next hop IP address for the static route.
  - d) Click Update.
- Step 9 Click OK.
- **Step 10** In the **Select Node** dialog box, click **OK**.
- If you are using BGP as the dynamic routing protocol with the device, in the **BGP Peer Connectivity Profiles** section, click +. Otherwise, go to step Step 14, on page 81.
- **Step 12** In the **Create Peer Connectivity Profile** dialog box, fill in the fields as required, except as specified below:
  - a) In the **Peer Address** field, enter a peer address, which should be an IP address on the device with which the BGP session will be established.
- **Step 13** In the Create Peer Connectivity Profile dialog box, click OK.
- **Step 14** In the **Interface Profiles** section, click +.
- **Step 15** In the **Create Interface Profile** dialog box, fill in the fields as required.
  - a) If you are using OSPF as the dynamic routing protocol, enter the OSPF profile information.
- **Step 16** In the **Interface** section, choose the **SVI** tab.
- **Step 17** In the **Interface** section, click +.
- **Step 18** In the **Select SVI Interface** dialog box, fill in the fields as required, except as specified below:
  - a) For the **Path Type** radio buttons, choose the type that matches how the device is connected to the fabric.
  - b) In the **Path** drop-down list, choose the path where the device is connected to the fabric.
    - For physical devices, this is the path where the physical device is connected to the fabric.
    - For virtual devices, this is the path where the server that is hosting the virtual machine is connected.
  - c) In the **Encap** field, specify the encapsulation VLAN.
  - d) In the **IP** Address field, specify the IP address to use on the fabric SVI interface.
  - e) In the MTU (bytes) field, specify the maximum transmission unit size, in bytes.

The default value is "inherit", which uses a default value of "9000" on the ACI and typically a default value of "1500" on the remote device. Having different MTU values can cause issues when peering between the ACI and the remote device. If the remote device's MTU value is set to "1500", then set the MTU value on the remote device's L30ut object to "9000" to match the ACI's MTU value.

- Step 19 Click OK.
- Step 20 In the Create Interface Profile dialog box, click OK.
- Step 21 In the Create Node Profile dialog box, click OK.
- Step 22 In the Create Routed Outside dialog box, click Next.
- Step 23 In the External EPG Networks section, click +.
- **Step 24** In the **Create External Network** dialog box, fill in the fields as required, except as specified below:
  - a) In the **Subnet** section, click +.
- **Step 25** In the **Create Subnet** dialog box, fill in the fields as required, except as specified below:
  - a) In the **IP Address** field, enter the IP address or subnet mask.

The subnet mask is equivalent to a network statement that is defined in a traditional routing protocol configuration.

- Step 26 Click OK.
- **Step 27** (Optional) Create additional subnets as needed.
- Step 28 In the Create External Network dialog box, click OK.
- Step 29 In the Create Routed Outside dialog box, click Finish.

## **Creating a Router Configuration Using the GUI**

As part of the routing protocol configuration, you must specify the router ID that will be used on the device.

- **Step 1** On the menu bar, choose **Tenants** > **All Tenants**.
- **Step 2** In the Work pane, double click the tenant's name.
- Step 3 In the Navigation pane, choose tenant\_name > Services > L4-L7 > Router configurations.
- Step 4 In the Work pane, in the Router Configurations table, click +.
- **Step 5** Enter an IP address to use as the router ID on the device.
- Step 6 Click Update.

## **Creating a Service Graph Association Using the GUI**

You must create a service graph association, which involves associating the external routed network policy and router configuration with a device selection policy.

- **Step 1** On the menu bar, choose **Tenants** > **All Tenants**.
- **Step 2** In the Work pane, double click the tenant's name.

- Step 3 In the Navigation pane, choose Tenant tenant\_name > Services > L4-L7 > Device Selection Policies > device selection policy.
- In the Navigation pane, choose *tenant\_name* > L4-L7 Services > Device Selection Policies > *device\_selection\_policy*.

  device\_selection\_policy is the device selection policy with which you want to perform route peering with the Cisco Application Centric Infrastructure (ACI) fabric.
- **Step 5** In the Work pane, in the properties section, in the **Router Config** drop-down list, choose the router configuration that you created for route peering.
- **Step 6** In the Navigation pane, expand the chosen device selection policy and choose the interface that will peer with the ACI fabric.
- Step 7 In the Work pane, in the properties section, for the Associated Network radio buttons, choose L3 External Network.
- **Step 8** In the **L3 External Network** drop-down list, choose the external routed network that you created for route peering.

The following changes occur:

- The encapsulation VLAN for the interface that is associated with the external routed network is reprogrammed to match the VLAN that is configured as part of the external routed network interface profile
- The external routed network interface and routing protocol configuration is pushed to the leaf switch
- The routing protocol configuration is pushed to the device using the device package

## Configuring Route Peering Using the NX-OS-Style CLI

This section provides example commands of using the NX-OS-style CLI to configure route peering.

**Step 1** Enter the configure mode.

### Example:

apic1# configure

**Step 2** Enter the configure mode for a tenant.

#### Example:

apic1(config)# tenant 101

**Step 3** Add a service graph and associate it with a contract.

#### Example:

apic1(config-tenant)# 1417 graph g1 contract c1

**Step 4** Add a node (service) that is associated with the device cluster.

#### Example

apic1(config-graph) # service ASA\_FW device-cluster-tenant 101 device-cluster ASA\_FW1

**Step 5** Under the service function, configure the consumer connector and provider cluster-interface.

#### **Example:**

apic1(config-service)# connector consumer cluster-interface provider

Step 6 Under the cluster-interface, specify the Layer 3 outside (13extOut) and the endpoint group (13extInstP) to be used for route peering with the service device, then exit the connector configuration mode.

#### Example:

```
apic1(config-connector)# 1417-peer tenant 101 out 1101 epg e101 redistribute bgp
apic1(config-connector)# exit
```

**Step 7** Repeat step 5 and step 6 for the provider connector and consumer cluster-interface.

### Example:

```
apic1(config-service)# connector provider cluster-interface consumer
apic1(config-connector)# 1417-peer tenant 101 out 1101 epg e101 redistribute bgp
apic1(config-connector)# exit
```

**Step 8** (Optional) If you want to disassociate the endpoint group from the connector, use the **no 1417-peer** command.

#### Example:

```
apic1 (config-connector) # no 1417-peer tenant 101 out 1101 epg e101 redistribute bgp
```

Step 9 Create a router configuration policy under a tenant, supply a router ID for the peer Layer 4 to Layer 7 device, and exit back to the configuration mode.

## Example:

```
apicl(config) # tenant 102
apicl(config-tenant) # rtr-cfg bgp1
apicl(config-router) # router-id 1.2.3.5
apicl(config-router) # exit
```

**Step 10** Associate the router configuration policy with a particular service device and exit back to the tenant configuration mode.

## Example:

```
apic1(config-tenant) # 1417 graph g2 contract c2 subject http
apic1(config-graph) # service ASA_FW device-cluster-tenant 102 device-cluster ASA_FW2
apic1(config-service) # rtr-cfg bgp1
apic1(config-service) # exit
apic1(config-graph) # exit
```

**Step 11** Associate a Layer 3 outside with a leaf interface and a VRF:

## Example:

```
apic1(config-tenant)# external-13 epg e101 13out 1101
apic1(config-tenant-l3ext-epg)# vrf member v101
apic1(config-tenant-13ext-epg) # match ip 101.101.1.0/24
apic1(config-tenant-l3ext-epg) # exit
apic1(config-tenant)# exit
apic1(config) # leaf 101
apic1(config-leaf)# vrf context tenant 101 vrf v101 13out 1101
apic1(config-leaf-vrf)# ip route 101.101.1.0/24 99.1.1.2
apic1(config-leaf-vrf)# exit
apicl(config-leaf)# interface ethernet 1/10
apic1 (config-leaf-if) # vrf member tenant 101 vrf v101 13out 1101
apic1(config-leaf-if)# vlan-domain member dom101
apic1(config-leaf-if) # no switchport
apic1(config-leaf-if)# ip address 99.1.1.1/24
apic1(config-leaf-if)# exit
apic1(config-leaf)# exit
```

For the complete configuration for Layer 3 external connectivity (Layer 3 outside) using the named mode, including routing protocols (BGP, OSPF) and route maps, see the *Cisco APIC NX-OS Style CLI Command Reference* document.

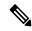

Note

The external Layer 3 configuration in the CLI is available in two modes: basic mode and named mode. For a given tenant or VRF, user only one of these modes for all external Layer 3 configuration. Route peering is supported only in the named mode.

## **Troubleshooting Route Peering**

If your Cisco Application Centric Infrastructure (ACI) fabric has a route peering or data traffic issue, there are several commands that you can run on ACI fabric leaf switches to troubleshoot the issue.

The following table provides troubleshooting commands that you can run in the switch shell on the fabric leaf switch.

| Command                              | Description                                                                                                    |
|--------------------------------------|----------------------------------------------------------------------------------------------------|
| show ip route vrf all                | Displays all of the routes in a particular context, including dynamically learned routes.                       |
| show ip ospf neighbor vrf all        | Displays Open Shortest Path First (OSPF) peering sessions with neighboring devices.                             |
| show ip ospf vrf all                 | Displays the run-time OSPF configuration in each context.                                                       |
| show ip ospf traffic vrf all         | Examines OSPF traffic on each virtual routing and forwarding (VRF) context.                                     |
| show system internal policymgr stats | Displays the contract filter rules on a particular leaf switch and examines the packet hit counts on the rules. |

The following table provides a troubleshooting command that you can run in the **vsh\_lc** shell.

| Command                            | Description                                                                                                    |
|------------------------------------|----------------------------------------------------------------------------------------------------|
| show system internal aclqos prefix | Examines the IPv4 prefix association rules on a particular leaf switch and the traffic hit counts on the rules. |

In addition to the shell commands, you can check the following things to help with troubleshooting:

- Health count on the device
- All of the faults and NwIssues under a particular tenant

## **Verifying the Leaf Switch Route Peering Functionality Using the CLI**

You can use switch shell commands on the fabric leaf to verify the leaf switch configuration and route peering functionality.

**Step 1** On the fabric leaf switch where the device is connected, verify that the SVI interface is configured:

```
fab2-leaf3# show ip interface vrf user1:global
IP Interface Status for VRF "user1:global"
vlan30, Interface status: protocol-up/link-up/admin-up, iod: 134,
    IP address: 1.1.1.1, IP subnet: 1.1.1.0/30
    IP broadcast address: 255.255.255
    IP primary address route-preference: 1, tag: 0
lo3, Interface status: protocol-up/link-up/admin-up, iod: 133,
    IP address: 10.10.10.1, IP subnet: 10.10.10.1/32
    IP broadcast address: 255.255.255
    IP primary address route-preference: 1, tag: 0
fab2-leaf3#
```

Interface vlan30 contains the SVI interface configuration and Interface lo3 contains the router ID specified in the external routed network configuration.

**Step 2** Verify the Open Shortest Path First (OSPF) configuration on the fabric leaf switch:

```
fab2-leaf3# show ip ospf vrf user1:global
```

```
Routing Process default with ID 10.10.10.1 VRF user1:global
Stateful High Availability enabled
Supports only single TOS(TOS0) routes
Supports opaque LSA
Table-map using route-map exp-ctx-2949120-deny-external-tag
Redistributing External Routes from
  static route-map exp-ctx-st-2949120
 bgp route-map exp-ctx-proto-2949120
  eigrp route-map exp-ctx-proto-2949120
Maximum number of non self-generated LSA allowed 100000
   (feature configured but inactive)
   Current number of non self-generated LSA 1
   Threshold for warning message 75%
   Ignore-time 5 minutes, reset-time 10 minutes
   Ignore-count allowed 5, current ignore-count 0
Administrative distance 110
Reference Bandwidth is 40000 Mbps
SPF throttling delay time of 200.000 msecs,
 SPF throttling hold time of 1000.000 msecs,
  SPF throttling maximum wait time of 5000.000 msecs
LSA throttling start time of 0.000 msecs,
  LSA throttling hold interval of 5000.000 msecs,
  LSA throttling maximum wait time of 5000.000 msecs
Minimum LSA arrival 1000.000 msec
LSA group pacing timer 10 secs
Maximum paths to destination 8
Number of external LSAs 0, checksum sum 0x0
Number of opaque AS LSAs 0, checksum sum 0x0
Number of areas is 1, 1 normal, 0 stub, 0 nssa
Number of active areas is 1, 1 normal, 0 stub, 0 nssa
  Area (0.0.0.200)
      Area has existed for 00:17:55
       Interfaces in this area: 1 Active interfaces: 1
       Passive interfaces: 0 Loopback interfaces: 0
       SPF calculation has run 4 times
```

```
Last SPF ran for 0.000273s
Area ranges are
Area-filter in 'exp-ctx-proto-2949120'
Number of LSAs: 3, checksum sum 0x0
fab2-leaf3#
```

**Step 3** Verify the OSPF neighbor relationship on the fabric leaf switch:

```
fab2-leaf3# show ip ospf neighbors vrf user1:global
OSPF Process ID default VRF user1:global
Total number of neighbors: 1
Neighbor ID Pri State Up Time Address Interface
10.10.10.2 1 FULL/BDR 00:03:02 1.1.1.2 Vlan30
fab2-leaf3#
```

**Step 4** Verify that the routes are being learned by the fabric leaf switch:

```
fab2-leaf3# show ip route vrf user1:global
IP Route Table for VRF "user1:global"
'*' denotes best ucast next-hop
'**' denotes best mcast next-hop
'[x/v]' denotes [preference/metric]
'%<string>' in via output denotes VRF <string>
1.1.1.0/30, ubest/mbest: 1/0, attached, direct
    *via 1.1.1.1, vlan30, [1/0], 00:26:50, direct
1.1.1.1/32, ubest/mbest: 1/0, attached
    *via 1.1.1.1, vlan30, [1/0], 00:26:50, local, local
2.2.2.0/24, ubest/mbest: 1/0
    *via 1.1.1.2, vlan30, [110/20], 00:06:19, ospf-default, type-2
10.10.10.1/32, ubest/mbest: 2/0, attached, direct
    *via 10.10.10.1, lo3, [1/0], 00:26:50, local, local
    *via 10.10.10.1, lo3, [1/0], 00:26:50, direct
10.122.254.0/24, ubest/mbest: 1/0
   *via 1.1.1.2, vlan30, [110/20], 00:06:19, ospf-default, type-2
fab2-leaf3#
```

**Step 5** Verify that OSPF has been configured on the device, which is a Cisco ASAv in this example:

```
ciscoasa# show running-config
: Saved
: Serial Number: 9AGRM5NBEXG
: Hardware: ASAv, 2048 MB RAM, CPU Xeon 5500 series 2133 MHz
ASA Version 9.3(1)
hostname ciscoasa
enable password 8Ry2YjIyt7RRXU24 encrypted
names
interface GigabitEthernet0/0
nameif internalIf
security-level 100
ip address 2.2.2.1 255.255.255.0
interface GigabitEthernet0/1
nameif externalIf
security-level 50
ip address 1.1.1.2 255.255.255.252
<<..>>
router ospf 1
router-id 10.10.10.2
network 1.1.1.0 255.255.255.252 area 200
```

area 200
log-adj-changes
redistribute connected
redistribute static

# **Configuring Policy-Based Redirect**

- About Policy-Based Redirect, on page 89
- About Multi-Node Policy-Based Redirect, on page 102
- About Symmetric Policy-Based Redirect, on page 102
- Policy Based Redirect and Hashing Algorithms, on page 103
- Policy-Based Redirect Resilient Hashing, on page 103
- About PBR Backup Policy, on page 105
- About the Bypass Action, on page 108
- About Policy-Based Redirect with L3Out, on page 112
- PBR Support for Service Nodes in Consumer and Provider Bridge Domains, on page 115
- About Layer 1/ Layer 2 Policy-Based Redirect, on page 116
- Guidelines and Limitations for Layer 1/ Layer 2 Policy-Based Redirect, on page 118
- Configuring Layer 1/ Layer 2 PBR Using the APIC GUI, on page 119
- Configuring ASA for Layer 1/ Layer 2 PBR Using CLI, on page 120
- Verifying Layer 1/ Layer 2 PBR Policy On The Leafs Using CLI, on page 121
- Configuring Layer 1/ Layer 2 PBR Using the REST API, on page 122
- Policy-Based Redirect and Tracking Service Nodes, on page 123
- About Location-Aware Policy Based Redirect, on page 127
- Policy-Based Redirect and Service Graphs to Redirect All EPG-to-EPG Traffic Within the Same VRF Instance, on page 130

## **About Policy-Based Redirect**

Cisco Application Centric Infrastructure (ACI) policy-based redirect (PBR) enables provisioning service appliances, such as firewalls or load balancers, as managed or unmanaged nodes without needing a Layer 4 to Layer 7 package. Typical use cases include provisioning service appliances that can be pooled, tailored to application profiles, scaled easily, and have reduced exposure to service outages. PBR simplifies the deployment of service appliances by enabling the provisioning consumer and provider endpoint groups to be all in the same virtual routing and forwarding (VRF) instance. PBR deployment consists of configuring a route redirect policy and a cluster redirect policy, and creating a service graph template that uses the route and cluster redirect policies. After the service graph template is deployed, use the service appliance by enabling endpoint groups to consume the service graph provider endpoint group. This can be further simplified and automated by using vzAny. While performance requirements may dictate provisioning dedicated service appliances, virtual service appliances can also be deployed easily using PBR.

The following figure illustrates the use case of redirecting specific traffic to the firewall:

Figure 11: Use Case: Redirecting Specific Traffic to the Firewall

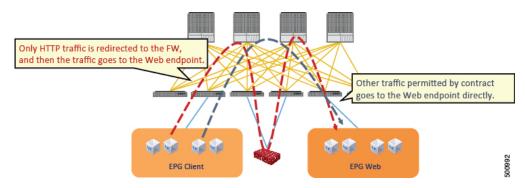

In this use case, you must create two subjects. The first subject permits HTTP traffic, which then gets redirected to the firewall. After the traffic passes through the firewall, it goes to the Web endpoint. The second subject permits all traffic, which captures traffic that is not redirected by the first subject. This traffic goes directly to the Web endpoint.

The following figure illustrates a sample ACI PBR physical topology:

Figure 12: Sample ACI PBR Physical Topology

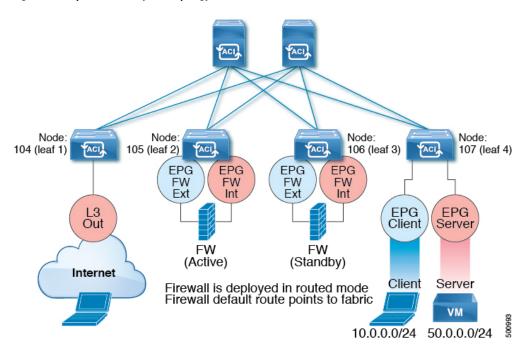

The following figure illustrates a sample ACI PBR logical topology:

**VRF**  IP learning is disabled on BD FW L3 50.0.0.1/24 BD 60.0.0.1/28 BD 10.0.0.1/24 BD Out App 2 Client BD L3 Out Contract contract Graph: FW Contract Graph: FW

Figure 13: Sample ACI PBR Logical Topology

While these examples illustrate simple deployments, ACI PBR enables scaling up mixtures of both physical and virtual service appliances for multiple services, such as firewalls and server load balancers.

## **Guidelines and Limitations for Configuring Policy-Based Redirect**

Observe the following guidelines and limitations when planning policy-based redirect service nodes:

- The source MAC address of the packet can be rewritten because of the need to route the packet with PBR inside the fabric. The time-to-live (TTL) field in the IP address header will be decremented by as many times as the packet is routed within the fabric.
- Choose the same action for both service legs. In other words, if you select the deny action for the internal service leg, you should also select the deny action for the external service leg.
- L3Out EPGs and regular EPGs can be consumer or provider EPGs.
- For a Cold Standby active/standby deployment, configure the service nodes with the MAC address of the active deployment. In a Cold Standby active/standby deployment, when the active node goes down, the standby node takes over the MAC address of active node.
- The next-hop service node IP address and virtual MAC address must be provided.
- The policy-based redirect bridge domain must have the endpoint dataplane learning disabled.
- Provision service appliances in a separate bridge domain. Beginning with the Cisco Application Policy Infrastructure Controller (Cisco APIC) release 3.1(1), it is not mandatory to provision service appliances in a separate bridge domain. To support this, Cisco Nexus 9300-EX and 9300-FX platform leaf switches are required.
- When downgrading from the Cisco APIC release 3.1 software, an internal code checks whether the
  policy-based redirect bridge domain uses the same bridge domain as a consumer or a provider. If it does,
  then the fault is disabled during the downgrade as such a configuration is not supported in earlier Cisco
  APIC versions.

- The service appliance, source, and bridge domain can be in the same VRF instance.
- For Cisco N9K-93128TX, N9K-9396PX, N9K-9396TX, N9K-9372PX, and N9K-9372TX switches, the service appliance must not be in the same leaf switch as either the source or destination endpoint group. For Cisco N9K-C93180YC-EX and N9K-93108TC-EX switches, the service appliance can be in the same leaf switch as either the source or destination endpoint group.
- The service appliance can only be in a regular bridge domain.
- The contract offered by the service appliance provider endpoint group can be configured to allow-all, but traffic should be routed by the Cisco Application Centric Infrastructure (Cisco ACI) fabric.
- Beginning with the Cisco APIC release 3.1(1), if you use the Cisco Nexus 9300-EX and 9300-FX platform leaf switches, it is not necessary for you to have the endpoint dataplane learning disabled on policy-based redirect bridge domains. During service graph deployment, the endpoint dataplane learning will be automatically disabled only for policy-based redirect node EPG. If you use non-EX and non-FX platform leaf switches, you must have the endpoint dataplane learning disabled on policy-based redirect bridge domains. The policy-based redirect bridge domain must have the endpoint dataplane learning disabled.
- Beginning with the Cisco APIC release 4.0(1), you can attach a service graph with PBR to a contract subject. The intra-EPG contract with the service graph cannot be used as an inter-EPG contract at the same time. You must use a separate contract for inter-EPG and intra-EPG communication when used with a service graph that has redirect enabled.
- Multi-node policy-based redirect (multi-node PBR):
  - Supports up to five nodes in a service graph that can be configured for policy-based redirect.
  - Multi-node PBR Layer 3 destination guidelines for load balancers:
    - Layer 3 destination upgrade: The Layer 3 destination (VIP) parameter is enabled by default after the upgrade. No issues will occur from this because if the PBR policy was not configured on a specific service node (pre-3.2(1)), the node connector was treated as an Layer 3 destination and will continue to be in the new Cisco APIC version.
    - Traffic does not always need to be destined to only consumer/provider.
    - In the forward direction, the traffic is destined to load balancer VIP address.
    - In the reverse direction, if SNAT is enabled, the traffic is destined to the load balancer's internal leg.
    - In both directions, enable (check) Layer 3 destination (VIP) on the Logical Interface Context.
    - Enable (check) Layer 3 destination (VIP) in both directions to allow you to switch from SNAT to No-SNAT on the load balancer internal by configuring the PBR policy on the internal side.
    - If SNAT is disabled:
      - Reverse direction traffic is destined to consumer but not to load balancer internal leg (enable PBR policy on the internal leg).
      - Layer 3 destination (VIP) is not applicable in this case because a PBR policy is applied.
- Multicast and broadcast traffic redirection is not supported.
- Redirection to transparent services is not supported.

- If you change a redirect policy's destination to a different group, the Cisco APIC raises a fault due to the change and the policy's operational status becomes disabled. You must clear the fault to re-enable the policy.
- Supported policy-based redirect configurations in the same VRF instance include the following:

Figure 14: Supported Policy-based Redirect Configurations in the Same VRF Instance

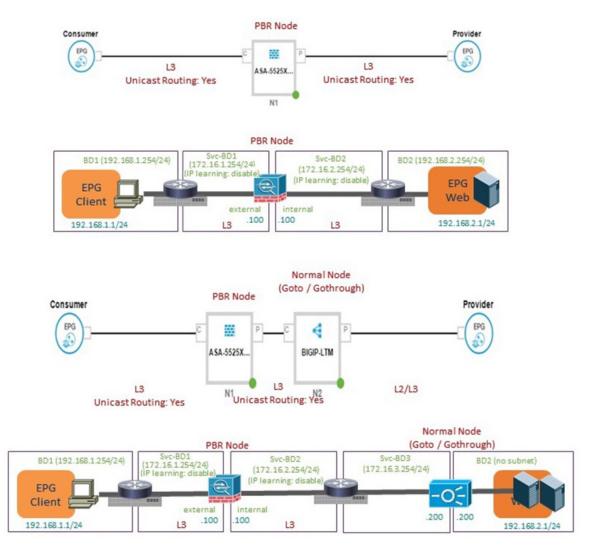

• Supported policy-based redirect configurations in a different VRF instance include the following:

**PBR Node** Consumer Provider EPG L3 L3 ASA-5525X Unicast Routing: Yes Unicast Routing: Yes N1 VRF1 VRF2 **PBR Node** Svc-BD1 Svc-BD2 (172.16.2.254/24) BD1 (192.168.1.254/24) BD2 (192.168.2.254/24) (172.16.2.254/24) (IP learning: disable (IP learning: disable) **EPG EPG** Client Web external internal .100 100 192.168.1.1/24 L3 L3 192.168.2.1/24 VRF1 VRF2 Route-leaking **PBR Node** Svc-BD1 BD1 (192.168.1.254/24) Svc-BD2 BD2 (192.168.2.254/24) (172.16.2.254/24) (172.16.2.254/24) IP learning: disable (IP learning: disable) **EPG EPG** Client Web external internal .100 100 192.168.1.1/24 L3 L3 192.168.2.1/24 VRF1 VRF2 Route-leaking **PBR Node** Svc-BD 1 (172.16.2.254/24) BD1 (192.168.1.254/24) Svc-BD2 BD2 (192.168.2.254/24) (172.16.2.254/24) IP learning: disable IP learning: disable **EPG EPG** 

internal

L3

192.168.2.1/24

100

.100

Figure 15: Supported Policy-based Redirect Configurations in a Different VRF Instance

• Unsupported policy-based redirect configurations include the following:

L3

Client

192.168.1.1/24

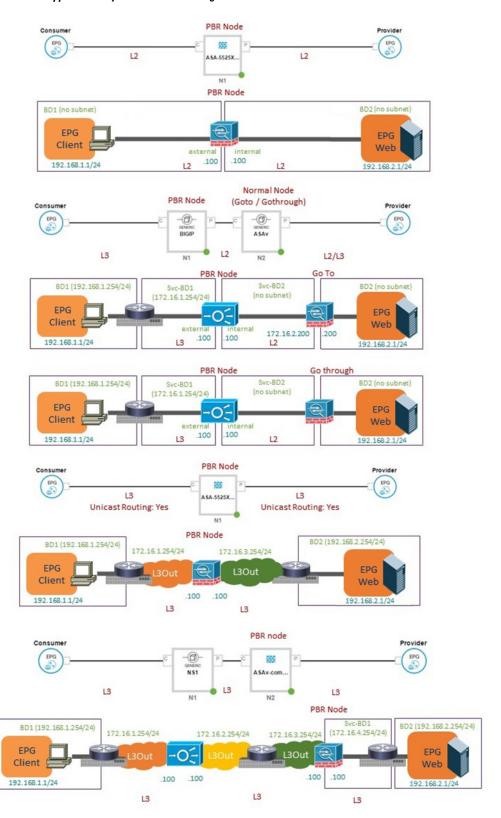

Figure 16: Unsupported Policy-based Redirect Configurations

## **Configuring Policy-Based Redirect Using the GUI**

The following procedure configures policy-based redirect (PBR) using the GUI.

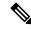

Note

The policy-based redirect feature is referred to as "policy-based routing" in the GUI.

- **Step 1** On the menu bar, choose **Tenants** > **All Tenants**.
- **Step 2** In the Work pane, double click the tenant's name.
- Step 3 In the Navigation pane, choose Tenant tenant\_name > Services > L4-L7 > Devices.
- **Step 4** In the Work pane, choose **Actions** > **Create L4-L7 Devices**.
- **Step 5** In the Create L4-L7 Devices dialog box, complete the fields as required.

In the **General** section, the **Service Type** can be **Firewall** or **ADC**.

Note

For L1/L2 PBR configuration, create the L4-L7 device in **Unmanaged** mode, and perform the following steps:

- a. Select the **Service Type** as **Other**.
- **b.** Select the **Device Type Physical** (cloud/virtual is not supported).
- **c.** Select a physical domain.
- d. Select the Function Type L1 or L2 as required.
- e. Create external and internal concrete interfaces and port connectivity on the corresponding leafs.
- **f.** Create Cluster interfaces by selecting the previously created concrete interfaces (leave VLAN encapsulation blank for dynamic assignments).

**Note** For static VLAN configuration, ensure external and internal legs have a different VLAN for L2, otherwise it is the same VLAN for L1.

- Step 6 In the Navigation pane, choose Tenant tenant\_name > Services > L4-L7 > Service Graph Templates.
- Step 7 In the Work pane, choose Action > Create L4-L7 Service Graph Template.
- **Step 8** In the **Create L4-L7 Service Graph Template** dialog box, perform the following actions:
  - a) In the **Graph Name** field, enter a name for the service graph template.
  - b) For the **Graph Type** radio buttons, click **Create A New Graph**.
  - c) Drag and drop the device that you created from the **Device Clusters** pane to between the consumer endpoint group and provider endpoint group. This creates the service node.
    - As of APIC Release 4.2(1), you can optionally repeat step c to include up to five (5) service node devices supporting PBR.
  - d) Select the following based on the service type of the device:
    - For Firewall, select **Routed** and continue with the steps below.
    - For ADC, select **One-Arm** or **Two-Arm** and continue with the steps below.

- e) In the **Profile** drop-down list, select a function profile appropriate to the device. If no profiles exist, create one by following the instruction in the Creating a Function Profile Using the GUI.
- f) Select the **Route Redirect** checkbox.
- g) Click Submit.

The new service graph template appears in the Service Graph Templates table.

- Step 9 In the Navigation pane, choose Tenant tenant\_name > Policies > Protocol > L4-L7 Policy Based Redirect.
- Step 10 In the Work pane, choose Action > Create L4-L7 Policy Based Redirect.
- **Step 11** In the **Create L4-L7 Policy Based Redirect** dialog box, complete the fields as required. This policy-based redirect policy is for the consumer connector.
- **Step 12** Create another policy-based redirect policy for the provider connector.
- Step 13 In the Navigation pane, choose Tenant tenant\_name > Services > L4-L7 > Service Graph Templates > service\_graph\_template\_name.

Choose the service graph template that you just created.

- Step 14 Right click the service graph template and choose Apply L4-L7 Service Graph Template.
- Step 15 In the Apply L4-L7 Service Graph Template to EPGs dialog box, perform the following actions:
  - a) In the Consumer EPG/External Network drop-down list, choose the consumer endpoint group.
  - b) In the **Provider EPG/External Network** drop-down list, choose the provider endpoint group.
  - c) For the Contract radio buttons, click Create A New Contract.
  - d) In the Contract Name field, enter a name for the contract.
  - e) Do not put a check in the **No Filter (Allow All Traffic)** check box.
  - f) On the Filter Entries table, click + to add an entry.
  - g) For the new filter entry, enter "IP" for the name, choose IP for the Ether Type, and click Update.
  - h) Click Next.
  - i) For the Consumer Connector **BD** drop-down list, choose the external bridge domain that connects to the consumer endpoint group. Select **No** for **IP Data-plane Learning**.
  - j) For the Consumer Connector **Redirect Policy** drop-down list, choose the redirect policy that you created for the consumer connector.
  - k) For the Consumer Connector Cluster Interface drop-down list, choose the consumer cluster interface.
  - For the Provider Connector BD drop-down list, choose the internal bridge domain that connects to the provider endpoint group. Select No for IP Data-plane Learning.
  - m) For the Provider Connector **Redirect Policy** drop-down list, choose the redirect policy that you created for the provider connector.
  - n) For the Provider Connector Cluster Interface drop-down list, choose the provider cluster interface.
  - o) Click Next.
  - p) Configure the parameters as necessary for the device.
  - q) Cick Finish.

## Configuring Policy-Based Redirect Using the NX-OS-Style CLI

The example commands in this procedure include the route redirect, the cluster redirect, and the graph deployment. The device is created under tenant T1. The device is a Cisco ASA virtual device in managed mode; only unmanaged mode devices can be configured using the CLI.

#### **Step 1** Create the device cluster.

## **Example:**

```
1417 cluster name ifav-asa-vm-ha type virtual vlan-domain ACIVswitch service FW function go-to
    cluster-device Device2 vcenter ifav108-vcenter vm "ASAv HA1"
    cluster-device Device1 vcenter ifav108-vcenter vm "ASAv HA"
    cluster-interface provider
     member device Device1 device-interface GigabitEthernet0/1
        interface ethernet 1/45 leaf 102
        vnic "Network adapter 3"
      member device Device2 device-interface GigabitEthernet0/1
        interface ethernet 1/45 leaf 102
        vnic "Network adapter 3"
        exit
      exit
    cluster-interface failover link
     member device Devicel device-interface GigabitEthernet0/8
        interface ethernet 1/45 leaf 102
        vnic "Network adapter 10"
       exit
      member device Device2 device-interface GigabitEthernet0/8
        interface ethernet 1/45 leaf 102
        vnic "Network adapter 10"
        exit
      exit
    cluster-interface consumer
      member device Device1 device-interface GigabitEthernet0/0
        interface ethernet 1/45 leaf 102
        vnic "Network adapter 2"
        exit
     member device Device2 device-interface GigabitEthernet0/0
        interface ethernet 1/45 leaf 102
        vnic "Network adapter 2"
        exit.
      exit
    exit
exit
```

**Step 2** Under tenant PBRv6\_ASA\_HA\_Mode, deploy the PBR service graph instance.

## **Example:**

```
tenant PBRv6_ASA_HA_Mode
  access-list Contract_PBRv6_ASA_HA_Mode_Filter
  match ip
  exit
```

Step 3 Create a contract for PBR with the filter match IP protocol. Under the subject, specify the Layer 4 to Layer 7 service graph name.

The contract offered by the service appliance provider endpoint group cannot be configured with the allow-all setting.

```
contract Contract_PBRv6_ASA_HA_Mode
  scope tenant
  subject Subject
    access-group Contract_PBRv6_ASA_HA_Mode_Filter both
    1417 graph PBRv6_ASA_HA_Mode_Graph
    exit
  exit
vrf context CTX1
```

```
exit
vrf context CTX2
exit
```

**Step 4** Create a bridge domain for the client and server endpoint group. Both the client and server are in the same VRF instance.

## Example:

```
bridge-domain BD1
arp flooding
12-unknown-unicast flood
vrf member CTX1
exit
bridge-domain BD2
arp flooding
12-unknown-unicast flood
vrf member CTX1
exit
```

**Step 5** Create a separate bridge domain for the external and internal leg of the firewall.

PBR requires the learning of the source VTEP on remote leaf switches to be disabled, which is done using the **no ip learning** command.

## Example:

```
bridge-domain External-BD3
arp flooding
no ip learning
12-unknown-unicast flood
vrf member CTX1
exit
bridge-domain Internal-BD4
arp flooding
no ip learning
12-unknown-unicast flood
vrf member CTX1
exit
```

**Step 6** Create the application profile and specify the endpoint groups.

#### **Example:**

```
application AP1
epg ClientEPG
bridge-domain member BD1
contract consumer Contract_PBRv6_ASA_HA_Mode
exit
epg ServerEPG
bridge-domain member BD2
contract provider Contract_PBRv6_ASA_HA_Mode
exit
exit
```

**Step 7** Specify the default gateway for the bridge domains.

```
interface bridge-domain BD1
   ipv6 address 89:1:1:1::64/64
   exit
interface bridge-domain BD2
   ipv6 address 99:1:1:1::64/64
   exit
interface bridge-domain External-BD3
```

```
ipv6 address 10:1:1:1::64/64
  exit
interface bridge-domain Internal-BD4
  ipv6 address 20:1:1:1::64/64
  exit
```

**Step 8** Import the device from tenant T1.

#### Example:

1417 cluster import-from T1 device-cluster ifav-asa-vm-ha

**Step 9** Create the service graph using the service redirect policy.

#### Example:

```
1417 graph PBRv6_ASA_HA_Mode_Graph contract Contract_PBRv6_ASA_HA_Mode
    service N2 device-cluster-tenant T1 device-cluster ifav-asa-vm-ha mode FW_ROUTED svcredir
enable
    connector consumer cluster-interface consumer_PBRv6
        bridge-domain tenant PBRv6_ASA_HA_Mode name External-BD3
        svcredir-pol tenant PBRv6_ASA_HA_Mode name External_leg
        exit
    connector provider cluster-interface provider_PBRv6
        bridge-domain tenant PBRv6_ASA_HA_Mode name Internal-BD4
        svcredir-pol tenant PBRv6_ASA_HA_Mode name Internal_leg
        exit
    exit
    connection C1 terminal consumer service N2 connector consumer
    connection C2 terminal provider service N2 connector provider
```

Step 10 Create the service redirect policy for the external and internal legs. IPv6 addresses are used in this example; you can also specify IPv4 addresses using the same command.

#### Example:

```
svcredir-pol Internal_leg
    redir-dest 20:1:1:1::1 00:00:AB:CD:00:11
    exit
svcredir-pol External_leg
    redir-dest 10:1:1:1:1 00:00:AB:CD:00:09
    exit
exit
```

## Verifying a Policy-Based Redirect Configuration Using the NX-OS-Style CLI

After you have configured policy-based redirect, you can verify the configuration using the NX-OS-style CLI.

**Step 1** Show the running configuration of the tenant.

```
apic1# show running-config tenant PBRv6_ASA_HA_Mode svcredir-pol
# Command: show running-config tenant PBRv6_ASA_HA_Mode svcredir-pol
# Time: Wed May 25 00:57:22 2016
  tenant PBRv6_ASA_HA_Mode
    svcredir-pol Internal_leg
    redir-dest 20:1:1:1::1/32 00:00:AB:CD:00:11
    exit
```

```
svcredir-pol External_leg
  redir-dest 10:1:1:1::1/32 00:00:AB:CD:00:09
  exit
exit
```

**Step 2** Show the running configuration of the tenant and its service graph.

#### Example:

```
apic1# show running-config tenant PBRv6_ASA_HA_Mode 1417 graph PBRv6_ASA_HA_Mode_Graph
# Command: show running-config tenant PBRv6_ASA_HA_Mode 1417 graph PBRv6_ASA_HA_Mode_Graph
# Time: Wed May 25 00:55:09 2016
  tenant PBRv6 ASA HA Mode
   1417 graph PBRv6_ASA_HA_Mode_Graph contract_Contract_PBRv6_ASA_HA_Mode
     service N2 device-cluster-tenant T1 device-cluster ifav-asa-vm-ha mode FW ROUTED svcredir enable
        connector consumer cluster-interface consumer PBRv6
         bridge-domain tenant PBRv6 ASA HA Mode name External-BD3
          svcredir-pol tenant PBRv6 ASA HA Mode name External leg
          exit
        connector provider cluster-interface provider PBRv6
         bridge-domain tenant PBRv6 ASA HA Mode name Internal-BD4
         svcredir-pol tenant PBRv6 ASA HA Mode name Internal leg
       exit
      connection C1 terminal consumer service N2 connector consumer
      connection C2 terminal provider service N2 connector provider
      exit
   exit
```

**Step 3** Show the service graph configuration.

```
apic1# show 1417-graph graph PBRv6 ASA HA Mode Graph
        : PBRv6 ASA HA Mode-PBRv6 ASA HA Mode Graph
Graph Instances : 1
Consumer EPg : PBRv6_ASA_HA_Mode-ClientEPG
            : PBRv6_ASA_HA_Mode-ServerEPG
Provider EPg
Contract Name : PBRv6_ASA_HA_Mode-Contract_PBRv6_ASA_HA_Mode Config status : applied
Service Redirect : enabled
Function Node Name: N2
                     Bridge-Domain Device Interface
                                                     Service Redirect Policy
Connector Encap
           _____
                                   ______
          vlan-241 PBRv6 ASA HA consumer PBRv6
consumer
                                                     External leg
                    Mode-
                     External-BD3
provider vlan-105 PBRv6_ASA_HA_ provider_PBRv6
                                                     Internal leg
                     Mode-
                     Internal-BD4
```

# **About Multi-Node Policy-Based Redirect**

Multi-node policy-based redirect enhances PBR by supporting up to five nodes in a single service graph. You can configure which service node connector terminates the traffic and based on this configuration, the source and destination class IDs for the service chain are determined. In the multi-node PBR feature, policy-based redirection can be enabled on the consumer, provider, or both of the service node connectors. It can also be configured for the forward or reverse directions. If the PBR policy is configured on a service node connector, then that connector does not terminate traffic.

# **About Symmetric Policy-Based Redirect**

Symmetric policy-based redirect (PBR) configurations enable provisioning a pool of service appliances so that the consumer and provider endpoint groups traffic is policy-based. The traffic is redirected to one of the service nodes in the pool, depending on the source and destination IP equal-cost multi-path routing (ECMP) prefix hashing.

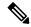

Note

Symmetric PBR configurations require 9300-EX hardware.

Sample symmetric PBR REST posts are listed below:

Sample symmetric PBR NX-OS-style CLI commands are listed below.

The following commands under the tenant scope create a service redirect policy:

```
apic1(config-tenant)# svcredir-pol fw-external
apic1(svcredir-pol)# redir-dest 2.2.2.2 00:11:22:33:44:56
The following commands enable PBR:
apic1(config-tenant)# 1417 graph FWOnly contract default
```

apic1(config-graph) # service FW svcredir enable

The following commands set the redirect policy under the device selection policy connector:

```
apic1(config-service)# connector external
apic1(config-connector)# svcredir-pol tenant solar name fw-external
```

# **Policy Based Redirect and Hashing Algorithms**

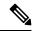

Note

This feature is available in the APIC Release 2.2(3x) release and going forward with APIC Release 3.1(1). It is not supported in APIC Release 3.0(x).

In Cisco APIC, Release 2.2(3x), Policy Based Redirect feature (PBR) supports the following hashing algorithms:

- · Source IP address
- · Destination IP address
- Source IP address, Destination IP address, and Protocol number (default configuration).

# **Policy-Based Redirect Resilient Hashing**

In symmetric PBR, incoming and return user traffic uses the same PBR node in an ECMP group. If, however, one of the PBR nodes goes down/fails, the existing traffic flows are rehashed to another node. This can cause issues such as existing traffic on the functioning node being load balanced to other PBR nodes that do not have current connection information. If the traffic is traversing a stateful firewall, it can also lead to the connection being reset.

Resilient hashing is the process of mapping traffic flows to physical nodes and avoiding the rehashing of any traffic other than the flows from the failed node. The traffic from the failed node is remapped to a "backup" node. The existing traffic on the "backup" node is not moved.

The image below shows the basic functionality of symmetric PBR with incoming and return user traffic using the same PBR nodes.

Figure 17: Symmetric PBR

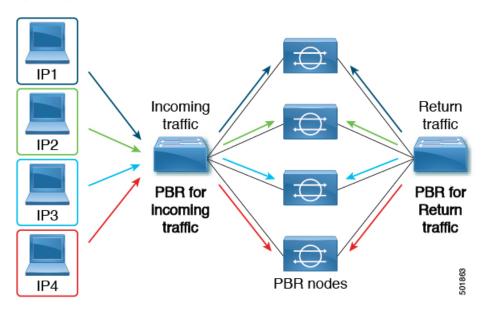

The next image shows what occurs when one of the PBR nodes is disabled or fails. The traffic for IP1 is rehashed to the next node and IP2 and IP3's traffic is load balanced to another PBR node. As stated earlier, this could lead to connectivity interruptions or delays if the other PBR nodes do not have the current connection information for IP2 and IP3 traffic.

Figure 18: Disabled/Failed PBR node without resilient hashing

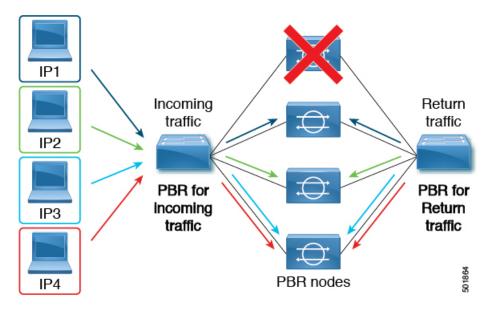

The final image shows how this same use case is addressed when resilient hashing is enabled. Only the user traffic from the disabled/failed node is moved. All other user traffic remains on their respective PBR nodes.

Figure 19: Disabled/Failed PBR node with resilient hashing

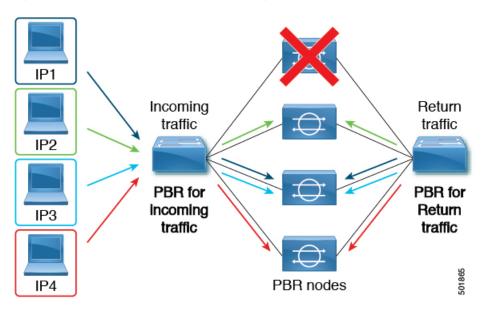

If the node returns to service, the traffic flows rehashed from the failed node to the active node are returned to the reactivated node.

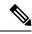

Note

Adding or deleting PBR nodes from the ECMP group can cause all the traffic flows to be rehashed.

## **Enabling Resilient Hashing in L4-L7 Policy-Based Redirect**

## Before you begin

This task assumes that an L4-L7 Policy Based Redirect policy has been created.

- Step 1 On the menu bar, choose Tenants > All Tenants.
- **Step 2** In the Work pane, double-click the tenant's name.
- Step 3 In the Navigation pane, choose Tenant tenant\_name > Policies > Protocol > L4-L7 Policy Based Redirect > L4-L7\_PBR\_policy\_name.
- **Step 4** In the Work pane, check the **Resilient Hashing Enabled** check box.
- Step 5 Click Submit.

# **About PBR Backup Policy**

Prior to Cisco APIC Release 4.2(1), all Policy-Based Redirect (PBR) destinations in a PBR policy are used as long as the PBR destination is functioning. If one of the PBR nodes fails, the existing traffic flows are rehashed. This could lead to the connection being reset if, for example, the data paths are traversing stateful firewalls. With Resilient Hash PBR, only the traffics that went through failed node is directed to one of the available nodes, which could cause an overload of traffic on the newly shared node. Instead of sharing one of the available nodes, a backup node in the group can be configured and used to absorb the traffic load. You can configure multiple backup PBR destinations per PBR backup policy.

Beginning with Cisco APIC Release 4.2(1), a new PBR Backup Policy option is available:

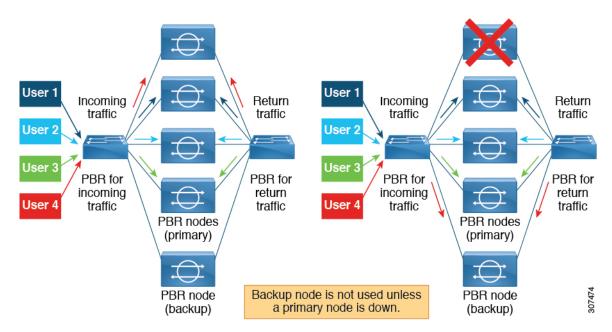

With resilient hash, only the traffic that went through the failed nodes gets rerouted to one of the available nodes. With resilient hash and PBR backup policy, the traffic that went through the failed primary node gets rerouted to one of the available backup nodes.

#### **Backup Policy Guidelines and Limitations**

Follow these guidelines and limitations for the PBR Backup Policy option:

- The PBR backup policy option is supported only on new generation leaf switches, which are switch models with "-EX", "-FX" or "-FX2" at the end of the switch name.
- Resilient hashing must be enabled.
- Starting from Cisco APIC Release 5.0(1), Layer 1/ Layer 2 PBR also supports backup policy.
- A destination can be used as a PBR destination or backup PBR destination, not both (a primary PBR destination can't be used as a backup PBR destination in the same or different PBR policy).
- One backup PBR policy can be used by only one PBR policy. If you attempt to add a second backup policy to a PBR policy, the configuration will be rejected.

If you want to use same backup PBR destination for multiple PBR policies, create two different backup PBR policies using the same backup PBR destination. The destinations in both these policies must have the same health group configured.

- With resilient hash and PBR backup policy:
  - The traffic that went through the failed nodes goes to a backup node in the PBR backup policy, in the order of IP address from lowest to highest. When multiple primary nodes fail and all the backup nodes are used then the traffic that went through the failed node is routed to one of the available nodes, including primary and backup nodes, in the order of IP address from lowest to highest. For example, assume there are four primary nodes (192.168.1.1 to 192.168.1.4) and two backup nodes (192.168.1.5 and 192.168.1.6):
    - When a primary node with IP address 192.168.1.1 failed, the traffic that went through this node is routed to an available backup node with the lowest IP address 192.168.1.5.

- When two primary nodes with IP addresses 192.168.1.1 and 192.168.1.2 failed, the traffic that went through 192.168.1.1 is routed to the backup node 192.168.1.5 and the traffic that went through 192.168.1.2 is routed to the backup node 192.168.1.6.
- When three primary nodes with IP addresses 192.168.1.1, 198.168.1.2, and 192.168.1.3 failed and only one backup node 192.168.1.5 is available, the traffic that went through the first failed node 192.168.1.1 is routed to the backup node 192.168.1.5.
  - For second failed primary node 192.168.1.2, compare the IP address (192.168.1.1) that the backup node is used for and the IP address of available primary node 192.168.1.4, since 192.168.1.1 is smaller than the first available primary node 192.168.1.4, the traffic that went through the failed node 192.168.1.2 is routed again to the backup node 192.168.1.5.
  - For third failed node 192.168.1.3, since the backup node is already in use, the traffic that went through the third failed node is routed to the available primary node 192.168.1.4.
- When pod aware PBR is enabled, for a failed primary node, the traffic that went through the failed node first goes to an available local backup node. If a backup node is not available, then a local primary node is preferred. When all local primary nodes and local backup nodes failed and therefore no local node is available, then the traffic that went through the failed node goes to a remote primary node, and then to a remote backup node. For example:
  - When both primary nodes and backup nodes are in the same pod, and pod aware PBR is enabled, for a failed primary node in local pod, the traffic that went through the failed node goes to a backup node in the same local pod.
  - When there are local primary nodes and local backup nodes, and pod aware PBR is enabled, for a failed local primary node and failed local backup node, the traffic that went through the failed node goes to another primary node in different pod.

## **Creating a PBR Backup Policy**

- **Step 1** On the menu bar, choose **Tenants** > **All Tenants**.
- **Step 2** In the Work pane, double-click the tenant's name.
- Step 3 In the Navigation pane, choose Tenant > tenant\_name > Policies > Protocol > L4-L7 Policy Based Redirect Backup.
- Step 4 Right-click L4-L7 Policy Based Redirect Backup, and then click Create L4-L7 Policy-Based Redirect Backup.

The Create PBR Backup Policy dialog appears.

- **Step 5** In the **Name** field, enter a unique name for the backup policy.
- Step 6 In the L3 Destinations table, click +.

The **Create Destinations of Redirected Traffic** dialog appears.

- a) In the **IP** field, enter the IP address of the Layer 3 destination node.
- b) In the MAC field, enter the MAC address of the Layer 3 destination node.
- c) Optional: In the **Second IP** field, enter a secondary IP address for the Layer 3 destination node.
- d) In the **Redirect Health Group** field, select an existing health group or create a new one.

For more information on creating a new redirect health group, see Configuring a Redirect Health Group Using the GUI, on page 126.

e) Click OK.

Optional: Repeat steps a through e to add more Layer 3 destinations.

Step 7 Click Submit.

## **Enabling a PBR Backup Policy**

## Before you begin

This task assumes that a Layer 4 to Layer 7 policy-based redirect (PBR) policy has been created.

- **Step 1** On the menu bar, choose **Tenants** > **All Tenants**.
- **Step 2** In the Work pane, double-click the tenant's name.
- Step 3 In the Navigation pane, choose Tenant > tenant\_name > Policies > Protocol > L4-L7 Policy Based Redirect > L4-L7\_PBR\_policy\_name.
- **Step 4** In the **Destination Type** field, choose **L3**.
- **Step 5** In the **IP SLA Monitoring Policy** field, select an existing policy or create a new IP SLA monitoring policy.

For more information on creating a new IP SLA monitoring policy, see the Cisco APIC Layer 3 Networking Configuration Guide.

- **Step 6** Check the **Resilient Hashing Enabled** box.
- **Step 7** In the **Backup Policy** field, choose an existing policy or create a new backup policy.

For more information on creating a new PBR backup policy, see Creating a PBR Backup Policy, on page 107.

**Step 8** Make sure at least one active PBR destination appears in the **L3 Destinations** table and is configured with a redirect health group.

For more information on creating a new redirect health group, see Configuring a Redirect Health Group Using the GUI, on page 126.

Step 9 Click Submit.

# **About the Bypass Action**

Prior to Cisco Application Policy Infrastructure Controller (APIC) release 4.1(2), when you choose Threshold Enable when creating a Layer 4-to-Layer 7 services policy-based redirect, only two options were available: **deny action** or **permit action**.

With these two options, in a multi-node policy-based redirect graph, when one node crosses the low threshold, the following action would occur, depending on which of the two options you selected:

• deny action: Traffic is dropped at this node.

• permit action: Traffic is sent directly to the destination, and the rest of the service chain is skipped.

Beginning with Cisco APIC release 4.1(2), a new **bypass action** option is available. With this option, in a multi-node policy-based redirect graph, when one node crosses the low threshold, traffic is still able to proceed through the rest of the service chain that is either up or cannot be bypassed.

The following sections describe how traffic is handled for each of these three options using this example two-node policy-based redirect graph.

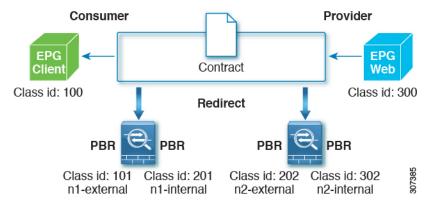

When both nodes are up, this two-node policy-based redirect behaves in the following manner:

| Source EPG | Destination EPG | Action             |
|------------|-----------------|--------------------|
| 100        | 300             | PBR to n1-external |
| 201        | 300             | PBR to n2-external |
| 302        | 300             | permit             |
| 300        | 100             | PBR to n2-internal |
| 202        | 100             | PBR to n1-internal |
| 101        | 100             | permit             |

The following sections describe how the two-node policy-based redirect behaves when the first node goes down, based on the option that you select in the **Threshold Down Action** field.

## deny action

Using the example configuration described above, if you select **deny action** in the **Threshold Down Action** field and the first node goes down, the PBR policies that use the first node are updated to "Drop," and communication between the client EPG and the Web EPG will be dropped, as shown in the following table.

| Source EPG | Destination EPG | Action             |
|------------|-----------------|--------------------|
| 100        | 300             | Drop               |
| 201        | 300             | PBR to n2-external |
| 302        | 300             | permit             |

| Source EPG | Destination EPG | Action             |
|------------|-----------------|--------------------|
| 300        | 100             | PBR to n2-internal |
| 202        | 100             | Drop               |
| 101        | 100             | permit             |

### permit action

Using the example configuration described above, if you select **permit action** in the **Threshold Down Action** field and the first node goes down, the PBR policies that use the first node are updated to "Permit." Traffic from the client EPG to the Web EPG (from 100 to 300) proceeds directly, without the service node. Return traffic from the Web EPG to the client EPG (from 300 to 100) is redirected to n2-internal, as shown in the following table; however, the second node might drop the packet because it is an asymmetric flow.

| Source EPG | Destination EPG | Action             |
|------------|-----------------|--------------------|
| 100        | 300             | Permit             |
| 201        | 300             | PBR to n2-external |
| 302        | 300             | permit             |
| 300        | 100             | PBR to n2-internal |
| 202        | 100             | Permit             |
| 101        | 100             | permit             |

## bypass action

Beginning with Cisco APIC release 4.1(2), if you select the new **bypass action** option in the **Threshold Down Action** field and the first node goes down, the PBR policies that use the first node are updated to "PBR to next device". In this case, the following occurs:

- Traffic from the Client EPG to the Web EPG (from 100 to 300) is redirected to n2-external.
- Return traffic from the Web EPG to the Client EPG (from 300 to 100) is redirected to n2-internal.
- Return traffic from n2-external to consumer is set to "Permit."

| Source EPG | Destination EPG | Action             |
|------------|-----------------|--------------------|
| 100        | 300             | PBR to n2-external |
| 201        | 300             | PBR to n2-external |
| 302        | 300             | permit             |
| 300        | 100             | PBR to n2-internal |
| 202        | 100             | Permit             |
| 101        | 100             | permit             |

#### **Guidelines and Limitations**

Following are the guidelines and limitations for the **bypass action** option:

- The **bypass action** option is supported only on new generation ToR switches, which are switch models with "EX," "FX," or "FX2" at the end of the switch name.
- The **bypass action** option is not needed on a one-node service graph. If bypass is configured in such a case, forwarding behavior is the same as permit action.
- L3Out EPGs and regular EPGs can be consumer or provider EPGs.
- A service node that has NAT enabled cannot be bypassed, as that will break the traffic flow.
- The **bypass action** option is not supported in the following cases:
  - Layer 4-to-Layer 7 devices in one-arm mode.
  - · Remote leaf switches.
- Do not use the same PBR policy in more than one service graph if bypass action is enabled. Cisco APIC
  will reject configurations if the same PBR policy with bypass action is used in multiple service graphs.
  To avoid this, configure different PBR policies that use the same PBR destination IP address, MAC
  address and Health Group.

## **Configuring the Threshold Down Action in Policy-Based Redirect**

## Before you begin

This task assumes that a Layer 4 to Layer 7 services policy-based redirect (PBR) policy has been created.

- **Step 1** On the menu bar, choose **Tenants** > **All Tenants**.
- **Step 2** In the Work pane, double-click the tenant's name.
- Step 3 In the Navigation pane, choose Tenant > tenant\_name > Policies > Protocol > L4-L7 Policy Based Redirect > L4-L7\_PBR\_policy\_name.
- **Step 4** In the **Destination Type** field, select **L3**.
- **Step 5** In the **IP SLA Monitoring Policy** field, select an existing policy or create a new IP SLA monitoring policy.

For more information on creating a new IP SLA monitoring policy, see the Cisco APIC Layer 3 Networking Configuration Guide.

**Step 6** Check the **Threshold Enable** check box.

The following fields appear:

- Min Threshold Percent (percentage)
- Max Threshold Percent (percentage)
- Threshold Down Action
- **Step 7** Select the minimum and maximum threshold percentage.

For more information on the minimum and maximum thresholds, see Policy-Based Redirect and Threshold Settings for Tracking Service Nodes, on page 124.

**Step 8** In the **Threshold Down Action** area, select the threshold down action.

The options are:

- · bypass action
- deny action
- · permit action

## Step 9 Click Submit.

# **About Policy-Based Redirect with L30ut**

Prior to Cisco APIC Release 4.1(2), if policy-based redirect is enabled on a node, both the consumer and the provider connectors of the node must be in bridge domains, as shown in the following illustration, even though the policy-based redirect is not required on an interface.

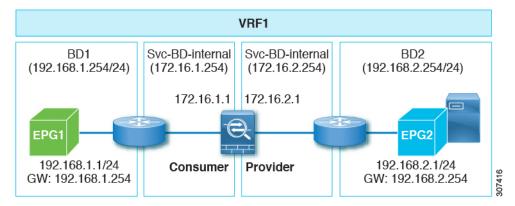

Beginning with Cisco APIC Release 4.1(2), uni-directional policy-based redirect with L3Out is now supported, as shown in the following illustration. In this example, policy-based redirect is enabled in the bridge domain in the consumer connector, but the policy-based redirect is not enabled on the provider connector in the L3Out.

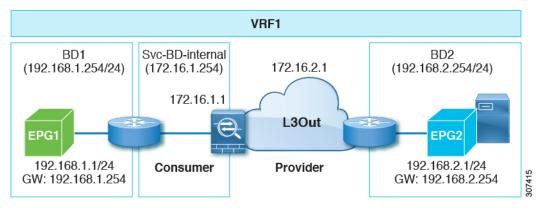

## **Configuring Policy-Based Redirect with L30ut**

The configuration steps for policy-based redirect with L3Out is essentially the same as a typical policy-based redirect configuration. It is assumed that you already have the necessary tenant, VRF, EPGs, and bridge domains for the EPGs and service bridge domains configured.

- 1. Create a Layer 4 to Layer 7 device. For the concrete interface, the path should match with the VLAN used in the L3Out logical interface.
- 2. Create a Service Graph template.
- 3. Create a PBR policy.
- 4. Create an L3Out.
- **5.** Create a Device Selection Policy using the following settings:
  - Enable the PBR on the consumer connector and select the L3Out on the provider connector.
  - Deselect the **L3 Destination (VIP)** field (remove the check from the checkbox) on both the consumer and provider connector for the node with L3Out.

For example, you would make the following selections in the Logical Interface Connector page for each connector:

- On the consumer side, in the Associated Network field, select Bridge Domain and enable PBR in the L4-L7 Policy-Based Redirect field. Also deselect the L3 Destination (VIP) field.
- On the provider side, in the **Associated Network** field, select **L3 External Network** and select the L3Out in the **L3 External Network** field. Also deselect the **L3 Destination (VIP)** field.
- **6.** Apply the Service Graph, where you attach the Service Graph to the contract.

Note that you can configure QoS as part of the L3Out configuration.

#### **Example Use Case for Policy-Based Redirect with L30ut**

An example situation where policy-based redirect with L3Out would be useful would be a configuration with symmetric PBR with multiple network address translation (NAT) devices, as shown in the following figure.

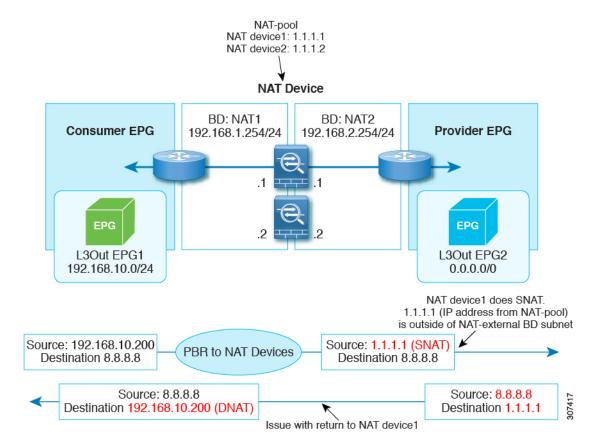

In this situation, for internal to external traffic, symmetric PBR is used to load balance traffic to one of the PBR nodes. In addition, the IP address from the NAT-pool is outside of the service bridge domain subnet range. The return traffic will go back to the same node in this situation, but for releases prior to Cisco APIC Release 4.1(2), the L3Out cannot be used on the NAT-external side because if the PBR is used on the service node, the other service node connector must be in the bridge domain as well.

However, beginning with Cisco APIC Release 4.1(2), support is available for enabling PBR on the consumer connector, with the provider connector as an L3Out, as shown in the following figure.

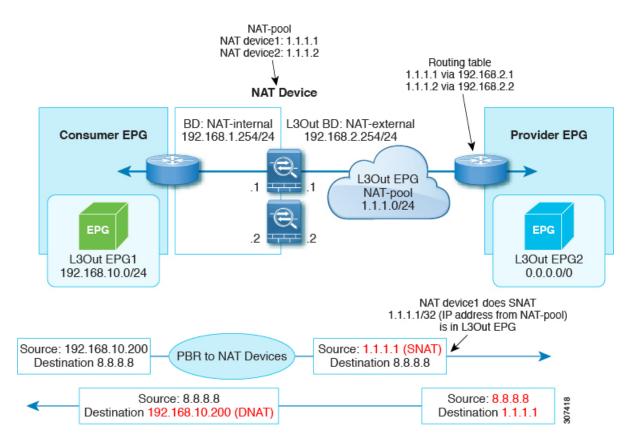

## **Guidelines and Limitations**

Following are the guidelines and limitations for policy-based redirect with L3Out:

- Use a specific L3Out EPG subnet if there are other L3Out EPGs in the same VRF; otherwise, the other L3Outs might be used by mistake.
- Ensure that IP translation occurs on the service node. If the SNAT is not properly done on the firewall, it could be classified to the L3Out internal and could cause a loop.
- L3Out is supported only on the provider side of the last node.

# PBR Support for Service Nodes in Consumer and Provider Bridge Domains

Starting with the Cisco APIC 3.1(1) release, bridge domains (BDs) that contain a consumer or provider also support service nodes. Therefore, you are not required to provision separate PBR bridge domains any longer.

The Cisco Nexus 9300-EX and 9300-FX platform leaf switches support this feature.

## **About Layer 1/ Layer 2 Policy-Based Redirect**

A Layer 1 device is typically called inline or wire mode and used for firewall and IPS if the service device is expected to perform security functions not participating in L2 or L3 forwarding.

A Layer 2 device is typically called transparent mode or bridged mode and used for firewall and IPS.

A Layer 3 device is typically called in a routed mode and used for router firewall and load balancer.

Prior to ACI release 4.1, PBR could be configured to redirect traffic to a L4-L7 device configured in Layer 3 device(Go-To) mode only. If L4-L7 device is Layer 1 or Layer 2 device such as transparent firewall, PBR couldn't be used, which means you could only deploy a L4-L7 device operating in Layer 1 or Layer 2 mode by using Service Graph and defining the L4-L7 device in **Go-Through** mode.

Starting from APIC release 4.1, PBR can be configured to redirect traffic to a L4-L7 device configured in Layer 1/ Layer 2 device mode as well. PBR can be used with inline IPS, transparent firewall, in addition to routed mode firewall

As part of Layer 1/ Layer 2 PBR feature, APIC can verify whether the L4-L7 device is forwarding traffic by using L2 Ping packets for link layer tracking.

Differently from **Go-Through** mode, which can forward also non-IP traffic, Layer 1 / Layer 2 PBR is applicable to IP traffic only.

## **Layer 1 / Layer 2 PBR Configuration Overview**

The following list summarizes some of the key Layer 1 / Layer 2 PBR configuration concepts:

- Deploying a L4-L7 device with Layer 1/ Layer 2 PBR requires the configuration of two service bridge domains, one for the consumer-side and one for the provider-side, unlike regular PBR, these bridge domains cannot be the same as the bridge domains where the endpoints (consumer or provider) are configured.
- The service bridge domains must be unicast routing enabled.
- The physical L4-L7 device can be connected with individual links or with VPC to the leaf switches.
- With a Layer 1 device, the consumer side VLAN and the provider side VLAN are the same but on different bridge domains, hence the consumer and provider-side of the L4-L7 device must be connected to different physical leafs.
- When the L4-L7 device is configured as a Layer 1 or Layer 2 device, it doesn't have an IP address on the interface where it receives and sends traffic, hence the redirect policy is defined by entering the leaf/port and VLAN where it is connected to.
- The redirect policy configuration requires only the definition of the leaf/port and VLAN, entering a MAC address is optional. If the MAC field is left empty, ACI generates dynamically one MAC address that is used to rewrite the destination MAC address when sending to the L4-L7 device on the service bridge domain. These MAC addresses are not the L4-L7 device MAC addresses. They are virtual MAC addresses that ACI uses to rewrite the destination MAC address of the traffic.
- If the L4-L7 device is deployed in Layer 2 mode, it must be configured statically to forward the MAC addresses that PBR uses to forward traffic to the L4-L7 device. One MAC address identifies the consumer-to-provider destination MAC address used on the service bridge domain and the other MAC

address defines the provider-to-consumer destination MAC address used on the other service bridge domain.

These MAC addresses can be entered manually by the user in APIC as part of the redirect policy definition, or they are auto-generated if the field is left empty. The admin has to add these MAC addresses to the MAC address table of the L4-L7 device and be associated with the provider-side port for the MAC address used in the consumer-to-provider direction and with the consumer-side port for the provider-to-consumer direction.

- If an intermediate switch is in between leaf and the L4-L7 device deployed in Layer 1/Layer 2 mode, the intermediate switch also needs to forward the traffic destined to the rewritten destination MAC.
- Layer 1/ Layer 2 PBR is based on forwarding to a leaf/port/VLAN, hence it can only be deployed with physical domains not with VMM domains. If you need to deploy Layer 1/ Layer 2 PBR with a virtual appliance, that must be configured with a physical domain.
- From a high availability perspective, the L4-L7 device is deployed in Active/Standby mode and ACI has to perform tracking in order to verify which path (leaf/port) is active and which one is standby. Tracking is mandatory for multiple service devices in a L4-L7 Logical Device cluster.
- For Layer 1 / Layer 2 PBR tracking, Layer 2 ping is used. IP SLA type is L2 ping.
- Layer 2 ping, ethertype 0x0721 is exchanged between leaf nodes, which is going through the service device. Thus, the Layer 1/Layer 2 device needs to permit ethertype 0x0721.
- Layer 1 / Layer 2 Policy-Based Redirect is not supported from CLI.
- Service node in managed mode is not supported.
- Layer 1/ Layer 2 PBR active-active PBR destinations can't be connected to remote leaf as flood in encap
  is not supported on remote leaf. Provider and consumer service nodes can still be connected to remote
  leaf.
- Dynamic VLAN allocation is not supported.

## Active/Standby Layer 1/ Layer 2 PBR Design Overview

Starting from APIC release 4.1, Layer 1/ Layer 2 PBR and active/standby PBR design is supported with tracking.

Incase of Layer 1/Layer 2 PBR, the Source and Destination MAC addresses of Layer 2 ping are PBR destination MACs. If the PBR node is up and carries the traffic, Layer 2 ping should successfully return to the Cisco ACI fabric. Then the Cisco ACI fabric knows that the PBR destination is available. If there are active and standby HA Layer 1/Layer 2 service nodes that you want to insert using Layer 1/Layer 2 PBR and there are two PBR destinations where tracking is enabled, only one of the paths that is connected to an active node is up, because a standby device does not forward traffic; so traffic is redirected to the interface that is connected to the active node.

If failover happens and standby takes over the active role, the tracking status changes and traffic gets redirected to the interface that is connected to the new active node.

Prior to Cisco APIC Release 5.0(1), as shown in the following illustration, if there is a active Layer 1/Layer 2 device in the same service bridge domain pair as a standby Layer 1/Layer 2 device, the L4-L7 devices operating in active/standby design mode, even if traffic is flooded within a bridge domain and it reaches the second L4-L7 device, a loop doesn't happen because this device is in standby mode.

The reason why the active/active design is not supported with releases prior to Cisco APIC Release 5.0(1); if there are multiple active Layer 1/Layer 2 devices in the same service bridge domain pair, with an active/active design, the second L4-L7 device would forward the traffic to the other interface in the other bridge domain and the traffic reaches the first device, thus causing a loop.

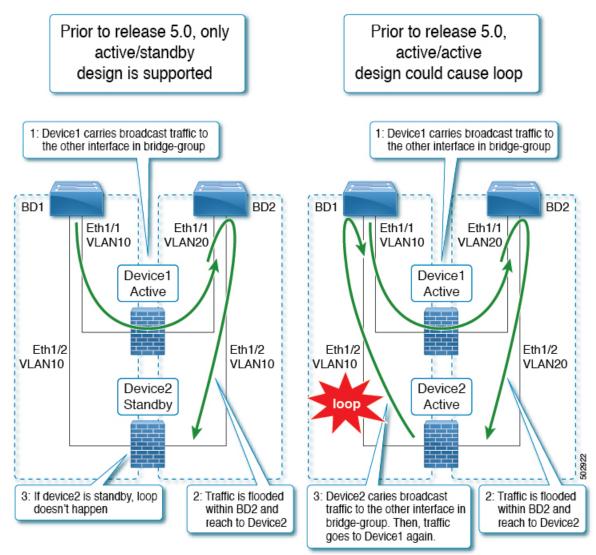

# **Guidelines and Limitations for Layer 1/ Layer 2 Policy-Based Redirect**

Observe the following guidelines and limitations when planning Layer 1/ Layer 2 Policy-Based Redirect service nodes:

- Layer 1 / Layer 2 Policy-Based Redirect is not supported from CLI.
- The two legs of the Layer 1 service device need to be configured on a different leaf switch to avoid packet loops. Per port VLAN is not supported.

- Shared bridge domain is not supported. A Layer 1/ Layer 2 device bridge domain cannot be shared with Layer 3 device or regular EPGs.
- Service node in managed mode is not supported.
- RL-D is not supported as baseline FIE is not supported.
- Dynamic CLF VLAN allocation is not supported.
- Layer 1/ Layer 2 devices support physical domain only, VMM domain is not supported.
- Tracking is mandatory when service devices are in Active/Standby HA mode.
- For both Layer 1 and Layer 2 PBR, MAC is an optional parameter. APIC assigns the MAC address if it is not configured. In both cases, traffic is routed to the device using the MAC address which can be user configured or implicitly assigned by APIC.

# Configuring Layer 1/ Layer 2 PBR Using the APIC GUI

## Before you begin

- Create a L4-L7 device and service graph using the Layer 1/ Layer 2 function type, see configuration steps in *Configuring Policy-Based Redirect Using the GUI*.
- **Step 1** On the menu bar, choose **Tenants** > **All Tenants**.
- Step 2 In the Navigation pane, choose Tenant tenant\_name > Policies > Protocol > L4-L7 Policy Based Redirect.
- Step 3 In the Work pane, choose Action > Create L4-L7 Policy Based Redirect.
- **Step 4** In the **Create L4-L7 Policy Based Redirect** dialog box, complete the following fields:
  - a) In the **Name** field, provide a name.
  - b) In the **Destination Type** field, select **L1** or **L2**.
  - c) In the **IP SLA Monioring Policy** create the L2 ping monitoring policy.
    - In the **Name** field, provide a name.
    - In the **SLA Type** choose **L2Ping**.

The **SLA Frequency** is optional.

- d) In the **L1-L2 Destination** click + to add a destination.
  - Enter the name, redirect health group, and concrete interface. MAC address is optional configuration.
- e) Click OK.
  - Note Do not enter an actual interface MAC address. Either leave it blank so the APIC generates MAC automatically or enter a dummy MAC address for external PBR policy MAC A and internal PBR policy MAC B. Remember these MAC addresses are used in firewall configuration.
- Step 5 Click Submit.
- **Step 6** In the Navigation pane, choose **Services** > **L4-L7** > **Device Selection Policies** > *Logical Device Context\_name*.

- **Step 7** Expand the Logical Device and apply the Layer 1/ Layer 2 PBR policy in the **L4-L7 Policy-Based Redirect** field for the consumer or provider.
- Step 8 Click Submit.

# Configuring ASA for Layer 1/ Layer 2 PBR Using CLI

## Before you begin

- In a general configuration, the service device must be able to forward the Layer 2 ping tracking packet. Layer 2 ping, ethertype 0x0721 is used for tracking. Layer 2 ping is exchanged between leaf nodes, which is going through the service device. Thus, the Layer 1/Layer 2 device needs to permit ethertype 0x0721.
- The static MAC configuration is required.
- The following is an example for ASA configuration, where ASA is used as L4-L7 device in Layer 2 mode.
- **Step 1** The ASA interfaces (service legs) need to be configured in the same bridge-group.

#### **Example:**

```
interface GigabitEthernet0/0
nameif externalIf
brdige-group 1

interface GigabitEthernet0/1
nameif internalIf
bridge-group 1
```

**Step 2** The ASA learns source MAC address of the layer 2 ping traffic. It's recommended to disable MAC learning to avoid conflicting entries getting created on the ASA as the layer 2 ping traffic uses the same source MAC to track consumer and provider directions.

In the following example, **externalIf** is the interface name on ASA, which is used as a consumer connector of the Layer 1 / Layer 2 service node. **internalIf** is the interface name on ASA, which is used as a provider connector of the Layer 1 / Layer 2 service node. Disable MAC learning on **externalIf** and **internalIf**. L2 ping uses the same source MAC when it tries to track both the external and internal legs.

MAC learning is disabled to avoid conflicting entries getting created on the ASA as Layer 2 ping uses the same source MAC to track external and internal.

#### Example:

```
mac-learn externalIf disable
mac-learn internalIf disable
```

**Step 3** Configure ASA rules to permit L2 ping custom ethertype.

```
access-list Permit-Eth ethertype permit any
access-group Permit-Eth in interface externalIf
access-group Permit-Eth in interface internalIf
```

Step 4 The redirected traffic and Layer2 ping packet use PBR destination MAC, while ASA bridges consumer and provider interfaces. The ASA transparent mode would commonly flood unknown destination MACs, but with L2 PBR, this method cannot be used as PBR destination MACs do not actually exist in the network. Therefore, static MAC entries are recommended to allow Layer 2 ping and PBR traffic to be properly bridged for all cases by the ASA.

## Example:

```
mac-address-table static externalIf (MAC B)
mac-address-table static internalIf (MAC A)
```

Note

Apart from the configuration of service device such as ASA, if there is an intermediate switch between leaf and the service device, the intermediate switch needs to be able to carry the traffic. You might need static MAC configuration or promiscuous mode configuration on the intermediate switch.

# Verifying Layer 1/ Layer 2 PBR Policy On The Leafs Using CLI

The example commands in this procedure are for configuring Layer 1 and Layer 2 Policy-Based Redirect nodes.

**Step 1** Check whether PBR group and destination information are configured on the switch:

## **Example:**

```
sdk74-leaf4# show service redir info
GrpID Name
                                     destination
                                                                                   operSt
1
     destarp-1
                                     dest-[50.50.50.1]-[vxlan-2719744]]
                                                                                   enabled
                                     dest-[20.20.20.1]-[vxlan-2719744]]
      destgrp-2
                                                                                   enabled
Name
                                                                                         vrf
                                                                    vMac
      vrfEncap
                     operSt
dest-[20.20.20.1]-[vxlan-2719744] vxlan-16514958 20.20.20.1
                                                                  00:00:14:00:00:01
                                                                                      coke1:cokectx1
  vxlan-2719744 enabled
dest-[50.50.50.1]-[vxlan-2719744]
                                   vxlan-16711542 50.50.50.1
                                                                  00:00:3C:00:00:01
                                                                                      coke1:cokectx1
  vxlan-2719744
```

**Step 2** Check whether zoning-rule is configured with correct action and group information:

### **Example:**

#### **Step 3** Aclgos subcommand for PBR:

```
Flag Legend :
0x1: In SDK
0x10: In local DB
0x20: Delete pending
0x40: Dummy adj
***** Service key redir-group(1) ******
Service flags: 0x11
Num of reference: 0x1
Num of path: 1
path 0 key: redir-dest-ipv4(vrf vnid vxlan-2719744 prefix-50.50.50.1)
module-1# show system internal acloss services redir dest 2719744 50.50.50.1
Flag Legend :
0x1: In SDK
0x10: In local DB
0x20: Delete pending
0x40: Dummy adj
****** Service key redir-dest-ipv4(vrf vnid vxlan-2719744 prefix-50.50.50.1) ******
Service flags: 0x10
Num of reference: 0x1
Num of path: 1
Ifindx: 0x18010007
Bd vnid: 16711542
Vmac: 00:00:3c:00:00:01
```

## **Step 4** Zoning-rule command:

## **Example:**

# **Configuring Layer 1/ Layer 2 PBR Using the REST API**

Layer 1/ Layer 2 Policy-Based Redirect configuration:

```
<vnsLDevVip name="N1" activeActive="yes" funcType="L1" managed="no">
       <!-If L1/L2 device in active-standby mode -- >
       <vnsLDevVip name="N1" activeActive="no" funcType="L1" managed="no">
       </rd></rd></rd>
      <vnsAbsGraph descr="" dn="uni/tn-coke/AbsGraph-WebGraph" name="WebGraph" ownerKey="" ownerTag=""</pre>
uiTemplateType="UNSPECIFIED">
       <!-For L2 device -- >
       <vnsAbsNode descr="" funcTemplateType="OTHER" funcType="L2" isCopy="no" managed="no" name="N1"</pre>
 ownerKey="" ownerTag="" routingMode="Redirect" sequenceNumber="0" shareEncap="no">
    </vnsAbsNode>
       <!-For L1 device -- >
     <vnsAbsNode descr="" funcTemplateType="OTHER" funcType="L1" isCopy="no" managed="no" name="N1"</pre>
 ownerKey="" ownerTag="" routingMode="Redirect" sequenceNumber="0" shareEncap="no">
    </vnsAbsNode>
    </vnsAbsGraph>
    <fvIPSLAMonitoringPol name="Pol2" slaType="l2ping"/>
<vnsSvcCont>
<vnsRedirectHealthGroup name="2" />
            <vnsSvcRedirectPol name="N1Ext" destType="L2">
                  <vnsRsIPSLAMonitoringPol tDn="uni/tn-coke/ipslaMonitoringPol-Pol2"/>
     <vnsI.1I.2RedirectDest destName="1">
               <vnsRsL1L2RedirectHealthGroup tDn="uni/tn-coke/svcCont/redirectHealthGroup-2"/>
           <vnsRsToCIf tDn="uni/tn-coke/lDevVip-N1/cDev-ASA1/cIf-[Gig0/0]"/>
  </vnsL1L2RedirectDest>
             </vnsSvcRedirectPol>
            <vnsSvcRedirectPol name="N1Int" destType="L2">
                   <vnsRsIPSLAMonitoringPol tDn="uni/tn-coke/ipslaMonitoringPol-Pol2"/>
     <vnsL1L2RedirectDest destName="2">
               <vnsRsL1L2RedirectHealthGroup tDn="uni/tn-coke/svcCont/redirectHealthGroup-2"/>
          <vnsRsToCIf tDn="uni/tn-coke/lDevVip-N1/cDev-ASA1/cIf-[Gig0/1]"/>
     </re>
        </wnsSvcCont>
</fvTenant>
</polUni>
```

# **Policy-Based Redirect and Tracking Service Nodes**

Beginning with the Cisco Application Policy Infrastructure Controller (APIC) 2.2(3) and 3.1(1) releases (but, excluding the 3.0 releases), the policy-based redirect feature (PBR) supports the ability to track service nodes. Tracking enables you to prevent redirection of traffic to a service node that is down. If a service node (PBR destination) is down, the PBR hashing can begin selecting an available PBR destination in a policy. This feature requires Cisco Nexus 9300-EX, -FX, or later platform leaf switches.

Service nodes can support dual IP address stacking. Therefore, this feature has the capability to track both IPv4 and IPv6 addresses at the same time. When both IPv4 and IPv6 addresses are "up," the PBR destination is marked as "up."

Switches internally use the Cisco IP SLA monitoring feature to support PBR tracking. The tracking feature marks a redirect destination node as "down" if the service node is not reachable. The tracking feature marks

a redirect destination as node "up" if the service node resumes connectivity. When a service node is marked as "down," it will not be used to send or hash the traffic. Instead, the traffic will be sent or hashed to a different service node in the cluster of redirection destination nodes.

To avoid black holing of the traffic in one direction, you can associate a service node's ingress and egress redirect destination nodes with a redirection health policy. Doing so ensures that if either an ingress or egress redirection destination node is down, the other redirection destination node will also be marked as "down." Hence, both ingress and egress traffic gets hashed to a different service node in the cluster of the redirect destination nodes.

You can use the following protocols for tracking:

- ICMP (for Layer 3 PBR)
- TCP (for Layer 3 PBR)
- L2ping (for Layer 1/2 PBR)

## **PBR Node Health Group**

The PBR node tracking enables to prevent redirection of traffic to a failed PBR node. In case the consumer or the provider connector of the PBR node is down, the traffic that went through the failed node may get black-holed. To prevent the traffic from being black-holed, Cisco ACI avoids the use of the PBR node for traffic in both directions. Some L4-L7 devices can bring down an interface if another interface is down. You can use this capability on the L4-L7 device to avoid black-holing. If the PBR node doesn't have this capability, you should use the health group feature to disable PBR for the node if either the consumer or provider connector is down.

Each PBR destination IP and MAC address can be in a health group. For example, assume that you have two PBR node destinations. One has 172.16.1.1 as the consumer connector and 172.16.2.1 as the provider connector, and these are in Health-group1. The other has 172.16.1.2 as the consumer connector and 172.16.2.2 as the provider connector, and these are in Health-group2. If either of the PBR destinations in the same health group is down, that node will not be used for PBR.

## **Policy-Based Redirect and Threshold Settings for Tracking Service Nodes**

The following threshold settings are available when configuring a policy-based redirect (PBR) policy for tracking service nodes:

- Threshold enabled or disabled: When the threshold is enabled, you an specify the minimum and maximum threshold percentages. Threshold enabled is required when you want to disable the redirect destination group completely and prevent any redirection. When there is no redirection, the traffic is directly sent between the consumer and the provider.
- Minimum threshold: The minimum threshold percentage specified. If the traffic goes below the minimum percentage, the packet is permitted instead of being redirected. The default value is 0.
- Maximum threshold: The maximum threshold percentage specified. Once the minimum threshold is reached, to get back to operational state, the maximum percentage must first be reached. The default value is 0.

Let us assume as an example that there are three redirect destinations in a policy. The minimum threshold is specified at 70% and the maximum threshold is specified at 80%. If one of the three redirect destination policies goes down, the percentage of availability goes down by one of three (or 33%), which is less than the

minimum threshold. As a result, the minimum threshold percentage of the redirect destination group is brought down and traffic begins to get permitted instead of being redirected. Continuing with the same example, if the maximum threshold is 80%, to bring the redirect policy destination group back to the operational state, a percentage greater than the maximum threshold percentage must be reached.

# Guidelines and Limitations for Policy-Based Redirect With Tracking Service Nodes

Follow these guidelines and limitations when using policy-based redirect (PBR) tracking with service nodes:

- Beginning in release 4.0(1), remote leaf switch configurations support PBR tracking, but only if system-level global GIPo is enabled. See *Configuring Global GIPo for Remote Leaf Using the GUI*.
- Beginning in release 4.0(1), remote leaf switch configurations support PBR resilient hashing.
- A Cisco ACI Multi-Pod fabric setup is supported.
- A Cisco ACI Multi-Site setup is not supported.
- An L3Out is supported for the consumer and provider EPGs.
- TCP or ICMP protocol types are used to track the redirect destination nodes.
- PBR supports up to 100 trackable IP addresses in leaf switches and 200 trackable IP addresses in the Cisco Application Centric Infrastructure (ACI) fabric.
- PBR supports up to 1,000 service graph instances per Cisco ACI fabric.
- PBR supports up to 100 service graph instances per device.
- You can configure up to 40 service nodes per PBR policy.
- You can configure up to 3 service nodes per service chain.
- Shared services are supported with PBR tracking.
- The following threshold down actions are supported:
  - · deny action
  - · permit action
- If multiple PBR policies have the same PBR destination IP address in the same VRF instance, the policies
  must use the same IP SLA policy and health group for the PBR destination.

## **Configuring PBR and Tracking Service Nodes Using the GUI**

- Step 1 On the menu bar, click **Tenant** > *tenant\_name*. In the navigation pane, click **Policies** > **Protocol** > **L4-L7 Policy Based**Redirect.
- Step 2 Right-click L4 L7 Policy Based Redirect, and click Create L4–L7 Policy Based Redirect.
- **Step 3** In the Create L4–L7 Policy Based Redirect dialog box, perform the following actions:
  - a) In the **Name** field, enter a name for the PBR policy.

b) In the dialog box, choose the appropriate settings to configure the hashing algorithm, IP SLA Monitoring Policy, and other required values.

**Note** Destination groups that share destinations must have same IP SLA monitoring policy configured.

- c) In the threshold setting fields, specify the settings as appropriate and if desired.
- d) Expand **Destinations** to display **Create Destination of Redirected Traffic**.
- e) In the **Create Destination of Redirected Traffic** dialog box, enter the appropriate details including the **IP** address and the **MAC address** fields.

The fields for IP address and Second IP address are provided where you can specify IPv4 and/or IPv6 addresses.

Note

This field is not mandatory. Use it if the L4-L7 device has multiple IP addresses and you want ACI to verify both of them.

If both the **IP** and **Second IP** parameters are configured, both must be up in order to mark the PBR destination as "UP".

f) In the **Redirect Health Group** field, associate an existing health group or create a new health group, as appropriate. Click **OK**.

**Note** Destination groups that share destinations must have same health group configured.

g) In the Create L4–L7 Policy Based Redirect dialog box, click Submit.

The L4-L7 Policy Based Redirect and tracking of service nodes is configured after binding the redirect health group policy to the L4-L7 PBR policy and the settings to track the redirect destination group are enabled.

## **Configuring a Redirect Health Group Using the GUI**

- Step 1 On the menu bar, click Tenant > tenant\_name. In the navigation pane, click Policies > Protocol > L4-L7 Redirect Health Groups.
- Step 2 Right-click L4 L7 Redirect Health Groups, and choose Create L4–L7 Redirect Health Group.
- **Step 3** In the **Create L4–L7 Redirect Health Group** dialog box, perform the following actions:
  - a) In the **Name** field, enter a name for the Redirect Health Group policy.
  - b) In the **Description** field, enter additional information if appropriate, and click **Submit**.

The Layer 4 to Layer 7 services redirect health policy is configured.

## Configuring Global GIPo for Remote Leaf Using the GUI

Performing this task allows PBR tracking to function in remote leaf configurations.

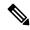

Note

This configuration must be performed for PBR tracking to function on a remote leaf. Without this configuration, PBR tracking will not work on the remote leaf, even when the main data center is reachable.

- **Step 1** On the menu bar, click **System > System Settings**.
- Step 2 In the System Settings navigation pane, click System Global GIPo.
- Step 3 In the System Global GIPo Policy work pane, click Enabled.
- Step 4 In the Policy Usage Warning dialog, review the nodes and policies that may be using the GIPo policy and, if appropriate, click Submit Changes.

## **Configuring PBR to Support Tracking Service Nodes Using the REST API**

Configure PBR to support tracking service nodes.

## **Example:**

```
<polUni>
   <frd>fvTenant name="t1" >
    <fvIPSLAMonitoringPol name="tcp Freq60 Pol1" slaType="tcp" slaFrequency="60" slaPort="2222" />
    <vnsSvcCont>
        <vnsRedirectHealthGroup name="fwService1"/>
          <vnsSvcRedirectPol name="fwExt" hashingAlgorithm="sip" thresholdEnable="yes"</pre>
            minThresholdPercent="20" maxThresholdPercent="80">
            <vnsRedirectDest ip="40.40.40.100" mac="00:00:00:00:00:01">
               <vnsRsRedirectHealthGroup tDn="uni/tn-t1/svcCont/redirectHealthGroup-fwService1"/>
            </vnsRedirectDest>
            <vnsRsIPSLAMonitoringPol tDn="uni/tn-t1/ipslaMonitoringPol-tcp Freq60 Pol1"/>
          </vnsSvcRedirectPol>
         <vnsSvcRedirectPol name="fwInt" hashingAlgorithm="sip" thresholdEnable="yes"</pre>
           minThresholdPercent="20" maxThresholdPercent="80">
             <vnsRedirectDest ip="30.30.30.100" mac="00:00:00:00:00:02">
                <vnsRsRedirectHealthGroup tDn="uni/tn-t1/svcCont/redirectHealthGroup-fwService1"/>
             </vnsRedirectDest>
             <vnsRsIPSLAMonitoringPol tDn="uni/tn-t1/ipslaMonitoringPol-tcp Freq60 Pol1"/>
          </rd></vnsSvcRedirectPol>
        </vnsSvcCont>
    </fvTenant>
</polUni>
```

# **About Location-Aware Policy Based Redirect**

Location-Aware Policy Based Redirect (PBR) is now supported. This feature is useful in a multipod configuration scenario. Now there is pod-awareness support, and you can specify the preferred local PBR node. When you enable location-aware redirection, and Pod IDs are specified, all the redirect destinations in the Layer 4-Layer 7 PBR policy will have pod awareness. The redirect destination is programmed only in the leaf switches located in a specific pod.

The following image displays an example with two pods. PBR nodes A and B are in Pod 1 and PBR nodes C and D are in Pod 2. When you enable the location-aware PBR configuration, the leaf switches in Pod 1 prefer to use PBR nodes A and B, and the leaf switches in Pod 2 use PBR nodes in C and D. If PBR nodes A and B in Pod 1 are down, then the leaf switches in Pod 1 will start to use PBR nodes C and D. Similarly, if PBR nodes C and D in Pod 2 are down, the leaf switches in Pod 2 will start to use PBR nodes A and B.

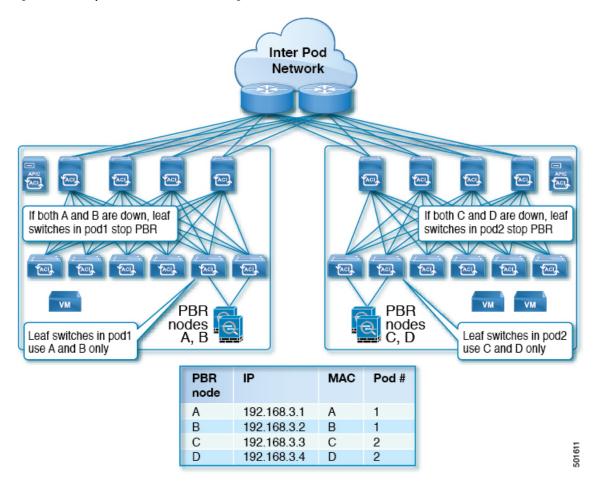

Figure 20: An Example of Location Aware PBR Configuration with Two Pods

## **Guidelines for Location-Aware PBR**

Follow these guidelines when using location-aware PBR:

- The Cisco Nexus 9300 (except Cisco Nexus 9300–EX and 9300–FX) platform switches do not support the location-aware PBR feature.
- Use location-aware PBR for north-south firewall integration with GOLF host advertisement.
  - Use location-aware PBR for a contract that is enforced on the same leaf nodes for incoming and returning traffic, such as an intra-VRF contract for external-EPG-to-EPG and an inter-VRF contract for EPG-to-EPG traffic. Otherwise, there can be a loss of traffic symmetry.
- If multiple PBR policies have the same PBR destination IP address in the same VRF, then all of the policies must either have Pod ID aware redirection enabled or Pod ID aware redirection disabled. The same (VRF, IP address) pair cannot be used in Pod ID aware redirection enabled and Pod ID aware redirection disabled policies at the same time. For example, the following configuration is not supported:
  - PBR-policy1 has PBR destination 192.168.1.1 in VRF A, Pod ID aware redirection enabled, and 192.168.1.1 is set to POD 1.
  - PBR-policy2 has PBR destination 192.168.1.1 in VRF A and Pod ID aware redirection disabled.

## **Configuring Location-Aware PBR Using the GUI**

You must program two items for this feature to be enabled. Enable pod ID aware redirection and associate the Pod IDs with the preferred PBR nodes to program redirect destinations in the leaf switches located in the specific pods.

- Step 1 On the menu bar, click Tenant > tenant\_name . In the Navigation pane, click Policies > Protocol > L4-L7 Policy Based Redirect .
- Step 2 Right-click L4 –L7 Policy Based Redirect, and click Create L4–L7 Policy Based Redirect.
- **Step 3** In the Create L4–L7 Policy Based Redirect dialog box, perform the following actions:
  - a) In the Name field, enter a name for the PBR policy.
  - b) In the **Enable Pod ID Aware Redirection** check the check box.
  - c) In the dialog box, choose the appropriate settings to configure the hashing algorithm, IP SLA Monitoring Policy, and other required values.
  - d) In the threshold setting fields, specify the settings as appropriate and if desired.
  - e) Expand Destinations to display Create Destination of Redirected Traffic.
  - f) In the Create Destination of Redirected Traffic dialog box, enter the appropriate details including the IP address and the MAC address fields.

The fields for IP address and Second IP address are provided where you can specify an IPv4 address and an IPv6 address.

- g) In the Pod ID field, enter the pod identification value.
- h) In the **Redirect Health Group** field, associate an existing health group or create a new health group, as appropriate. Click **OK**.

Create additional destinations of redirected traffic with different Pod IDs as required.

i) In the Create L4-L7 Policy Based Redirect dialog box, click Submit.

The L4-L7 location-aware PBR is configured.

## **Configuring Location-Aware PBR Using the REST API**

You must configure two items to enable location-aware PBR and to program redirect destinations in the leaf switches located in the specific pods. The attributes that are configured to enable location-aware PBR in the following example are: programLocalPodOnly and podId.

Configure location-aware PBR.

# Policy-Based Redirect and Service Graphs to Redirect All EPG-to-EPG Traffic Within the Same VRF Instance

You can configure Cisco Application Centric Infrastructure (Cisco ACI) to forward all traffic from any endpoint group to any other endpoint group in the same VRF instance through a Layer 4 to Layer 7 device by configuring vzAny with service graph redirect. vzAny is a construct that represents all the endpoint groups under the same VRF instance. vzAny is sometimes referred to as "any EPG."

Figure 21: vzAny topology

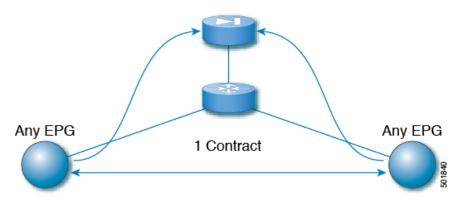

Traffic between any endpoint group pair that is under the same VRF instance can be redirected to a Layer 4 to Layer 7 device, such as a firewall. You can also redirect traffic within the same bridge domain to a firewall. The firewall can filter traffic between any pair of endpoint groups, as illustrated in the following figure:

Cone-arm

Any EPG

Any EPG

Figure 22: A firewall filtering traffic between any pair of EPGs

One use case of this functionality is to use Cisco ACI as a default gateway, but filter traffic through a firewall. With vzAny and a policy-based redirect policy, the security administrator manages the ACL rules and the network administrator manages routing and switching. Some of the benefits of this configuration include being able to use the Cisco Application Policy Infrastructure Controller's (Cisco APIC's) tools, such as endpoint tracking, first hop security with ARP inspection, or IP address source guard.

Applying a service graph with a policy-based redirect policy also enables the following functionality:

- · Firewall clustering
- Firewall health tracking
- Location-aware redirection

Figure 23: Firewall clustering

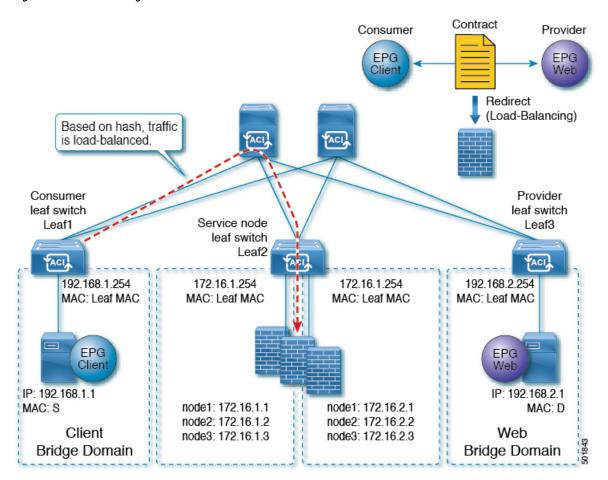

Prior to the Cisco APIC 3.2 release, you could use vzAny as the consumer of a contract. Starting in the Cisco APIC 3.2 release, you can also use vzAny as the provider of a contract. This enhancement enables the following configurations:

- vzAny as the provider and vzAny as the consumer (policy-based redirect with one-arm only)
- vzAny as the provider and a regular endpoint group as the consumer (policy-based redirect and non-policy-based redirect case)

After you have applied a service graph with a policy-based redirect policy that redirects traffic using vzAny, if you want some traffic to bypass the firewall, such as for data backup traffic between two servers, you can create a more specific contract between the endpoint groups. For example, two endpoint groups can transmit traffic to one another directly over a given port. More specific rules win over the "any EPG to any EPG" redirect rule.

# Guidelines and Limitations for Configuring a Policy-Based Redirect Policy with a Service Graph to Redirect All EPG-to-EPG Traffic Within the Same VRF Instance

The following guidelines and limitations apply when configuring a policy-based redirect policy with a service graph to redirect all EPG-to-EPG traffic within the same VRF instance:

- The Layer 4 to Layer 7 device and vzAny must belong to the same VRF instance.
- You must deploy the Layer 4 to Layer 7 device in one-arm mode.
- We generally recommend that you use a vzAny contract to enable PBR for many EPGs to many EPGs traffic instead of many EPGs consuming and providing the same contract. However, do not have a contract that has service graph attached as both the consumer and provider contract on the same EPG.

This recommendation is due to a possible impact on changing a configuration on a contract that has many provider and consumer EPGs. If one configuration change on the Cisco Application Policy Infrastructure Controller (APIC) is related to multiple zoning-rule changes at the same time, the Cisco APIC needs time to finish programming the hardware of a given leaf node.

- vzAny configured with a multinode service graph might work, but this configuration has not been tested and is unsupported; use at your own risk.
- You can only deploy the Layer 4 to Layer 7 device in unmanaged mode.
- The use in conjunction with VRF leaking is not implemented. You cannot have vzAny of a VRF instance providing or consuming a vzAny contract of another VRF instance.
- You can have a contract between endpoint groups and vzAny in different tenants as long as they belong to the same VRF instance, such as if the VRF instance is in tenant **Common**.
- In a multipod environment, you can use vzAny as a provider and consumer.
- In a Cisco ACI Multi-Site environment, you cannot use vzAny as a provider and consumer across sites.

## Configuring a Policy-Based Redirect Policy with a Service Graph to Redirect All EPG-to-EPG Traffic Within the Same VRF Instance

The following procedure configures a policy-based redirect policy with service graphs to redirect all EPG-to-EPG traffic within the same VRF instance:

**Step 1** Create the service bridge domain that you will dedicate to the connectivity of the Layer 4 to Layer 7 device.

For information about creating a bridge domain, see the Cisco APIC Basic Configuration Guide.

On the **STEP 1 > Main** screen:

- a) In the **VRF** drop-down list, choose the VRF instance that contains the endpoint groups.
- b) In the **Forwarding** drop-down list, if you choose **Custom**, then in the **L2 Unknown Unicast** drop-down list, you can choose **Flood** if desired.

On the STEP 2 > L3 Configurations screen:

- a) Ensure that there is a check in the **Unicast Routing** check box.
- b) In the **Subnets** table, create a subnet.

The **Gateway IP** address must be in the same subnet as the IP address that you will give to the Layer 4 to Layer 7 device interface.

c) Remove the check from the **Endpoint Dataplane Learning** check box.

#### **Step 2** Create the redirect policy.

- a) In the Navigation pane, choose Tenant tenant\_name > Networking > Policies > Protocol > L4-L7 Policy Based Redirect.
- b) Right-click L4-L7 Policy Based Redirect and choose Create L4-L7 Policy Based Redirect.
- c) In the Name field, enter a name for the policy.
- d) In the **Destinations** table, click +.
- e) In the Create Destination of Redirected Traffic dialog, enter the following information:
  - **IP**—Enter the IP address that you will assign to the Layer 4 to Layer 7 device. The IP address must be in the same subnet as the IP address that you have given to the bridge domain.
  - MAC—Enter the MAC address that you will assign to the Layer 4 to Layer 7 device. You should use a MAC address that is valid also upon failover of the Layer 4 to Layer 7 device. For example, in the case of a ASA firewall, this is called a "virtual MAC."
- f) Enter any other desired values, then click **OK**.
- g) In the Create L4-L7 Policy Based Redirect dialog, enter any other desired values, then click Submit.
- **Step 3** Create the Layer 4 to Layer 7 device with one concrete interface and one logical interface.

For information about creating a Layer 4 to Layer 7 device, see Configuring a Layer 4 to Layer 7 Services Device Using the GUI, on page 13.

- **Step 4** Create the service graph template with route redirect enabled.
  - a) In the Navigation pane, choose Tenant tenant\_name > Services > L4-L7 > Service Graph Template.
  - b) Right-click Service Graph Template and choose Create Service Graph Template.
  - c) In the **Name** field, enter a name for the service graph.
  - d) If you did not previously create the Layer 4 to Layer 7 device, in the **Device Clusters** pane, create the device.
  - e) Drag and drop the Layer 4 to Layer 7 device from the **Device Clusters** pane to in-between the consumer EPG and provider EPG.
  - f) For the **L4L7** radio buttons, click **Routed**.
  - g) Put a check in the Routed Redirect check box.
  - h) Click Submit.
- **Step 5** Apply the service graph to the vzAny (AnyEPG) endpoint group.

On the **STEP 1 > Contract** screen:

a) In the Navigation pane, choose Tenant tenant\_name > Services > L4-L7 > Service Graph Template > service\_graph\_name.

service\_graph\_name is the service graph template that you just created.

- b) Right-click the service graph template and choose Apply L4-L7 Service Graph Template.
- c) In the **Consumer EPG / External Network** drop-down list, choose the **AnyEPG** list item that corresponds to the tenant and VRF instance that you want to use for this use case.

For example, if the tenant is "tenant1" and the VRF instance is "vrf1," choose tenant1/vrf1/AnyEPG.

- d) In the **Provider EPG / Internal Network** drop-down list, choose the same **AnyEPG** list item that you chose for the consumer EPG.
- e) In the Contract Name field, enter a name for the contract.
- f) Click Next.

#### On the **STEP 2 > Graph** screen:

- a) For both **BD** drop-down lists, choose the Layer 4 to Layer 7 service bridge domain that you created in step 1.
- b) For both **Redirect Policy** drop-down lists, choose the redirect policy that you created for this use case.
- c) For the Consumer Connector **Cluster Interface** drop-down list, choose the cluster interface (logical interface) that you created in step 3.
- d) For the Provider Connector **Cluster Interface** drop-down list, choose the same cluster interface (logical interface) that you created in step 3.
- e) Click Finish.

Configuring a Policy-Based Redirect Policy with a Service Graph to Redirect All EPG-to-EPG Traffic Within the Same VRF Instance

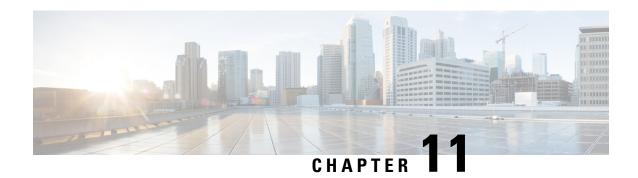

### **Configuring Direct Server Return**

- About Direct Server Return, on page 137
- Example XML POST of Direct Server Return for Static Service Deployment, on page 141
- Direct Server Return for Static Service Deployment, on page 142
- Direct Server Return for Service Graph Insertion, on page 142
- Configuring the Citrix Server Load Balancer for Direct Server Return, on page 143
- Configuring a Linux Server for Direct Server Return, on page 143

#### **About Direct Server Return**

The direct server return feature enables a server to respond directly to clients without having to go through the load balancer, which eliminates a bottleneck in the server-to-client path. In traditional load balancer deployments, the load balancer is in the path of the client-to-server communication: both the client-to-server request path and the server-to-client response path. While the amount of data in the requests from the client-to-server direction are relatively small, the server-to-client response traffic is much higher: approximately 10 times that of client-to-server request data. The load balancer in the path of this high volume response traffic becomes a bottleneck and adversely affects the communication.

For direct server return deployments, a virtual IP address is shared by the load balancer and server. Clients always address their request to the virtual IP address that is intended to reach the load balancer, and the direct response from the server-to-client use this virtual IP address as the source address. Cisco Application Centric Infrastructure (ACI) enabled with data-path learning of the IP source address poses problems when it learns the virtual IP address from the server-to-client traffic, leading to the disruption of Client-to-load balancer request traffic. To allow for the proper operation of a direct server return deployment, the ACI fabric must ensure that the request-response traffic between the communicating endpoints are delivered to their intended destination correctly. This requires that the data-path IP address learning on the leaf switches must be controlled in such a way that there is no interruption to client-to-load balancer, load balancer-to-server, and server-to-client traffic.

The following figure illustrates the data path in a direct server return deployment:

Server 1
Load Balancer
Server 2
VIP
VIP
VIP
4
3

Client

Figure 24: Direct Server Return High-Level Flow

- 1. The load balancer and all of the back-end servers are configured with the virtual IP address. The load balancer alone responds to Address Resolution Protocol (ARP) requests for this virtual IP address. After load balancing the client request, the load balancer re-writes the destination MAC address in the packet and forwards the MAC address to one of the back-end servers.
- 2. The virtual IP address is configured on the back-end server, but ARP is disabled to prevent back-end servers from responding to ARP requests for this virtual IP address.
- 3. The server sends the return traffic directly to the client, by-passing the load-balancer.

#### **Layer 2 Direct Server Return**

Layer 2 direct server return is the common or traditional deployment, also known as direct routing, SwitchBack, or nPath. In this deployment, the virtual IP address is shared by the load balancer and server. The load balancers and servers must be layer 2 adjacent. A layer 2 direct server return deployment has the following limitations:

- · You lose flexibility in server placement
- You need an extra server configuration to suppress Address Resolution Protocol (ARP) responses to client virtual IP address requests
- Port selection is layer 3 and protocol dependent; port selection cannot happen at layer 2 (load balancer to server communication)

A layer 2 direct server return deployment has the following traffic flow:

| Tabric | Server | Load Balancer | VIP: 2.2.2.2 | VIP: 2.2.2.2 | IP: 3.3.3.3 | MAC: A.A.A | MAC: B.B.B.

Figure 25: Layer 2 Direct Server Return Traffic Flow

#### 1. Client to load balancer

| Source IP Address       | 1.1.1.1 |
|-------------------------|---------|
| Destination IP Address  | 2.2.2.2 |
| Destination MAC Address | A.A.A   |

#### 2. Load balancer to server

| Source IP Address       | 1.1.1.1 |
|-------------------------|---------|
| Destination IP Address  | 2.2.2.2 |
| Destination MAC Address | B.B.B   |

#### 3. Server to client

| Source IP Address       | 2.2.2.2                            |
|-------------------------|------------------------------------|
| Destination IP Address  | 1.1.1.1                            |
| Destination MAC Address | MAC address of the default gateway |

## **About Deploying Layer 2 Direct Server Return with Cisco Application Centric Infrastructure**

The following information applies to deploying layer 2 direct server return with Cisco Application Centric Infrastructure (ACI):

• The virtual IP address (2.2.2.2) moves within the ACI fabric

- The load balancer-to-server and server-to-client traffic with the same source virtual IP address (2.2.2.2)
- The server-to-client traffic is routed; the traffic is addressed to the gateway MAC address in the fabric
- The data-path learning of the source IP address from the server moves to the virtual IP address within the fabric
- There are no issues for the client IP address (1.1.1.1) appearing from difference sources
  - The client IP address appears as the source IP address from both the client and the load balancer in the fabric
  - The load balancer and server are layer 2 adjacent and the load balancer-to-server traffic is layer 2 forwarded
  - There is no data-path IP address learning from layer 2 forwarded traffic in the fabric
  - Even if the client IP address appears as the source IP address from the load balancer in the fabric, the client IP address is not learned

#### **Guidelines and Limitations for Configuring Direct Server Return**

Follow these guidelines and limitations when deploying Direct Server Return:

- The VRF where the VIP is deployed must be set to "enforced" mode.
- The VRF must be set to "ingress" enforcement.
- Shared services are not supported for this configuration.
- EP Move Detection Mode: GARP-based Detection must be enabled for the bridge domain.
- Unicast routing must be enabled for the bridge domain.
- The EPG where the VIP is located must have a contract associated with it (the contract drives the configuration in hardware).
- The Layer 4 to Layer 7 VIP option is configurable only under EPG but not under the EPG collection for VRF (also known as vzAny).
- Client to VIP traffic must always go through the proxy spine.
- The load balancer must be in one-armed mode.
- The server and load balancer EPG must be the same device or the load balancer EPG must be deployed on all server EPG ToRs.
- The server EPG and load balancer EPG must be in the same bridge domain.
- Configuring a Layer 4 to Layer 7 virtual IP (VIP) address under microsegmented EPGs or their corresponding Base EPGs is not supported.

### **Supported Direct Server Return Configuration**

The following figure illustrates the supported direct server return configuration:

Figure 26: Supported Direct Server Return Configuration

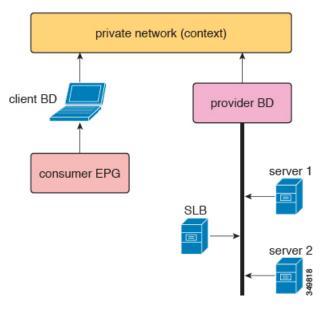

The following information applies to the supported configuration:

- The server load balancer and servers are in the same subnet and bridge domain
- The server load balancer should operate in 1 ARM mode; the inside and outside legs of server load balancer should point to the same bridge domain
- The consumer and provider endpoint groups should be under the same private network; no shared service configuration is supported

## **Example XML POST of Direct Server Return for Static Service Deployment**

The following XML POST is an example of direct server return static service deployment:

The direct server return configuration is downloaded to all of the top-of-rack switches (ToRs) where the EPG with L4-L7 VIP is deployed or an EPG having contract with the EPG with L4-L7 VIP is deployed regardless of the contract direction. In the example, the direct server return virtual IP address configuration is downloaded to the ToR nodes-101, 103, and 104. Node-104 has a loadbalancer EPG with L4-L7 VIP configured and node-101 and 103 have webserver or client EPG, which has a contract to loadbalancer EPG.

All ToR having direct server return configuration downloaded does not learn L4-L7 VIP address from data-path and does not learn L4-L7 VIP address from other EPGs - even through ARP/GARP/ND. For example, a L4-L7 VIP address is only learned from loadbalancer EPG through a control plane. It helps to prevent to learn L4-L7 VIP mistakenly from a webserver EPG (for example, you forgot to suppress ARP on a webserver).

### **Direct Server Return for Static Service Deployment**

In the static service deployment mode, you configure the service flow by creating the appropriate application endpoint groups and contracts on a hop-by-hop basis.

### **Direct Server Return for Static Service Deployment Logical Model**

You can configure the virtual IP addresses that are used by the load balancers by using the fvVip object under an application endpoint group (fvAEPg).

The following figure illustrates the logical model for static service deployment:

Figure 27: Static Service Deployment Logical Model

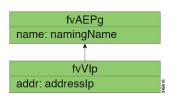

### **Direct Server Return for Service Graph Insertion**

The Cisco Application Centric Infrastructure (ACI) provides automated service insertion by using vendor packages and service graphs. In this mode, the endpoint groups that are created for the service device legs, such as inside and outside endpoint groups, are created by the ACI without the operator configuration.

For service graph insertion, you must configure the virtual IP addresses under the appropriate logical interface context for the service device, as shown in the following example XML POST:

The sample request configures two virtual IP addresses (9.9.9.9 and 11.11.11.11) on the outside leg of the server load balancer. The virtual IP address definition is under LIfctx instead of being under an endpoint group as it is with a static direct server return configuration. This is because in the service graph case, operators do not have direct access to an endpoint group for the device legs, unlike with a static service deployment.

### **Direct Server Return Shared Layer 4 to Layer 7 Service Configuration**

When the service device is configured in the common tenant or management tenant, the implicit model differs slightly. Instead of vnsEPpInfo, the service virtual IP address update managed object is created as a child of vnsRePpInfo. One vnsSvcEpgCont managed object is created per vnsRsEPpInfo to keep track of shared SvcVips across tenants.

## Configuring the Citrix Server Load Balancer for Direct Server Return

The following procedure provides an overview of how to configure the Citrix server load balancer for direct server return.

- **Step 1** Configure the virtual IP address on the backend server's loopback so that the backend server accepts the packets.
- **Step 2** Disable Address Resolution Protocol (ARP) reply for the virtual IP address on backend server.
- **Step 3** If necessary, disable the proxy port on services that are bound to the load balancing virtual server. The proxy port is disabled by default.
- **Step 4** Set the m parameter to "MAC" on the load balancing virtual server.
- **Step 5** Enable the USIP mode either globally or for each service.
- **Step 6** Enable the "L3", "USNIP", and "MBF" modes.
- **Step 7** Configure a route on the backend servers so that they can reach the Internet directly.

### **Configuring a Linux Server for Direct Server Return**

The following procedure provides an overview of how to configure a Linux server for direct server return.

Step 1 Configure the virtual IP addresses on the loopback interfaces by creating the /etc/sysconfig/network-scripts/ifcfg-lo file in Centos with the following contents:

DEVICE=10:1 IPADDRESS=10.10.10.99 NETMASK=255.255.255.255 NETWORK=10.10.10.99 BROADCAST=10.10.10.99 ONBOOT=yes NAME=loopback

In this example, 10.10.10.99 is the virtual IP address.

**Step 2** Set the arp\_ignore and arp\_announce settings in the server interface that is used to reply to client request:

```
echo 1 > /proc/sys/net/ipv4/conf/eth1/arp_ignore
echo 2 > /proc/sys/net/ipv4/conf/eth1/arp_announce
```

In this example, eth1 is the server interface used to respond to client requests.

For more information about the ARP settings, see the following Linux Virtual Server wiki page:

 $http://kb.linuxvirtualserver.org/wiki/Using\_arp\_announce/arp\_ignore\_to\_disable\_ARP$ 

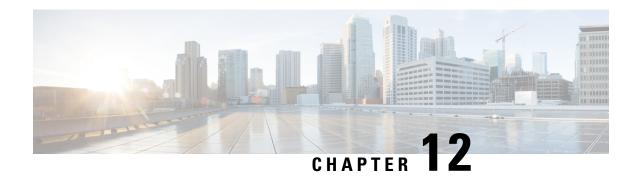

### **Configuring the Device and Chassis Manager**

- About Device Managers and Chassis Managers, on page 145
- Device Manager and Chassis Manager Behavior, on page 148
- Creating Devices Using the GUI, on page 149
- Creating a Chassis Using the GUI, on page 149
- Example XML for Device Managers and Chassis Managers, on page 150
- Device and Chassis Callouts, on page 152

### **About Device Managers and Chassis Managers**

A device manager serves as a single point of configuration for a set of clusters in a Cisco Application Centric Infrastructure (ACI) fabric. The administration or operational state is presented in the native GUI of the devices. A device manager handles configuration on individual devices and enables you to simplify the configuration in the Application Policy Infrastructure Controller (APIC). You create a template in device manager, then populate the device manager with instance-specific values from the APIC, which requires only a few values.

The following figure illustrates a device manager controlling multiple devices in a cluster:

Figure 28: Controlling Devices with a Device Manager

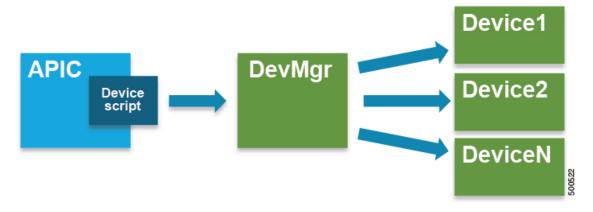

A chassis manager is a physical or virtual "container" of processing resources. A chassis manager supports a number of virtual service devices that are represented as CDev objects. A chassis manager handles networking, while CDev handles processing. A chassis manager enables the on-demand creation of virtual processing nodes.

For a virtual device, some parts of a service (specifically the VLANs) must be applied to the chassis rather than to the virtual machine. To accomplish this, the chassis management IP address and credentials must be included in callouts.

The following figure illustrates a chassis manager acting as a container of processing resources:

Figure 29: Controlling Devices with a Device Manager

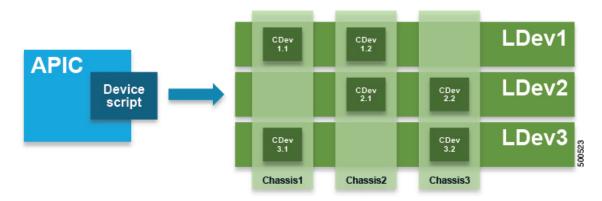

Without a device manager or chassis manager, the model for service devices contains the following key managed objects:

- MDev—Represents a device type (vendor, model, version).
- LDevVIP—Represents a cluster, a set of identically configured devices for Cold Standby. Contains CMgmt and CCred for access to the device.
- CDev—Represents a member of a cluster, either physical or virtual. Contains CMgmt and CCred for access to the device.
- VDev—Represents a context on a cluster, similar to a virtual machine on a server.

The following figure illustrates the model for the key managed objects, with CMgmt (management connectivity) and CCred (credentials) included:

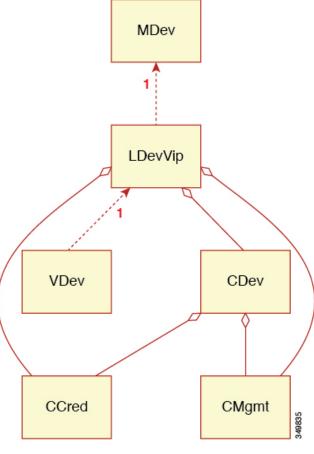

Figure 30: Managed Object Model Without a Device Manager or Chassis Manager

CMgmt (host + port) and CCred (username + password) allow the script to access the device and cluster.

A device manager and chassis manager adds the ability to control the configuration of clusters and devices from a central management station. The chassis adds a parallel hierarchy to the MDev object and ALDev object to allow a CDev object to be tagged as belonging to a specific chassis. The following managed objects are added to the model to support the device and chassis manager concept:

- MDevMgr—Represents a type of device manager. An MDevMgr can manage a set of different MDevS, which are typically different products from the same vendor.
- DevMgr—Represents a device manager. Access to the manager is provided using the contained CMgmt and CCred managed objects. Each cluster can be associated with only one DevMgr.
- MChassis—Represents a type of chassis. This managed object is typically included in the package.
- Chassis—Represents a chassis instance. It contains the CMgmt and CCred[Secret] managed objects to provide connectivity to the chassis.

The following figure illustrates the device manager object model:

Figure 31: Device Manager Object Model

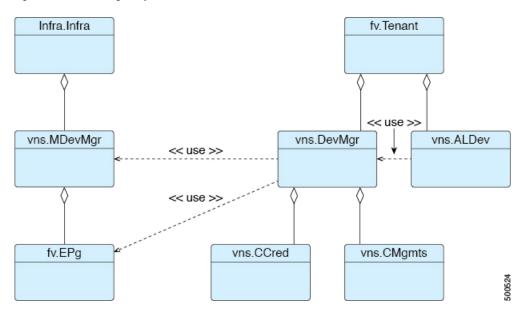

The following figure illustrates the chassis manager object model:

Figure 32: Chassis Manager Object Model

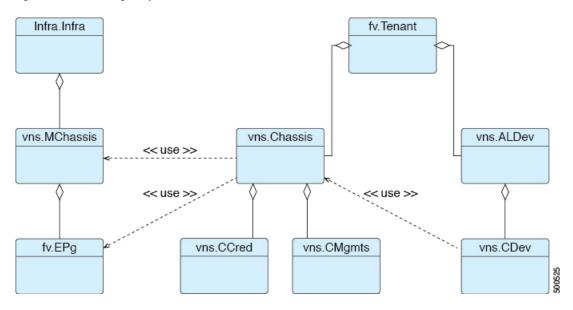

### **Device Manager and Chassis Manager Behavior**

The following behavior applies regarding device managers and chassis managers:

• The DevMgr object is not required. If there is no relation from LDevVip to DevMgr, then the system performs callouts without the device manager being defined.

- Policymgr performs a sanity check to ensure that the relation from LDevVip to MDev matches one relation path from LDevVip through DevMgr and MDevMgr to MDev. A fault is raised if this is not the case, which prevents further callouts.
- If a relation from LDevVip to DevMgr, from DevMgr to MDevMgr, or from MDevMgr to the correct MDev is added or changed, then the cluster is reset and configured from scratch
- The Chassis object is not required. If there is no relation from CDev to Chassis, then the system performs callouts without the chassis being defined.
- Policymgr performs a sanity check to ensure that the relation from CDev through LDevVip to MDev matches one relation path from CDev through Chassis and MChassis to MDev. A fault is raised if this is not the case, which prevents further callouts.
- If a relation from CDev to Chassis, from Chassis to MChassis, or from MChassis to the correct MDev is added or changed, then the cluster is reset and configured from scratch

### **Creating Devices Using the GUI**

You can create a device manager for a tenant using the GUI.

- **Step 1** On the menu bar, choose **Tenants** > **All Tenants**.
- **Step 2** In the Work pane, double click a tenant's name.
- Step 3 In the Navigation pane, choose Tenant tenant\_name > Services > L4-L7 > Device Managers.
- **Step 4** In the Work pane, choose **Actions** > **Create Device Manager**.
- **Step 5** In the **Create Device Manager** dialog box, fill in the fields as required.

**Note** Policy Based Redirect configuration for Layer 1 or Layer 2 is selected in **Device Manager Type**.

Step 6 Click Submit.

### **Creating a Chassis Using the GUI**

You can create a chassis for a tenant using the GUI.

- **Step 1** On the menu bar, choose **Tenants** > **All Tenants**.
- **Step 2** In the Work pane, double click a tenant's name.
- Step 3 In the Navigation pane, choose Tenant tenant\_name > Services > L4-L7 > Chassis.
- **Step 4** In the Work pane, choose **Actions** > **Create Chassis**.
- **Step 5** In the **Create Chassis** dialog box, fill in the fields as required.
- Step 6 Click Submit.

### **Example XML for Device Managers and Chassis Managers**

The example XML in the following sections assumes that the Insieme package has been loaded, which provides the uni/infra/mDev-Insieme-Generic-1.0 distinguished name.

### **Example XML for Creating the MDevMgr Object**

The MDevMgr object is analogous with the MDev object and has vendor, model, and version as the naming properties. Multiple MDevMgrToMDev relations can be created if the manager can manage different types of clusters. The following example XML creates the MDevMgr object:

The following example XML creates the MDevMgr object within the tenant1 tenant:

```
<frvTenant name="tenant1">
     <vnsDevMqr name="Foo">
        <vnsCMgmts
           host="10.10.11.11"
           port="1234"/>
        <vnsCMgmts
           host="10.10.11.12"
           port="1234"/>
        <vnsCMgmts
           host="10.10.11.13"
           port="1234"/>
        <vnsCCred name="username" value="admin"/>
        <vnsCCredSecret name="password" value="letmein"/>
        <vnsRsDevMgrToMDevMgr tDn="uni/infra/mDevMgr-Insieme-DevMgr-1.0"/>
    </wnsDevMar>
  </fvTenant>
</polUni>
```

### Example XML for Associating an LDevVip Object With a DevMgr Object

Association of the LDevVip object with the DevMgr object is done by creating a relation from LDevVip to DevMgr, as shown in the following example XML:

```
</fvTenant>
</polUni>
```

### **Example XML for Creating the MChassis Object**

The MChassis object is analogous with the MDev object and has vendor, model, and version as the naming properties. A MChassisToMDev relation determines the device type. The following example XML creates the MChassis object:

### **Example XML for Creating the Chassis Object**

The following example XML creates the Chassis object:

```
<polUni>
 <frvTenant name="tenant1">
    <vnsChassis name="Foo">
        <vnsCMgmts
           host="10.10.11.11"
           port="1234"/>
        <vnsCMgmts
           host="10.10.11.12"
           port="1234"/>
        < vnsCMqmts
           host="10.10.11.13"
           port="1234"/>
      <vnsCCred name="username" value="admin"/>
      <vnsCCredSecret name="password" value="letmein"/>
      <vnsRsChassisToMChassis tDn="uni/infra/mChassis-Insieme-DevMgr-1.0"/>
    </vnsChassis>
 </fvTenant>
</polUni>
```

### **Example XML for Associating an CDev Object With a Chassis Object**

Association of the CDev object with the Chassis object is done by creating a relation from CDev to Chassis, as shown in the following example XML:

#### **Device and Chassis Callouts**

The following sections contain device, cluster, and service callout examples that include parameters for the device and chassis manager. The parameters are added to all callouts.

### **Example deviceValidate Callout for a Device**

In the following example deviceValidate callout, the device-specific code is shown in bold:

### **Example deviceAudit Callout for a Device**

In the following example deviceAudit callout, the device-specific code is shown in bold:

```
2014-10-03 17:38:56,072 DEBUG 140230088800000 [42.42.42.100, 2]: deviceAudit
{'args': ({(11, '', 'ext'): {'label': 'in', 'state': 0},
    (11, '', 'int'): {'label': 'out', 'state': 0}},
    {(4, 'oneFolder', 'foo'): {'ackedState': 0,
        'state': 0,
        'transaction': 0.
        'value': {(5, 'oneParam', 'foo'): {'ackedState': 0,
            'state': 0,
            'transaction': 0,
            'value': 'bar'}}}),
'device': {'creds': {'password': '<hidden>', 'username': 'nsroot'},
    'host': '42.42.42.100',
    'manager': {'creds': {'username': 'admin', 'password': '<hidden>'},
                         'hosts': {'10.10.11.11': {'port': 1234},
                                    '10.10.11.12': {'port': 1234},
                                   '10.10.11.13': {'port': 1234}},
                         'name': 'Foo'},
    'port': 80,
    'version': '1.0',
    'virtual': True}}
```

### **Example clusterAudit Callout for a Device**

In the following example clusterAudit callout, the device-specific code is shown in bold:

```
2014-10-03 17:39:01,097 DEBUG 140229734295296 [42.42.42.99, 4]: clusterAudit {'args': ({(12, '', 'ext'): {'cifs': {'Generic1': 'ext', 'Generic2': 'ext'}, 'label': 'in', 'state': 0}, (12, '', 'inside'): {'cifs': {'Generic1': 'ext', 'Generic2': 'ext'},
```

```
'label': 'in',
                                'state': 0},
          (12, '', 'int'): {'cifs': {'Generic1': 'int', 'Generic2': 'int'},
                            'label': 'out',
                             'state': 0},
          (12, '', 'outside'): {'cifs': {'Generic1': 'int',
                                          'Generic2': 'int'},
                                 'label': 'out',
                                 'state': 0}},
         { } ) ,
'device': {'creds': {'password': '<hidden>', 'username': 'nsroot'},
           'devs': {'Genericl': {'creds': {'password': '<hidden>',
                                            'username': 'nsroot'},
                                  'host': '42.42.42.100',
                                  'port': 80,
                                  'virtual': True},
                    'Generic2': {'creds': {'password': '<hidden>',
                                            'username': 'nsroot'},
                                  'host': '42.42.42.101',
                                  'port': 80,
                                  'virtual': True}},
           'host': '42.42.42.99',
           'manager': {'creds': {'username': 'admin', 'password': '<hidden>'},
                       'hosts': {'10.10.10.11': {'port': 1234},
                                  '10.10.10.12': {'port': 1234},
                                  '10.10.10.13': {'port': 1234}},
                       'name': 'Foo'},
           'port': 80,
           'version': '1.0',
           'virtual': True}}
```

### **Example serviceAudit Callout for a Device**

In the following example serviceAudit callout, the device-specific code is shown in bold:

```
2014-10-03 17:39:06,169 DEBUG 140229725902592 [42.42.42.99, 5]: serviceAudit
{'args': ({(0, '', 4474): {'ackedState': 0,
                            'state': 2,
                           'transaction': 0,
                           'txid': 10000,
                           'value': {(1, '', 5787): {
                           }},
 'device': {'creds': {'password': '<hidden>', 'username': 'nsroot'},
            'devs': {'Generic1': {'creds': {'password': '<hidden>',
                                             'username': 'nsroot'},
                                  'host': '42.42.42.100',
                                   'port': 80,
                                   'virtual': True},
                     'Generic2': {'creds': {'password': '<hidden>',
                                             'username': 'nsroot'},
                                   'host': '42.42.42.101',
                                   'port': 80,
                                   'virtual': True}},
            'host': '42.42.42.99',
            'manager': {'creds': {'username': 'admin', 'password': '<hidden>'},
                         'hosts': {'10.10.11.11': {'port': 1234},
                                   '10.10.11.12': {'port': 1234},
                                   '10.10.11.13': {'port': 1234}},
                         'name': 'Foo'},
            'port': 80,
            'version': '1.0',
            'virtual': True}}
```

### **Example deviceValidate Callout for a Chassis**

In the following example deviceValidate callout, the chassis-specific code is shown in bold:

### **Example deviceAudit Callout for a Chassis**

In the following example deviceAudit callout, the chassis-specific code is shown in bold:

```
2014-10-03 17:38:56,072 DEBUG 140230088800000 [42.42.42.100, 2]: deviceAudit
 {'args': ({(11, '', 'ext'): {'label': 'in', 'state': 0},
            (11, '', 'int'): {'label': 'out', 'state': 0}},
           {(4, 'oneFolder', 'one'): {'ackedState': 0,
                         'state': 0,
                         'transaction': 0,
                         'value': {(5, 'oneParam', 'one'): {'ackedState': 0,
                                    'state': 0,
                                    'transaction': 0,
                                   'value': 'foo'}}}),
  'device': {'chassis': {'creds': {'username': 'admin', 'password': '<hidden>'},
                         'hosts': {'10.10.11.11': {'port': 1234},
                                   '10.10.11.12': {'port': 1234},
                                    '10.10.11.13': {'port': 1234}},
                         'name': 'Foo'},
             'creds': {'password': '<hidden>', 'username': 'nsroot'},
             'host': '42.42.42.101',
             'manager': {'creds': {'username': 'admin', 'password': '<hidden>'},
                         'hosts': {'10.10.10.11': {'port': 1234},
                                    '10.10.10.12': {'port': 1234},
                                    '10.10.10.13': {'port': 1234}},
                         'name': 'Foo'},
             'port': 80,
             'version': '1.0',
             'virtual': True}}
```

### **Example clusterAudit Callout for a Chassis**

In the following example clusterAudit callout, the chassis-specific code is shown in bold:

```
2014-10-03 17:39:01,097 DEBUG 140229734295296 [42.42.42.99, 4]: clusterAudit {'args': ({(12, '', 'ext'): {'cifs': {'Generic1': 'ext', 'Generic2': 'ext'}, 'label': 'in', 'state': 0},

(12, '', 'inside'): {'cifs': {'Generic1': 'ext', 'Generic2': 'ext'}, 'label': 'in', 'state': 0},

(12, '', 'int'): {'cifs': {'Generic1': 'int', 'Generic2': 'int'}, 'label': 'out', 'state': 0},
```

```
(12, '', 'outside'): {'cifs': {'Generic1': 'int',
                                          'Generic2': 'int'},
                                'label': 'out',
                                 'state': 0}},
        {}),
'device': {'creds': {'password': '<hidden>', 'username': 'nsroot'},
           'devs': {'Generic1': {'chassis': {'creds': {'password': '<hidden>',
                                                        'username': 'admin'},
                                              'hosts': {'10.10.11.11': {'port': 1234},
                                                        '10.10.11.12': {'port': 1234},
                                                        '10.10.11.13': {'port': 1234}},
                                              'name': 'Foo'},
                                  'creds': {'username': 'nsroot', 'pasword': '<hidden>'},
                                  'host': '42.42.42.100',
                                  'port': 80,
                                 'virtual': True},
                    'Generic2': {'chassis': {'creds': {'password': '<hidden>',
                                                        'username': 'admin'},
                                              'hosts': {'10.10.11.11': {'port': 1234},
                                                        '10.10.11.12': {'port': 1234},
                                                        '10.10.11.13': {'port': 1234}},
                                              'name': 'Foo'},
                                  'creds': {'username': 'nsroot', 'pasword': '<hidden>'},
                                  'host': '42.42.42.101',
                                  'port': 80,
                                  'virtual': True}},
           'host': '42.42.42.99'
           'manager': {'creds': {'password': '<hidden>', 'username': 'admin'},
                       'hosts': {'10.10.11.11': {'port': 1234},
                                 '10.10.11.12': {'port': 1234},
                                  '10.10.11.13': {'port': 1234}},
                       'name': 'Foo'},
           'port': 80,
           'version': '1.0',
           'virtual': True}}
```

### **Example serviceAudit Callout for a Chassis**

In the following example serviceAudit callout, the chassis-specific code is shown in bold:

```
2014-10-03 17:39:06,169 DEBUG 140229725902592 [42.42.42.99, 5]: serviceAudit
{'args': ...
  'device': {'creds': {'password': '<hidden>', 'username': 'nsroot'},
             'devs': {'Generic1': {'chassis': {'creds': {'username': 'admin',
                                                              'password': '<hidden>'},
                                              'hosts': {'10.10.11.11': {'port': 1234},
                                                        '10.10.11.12': {'port': 1234},
                                                        '10.10.11.13': {'port': 1234}},
                                              'name': 'Foo'},
                                   'creds': {'username': 'nsroot',
                                              'pasword': '<hidden>'},
                                   'host': '42.42.42.100',
                                    'port': 80,
                                    'virtual': True},
                      'Generic2': {'chassis': {'creds': {'username': 'admin',
                                                              'password': '<hidden>'},
                                              'hosts': {'10.10.11.11': {'port': 1234},
                                                        '10.10.11.12': {'port': 1234},
                                                        '10.10.11.13': {'port': 1234}},
                                              'name': 'Foo'},
                                   'creds': {'username': 'nsroot',
                                              'pasword': '<hidden>'},
```

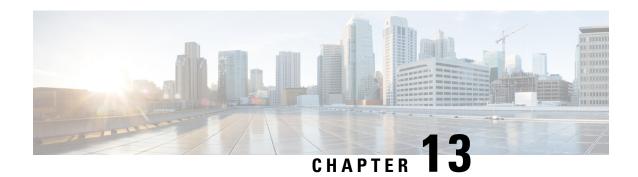

### **Configuring Unmanaged Mode**

- About the Unmanaged Mode, on page 157
- About Managed and Unmanaged Logical Devices, on page 157
- About Managed and Unmanaged Function Nodes, on page 158
- About Layer 4 to Layer 7 Services Endpoint Groups, on page 159
- Using Static Encapsulation for a Graph Connector, on page 159
- Creating a Physical Device Using the NX-OS-Style CLI, on page 159
- Creating a High Availablity Cluster Using the NX-OS-Style CLI, on page 161
- Creating a Virtual Device Using the NX-OS-Style CLI, on page 162
- Example XML for the Unmanaged Mode, on page 163
- Unmanaged Mode Behavior, on page 165

### **About the Unmanaged Mode**

The Layer 4 to Layer 7 service insertion feature enables an administrator to insert one or more services between two endpoint groups. The Application Policy Infrastructure Controller (APIC) allocates the fabric resources (VLANs) for the services and programs fabric (leaf switches) and service appliances as per the configuration specified in the service graph. The APIC requires the device package for a service to be able to use it as part of the service graph. The APIC also programs the service appliance during graph instantiation.

You might want the APIC to allocate only the network resources for the service graph and program only the fabric side during graph instantiation. This might be needed for various reasons, such as if your environment already has an existing orchestrator or a dev-op tool that is more suitable for programming the service appliance. In some other cases, the device package for the service appliance is not available.

The unmanaged mode for services enables you to choose the APIC's behavior for allocating network resources and programming the fabric. When enabled, the unmanaged mode restricts the APIC to allocate only the network resources for a service appliance and to program only the fabric (leaf). The configuration of the device is left to be done externally by you.

### **About Managed and Unmanaged Logical Devices**

The unmanaged mode introduces the managed setting to the logical device (LDevVip), as shown in the following XML code:

<!-- Specified if the device is a managed device--> <property name="managed"

```
type="scalar:Bool"
   owner="management"
   mod="explicit">
   <default value="true"/>
</property>
```

A device can be either managed or unmanaged. When a device is configured as managed, the Application Policy Infrastructure Controller (APIC) manages the device and programs the device during graph instantiation. By default, when a device is registered with the Cisco APIC, the device is set to be in managed mode.

If a device is configured as unmanaged, meaning that the managed setting is set to false, the Cisco APIC does not program the device. The Cisco APIC only allocates the network resources and programs the VLAN/VXLAN on the fabric side.

The following settings are not needed when a device cluster is configured as unmanaged:

- Device package
- Connectivity information for the logical device (vnslDevViP) and devices (cDev)—management IP address, credentials, and in-band connectivity information
- Information about supported function type (go-through, go-to, L1, L2)
- Information about context awareness (single context or multi-context)

The Cisco APIC still needs to know the topology information (LIF, CIF) for the logical device and devices. This information is needed so that the Cisco APIC can program the appropriate ports on the leaf and the Cisco APIC can also use this information for troubleshooting wizard purposes.

The Cisco APIC also needs to know the relation to DomP, which is used for allocating the encapsulation.

### **About Managed and Unmanaged Function Nodes**

The unmanaged mode introduces the managed setting to the function node (AbsNode), as shown in the following XML code:

A function node can be either managed or unmanaged. When a function node is configured as managed, the function node can use a managed device. The Application Policy Infrastructure Controller (APIC) programs the device during graph instantiation. By default, when a function node is added to the service graph, the function node is set to be in managed mode.

If a function node is configured as unmanaged, meaning that the managed setting is set to false, the APIC does not do parameter resolution nor program the devices. The APIC only allocates the network resources and programs the VLAN/VXLAN on fabric side.

The following settings are not needed when a function node is configured as unmanaged:

- MFunc relation
- AbsFuncProfile
- Configuration parameters (in AbsNode or on an endpoint group)

• Information about the supported function type (go-through, go-to)

The APIC still needs to know the network information (LIF, CIF) for the function node. This information is needed so that the APIC can program the network appropriately on the leaf, and the APIC can also use this information for troubleshooting wizard purposes.

The following settings are still needed:

- LDevCtx to enable the selection of LDevVip during graph instantiation
- LIfCtx to enable the selection of LIf during graph instantiation
- Bridge domain in LIfCtx
- Route peering in LIfCtx
- Subnet in LIFCEX

### **About Layer 4 to Layer 7 Services Endpoint Groups**

As part of unmanaged mode feature, the Application Policy Infrastructure Controller (APIC) enables you to specify an endpoint group to be used for the graph connector during graph instantiation. This enables you to better troubleshoot the graph deployment. The APIC uses the Layer 4 to Layer 7 services endpoint group that you specified to download encapsulation information to a leaf. The APIC also uses the endpoint group to create port groups on the distributed virtual switch for virtual devices. A Layer 4 to Layer 7 services endpoint group is also used to aggregate faults and statistics information for a graph connector.

In addition to the enhanced visibility into the deployed graph resources, a Layer 4 to Layer 7 services endpoint group can also be used to specify static encapsulation to be used for a specific graph instance. This encapsulation can also be shared across multiple graph instances by sharing the Layer 4 to Layer 7 services endpoint group across multiple graph instances.

For example XML code that shows how you can use a Layer 4 to Layer 7 services endpoint group with a graph connector, see Example XML of Associating a Layer 4 to Layer 7 Service Endpoint Group with a Connector, on page 164.

### Using Static Encapsulation for a Graph Connector

The Application Policy Infrastructure Controller (APIC) allocates the encapsulation for various service graphs during processing. In some use cases, you want to be able explicitly to specify the encapsulation to be used for a specific connector in the service graph. This is known as static encapsulation. Static encapsulations are only supported for the service graph connector that has a service device cluster with physical services. Service device clusters with virtual service devices use the dynamically allocated VLANs from the VMware domain that is associated with the service device cluster.

A static encapsulation can be used with a graph connector by specifying the encapsulation value as part of the Layer 4 to Layer 7 service endpoint group. For example XML code that shows how you can use a static encapsulation with a Layer 4 to Layer 7 services endpoint group, see Example XML of Using Static Encapsulation with a Layer 4 to Layer 7 Service Endpoint Group, on page 164.

### Creating a Physical Device Using the NX-OS-Style CLI

This example procedure creates a physical device using the NX-OS-style CLI.

**Step 1** Enter the configure mode.

#### **Example:**

apic1# configure

**Step 2** Enter the configure mode for a tenant.

```
tenant tenant name
```

#### Example:

apic1(config)# tenant t1

**Step 3** Create a cluster:

#### **Example:**

apic1(config-tenant) # 1417 cluster name ifav108-asa type physical vlan-domain phyDom5 servicetype FW

**Step 4** Add a cluster device:

#### **Example:**

apic1(config-cluster)# cluster-device C1

**Step 5** Add a provider cluster interface:

#### Example:

apic1(config-cluster)# cluster-interface provider

**Step 6** Add a member device to the interface:

#### **Example:**

```
apicl(config-cluster-interface)# member device C1 device-interface Po1
apicl(config-member)# interface vpc VPCPolASA leaf 103 104
apicl(config-member)# exit
apicl(config-cluster-interface)# exit
```

**Step 7** Add a consumer cluster interface:

#### **Example:**

apic1(config-cluster)# cluster-interface consumer

**Step 8** Add the same member device to the consumer interface:

#### **Example:**

```
apicl(config-cluster-interface)# member device C1 device-interface Po1
apicl(config-member)# interface vpc VPCPolASA leaf 103 104
apicl(config-member)# exit
apicl(config-cluster-interface)# exit
```

**Step 9** Exit out of the cluster creation mode:

#### Example:

apic1(config-cluster)# exit

### Creating a High Availablity Cluster Using the NX-OS-Style CLI

This example procedure creates a high availability cluster using the NX-OS-style CLI.

**Step 1** Enter the configure mode.

#### **Example:**

apic1# configure

**Step 2** Enter the configure mode for a tenant.

```
tenant tenant name
```

#### **Example:**

apic1(config)# tenant t1

**Step 3** Create a cluster:

#### **Example:**

apic1(config-tenant) # 1417 cluster name ifav108-asa type physical vlan-domain phyDom5 servicetype FW

**Step 4** Add the cluster devices:

#### Example:

```
apic1(config-cluster)# cluster-device C1
apic1(config-cluster)# cluster-device C2
```

**Step 5** Add a provider cluster interface:

#### Example:

apic1(config-cluster)# cluster-interface provider vlan 101

**Step 6** Add member devices to the interface:

#### **Example:**

```
apicl(config-cluster-interface) # member device C1 device-interface Po1
apicl(config-member) # interface vpc VPCPolASA leaf 103 104
apicl(config-member) # exit
apicl(config-cluster-interface) # exit
apicl(config-cluster-interface) # member device C2 device-interface Po2
apicl(config-member) # interface vpc VPCPolASA-2 leaf 103 104
apicl(config-member) # exit
apicl(config-cluster-interface) # exit
```

**Step 7** Add another provider cluster interface:

#### Example:

```
apic1(config-cluster)# cluster-interface provider vlan 102
```

**Step 8** Add the same member devices from the first interface to this new interface:

#### **Example:**

```
apicl(config-cluster-interface)# member device C1 device-interface Po1
apicl(config-member)# interface vpc VPCPolASA leaf 103 104
apicl(config-member)# exit
```

```
apicl(config-cluster-interface)# exit
apicl(config-cluster-interface)# member device C2 device-interface Po2
apicl(config-member)# interface vpc VPCPolASA-2 leaf 103 104
apicl(config-member)# exit
apicl(config-cluster-interface)# exit
```

**Step 9** Exit out of the cluster creation mode:

#### Example:

```
apic1(config-cluster)# exit
```

### Creating a Virtual Device Using the NX-OS-Style CLI

This example procedure creates a virtual device using the NX-OS-style CLI.

**Step 1** Enter the configure mode.

#### Example:

apic1# configure

**Step 2** Enter the configure mode for a tenant.

```
tenant tenant name
```

#### **Example:**

apic1(config)# tenant t1

**Step 3** Create a cluster:

#### Example:

apic1(config-tenant)# 1417 cluster name ifav108-citrix type virtual vlan-domain ACIVswitch servicetype
ADC

**Step 4** Add a cluster device:

#### **Example:**

apic1 (config-cluster) # cluster-device D1 vcenter ifav108-vcenter vm NSVPX-ESX

**Step 5** Add a consumer cluster interface:

#### Example:

apic1(config-cluster)# cluster-interface consumer

**Step 6** Add a member device to the consumer interface:

#### **Example:**

```
apicl(config-cluster-interface) # member device D1 device-interface 1_1
apicl(config-member) # interface ethernet 1/45 leaf 102
ifav108-apicl(config-member) # vnic "Network adapter 2"
apicl(config-member) # exit
apicl(config-cluster-interface) # exit
```

**Step 7** Add a provider cluster interface:

#### **Example:**

apic1(config-cluster)# cluster-interface provider

**Step 8** Add the same member device to the provider interface:

#### **Example:**

```
apicl(config-cluster-interface)# member device D1 device-interface 1_1
apicl(config-member)# interface ethernet 1/45 leaf 102
ifav108-apicl(config-member)# vnic "Network adapter 2"
apicl(config-member)# exit
apicl(config-cluster-interface)# exit
```

**Step 9** Exit out of the cluster creation mode:

#### **Example:**

apic1(config-cluster)# exit

### **Example XML for the Unmanaged Mode**

The example XML in the following sections show how to administer the unmanaged mode.

### **Example XML of Creating an Unmanaged LDevVip Object**

The following example XML creates an unmanaged LDevVip object:

For Cisco ACI Virtual Edge, the following example XML creates an unmanaged LDevVip object associated to the Cisco ACI Virtual Edge VMM domain with ave as the switching mode:

### **Example XML of Creating an Unmanaged AbsNode Object**

The following example XML creates an unmanaged AbsNode object:

```
<fvTenant name="HA_Tenant1">
     <vnsAbsGraph name="g1">
          <vnsAbsTermNodeProv name="Input1">
                <vnsAbsTermConn name="C1">
                 </vnsAbsTermConn>
                </vnsAbsTermNodeProv>
```

```
<!-- Nodel provides a service function in un-managed mode -->
            <vnsAbsNode name="Node1" managed="no">
                <vnsAbsFuncConn name="outside" >
                </vnsAbsFuncConn>
                <vnsAbsFuncConn name="inside" >
                </vnsAbsFuncConn>
            </vnsAbsNode>
            <vnsAbsTermNodeCon name="Output1">
                <vnsAbsTermConn name="C6">
                </vnsAbsTermConn>
            </vnsAbsTermNodeCon>
            <vnsAbsConnection name="CON2" >
                <vnsRsAbsConnectionConns</pre>
tDn="uni/tn-HA Tenant1/AbsGraph-g1/AbsTermNodeCon-Output1/AbsTConn"/>
                <vnsRsAbsConnectionConns</pre>
tDn="uni/tn-HA Tenant1/AbsGraph-g1/AbsNode-Node1/AbsFConn-outside"/>
            </vnsAbsConnection>
            <vnsAbsConnection name="CON1" >
                <vnsRsAbsConnectionConns</pre>
tDn="uni/tn-HA Tenant1/AbsGraph-g1/AbsNode-Node1/AbsFConn-inside"/>
                <vnsRsAbsConnectionConns</pre>
tDn="uni/tn-HA Tenant1/AbsGraph-g1/AbsTermNodeProv-Input1/AbsTConn"/>
            </vnsAbsConnection>
        </vnsAbsGraph>
    </fr></freeant>
```

## Example XML of Associating a Layer 4 to Layer 7 Service Endpoint Group with a Connector

The following example XML associates a Layer 4 to Layer 7 service endpoint group with a connector:

## Example XML of Using Static Encapsulation with a Layer 4 to Layer 7 Service Endpoint Group

The following example XML uses static encapsulation with a Layer 4 to Layer 7 services endpoint group:

### **Unmanaged Mode Behavior**

The following behavior applies regarding the unmanaged mode:

- Parameter resolution and unmanaged functions—For an unmanaged function, the Application Policy Infrastructure Controller (APIC) does not perform parameter resolution. Parameters are not required to be configured on AbsGraph, an endpoint group, or any other level.
- VDev and unmanaged functions— For an unmanaged function, the APIC does not perform parameter resolution or device side programming. No VDev tree is created for an unmanaged service graph function.
- Route peering in unmanaged mode—Unmanaged mode does not impact route peering functionality.
- VNIC auto-placement in unmanaged mode—Unmanaged mode does not impact VNIC placement functionality.

**Unmanaged Mode Behavior** 

## **Configuring Copy Services**

- About Copy Services, on page 167
- Copy Services Limitations, on page 168
- Configuring Copy Services Using the GUI, on page 168
- Configuring Copy Services Using the NX-OS-Style CLI, on page 170
- Configuring Copy Services Using the REST API, on page 172

## **About Copy Services**

Unlike SPAN that duplicates all of the traffic, the Cisco Application Centric Infrastructure (ACI) copy services feature enables selectively copying portions of the traffic between endpoint groups, according to the specifications of the contract. Broadcast, unknown unicast and multicast (BUM), and control plane traffic that are not covered by the contract are not copied. In contrast, SPAN copies everything out of endpoint groups, access ports or uplink ports. Unlike SPAN, copy services do not add headers to the copied traffic. Copy service traffic is managed internally in the switch to minimize impact on normal traffic forwarding.

A copy service is configured as part of a Layer 4 to Layer 7 service graph template that specifies a copy cluster as the destination for the copied traffic. A copy service can tap into different hops within a service graph. For example, a copy service could select traffic between a consumer endpoint group and a firewall provider endpoint group, or between a server load balancer and a firewall. Copy clusters can be shared across tenants.

Copy services require you to do the following tasks:

- Identify the source and destination endpoint groups.
- Configure the contract that specifies what to copy according to the subject and what is allowed in the contract filter.
- Configure Layer 4 to Layer 7 copy devices that identify the target devices and specify the ports where they attach.
- Use the copy service as part of a Layer 4 to Layer 7 service graph template.
- Configure a device selection policy that specifies which device will receive the traffic from the service graph. When you configure the device selection policy, you specify the contract, service graph, copy cluster, and cluster logical interface that is in copy device.

## **Copy Services Limitations**

The following limitations apply when using the copy services feature:

- Copy services are only supported on the N9K-9300-EX and -FX leaf switches.
- For data path traffic that is copied to the local and remote analyzer port, the Class of Service (CoS) and Differentiated Services Code Point (DSCP) values are not preserved in the copied traffic. This is because the contract with the copy action can be hit on either the ingress or egress TOR before or after the actual COS or DSCP value gets modified.

When policing the data path traffic at a given endpoint ingress direction, the traffic that is copied is the actual incoming traffic before the traffic is policed. This is due to an ASIC limitation in the N9K-93108TC-EX and N9K-93180YC-EX switches.

- Copy services support only one device per copy cluster.
- A copy cluster supports only one logical interface.
- You can configure copy analyzers in the consumer endpoint or provider endpoint only in N9K-93108TC-EX and N9K-93180YC-EX switches. Faults are raised if you configure copy analyzers in N9K-93128TX, N9K-9396PX, or N9K-9396TX switches.
- The tn-common/ctx-copy VRF instance, also known as the copy VRF instance, is a system-reserved context for a copy service. The copy VRF instance is auto-configured by the system during the boot up sequence. The copy VRF instance cannot be configured nor deleted by the user.
- Copy services with a vzAny contract is not supported.
- When using a separate copy device for each direction of a flow, you must have two different unidirectional filters.

## **Configuring Copy Services Using the GUI**

This procedure uses the GUI to configure copy services.

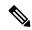

Note

When you configure a copy device, the context aware parameter is not used. The context aware parameter has a default value of single context, which can be ignored.

**Step 1** Create one or more copy devices.

For information about creating a copy device, see Creating a Copy Device Using the GUI, on page 169.

**Step 2** Create a service graph template to use for copy services.

For information about creating a service graph template, see Configuring a Service Graph Template Using the GUI, on page 56.

a) If you want to create one or more service nodes, drag Layer 4 to Layer 7 service devices from the **Device Clusters** section to in-between the consumer endpoint group and provider endpoint group.

b) Create one or more copy nodes by dragging copy devices from the **Device Clusters** section to in-between any two objects.

The location where you drop the copy device becomes the point in the data flow from where the copy device will copy the traffic.

**Step 3** Apply the Layer 4 to Layer 7 service graph template.

For information about applying a service graph template, see Applying a Service Graph Template to Endpoint Groups Using the GUI, on page 59.

## **Creating a Copy Device Using the GUI**

A copy device is used as part of the copy services feature to create a copy node. A copy node specifies at which point of the data flow between endpoint groups to copy traffic.

This procedure only creates a copy device and does not configure anything else that is required to use the copy services feature. For information about configuring copy services, see Configuring Copy Services Using the GUI, on page 168.

### Before you begin

You must have configured a tenant.

- **Step 1** On the menu bar, choose **Tenants** > **All Tenants**.
- **Step 2** In the Work pane, double-click the tenant's name.
- Step 3 In the Navigation pane, choose Tenant tenant\_name > Services > L4-L7 > Devices.
- **Step 4** In the Work pane, choose **Actions** > **Create Copy Devices**.
- **Step 5** In the Create Copy Devices dialog box, in the General section, complete the following fields:

| Name                           | Description                                                   |
|--------------------------------|---------------------------------------------------------------|
| Name field                     | Enter a name for the copy device.                             |
| Device Type buttons            | The device type. A copy device can only be a physical device. |
| Physical Domain drop-down list | Choose the physical domain for the device.                    |

**Step 6** In the **Device 1** section, click + to add a device interface, complete the following fields, and then click **Update**:

| Name                | Description                                                                                                    |
|---------------------|----------------------------------------------------------------------------------------------------|
| Name field          | Enter a name for the device interface.                                                                                                    |
| Path drop-down list | Choose a port, port channel, or virtual port channel for the device interface to use. The copy device connects to that port, port channel, or virtual port channel and copies traffic from it. |

**Step 7** In the **Cluster** section, click + to add a cluster interface, complete the following fields, and then click **Update**:

| Name                               | Description                                                                                                    |
|------------------------------------|----------------------------------------------------------------------------------------------------|
| Name field                         | Enter a name for the cluster interface.                                                                                       |
| Concrete Interfaces drop-down list | Choose one or more concrete interfaces for the cluster interface to use.                                                      |
| Encap field                        | Enter a VLAN to use for encapsulation. The VLAN name format is as follows:  vlan-#  # is the VLAN's ID. For example:  vlan-12 |

### Step 8 Click Submit.

## **Configuring Copy Services Using the NX-OS-Style CLI**

This procedure provides examples of using the CLI to configure copy services.

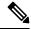

Note

When you configure a copy device, the context aware parameter is not used. The context aware parameter has a default value of single context, which can be ignored.

#### **Step 1** Create a copy cluster.

#### Example:

```
1417 cluster name Copy_1 type physical vlan-domain phys_scale_copy service COPY function none cluster-device Copy_1_Device_1 cluster-interface Tap_copy vlan 3644

member device Copy_1_Device_1 device-interface int1
   interface ethernet 1/15 leaf 104
   exit

member device Copy_1_Device_1 device-interface int2
   interface ethernet 1/15 leaf 105
   exit

member device Copy_1_Device_1 device-interface int3
   interface ethernet 1/20 leaf 105
   exit

exit

exit

exit
```

#### **Step 2** Create an abstract graph and device context, and then apply the graph.

### **Example:**

```
1417 graph g5 contract c5
service CP1 device-cluster-tenant t1 device-cluster Copy_1 mode OTHER service COPY
connector copy cluster-interface Tap_copy
exit
exit
connection C1 terminal consumer terminal provider copyservice CP1 connector copy
Exit.
```

#### **Step 3** Attach the contract to the graph.

#### Example:

```
contract c5
  scope tenant
  subject Subject
   access-group default both
  1417 graph g5
  exit
Exit
```

**Step 4** Attach the endpoint groups to the contract.

#### **Example:**

```
epg epg2210

bridge-domain member bd5

contract consumer c5

exit

epg epg2211

bridge-domain member bd5

contract provider c5

Exit
```

### **Example**

The following example creates a firewall service graph with a copy device on both sides:

```
tenant tenant cmd line
 1417 graph graph fire contract fire
   service Fire device-cluster-tenant tenant cmd line device-cluster Fire mode FW ROUTED
      connector consumer cluster-interface Outside cmdline
       bridge-domain tenant tenant_cmd_line name Consumer_BD_1
        exit.
      connector provider cluster-interface Inside cmdline
       bridge-domain tenant tenant cmd line name Provider BD1
       exit
     exit
    service CP2 device-cluster-tenant tenant cmd line device-cluster copy1 mode OTHER
     service COPY
      connector copy cluster-interface int1
       exit
     exit
   service CP3 device-cluster-tenant tenant cmd line device-cluster copy1 mode OTHER
     service COPY
      connector copy cluster-interface int1
        exit
     exit
    connection C1 terminal consumer service Fire connector consumer copyservice CP2
    connector copy
   connection C2 terminal provider service Fire connector provider copyservice CP3
    connector copy
   exit.
  Exit
```

The following example creates a firewall and load balance in one-arm mode with copy devices attached in all the links:

```
1417 graph Graph_LB_Firewall contract c1_firewall service Fire device-cluster-tenant Tenant Firewall LB device-cluster Firewall 1 mode
```

```
FW ROUTED
    connector consumer cluster-interface Outside Firewall
     bridge-domain tenant Tenant Firewall LB name BD1 Consumer
   connector provider cluster-interface Inside Firewall
     bridge-domain tenant Tenant Firewall LB name BD2 Provider
   exit.
service LB device-cluster-tenant Tenant Firewall LB device-cluster LB 1 mode ADC ONE ARM
   connector consumer cluster-interface LB Inside
     bridge-domain tenant Tenant Firewall LB name BD2 Provider
   connector provider cluster-interface LB Inside
     bridge-domain tenant Tenant Firewall LB name BD2 Provider
     exit
   Exit
 service CP6 device-cluster-tenant Tenant Pass2 device-cluster Copy pass2 mode OTHER
   service-type COPY
   connector copy cluster-interface tap copy
     exit
   Exit.
  service CP7 device-cluster-tenant Tenant Pass2 device-cluster Copy pass2 mode OTHER
   service-type COPY
   connector copy cluster-interface tap copy
   Exit.
 service CP8 device-cluster-tenant Tenant Pass2 device-cluster Copy pass2 mode OTHER
   service-type COPY
   connector copy cluster-interface tap_copy
     exit
   exit
 connection C1 terminal consumer service Fire connector consumer copyservice CP6
  connector copy
 connection C2 intra-service service1 Fire connector1 provider service2 LB connector2
  consumer copyservice CP7 connector copy
 connection C3 terminal provider service LB connector provider copyservice CP8
  connector copy
 exit
exit
```

## **Configuring Copy Services Using the REST API**

A copy device is used as part of the copy services feature to create a copy node. A copy node specifies at which point of the data flow between endpoint groups to copy traffic.

This procedure provides examples of using the REST API to configure copy services.

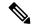

Note

When you configure a copy device, the context aware parameter is not used. The context aware parameter has a default value of single context, which can be ignored.

#### Before you begin

You must have configured a tenant.

#### **Step 1** Create a copy device.

#### **Example:**

```
<vnsLDevVip contextAware="single-Context" devtype="PHYSICAL" funcType="None" isCopy="yes"</pre>
 managed="no" mode="legacy-Mode" name="copy0" packageModel="" svcType="COPY" trunking="no">
    <vnsRsALDevToPhysDomP tDn="uni/phys-phys_scale_copy"/>
    <vnsCDev devCtxLbl="" name="copy_Dyn_Device_0" vcenterName="" vmName="">
        <vnsCIf name="int1" vnicName="">
            <vnsRsCIfPathAtt tDn="topology/pod-1/paths-104/pathep-[eth1/15]"/>
        <vnsCIf name="int2" vnicName="">
           <vnsRsCIfPathAtt tDn="topology/pod-1/paths-105/pathep-[eth1/15]"/>
        </vnsCIf>
    </vnsCDev>
    <vnsLIf encap="vlan-3540" name="TAP">
        <vnsRsCIfAttN tDn="uni/tn-t22/lDevVip-copy0/cDev-copy Dyn Device 0/cIf-[int2]"/>
        <vnsRsCIfAttN tDn="uni/tn-t22/lDevVip-copy0/cDev-copy Dyn Device 0/cIf-[int1]"/>
    </rd></rd></rd></rd>
```

**Step 2** Create a logical device context (also known as a device selection policy).

#### **Example:**

**Step 3** Create and apply the copy graph template.

#### Example:

```
<vnsAbsGraph descr="" name="q0" ownerKey="" ownerTag="" uiTemplateType="UNSPECIFIED">
    <vnsAbsTermNodeCon descr="" name="T1" ownerKey="" ownerTag="">
        <vnsAbsTermConn attNotify="no" descr="" name="1" ownerKey="" ownerTag=""/>
        <vnsInTerm descr="" name=""/>
        <vnsOutTerm descr="" name=""/>
    </vnsAbsTermNodeCon>
    <vnsAbsTermNodeProv descr="" name="T2" ownerKey="" ownerTag="">
        <vnsAbsTermConn attNotify="no" descr="" name="1" ownerKey="" ownerTag=""/>
        <vnsInTerm descr="" name=""/>
        <vnsOutTerm descr="" name=""/>
    </vnsAbsTermNodeProv>
    <vnsAbsConnection adjType="L2" connDir="provider" connType="external" descr="" name="C1"</pre>
      ownerKey="" ownerTag="" unicastRoute="yes">
        <vnsRsAbsConnectionConns tDn="uni/tn-t22/AbsGraph-g0/AbsTermNodeCon-T1/AbsTConn"/>
        <vnsRsAbsConnectionConns tDn="uni/tn-t22/AbsGraph-q0/AbsTermNodeProv-T2/AbsTConn"/>
        <vnsRsAbsCopyConnection tDn="uni/tn-t22/AbsGraph-g0/AbsNode-CP1/AbsFConn-copy"/>
    </www.sabsConnection>
    <vnsAbsNode descr="" funcTemplateType="OTHER" funcType="None" isCopy="yes" managed="no"</pre>
     name="CP1" ownerKey="" ownerTag="" routingMode="unspecified" sequenceNumber="0"
     shareEncap="no">
        <vnsAbsFuncConn attNotify="no" descr="" name="copy" ownerKey="" ownerTag=""/>
        <vnsRsNodeToLDev tDn="uni/tn-t22/lDevVip-copy0"/>
    </vnsAbsNode>
</vnsAbsGraph>
```

**Step 4** Define the relation to the copy graph in the contract that is associated with the endpoint groups.

#### **Example:**

### **Step 5** Attach the contract to the endpoint group.

#### Example:

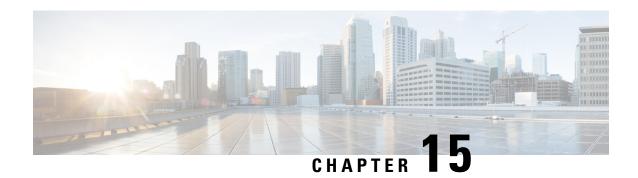

## **Configuring Layer 4 to Layer 7 Resource Pools**

- About Layer 4 to Layer 7 Resource Pools, on page 175
- About External and Public IP Address Pools, on page 175
- About External Layer 3 Routed Domains and the Associated VLAN Pools, on page 176
- About External Routed Networks, on page 176
- Supported Managed Mode Layer 4 to Layer 7 Devices, on page 176
- About Cloud Orchestrator Mode Function Profiles, on page 177
- Creating an IP Address Pool for Layer 4 to Layer 7 Resource Pools Using the GUI, on page 177
- Creating a Dynamic VLAN Pool for Layer4 to Layer 7 Resource Pools Using the GUI, on page 178
- Creating an External Routed Domain for Layer 4 to Layer 7 Resource Pools Using the GUI, on page 178
- Preparing Layer 4 to Layer 7 Devices for Use in Layer 4 to Layer 7 Resource Pools, on page 179
- Validating the APIC Configuration of a Layer 4 to Layer 7 Device for Use in a Layer 4 to Layer 7 Resource Pool, on page 179
- Configuring the Device Management Network and Routes, on page 180
- Creating a Layer 4 to Layer 7 Resource Pool, on page 180
- Configuring a Layer 4 to Layer 7 Resource Pool Using the GUI, on page 182

## **About Layer 4 to Layer 7 Resource Pools**

Layer 4 to Layer 7 resource pools bring together related configurations with regard to deploying Layer 4 to Layer 7 service devices. The related configuration is packaged together so that it can be used by orchestration layers such as Cisco Application Centric Infrastructure (Cisco ACI) Windows Azure Pack integration to deploy Layer 4 to Layer 7 service devices.

## **About External and Public IP Address Pools**

For Layer 4 to Layer 7 resource pools created in Cisco APIC Release 3.0(x) and earlier, the public and external IP address pools were one and the same and were simply marked as external. For Layer 4 to Layer 7 resource pools created in Cisco APIC Release 3.1(x) and later, there is a separation and distinction between these two types of address pools. External IP address pools are used for the external interface of the Layer 4 to Layer 7 device, and L3Out SVI IP allocation. For Layer 4 to Layer 7 devices that are connected through a VPC into the fabric, 3 IP addresses are consumed by the L3Out configuration (side A primary IP address, side B primary IP address, and secondary IP address) while port channel and single interface connections consume 2 IP addresses (primary IP address and secondary IP address).

Public IP address pools are used to allocate dynamic NAT IP addresses (1 per tenant VRF), load balancers, virtual IP addresses (1 per tenant EPG), and additional public NAT IP addresses.

By separating the two IP address types, a Cisco APIC administrator is able to achieve the following:

- · Export only the IP addresses in the IP pool marked as public hiding the device-level interface IP addresses
- Incrementally add to the public IP address pool's varying blocks of IP addresses as they are acquired and available to the common tenant L3Out

## About External Layer 3 Routed Domains and the Associated VLAN Pools

The external L3Out routed domain is used to provision the L3Out for both the internal and external connectors of the Layer 4 to Layer 7 devices. These L3Outs allow for traffic to originate from outside of the Cisco Application Centric Infrastructure (Cisco ACI) fabric and be able to reach the resources that are inside of the Cisco ACI fabric. The L3Outs also allow for traffic to originate from within the Cisco ACI fabric and be able to reach outside of the Cisco ACI fabric. The VLANs within the VLAN pool that are associated with the Layer 3 routed domain must be unique for a given leaf or VPC leaf switch pair where the Layer 4 to Layer 7 service devices are connected. If the Layer 4 to Layer 7 service devices span across multiple leaf or VPC leaf switch pairs, then the limitation also extends to these leaf and VPC leaf switch pairs.

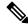

Note

VLAN blocks should not be reconfigured or removed from the VLAN pools once the Layer 4 to Layer 7 resource pool is in use. You can add VLAN blocks to the current VLAN block if required for expansion.

The following VLAN pool sizing considerations apply:

- 1 VLAN is dynamically allocated per external IP address pool
- 1 VLAN is dynamically allocated per tenant virtual forwarding and routing (VRF) that is accessing the Layer 4 to Layer 7 resource pool
- The external routed domain and the associated VLAN pool can be used across Layer 4 to Layer 7 resource pools

## **About External Routed Networks**

For information about configuring external routed networks, see the *Cisco APIC Layer 3 Outside for Tenant Networks* document at the following URL:

http://www.cisco.com/c/en/us/support/cloud-systems-management/application-policy-infrastructure-controller-apic/tsd-products-support-series-home.html

## **Supported Managed Mode Layer 4 to Layer 7 Devices**

Layer 4 to Layer 7 resource pools currently support the following managed mode Layer 4 to Layer 7 devices:

| Resource<br>Pool Type         | Device Type      | Device Package<br>Version                        | Device<br>Firmware<br>Version | Device Models                        | Service<br>Type | Context<br>Aware |
|-------------------------------|------------------|--------------------------------------------------|-------------------------------|--------------------------------------|-----------------|------------------|
| Classic                       | Physical/Virtual | CISCO-ASA-1.2<br>(1.2.7.10) or newer             | 9.2.1 or newer                | ASA55xx/ASAv                         | Firewall        | No               |
| Classic                       | Physical/Virtual | Citrix-Netscaler-1.0 (11.0 Build 65.36) or newer |                               | Netscaler<br>MPX/VPX/SDX<br>Contexts | ADC             | No               |
| Cloud<br>Orchestrator<br>Mode | Physical/Virtual | CISCO-ASA-1.3<br>(1.3.10.8) or newer             | 9.6 or newer                  | ASA55xx/ASAv                         | Firewall        | No               |
| Cloud<br>Orchestrator<br>Mode | Physical/Virtual | Citrix-Netscaler-2.0 or newer                    | 12.0 or newer                 | Netscaler<br>MPX/VPX/SDX<br>Contexts | ADC             | No               |

## **About Cloud Orchestrator Mode Function Profiles**

Cloud orchestrator mode function profiles are function profiles within Layer 4 to Layer 7 device packages that allow for a simplified and consistent configuration of standard services. In the case of an ADC Layer 4 to Layer 7 device providing load balancer functionality, a single load balancer policy can be pushed to an endpoint group. This load balancer policy would not need to change when different ADC Layer 4 to Layer 7 devices are selected, simplifying the administrator's configuration overhead. Layer 4 to Layer 7 device packages are provided by their respective device vendors.

## Creating an IP Address Pool for Layer 4 to Layer 7 Resource Pools Using the GUI

The following procedure creates an IP address pool for Layer 4 to Layer 7 resource pools using either GUI mode.

- **Step 1** On the menu bar, choose **Tenants** > **Common**.
- **Step 2** In the **Navigation** pane, choose **Tenant Common** > **IP Address Pools**.
- Step 3 In the Work pane, choose Actions > Create IP Address Pool.
- **Step 4** In the Create IP Address Pool dialog box, fill in the fields as required.

Do not include the gateway address in the **Address Ranges**. The gateway address will be used as the secondary IP address of the Layer 4 to Layer 7 device external L3Out, which will act as a pervasive gateway.

#### Example:

- Name—ExtIPPool1
- Gateway Address— 132.121.101.1/24
- · Address Block

- From-132.121.101.2
- To—132.121.101.200

Step 5 Click Submit.

## Creating a Dynamic VLAN Pool for Layer4 to Layer 7 Resource Pools Using the GUI

The following procedure creates a dynamic VLAN pool for Layer 4 to Layer 7 resource pools using the GUI mode.

- **Step 1** On the menu bar, choose **Fabric** > **Access Policies**.
- **Step 2** In the **Navigation** pane, choose **Pools** > **VLAN**.
- Step 3 In the Work pane, choose Actions > Create VLAN Pool.
- **Step 4** In the **Create VLAN Pool** dialog box, fill in the fields as required, except as specified below:
  - a) For the Allocation Mode buttons, click Dynamic Allocation.
  - b) On the **Encap Blocks** table, click +.
  - c) In the Create Ranges dialog box, fill in the fields as specified below:
    - In the **Range** fields, enter the desired VLAN range.
    - For the Allocation Mode buttons, click Inherit alloc mode from parent.
  - d) Click OK.
- **Step 5** In the **Create VLAN Pool** dialog box, click **Submit**.

# Creating an External Routed Domain for Layer 4 to Layer 7 Resource Pools Using the GUI

The following procedure creates a dynamic VLAN pool for Layer 4 to Layer 7 resource pools using the GUI mode.

- **Step 1** On the menu bar, choose **Fabric** > **Access Policies**.
- Step 2 In the Navigation pane, choose Physical and External Domains > External Routed Domains.
- Step 3 In the Work pane, choose Actions > Create Layer 3 Domain.
- **Step 4** In the Create Layer 3 Domain dialog box, fill in the fields as required, except as specified below:
  - a) For the **Associated Attachable Entity Profile** drop-down list, choose the attachable entity profile to which all of the Layer 4 to Layer 7 service devices are connected.

- b) For the **VLAN Pool** drop-down list, choose the dynamic VLAN pool that you created for Layer 4 to Layer 7 resource pools.
- c) On the **Security Domains** table, add any required security domains.

#### Step 5 Click Submit.

## Preparing Layer 4 to Layer 7 Devices for Use in Layer 4 to Layer 7 Resource Pools

To configure the physical connectivity of the Layer 4 to Layer 7 devices, see the appropriate configuration guide for each respective device regarding port channel or VPC configuration within the device.

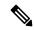

Note

For ASA55xx firewall devices that are context aware, the path configuration must be consistent across all the ASA contexts for a given physical ASA55xx. Configuring ASA contexts using different interfaces is not allowed in this configuration.

## Validating the APIC Configuration of a Layer 4 to Layer 7 Device for Use in a Layer 4 to Layer 7 Resource Pool

The following procedure validates the Cisco Application Policy Infrastructure Controller (Cisco APIC) configuration of a Layer 4 to Layer 7 services device for use in Layer 4 to Layer 7 resource pools using the GUI mode.

- **Step 1** On the menu bar, choose **Tenants** > **Common**.
- Step 2 In the Navigation pane, choose **Tenant** tenant\_name > Services > L4-L7 > Devices > ASA\_or\_NetScaler\_logical\_device\_name > concrete\_device\_name.
- **Step 3** In the Work pane, choose the Policy tab.
- **Step 4** In the **Interfaces** table, verify that there are at least 2 interfaces, with each one mapping to a validate path (port, port channel, or vPC) in the fabric.
- **Step 5** For each ASA or NetScaler, verify that there is both a **Cluster > consumer** interface and a **Cluster > provider** interface defined. Even if the NetScalers will be used for internal load balancing, having such a configuration allows the tenant to use the NetScaler in both private and public IP address load balancing.
- **Step 6** For HA configurations, verify that there are 2 concrete interfaces for each cluster interface. Doing so will ensure that each port, port channel, or vPC will be configured correctly.
- **Step 7** For each device type, configure the necessary onboarding configuration parameters, such as enabling load balancing on the NetScaler through the Layer 4 to Layer 7 parameters of the device in tenant common.

## **Configuring the Device Management Network and Routes**

You must configure the management routes and remove the default route out of band directly on the Layer 4 to Layer 7 device.

The following example uses the Cisco Application Policy Infrastructure Controller (Cisco APIC) NX-OS-style CLI to configure the management route of an ASA firewall:

```
apic1(config) # route management 10.24.24.0 255.255.255.0 172.0.0.1
```

The following example uses the Cisco APIC NX-OS-style CLI to remove the default route:

```
apic1(config) # no route 0.0.0.0 0.0.0.0 172.0.0.1
```

The following example uses the Citrix NetScaler CLI to configure the management route of a NetScaler Application Delivery Controller (ADC) load balancer:

```
> add route 10.24.24.0 255.255.255.0 172.0.0.1
```

The following example uses the Citrix NetScaler CLI to remove the default route:

```
> rm route 0.0.0.0 0.0.0.0 172.0.0.1
```

## **Creating a Layer 4 to Layer 7 Resource Pool**

## **Creating a Layer 4 to Layer 7 Resource Pool Using the GUI**

The following procedure creates a Layer 4 to Layer 7 resource pool using the GUI mode. Once the resource pool has allocated various components for use by the tenants, you cannot modify to the resource pool. You can perform maintenance tasks such as adding IP address blocks, adding VLAN blocks, and adding logical devices, such as an ASA firewall or Citrix NetScaler load balancer.

- **Step 1** On the menu bar, choose **Tenants** > **Common**.
- Step 2 In the Navigation pane, choose Tenant Common > Services > L4-L7 > L4-L7 Resource Pools.
- Step 3 In the Work pane, choose Actions > Create L4-L7 Resource Pool.
- **Step 4** In the Create L4-L7 Resource Pool dialog box, fill in the fields as required, except as specified below:
  - a) In the **Private IP Address Subnet** field, enter the subnet that is used for internal device interface IP addresses, internal VIP addresses, and internal L3Out IP addresses.
  - b) For the External IP Address Pool drop-down list, choose the IP address pool that is used for the dynamic allocation of IP addresses used throughout the service graph and devices. You can create a new IP address pool if necessary. For Connect Type, choose L3 External Network.
  - c) For the **Public IP Address Pool** table, choose the IP address pool that is used for the dynamic allocation of IP addresses used for NAT IP addressing and VIP addressing. You can create a new IP address pool, if necessary. For **Connect Type**, choose **L3 External Network**.
  - d) For the **External Routed Domain** drop-down list, choose the external routed domain that you created for use in this Layer 4 to Layer 7 resource pool. You can create a new external routed domain if necessary.
  - e) In the **External Routed Networks** table, add the external routed networks that the tenants can consume.
    - The first external routed network will automatically be marked as Default. Only the default routed network is currently used.

- f) In the **L4-L7 Devices** table, add the Layer 4 to Layer 7 devices that will be part of this Layer 4 to Layer 7 resource pool.
- g) In the Functional Profiles table, add the cloud orchestrator mode profiles associated with the Layer 4 to Layer 7 devices you added. For example, if you have added a Citrix Netscaler ADC L4-L7 Device, choose the Netscaler Device Package option in the Device Package drop-down menu then choose a cloud orchestrator mode-enabled profile in the Function Profile drop-down menu.
- Step 5 Click Submit.

## Creating a Layer 4 to Layer 7 Resource Pool Using the NX-OS-Style CLI

This section provides example commands for using the NX-OS-style CLI to configure Layer 4 to Layer 7 resource pools.

**Step 1** Enter the configure mode.

```
apic1# configure
```

**Step 2** Enter the configure mode for tenant common.

```
apic1(config) # tenant common
```

**Step 3** Specify the Layer 4 to Layer 7 resource pool.

```
apic1(config) # 1417 resource-pool <resource pool name>
```

**Step 4** Set the resource pool version.

```
apic1(config-resource-pool)# version normalized
```

**Note** The version can be:

- **classic**–For resource pools created before Cisco APIC Release 3.1(x).
- **normalized**—For resource pools created after Cisco APIC Release 3.1(x). Supports devices and device packages with cloud orchestrator mode.
- **Step 5** Associate an Layer 4 to Layer 7 devices to a resource pool.

```
apic1(config-resource-pool) # 1417-cluster Dev-ASA-4
apic1(config-resource-pool) # 1417-cluster Dev-MPX-4
```

**Step 6** Associate an IP address pool as an external IP address pool to a resource pool.

```
apic1(config-resource-pool)# address-pool mininetExtPoolL3Ext 13-external
```

**Step 7** (For normalized resource pools) Associate an IP address pool as a public IP address pool to a resource pool.

```
apic1(config-resource-pool) # public-address-pool mininetPubPoolL3Ext 13-external
```

**Step 8** Associate to an external routed domain.

```
apic1(config-resource-pool)# external-routed-domain L3ServicesDom
```

**Step 9** Configure the private IP address subnet for a resource pool.

```
apic1(config-resource-pool) # subnet 192.168.254.1/24
```

**Step 10** Associate to an L3Out EPG in tenant common.

apic1 (config-resource-pool) # 13out vpcDefaultInstP default

**Step 11** (Optional, for normalized resource pools) Associate cloud orchestrator mode function profiles to the resource pool.

```
apic1(config-resource-pool)# function-profile ASAContainer
apic1(config-function-profile)# device-package CISCO-ASA-1.2
apic1(config-function-profile)# service-function-profile
CISCO-ASA-1.2/WebServiceProfileGroup/WebPolicyForRoutedModeCloud
apic1(config-function-profile)# exit
apic1(config-resource-pool)#
```

## Configuring a Layer 4 to Layer 7 Resource Pool Using the GUI

## **Configuring Layer 4 to Layer 7 Devices in a Resource Pool**

## Adding Layer 4 to Layer 7 Devices to a Layer 4 to Layer 7 Resouce Pool

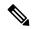

Note

A dedicated VLAN will be consumed for each for each L3Out created for the tenant in their private VRF. The dynamic VLAN pool associated with the Layer 3 domain may need additional VLANs added to accommodate the additional devices to the resource pool.

You can add new Layer 4 to Layer 7 devices to the resource pool at any time.

- **Step 1** On the menu bar, choose **Tenants** > **Common**.
- Step 2 In the Navigation pane, choose Tenant Common > Services > L4-L7 > L4-L7 Resource Pools.

The resource pools appear in the **Navigation** pane as a drop-down list under **L4-L7 Resource Pools**.

- **Step 3** Click the Layer 4 to Layer 7 resource pool to which you want to add a device.
- **Step 4** From the Work pane, click the **L4-L7 Devices** tab.
- **Step 5** From the **L4-L7 Devices** table, click the plus icon (+).

The **Create An L4-L7 Device** dialog appears.

- **Step 6** Click the **Device** drop-down arrow and choose a Layer 4 to Layer 7 device.
- Step 7 Click Submit.

## Removing Layer 4 to Layer 7 Devices from a Layer 4 to Layer 7 Resource Pool

The resource pool is unusable by any tenants without available Layer 4 to Layer 7 devices configured. If the L4-L7 Device is not allocated and exported to any tenants, perform the following:

- **Step 1** On the menu bar, choose **Tenants** > **Common**.
- In the Navigation pane, choose Tenant Common > Services > L4-L7 > L4-L7 Resource Pools.

  The resource pools appear in the Navigation pane as a drop-down list under L4-L7 Resource Pools.
- **Step 3** Click the Layer 4 to Layer 7 resource pool with the device you want to remove.
- **Step 4** From the Work pane, click the **L4-L7 Devices** tab.
- **Step 5** Click to highlight the Layer 4 to Layer 7 device you want to remove then click the **trashcan** icon.

A confirmation dialog appears.

**Step 6** Click **Yes** to confirm the deletion.

## **Configuring External IP Address Pools in a Resource Pool**

## Adding an External IP Address Pool to a Layer 4 to Layer 7 Resource Pool

If the resource pool is in use, do not remove or update the external IP address pool as it is in use by tenants.

- **Step 1** On the menu bar, choose **Tenants** > **Common**.
- $\label{eq:Step2} \textbf{Step 2} \qquad \text{In the Navigation pane, choose Tenant Common} > \textbf{Services} > \textbf{L4-L7} > \textbf{L4-L7} \ \textbf{Resource Pools}.$

The resource pools appear in the **Navigation** pane as a drop-down list under **L4-L7 Resource Pools**.

- **Step 3** Click the Layer 4 to Layer 7 resource pool to which you want to add an external IP address pool.
- **Step 4** From the Work pane, click the **Basic** tab.
- Step 5 From the External IP Address Pool table, click the plus icon (+).

The **External IP Address Pool** fields appear.

Step 6 Click the Connect Type drop-down arrow and choose L3 External Network then enter the appropriate values in the remaining External IP Address Pool fields.

**Note** For a description of a field, click the help icon (?) in the top-right corner.

Step 7 Click Update.

## Removing an External IP Address Pool from a Layer 4 to Layer 7 Resource Pool

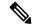

Note

- If the resource pool is in use, do not remove or update the external IP address pool as it is in use by tenants.
- If removing, adding, or updating the external IP address pool to handle IP address pool exhaustion, do not remove and add a larger IP address pool. In these situations, create a new Layer 4 to Layer 7 resource pool with a similar configuration such as Layer 3 domain and an L3Out but with a new external IP address pool.
- The resource pool is unusable by any tenants without an external IP address pool configured.
- **Step 1** On the menu bar, choose **Tenants** > **Common**.
- $\textbf{Step 2} \qquad \text{In the Navigation pane, choose Tenant Common} > \textbf{Services} > \textbf{L4-L7} > \textbf{L4-L7} \text{ Resource Pools}.$

The resource pools appear in the **Navigation** pane as a drop-down list under **L4-L7 Resource Pools**.

- **Step 3** Click the Layer 4 to Layer 7 resource pool with the external IP address pool you want to remove.
- **Step 4** From the Work pane, click the **Basic** tab.
- **Step 5** From the **External IP Address Pool** table, click to highlight the external IP address pool you want to remove then click the **trashcan** icon.

A confirmation dialog appears.

**Step 6** Click **Yes** to confirm the deletion.

## **Configuring Public IP Address Pools in a Resource Pool**

## Adding Public IP Address Pools to a Layer 4 to Layer 7 Resource Pool

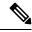

Note

- For Layer 4 to Layer 7 resource pools created in Cisco APIC Release 3.0(x) and earlier, the external IP address pool is used as the public IP address pool and should not be modified once in use by any tenants.
- For Layer 4 to Layer 7 resource pools created in Cisco APIC Release 3.1(x) and later, you can add new public IP address pools to the resource pool at any time.
- The resource pool is unusable by any tenant without public IP address pools configured.
- **Step 1** On the menu bar, choose **Tenants** > **Common**.
- Step 2 In the Navigation pane, choose Tenant Common > Services > L4-L7 > L4-L7 Resource Pools.

The resource pools appear in the **Navigation** pane as a drop-down list under **L4-L7 Resource Pools**.

- **Step 3** Click the Layer 4 to Layer 7 resource pool to which you want to add a public IP address pool.
- **Step 4** From the Work pane, click the **Basic** tab.
- **Step 5** From the **Public IP Address Pool** table, click the plus icon (+).

The **Public IP Address Pool** fields appear.

Step 6 Click the Connect Type drop-down arrow and choose L3 External Network then enter the appropriate values in the remaining External IP Address Pool fields.

**Note** For a description of a field, click the help icon (?) in the top-right corner.

Step 7 Click Update.

## Removing Public IP Address Pools from a Layer 4 to Layer 7 Resource Pool

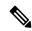

Note

- For Layer 4 to Layer 7 resource pools created in Cisco APIC Release 3.0(x) and earlier, the external IP address pool is used as the public IP address pool and should not be modified once in use by any tenants.
- For Layer 4 to Layer 7 resource pools created in Cisco APIC Release 3.1(x) and later, removing IP address pools from the resource pool should not be performed if any tenants are currently utilizing the IP address pool.
- The resource pool is unusable by any tenant if no public IP address pools configured.
- **Step 1** On the menu bar, choose **Tenants** > **Common**.
- Step 2 In the Navigation pane, choose Tenant Common > Services > L4-L7 > L4-L7 Resource Pools.

The resource pools appear in the **Navigation** pane as a drop-down list under **L4-L7 Resource Pools**.

- **Step 3** Click the Layer 4 to Layer 7 resource pool with the public IP address pool you want to remove.
- **Step 4** From the Work pane, click the **Basic** tab.
- **Step 5** From the **Public IP Address Pool** table, click to highlight the public IP address pool you want to remove then click the **trashcan** icon.

A confirmation dialog appears.

**Step 6** Click **Yes** to confirm the deletion.

## Updating an External Routed Domain for a Layer 4 to Layer 7 Resource Pool

The resource pool is unusable by any tenant if no external routed domain is configured.

- **Step 1** On the menu bar, choose **Tenants** > **Common**.
- Step 2 In the Navigation pane, choose Tenant Common > Services > L4-L7 > L4-L7 Resource Pools.

The resource pools appear in the **Navigation** pane as a drop-down list under **L4-L7 Resource Pools**.

- **Step 3** Click the Layer 4 to Layer 7 resource pool with the external routed domain you want to update.
- **Step 4** From the Work pane, click the **External** tab.
- **Step 5** Click the **External Routed Domain** drop-down arrow and choose a Layer 3 domain.
- Step 6 Click Submit.

## **Updating External Routed Networks for a Layer 4 to Layer 7 Resource Pool**

The resource pool is unusable by any tenant if no external routed networks are configured.

- **Step 1** On the menu bar, choose **Tenants** > **Common**.
- Step 2 In the Navigation pane, choose Tenant Common > Services > L4-L7 > L4-L7 Resource Pools.

The resource pools appear in the **Navigation** pane as a drop-down list under **L4-L7 Resource Pools**.

- **Step 3** Click the Layer 4 to Layer 7 resource pool with the external routed network you want to update.
- **Step 4** From the Work pane, click the **External** tab.
- **Step 5** From the **External Routed Networks** table, click the plus icon (+).

The External Routed Networks fields appear.

**Step 6** Enter the appropriate value in the **External Routed Networks** fields.

**Note** For a description of a field, click the help icon (?) in the top-right corner.

Step 7 Click Update.

## **Configuring Cloud Orchestrator Mode Function Profiles in a Resource Pool**

## Adding a Cloud Orchestrator Mode Function Profile to a Layer 4 to Layer 7 Resource Pool

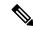

Note

- For Layer 4 to Layer 7 resource pools created in Cisco APIC Release 3.0(x) and earlier, the cloud orchestrator mode function profile is not available. A default function profile is used for the Layer 4 to Layer 7 device.
- For Layer 4 to Layer 7 resource pools created in Cisco APIC Release 3.1(x) and later, there should be only 1 cloud orchestrator mode function profile for a given Layer 4 to Layer 7 device package in the resource pool at any given time.
- Function profiles in the Layer 4 to Layer 7 resource pools are used only for the initial service graph creation. If the function profiles are updated in the resource pool, only newly deployed graphs will receive that configuration. If no function profiles are defined in the resource pool, a default function profile is used for Cisco ASA and Citrix Netscaler Layer 4 to Layer 7 devices.

- **Step 1** On the menu bar, choose **Tenants** > **Common**.
- Step 2 In the Navigation pane, choose Tenant Common > Services > L4-L7 > L4-L7 Resource Pools.

The resource pools appear in the **Navigation** pane as a drop-down list under **L4-L7 Resource Pools**.

- **Step 3** Click the Layer 4 to Layer 7 resource pool to which you want to add a cloud orchestrator mode function profile.
- **Step 4** From the Work pane, click the **Function Profiles** tab.
- **Step 5** From the **Function Profiles** table, click the plus icon (+).

The **Create a Function Profile** dialog appears.

**Step 6** Enter the appropriate values in the fields.

**Note** For a description of a field, click the help icon (?) in the top-right corner.

- a) Enter a name in the Name field.
- b) Click the **Device Package** drop-down arrow and choose the device package that has a cloud orchestrator mode function profile.
- c) Click the **Function Profile** drop-down arrow and choose a cloud orchestrator mode function profile.

### Step 7 Click Submit.

## Removing a Cloud Orchestrator Mode Function Profile from a Layer 4 to Layer 7 Resource Pool

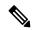

Note

- For Layer 4 to Layer 7 resource pools created in Cisco APIC Release 3.0(x) and earlier, the cloud orchestrator mode function profile is not available. A default function profile is used for the Layer 4 to Layer 7 device.
- For Layer 4 to Layer 7 resource pools created in Cisco APIC Release 3.1(x) and later, there should be only 1 cloud orchestrator mode function profile for a given Layer 4 to Layer 7 device package in the resource pool at any given time.
- The resource pool is unusable by any tenant unless a cloud orchestrator mode function profile is configured for the device in the pool.
- **Step 1** On the menu bar, choose **Tenants** > **Common**.
- Step 2 In the Navigation pane, choose Tenant Common > Services > L4-L7 > L4-L7 Resource Pools.

The resource pools appear in the **Navigation** pane as a drop-down list under **L4-L7 Resource Pools**.

- **Step 3** Click the Layer 4 to Layer 7 resource pool to which you want to add a cloud orchestrator mode function profile.
- **Step 4** From the Work pane, click the **Function Profiles** tab.
- **Step 5** From the **Function Profiles** table, click to highlight the function profile you want to remove then click the **trashcan** icon.

A confirmation dialog appears.

**Step 6** Click **Yes** to confirm the deletion.

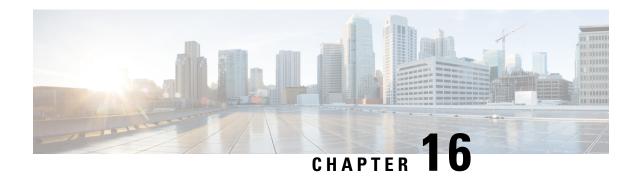

## **Configuration Parameters**

- Configuration Parameters Inside the Device Package Specification, on page 189
- Configuration Parameters Inside An Abstract Function Profile, on page 192
- Configuration Parameters Inside an Abstract Function Node in a Service Graph, on page 196
- Configuration Parameters Inside Various Configuration MOs, on page 199
- Parameter Resolution, on page 202
- Looking Up an MO During Parameter Resolution, on page 203
- About Role-Based Access Control Rule Enhancements, on page 204

# **Configuration Parameters Inside the Device Package Specification**

A device package contains an XML file that describes the specification for the service device. This specification includes device information as well as various functions provided by the service device.

As part of the device specification, this file must contain the declaration for the configuration needed by the service device. This configuration is needed to configure various functions that are provided by the service device during graph instantiation.

The following figure shows the configuration parameters hierarchy inside the device package.

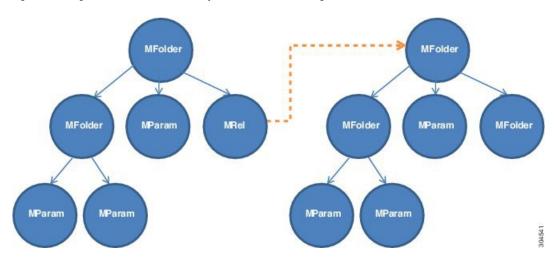

Figure 33: Configuration Parameters Hierarchy Inside the Device Package

### **MFolder**

MFolder is a group of configuration items that can contain MParams and other nested MFolders. An MFolder has following attributes:

| Attribute   | Description                                                                                                    |  |
|-------------|----------------------------------------------------------------------------------------------------|--|
| Key         | Defines the type of the configuration item. The key is defined in the device package and can never be overwritten. The key is used as a matching criterion as well as for validation.                                                        |  |
| Description | Describes the configuration item.                                                                                                    |  |
| Cardinality | Specifies the cardinality of the configuration item. The default value of cardinality is 1. If cardinality is N, The Application Policy Infrastructure Controller (APIC) allows N instances of the configuration parameter to be configured. |  |
| ScopedBy    | Specifies the scope for the parameter resolution. ScopedBy determines where to look for parameter values when APIC resolves the parameter from configuration MOs.  Default value is Epg. Supported values are Tenant, Ap, Bd, and Epg.       |  |
| RsConnector | A relation that associates a configuration item to an MConn.                                                                                                    |  |
| DevCtx      | Allows a configuration item to be associated with a specific physical device (CDev) in a device (LDev).                                                                                                    |  |
| Locked      | Allows a configuration item value to be locked. Once locked, the value cannot be changed.                                                                                                    |  |

### **MParam**

MParam is the basic unit of configuration parameters that declares a single configuration parameter. MParam has following attributes:

| Attribute   | Description                                                                                                    |
|-------------|----------------------------------------------------------------------------------------------------|
| Key         | Defines the type of the configuration item. The key is defined in the device package and can never be overwritten. The key is used as a matching criterion as well as for validation. |
| Description | Describes the configuration item.                                                                                                    |

| Attribute   | Description                                                                                                    |
|-------------|----------------------------------------------------------------------------------------------------|
| Cardinality | Specifies the cardinality of the configuration item. The default value of cardinality is 1. If cardinality is $N$ , The APIC allows $N$ instances of the configuration parameter to be configured. |
| RsConnector | A relation that associates a configuration item to an MConn.                                                                                                    |
| Mandatory   | Allows a configuration item to be marked as mandatory.                                                                                                    |
| Locked      | Allows a configuration item value to be locked. Once locked, the value cannot be changed.                                                                                                    |
| Validation  | Specifies the validation method for the value.                                                                                                    |

#### MRel

MRel allows one MFolder to refer to another MFolder. Using MRel inside an MFolder, an administrator can associate the containing MFolder to the MFolder that is pointed by the MRel using the RsTarget relation contained inside MRel. MRel has following attributes:

| Attribute   | Description                                                                                                    |
|-------------|----------------------------------------------------------------------------------------------------|
| Key         | Defines the type of the configuration item. The key is defined in the device package and can never be overwritten. The key is used as a matching criterion as well as for validation. |
| Description | Describes the configuration item.                                                                                                    |
| Cardinality | Specifies the cardinality of the configuration item. The default value of cardinality is 1.                                                                                           |
| RsTarget    | A relation that associates a configuration folder to another MFolder. The value of TDn for this relation is the DN of the target folder.                                              |
| RsConnector | A relation that associates a configuration item to an MConn.                                                                                                    |
| Mandatory   | Allows a configuration item to be marked as mandatory.                                                                                                    |

## Configuration Scope of a Device Package Specification

In a device specification file, configuration items are arranged in different sections.

#### **MDevCfg**

The MDevCfg section describes the device level configuration, which is shared by all service graphs using the device. The Application Policy Infrastructure Controller (APIC) does a reference counting of the configuration objects created by using the configuration items described in this section. Objects are only deleted from a service device after all the graph instances that use the device are deleted.

### **MFuncCfg**

The MFuncCfg describes the configuration that is local to a service function and is specific to a service function. The APIC does a reference counting of the configuration objects created by the configuration items described in this section. Objects are created and deleted whenever a service function is instantiated and deleted.

#### MGrpCfg

The MGrpCfg describes the configuration that is shared by all functions of a service graph using the device. The APIC does a reference counting of the configuration objects created by using the configuration items described in this section. Objects are only deleted from a service device after all functions from the service graph are deleted.

## **Example XML of Configuration Parameters Inside the Device Package**

The following XML example shows configuration parameters inside of the device package:

```
<vnsMFolder key="VServer" scopedBy="epg">
   <vnsRsConnector tDn="uni/infra/mDev-Acme-ADC-1.0/mFunc-SLB/mConn-external"/>
   <vnsMParam key="vservername" description="Name of VServer" mandatory="true"/>
   <vnsMParam key="vip" description="Virtual IP"/>
   <vnsMParam key="subnet" description="Subnet IP"/>
   <vnsMParam key="port" description="Port for Virtual server"/>
   <vnsMParam key="persistencetype" description="persistencetype"/>
   <vnsMParam key="servicename" description="Service bound to this vServer"/>
   <vnsMParam key="servicetype" description="Service bound to this vServer"/>
   <vnsMParam key="clttimeout" description="Client timeout"/>
   <vnsMFolder key="VServerGlobalConfig"</pre>
     description="This references the global configuration">
        <vnsMRel key="ServiceConfig">
           <vnsRsTarget tDn="uni/infra/mDev-Acme-ADC-1.0/mDevCfg/mFolder-Service"/>
        <vnsMRel kev="ServerConfig">
           <vnsRsTarget tDn="uni/infra/mDev-Acme-ADC-1.0/mDevCfg/mFolder-Server"/>
        </vnsMRel>
       <vnsMRel key="VipConfig">
            <vnsRsTarget</pre>
             tDn="uni/infra/mDev-Acme-ADC-1.0/mDevCfg/mFolder-Network/mFolder-vip"/>
           <vnsRsConnector tDn="uni/infra/mDev-Acme-ADC-1.0/mFunc-SLB/mConn-external"/>
        </www.nsMRel>
   </vnsMFolder>
```

## **Configuration Parameters Inside An Abstract Function Profile**

An abstract profile allows an administrator to configure the default values for the configuration parameters. An abstract function profile contains configuration parameters with values. These values are used as default values during graph instantiation.

An abstract function profile is attached to a function node in a service graph. The default values specified in an abstract function profile is then used when rendering the function onto the service device at the graph instantiation time.

The following figure shows the configuration parameters hierarchy within an abstract function profile.

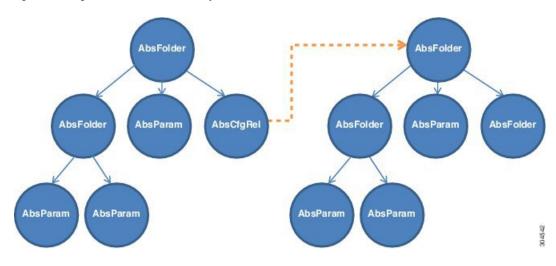

Figure 34: Configuration Parameters Hierarchy Within an Abstract Function Profile

#### **AbsFolder**

AbsFolder is a group of configuration items that can contain AbsParams and other nested AbsFolders. For each AbsFolder, there must be an MFolder inside the device package. The Application Policy Infrastructure Controller (APIC) validates each AbsFolder to ensure that the AbsFolder has a corresponding MFolder in the package. An AbsFolder has the following attributes:

| Attribute   | Description                                                                                                    |
|-------------|----------------------------------------------------------------------------------------------------|
| Key         | Defines the type of the configuration item. The key is defined in the device package and can never be overwritten. The key is used as a matching criterion as well as for validation.                                                      |
| Description | Describes the configuration item.                                                                                                    |
| Cardinality | Specifies the cardinality of the configuration item. The default value is 1.                                                                                                    |
| ScopedBy    | Specifies the scope for the parameter resolution. ScopedBy determines where to look for parameter values when the APIC resolves the parameter from configuration MOs.  Default value is Epg. Supported values are Tenant, Ap, Bd, and Epg. |
| DevCtx      | Allows a configuration item to be associated with a specific physical device (CDev) in a device cluster (LDev).                                                                                                    |
| Locked      | Allows a configuration item value to be locked. Once locked, the value cannot be changed.                                                                                                    |

#### **AbsParam**

AbsParam is the basic unit of configuration parameters. AbsParam defines a single configuration parameter. As with an AbsFolder, each AbsParam must have an equivalent MFolder in the device specification. The APIC validates the specification to ensure that AbsParam has a corresponding MFolder in the package. The value of an AbsParam is validated using the validation method specified in MParam. An AbsParam has following attributes:

| Attribute   | Description                                                                                                    |
|-------------|----------------------------------------------------------------------------------------------------|
| Key         | Defines the type of the configuration item. The key is defined in the device package and can never be overwritten. The key is used as a matching criterion as well as for validation. |
| Value       | Holds the value for a given configuration item. Values are not supported for MParam.                                                                                                  |
| Description | Describes the configuration item.                                                                                                    |
| Cardinality | Specifies the cardinality of the configuration item. The default value is 1.                                                                                                    |
| Mandatory   | Allows a configuration item to be marked as mandatory.                                                                                                    |
| Locked      | Allows a configuration item value to be locked. Once locked, the value cannot be changed.                                                                                             |
| Validation  | Specifies the validation mechanism to be used to validate the configuration parameter.                                                                                                |

#### **AbsRel**

AbsRel allows one AbsFolder to refer to another AbsFolder. An AbsRel has following attributes:

| Attribute   | Description                                                                                                    |
|-------------|----------------------------------------------------------------------------------------------------|
| Key         | Defines the type of the configuration item. The key is defined in the device package and can never be overwritten. The key is used as a matching criterion as well as for validation. |
| Value       | Holds the value for a given configuration item. Values are not supported for MParam.                                                                                                  |
| Description | Describes the configuration item.                                                                                                    |
| Cardinality | Specifies the cardinality of the configuration item. The default value is 1.                                                                                                    |
| Mandatory   | Allows a configuration item to be marked as mandatory.                                                                                                    |

## **Configuration Scope of an Abstract Function Profile**

Within an abstract function profile, the configuration parameters are structured in a similar manner as to how they are structured inside a device package. There are three different scopes.

### **AbsDevCfg**

This section provides the default value for the configuration items that are declared to be the device level configuration inside of a device package. The configuration items are specified under MDevCfg.

For each configuration item, there must be an equivalent configuration item under the device package.

The configuration that is described in this section is shared by all service graphs that use the device. The Application Policy Infrastructure Controller (APIC) does a reference counting of the configuration objects that are created by using the configuration items that are described in this section. Objects are only deleted from a service device after all graph instances that are using the device are deleted.

#### AbsGrpCfg

This section provides the default value for the configuration items that are declared to be the device level configuration inside of a device package. The configuration items are specified under MGrpCfg.

For each configuration item, there must be an equivalent configuration item under the device package.

The configuration described in this section is shared by all functions of a service graph that use the device. The APIC does a reference counting of the configuration objects that are created by using the configuration items that are described in this section. Objects are only deleted from a service device after all graph instances that are using the device are deleted.

#### **AbsFuncCfg**

This section provides the default value for the configuration items that are declared to be the function level configuration inside of a device package. The configuration items are specified under MFuncCfg.

For each configuration item, there must be an equivalent configuration item under the device package.

This section is used to describe the configuration that is local to a service function. The configuration described in this section is specific to a service function. The APIC does a reference counting of the configuration objects that are created by the configuration items that are described in this section. Objects are created and deleted whenever a service function is instantiated and deleted.

## **Example XML POST for an Abstract Function Profile With Configuration Parameters**

The following XML POST example shows an abstract function profile with configuration parameters:

```
<vnsAbsFuncProfContr name = "NP">
   <vnsAbsFuncProfGrp name = "Grp1">
        <vnsAbsFuncProf name = "P1">
            <vnsRsProfToMFunc tDn="uni/infra/mDev-Acme-ADC-1.0/mFunc-SLB"/>
            <vnsAbsDevCfg name="D1">
                <vnsAbsFolder key="Service" name="Service-Default" cardinality="n">
                    <vnsAbsParam name="servicetype" key="servicetype" value="TCP"/>
                    <vnsAbsParam name="serviceport" key="serviceport" value="80"/>
                    <vnsAbsParam name="maxclient" key="maxclient" value="1000"/>
                    <vnsAbsParam name="maxreq" key="maxreq" value="100"/>
                    <vnsAbsParam name="cip" key="cip" value="enable"/>
                    <vnsAbsParam name="usip" key="usip" value="enable"/>
                    <vnsAbsParam name="sp" key="sp" value=""/>
                    <vnsAbsParam name="svrtimeout" key="svrtimeout" value="60"/>
                    <vnsAbsParam name="clttimeout" key="clttimeout" value="60"/>
                    <vnsAbsParam name="cka" key="cka" value="NO"/>
                    <vnsAbsParam name="tcpb" key="tcpb" value="NO"/>
                    <vnsAbsParam name="cmp" key="cmp" value="NO"/>
                </re>
            </vnsAbsDevCfg>
            <vnsAbsFuncCfg name="SLB">
                <vnsAbsFolder key="VServer" name="VServer-Default">
                    <vnsAbsParam name="port" key="port" value="80"/>
                    <vnsAbsParam name="persistencetype" key="persistencetype"</pre>
                     value="cookie"/>
                    <vnsAbsParam name="clttimeout" key="clttimeout" value="100"/>
                    <vnsAbsParam name="servicetype" key="servicetype" value="TCP"/>
                    <vnsAbsParam name="servicename" key="servicename"/>
                </vnsAbsFolder>
            </r></vnsAbsFuncCfg>
        </vnsAbsFuncProf>
   </wnsAbsFuncProfGrp>
</vnsAbsFuncProfContr>
```

## Configuration Parameters Inside an Abstract Function Node in a Service Graph

A function node inside a service graph allows an administrator to configure values for the configuration parameters. These values are used during graph instantiation.

Within an abstract function node, the configuration parameters are structured in a similar manner as to how they are structured inside an abstract function profile.

The following figure shows the configuration parameters hierarchy inside an abstract function node.

Figure 35: Configuration Parameters Hierarchy Inside an Abstract Function Node

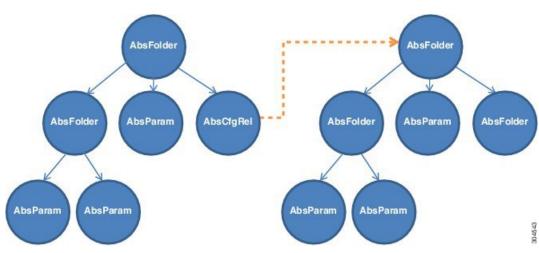

#### AbsDevCfg

This section is used to provide the default value for the configuration items that are declared to be the device level configuration inside of the device package. The configuration items are specified under MDevCfg.

For each of these configuration items, there must be an equivalent configuration item under the device package.

#### AbsGrpCfg

This section is used to provide the default value for the configuration items that are declared to be the device level configuration inside of the device package. The configuration items are specified under MGrpCfg.

For each of these configuration items, there must be an equivalent configuration item under the device package.

The configuration that is described in this section is shared by all functions of a service graph that use the device. The Application Policy Infrastructure Controller (APIC) does a reference counting of the configuration objects that are created by using the configuration items that are described in this section. Objects are only deleted from a service device after all functions from the service graph are deleted.

### **AbsFuncCfg**

This section is used to provide the default value for the configuration items that are declared to be the function level configuration inside of the device package. The configuration items are specified under MFuncCfg.

For each of these configuration items, there must be an equivalent configuration item under the device package.

This section is used to describe the configuration that is local to a service function. The configuration that is described in this section is specific to a service function. The APIC does a reference counting of the configuration objects that are created by the configuration items that are described in this section. Objects are created and deleted whenever a service function is instantiated and deleted.

#### **AbsFolder**

AbsFolder is a group of configuration items that can contain AbsParamss and other nested AbsFolders. For each AbsFolder, there must be an MFolder inside the device package. The APIC validates each AbsFolder to ensure that the AbsFolder has a corresponding MFolder in the package. AbsFolder has the following attributes:

| Attribute   | Description                                                                                                    |
|-------------|----------------------------------------------------------------------------------------------------|
| Key         | Defines the type of the configuration item. The key is defined in the device package and can never be overwritten. The key is used as a matching criterion as well as for validation.                                                      |
| Description | Describes the configuration item.                                                                                                    |
| Cardinality | Specifies the cardinality of the configuration item. The default value is 1.                                                                                                    |
| ScopedBy    | Specifies the scope for the parameter resolution. ScopedBy determines where to look for parameter values when the APIC resolves the parameter from configuration MOs.  Default value is Epg. Supported values are Tenant, Ap, Bd, and Epg. |
| RsCfgToConn | A relation that associates a configuration item to an AbsConn.                                                                                                    |
| DevCtx      | Allows a configuration item to be associated with a specific physical device (CDev) in a device (LDev).                                                                                                    |
| Locked      | Allows a configuration item value to be locked. Once locked, the value cannot be changed.                                                                                                    |

#### **AbsParam**

AbsParam is the basic unit of configuration parameters. AbsParam defines a single configuration parameter. As with an AbsFolder, each AbsParam must have an equivalent MFolder in the device specification. The APIC validates the specification to ensure that AbsParam has a corresponding MFolder in the package. The value of an AbsParam is validated using the validation method specified in MParam. AbsParam has following attributes:

| Attribute   | Description                                                                                                    |
|-------------|----------------------------------------------------------------------------------------------------|
| Key         | Defines the type of the configuration item. The key is defined in the device package and can never be overwritten. The key is used as a matching criterion as well as for validation. |
| Value       | Holds the value for a given configuration item. Values are not supported for MParam.                                                                                                  |
| Description | Describes the configuration item.                                                                                                    |
| Cardinality | Specifies the cardinality of the configuration item. The default value is 1.                                                                                                    |
| RsCfgToConn | A relation that associates a configuration item to an MConn.                                                                                                    |

| Attribute  | Description                                                                               |
|------------|-------------------------------------------------------------------------------------------|
| Mandatory  | Allows a configuration item to be marked as mandatory.                                    |
| Locked     | Allows a configuration item value to be locked. Once locked, the value cannot be changed. |
| Validation | Specifies the validation mechanism to be used to validate the configuration parameter.    |

#### **AbsRel**

AbsRel allows one AbsFolder to refer to another AbsFolder. AbsRel has following attributes:

| Attribute   | Description                                                                                                    |
|-------------|----------------------------------------------------------------------------------------------------|
| Key         | Defines the type of the configuration item. The key is defined in the device package and can never be overwritten. The key is used as a matching criterion as well as for validation. |
| Value       | Holds the value for a given configuration item. Values are not supported for MParam.                                                                                                  |
| Description | Describes the configuration item.                                                                                                    |
| Cardinality | Specifies the cardinality of the configuration item. The default value is 1.                                                                                                    |
| RsCfgToConn | A relation that associates a configuration item to an MConn.                                                                                                    |
| Mandatory   | Allows a configuration item to be marked as mandatory.                                                                                                    |
| Locked      | Allows a configuration item value to be locked. Once locked, the value cannot be changed.                                                                                             |

## **Example XML POST for an Abstract Function Node With Configuration Parameters**

The following XML POST example shows an abstract function node with configuration parameters:

```
<vnsAbsNode name = "SLB" funcType="GoTo" >
   <vnsRsDefaultScopeToTerm tDn="uni/tn-tenant1/AbsGraph-G3/AbsTermNode-Output1/outtmn1"/>
   <vnsAbsFuncConn name = "C4" direction = "input">
       <vnsRsMConnAtt tDn="uni/infra/mDev-Acme-ADC-1.0/mFunc-SLB/mConn-external" />
   </www.sabsFuncConn>
   <vnsAbsFuncConn name = "C5" direction = "output">
       <vnsRsMConnAtt tDn="uni/infra/mDev-Acme-ADC-1.0/mFunc-SLB/mConn-internal" />
   </vnsAbsFuncConn>
   <vnsAbsDevCfq>
       <vnsAbsFolder key="Network" name="Network" scopedBy="epg">
           <!-- Following scopes this folder to input terminal or Src Epg -->
          <vnsRsScopeToTerm tDn="uni/tn-tenant1/AbsGraph-G3/AbsTermNode-Output1/outtmn1"/>
           <!-- VIP address -->
            <vnsAbsFolder key="vip" name="vip" scopedBy="epg">
                <vnsAbsParam name="vipaddress" key="vipaddress" value=""/>
            </vnsAbsFolder>
           <!-- SNIP address -->
            <vnsAbsFolder key="snip" name="snip" scopedBy="epg">
                <vnsAbsParam name="snipaddress" key="snipaddress" value=""/>
            </vnsAbsFolder>
```

```
</www.absFolder>
    <vnsAbsFolder key="Service" name="Service" scopedBy="epg" cardinality="n">
      <vnsRsScopeToTerm tDn="uni/tn-tenant1/AbsGraph-G3/AbsTermNode-Output1/outtmn1"/>
        <vnsAbsParam name="servicename" key="servicename" value=""/>
       <vnsAbsParam name="servername" key="servername" value=""/>
        <vnsAbsParam name="serveripaddress" key="serveripaddress" value=""/>
    </www.absFolder>
</vnsAbsDevCfg>
<vnsAbsFuncCfq>
   <vnsAbsFolder key="VServer" name="VServer" scopedBy="epg">
      <vnsRsScopeToTerm tDn="uni/tn-tenant1/AbsGraph-G3/AbsTermNode-Output1/outtmn1"/>
        <!-- Virtual Server Configuration -->
        <vnsAbsParam name="vip" key="vip" value=""/>
        <vnsAbsParam name="vservername" key="vservername" value=""/>
        <vnsAbsParam name="servicename" key="servicename"/>
        <vnsRsCfgToConn tDn="uni/tn-tenant1/AbsGraph-G3/AbsNode-Node2/AbsFConn-C4" />
    </vnsAbsFolder>
</vnsAbsFuncCfg>
<vnsRsNodeToMFunc tDn="uni/infra/mDev-Acme-ADC-1.0/mFunc-SLB"/>
```

## **Configuration Parameters Inside Various Configuration MOs**

An administrator can specify configuration parameters for a service function as part of various Application Policy Infrastructure Controller (APIC) MOs, such as EPG, tenant, BD, or AP. When a graph is instantiated, the APIC resolves the needed configuration for a graph by looking up the parameters from various places. At instantiation, parameter values are resolved and passed to the device script.

The flexibility of being able to keep configuration parameters inside various MOs allows an administrator to configure a single service graph and then use the graph for different tenants or end point groups (EPGs) with a different configuration for different tenants or EPGs.

The following figure shows the hierarchy of an APIC MO.

Figure 36: Hierarchy of an APIC MO

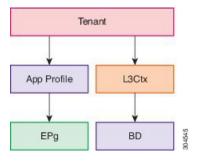

The following figure shows configuration parameters inside various configuration MOs.

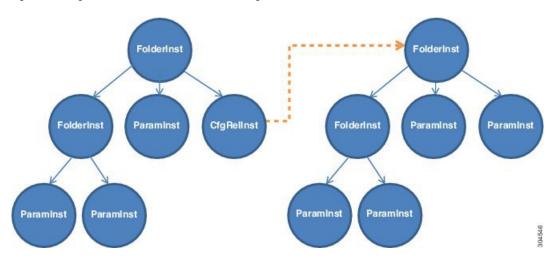

Figure 37: Configuration Parameters Inside Various Configuration MOs

### **FolderInst**

FolderInst is a group of configuration items that can contain ParamInsts and other nested FolderInsts. A FolderInst has the following attributes:

| Attribute      | Description                                                                                                    |
|----------------|----------------------------------------------------------------------------------------------------|
| Key            | Defines the type of the configuration item. The key is defined in the device package and can never be overwritten. The key is used as a matching criterion as well as for validation.                                                                                                    |
| ctrctNameOrLbl | Finds a matching FolderInst during parameter resolution. For a FolderInst to be used for parameter resolution, this property must match with the name of the contract that is associated with the service graph. Otherwise, this FolderInst is skipped and values are not used from this FolderInst. |
|                | The value of this field can be "any" to allow this FolderInst to be used for all contracts.                                                                                                    |
| graphNameOrLbl | Finds a matching FolderInst during parameter resolution. For a FolderInst to be used for parameter resolution, this property must match with the service graph name. Otherwise, this FolderInst is skipped and values are not used from this FolderInst.                                             |
|                | The value of this field can be "any" to allow this FolderInst to be used for all service graphs.                                                                                                    |
| nodeNameOrLbl  | Finds a matching FolderInst during parameter resolution. For a FolderInst to be used for parameter resolution, this property must match with the node name. Otherwise, this FolderInst is skipped and values are not used from this FolderInst.                                                      |
|                | The value of this field can be "any" to allow this FolderInst to be used for all nodes in a service graph.                                                                                                    |

#### **Paraminst**

ParamInst is the basic unit of configuration parameters. ParamInst defines a single configuration parameter. As with a FolderInst, each ParamInst must have an equivalent MParam in the device specification. The APIC validates the specification to ensure that ParamInst has a corresponding MParam in the package. The value

of an ParamInst is validated using the validation method specified in the corresponding MParam. ParamInst has following attributes:

| Attribute | Description                                                                                                    |
|-----------|----------------------------------------------------------------------------------------------------|
| Key       | Defines the type of the configuration item. The key is defined in the device package and can never be overwritten. The key is used as a matching criterion as well as for validation. |
| Value     | Holds the value for a given configuration item. Values are not supported for MParam.                                                                                                  |

#### **CfgRelInst**

CfgRelInst has following attributes:

| Attribute | Description                                                                                                    |
|-----------|----------------------------------------------------------------------------------------------------|
| Key       | Defines the type of the configuration item. The key is defined in the device package and can never be overwritten. The key is used as a matching criterion as well as for validation. |
| Value     | Holds the path for the target FolderInst.                                                                                                    |

## **Example XML POST for an Application EPG With Configuration Parameters**

The following XML example shows configuration parameters inside of the device package:

```
<fra>fvAEPg dn="uni/tn-acme/ap-myApp/epg-app" name="app">
   <vnsFolderInst ctrctNameOrLbl="any" graphNameOrLbl="any" nodeNameOrLbl="any" key="Monitor"</pre>
     name="monitor1">
      <vnsRsFolderInstToMFolder tDn="uni/infra/mDev-Acme-ADC-1.0/mDevCfg/mFolder-Monitor"/>
        <vnsParamInst name="weight" key="weight" value="10"/>
    </vnsFolderInst>
   <vnsFolderInst ctrctNameOrLbl="any" graphNameOrLbl="any" nodeNameOrLbl="any" key="Service"</pre>
     name="Service1">
        <vnsParamInst name="servicename" key="servicename" value="crpvqrtst02-8010"/>
        <vnsParamInst name="servicetype" key="servicetype" value="TCP"/>
        <vnsParamInst name="servername" key="servername" value="s192.168.100.100"/>
       <vnsParamInst name="serveripaddress" key="serveripaddress" value="192.168.100.100"/>
        <vnsParamInst name="serviceport" key="serviceport" value="8080"/>
        <vnsParamInst name="svrtimeout" key="svrtimeout" value="9000" />
        <vnsParamInst name="clttimeout" key="clttimeout" value="9000" />
        <vnsParamInst name="usip" key="usip" value="NO" />
        <vnsParamInst name="useproxyport" key="useproxyport" value="" />
        <vnsParamInst name="cip" key="cip" value="ENABLED" />
        <vnsParamInst name="cka" key="cka" value="NO" />
        <vnsParamInst name="sp" key="sp" value="OFF" />
        <vnsParamInst name="cmp" key="cmp" value="NO" />
        <vnsParamInst name="maxclient" key="maxclient" value="0" />
        <vnsParamInst name="maxreq" key="maxreq" value="0" />
        <vnsParamInst name="tcpb" key="tcpb" value="NO" />
        <vnsCfgRelInst name="MonitorConfig" key="MonitorConfig" targetName="monitor1"/>
    </vnsFolderInst>
   vnsFolderInst ctrctNameOrLbl="any" graphNameOrLbl="G2" nodeNameOrLbl="any" key="Network"
```

```
name="Network">
       <vnsFolderInst ctrctNameOrLbl="any" graphNameOrLbl="G2" nodeNameOrLbl="any" key="vip"</pre>
          name="vip">
            <vnsParamInst name="vipaddress1" key="vipaddress" value="10.10.10.200"/>
        </vnsFolderInst>
        <vnsFolderInst ctrctNameOrLbl="any" graphNameOrLbl="G2" nodeNameOrLbl="any"</pre>
          devCtxLbl="C1" key="snip" name="snip1">
            <vnsParamInst name="snipaddress" key="snipaddress" value="192.168.1.200"/>
        <vnsFolderInst ctrctNameOrLbl="any" graphNameOrLbl="G2" nodeNameOrLbl="any"</pre>
          devCtxLbl="C2" key="snip" name="snip2">
   <vnsFolderInst ctrctNameOrLbl="any" graphNameOrLbl="G1" nodeNameOrLbl="any" key="Network"</pre>
      name="Network">
       <vnsFolderInst ctrctNameOrLbl="any" graphNameOrLbl="G1" nodeNameOrLbl="any" key="vip"</pre>
          name="vip">
            <vnsParamInst name="vipaddress1" key="vipaddress" value="10.10.10.100"/>
        </vnsFolderInst>
        <vnsFolderInst ctrctNameOrLbl="any" graphNameOrLbl="G1" nodeNameOrLbl="any"</pre>
          devCtxLbl="C1" key="snip" name="snip1">
            <vnsParamInst name="snipaddress" key="snipaddress" value="192.168.1.100"/>
        </vnsFolderInst>
        <vnsFolderInst ctrctNameOrLbl="any" graphNameOrLbl="G1" nodeNameOrLbl="any"</pre>
          devCtxLbl="C2" key="snip" name="snip2">
            <vnsParamInst name="snipaddress" key="snipaddress" value="192.168.1.101"/>
        </vnsFolderInst>
        <vnsFolderInst ctrctNameOrLbl="any" graphNameOrLbl="G1" nodeNameOrLbl="any"</pre>
          devCtxLbl="C3" key="snip" name="snip3">
            <vnsParamInst name="snipaddress" key="snipaddress" value="192.168.1.102"/>
        </vnsFolderInst>
    </vnsFolderInst>
    <!-- SLB Configuration -->
   <vnsFolderInst ctrctNameOrLbl="any" graphNameOrLbl="any" nodeNameOrLbl="any" key="VServer"</pre>
     name="VServer">
        <!-- Virtual Server Configuration -->
        <vnsParamInst name="port" key="port" value="8010"/>
        <vnsParamInst name="vip" key="vip" value="10.10.10.10.10"/>
        <vnsParamInst name="vservername" key="vservername" value="crpvgrtst02-vip-8010"/>
        <vnsParamInst name="servicename" key="servicename" value="crpvgrtst02-8010"/>
        <vnsFolderInst ctrctNameOrLbl="any" graphNameOrLbl="any" nodeNameOrLbl="any"</pre>
          key="VServerGlobalConfig" name="VServerGlobalConfig">
           <vnsCfgRelInst name="ServiceConfig" key="ServiceConfig" targetName="Service1"/>
            <vnsCfgRelInst name="VipConfig" key="VipConfig" targetName="Network/vip"/>
        </re>
    </vnsFolderInst>
</fvAEPa>
```

## **Parameter Resolution**

During graph instantiation, the Application Policy Infrastructure Controller (APIC) resolves the configuration parameters for each function in the service graph. After resolution completes, the parameter values are passed to the device script. The device script uses these parameter values to configure the service on the service appliance.

The following flow chart describes the parameter resolution steps.

Start Lookup Configuration Parameter declared in the device package. These configuration parameters are used as the input for the resolution phase. Lookup configuration parameters configured on the abstract function profile. Use the configuration values as the default values for the configuration parameters. Lookup configuration parameters configured on the function node in the service graph. The default values taken from the abstract function profile are overwritten if the value for a configuration parameter is present in the service graph. Lookup configuration parameters configured on the Epg, Tenant, BD, or other MO. If the value for a configuration parameter is present in the configuration MOs, the value provided with the function node in the service graph is overwritten.

Figure 38: Parameter Resolution

# **Looking Up an MO During Parameter Resolution**

The Application Policy Infrastructure Controller (APIC) uses two main constructs while finding the suitable configuration MO to take the configuration parameters from.

#### **RsScopeToTerm**

The RsScopeToTerm relation for a function node or for an AbsFolder indicates the terminal node of the service graph that is connected with the configuration MOs that has parameters for the graph. The APIC uses the configuration MOs that are connected to the specified terminal node in RsScopeToTerm to find the graph configuration parameters.

If there is no RsScopeToTerm configuration specified, APIC uses the terminal connected to the provider EPG by default.

#### ScopedBy Attribute

The ScopedBy attribute is used to find the starting MO from which to resolve the parameter. For example, if scopedBy has a value of "Epg", the APIC starts the parameter resolution from the endpoint group. The APIC

then walks up in the hierarchy to resolve the parameters, walking to the application profile and then to the tenant to resolve the configuration parameters.

The following figure shows the hierarchy of an APIC MO.

Figure 39: Hierarchy of an APIC MO

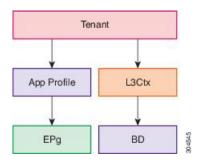

## **About Role-Based Access Control Rule Enhancements**

Layer 4 to Layer 7 policy configurations in a multi-tenant environment required administrator intervention to create certain objects that cannot be created by tenant administrators using the classic role-based access control (RBAC) domains and roles model definition. An Application Policy Infrastructure Controller (APIC) provides more granular RBAC privileges in the management information tree (MIT) such that you can grant tenant administrators the privileges that are required to create the objects. Tenant administrators can also create RBAC rules through self-service without administrator intervention to grant permissions for resources under their tenant subtree to other tenants and users in the system.

### **Role-Based Access Control Rule Architecture**

The role-based access control (RBAC) rule has a boolean field allowWrites that enhances the role-based access control (RBAC) model to allow writeability rules. Without the allowWrites field, you can only define read RBAC rules.

The RbacRule class is defined as follows:

```
Class aaa:RbacRule (CONCRETE)
Encrypted: false
Exportable: true
Persistent: true
Configurable: true
Write Access: [aaa, admin]
Read Access: [aaa, admin]
```

An RBAC rule allows users from a security domain to read the subtree starting at a specific object.

```
DN FORMAT: [1] uni/rbacdb/rule-{[objectDn]}-dom-{domain}
```

#### Table 3: aaa:RbacRule Properties Summary

| Property    | Туре         | Class                                  | Description              |
|-------------|--------------|----------------------------------------|--------------------------|
| aaa:Boolean | scalar:Enum8 | allowWrites (aaa:RbacRule:allowWrites) | Read-write or read rule. |

| Property         | Туре         | Class                               | Description                                                         |
|------------------|--------------|-------------------------------------|---------------------------------------------------------------------|
| naming:Name      | string:Basic | domain (aaa:RbacRule:domain)        | The domain of the counts object.  Overrides aaa: ARbacRule: domain. |
| reference:BinRef |              | objectDn<br>(aaa:RbacRule:objectDn) | Overrides aaa:ARbacRule:objectDn.                                   |

The PartialRbacRule class is defined under the fvTenant class to allow tenants to create RBAC Rules (self-service). The PartialRbacRule class is defined as follows:

```
Class aaa:PartialRbacRule (CONCRETE)
Encrypted: false
Exportable: true
Persistent: true
Configurable: true
Write Access: [aaa, admin]
Read Access: [aaa, admin]
```

#### Table 4: aaa:PartialRbacRule Properties Summary

| Property         | Туре         | Class                                                    | Description                                               |
|------------------|--------------|----------------------------------------------------------|-----------------------------------------------------------|
| aaa:Boolean      | scalar:Enum8 | allowWrites<br>(aaa:PartialRbacRule:allowWrites)         | Read-write or read rule.                                  |
| naming:Name      | string:Basic | domain<br>(aaa:PartialRbacRule:domain)                   | The domain of the counts object.                          |
| reference:BinRef |              | monPolDn<br>(aaa:PartialRbacRule:monPolDn)               | The monitoring policy attached to this observable object. |
| reference:BinRef |              | partialObjectDn<br>(aaa:PartialRbacRule:partialObjectDn) |                                                           |

The creation of the PartialRbacRule class by the tenant must be checked for a legal partialObjectDn. If the partialObjectDn lies under the tenant subtree, it is legal. Any distinguished names outside of the parent tenant subtree are not permitted.

The administrator can create RbacRules that point to any distinguished name in the system. The tenant administrator can only create PartialRbacRules that point to distinguished names that lie in that tenant administrator's tenant subtree.

## **Role-Based Access Control Rule System Flow**

Either before, during, or after configuring the Layer 4 to Layer 7 policy, the tenant administrator can choose to create PartialRbacRules that grant access to specific firewall and load balancer devices to their own tenant users. The access is implemented by creating aaaDomains that represent each resource group that must be individually assigned. The following information provides an example setup:

| Tenant | Acme |
|--------|------|
|        |      |

| Users                 | acme-admin                |  |
|-----------------------|---------------------------|--|
|                       | acme-firewall-1-admin     |  |
|                       | acme-firewall-2-admin     |  |
|                       | acme-loadbalancer-1-admin |  |
|                       | acme-loadbalancer-2-admin |  |
| Firewall Devices      | Firewall1                 |  |
|                       | Firewall2                 |  |
| Load Balancer Devices | LB1                       |  |
|                       | LB2                       |  |
|                       |                           |  |

The tenant administrator user acme-admin wishes to create the devices Firewall1, Firewall2, LB1, and LB2. Full write permissions for each device need to be assigned on an individual user basis. For example, user acme-firewall-1-admin must only have write privileges to device Firewall1 policies, while user acme-loadbalancer-1-admin must only have write privileges to device LB1 policies. To accomplish this, the acme-admin user creates 4 PartialRbacRules that grant the following access:

- Firewall1 distinguished name—writeable by domain acme-firewall1
- Firewall2 distinguished name—writeable by domain acme-firewall2
- LB1 distinguished name—writeable by domain acme-lb1
- LB2 distinguished name—writeable by domain acme-lb2

Users are then assigned the following privileges:

- User—acme-firewall-1-admin
  - Domain acme—read-all permissions
  - Domain acme-firewall1—tenant-admin/write
- User—acme-firewall-2-admin
  - Domain acme—read-all permissions
  - Domain acme-firewall2—tenant-admin/write
- User—acme-lb-1-admin
  - Domain acme—read-all permissions
  - Domain acme-lb1—tenant-admin/write
- User—acme-lb-2-admin
  - Domain acme—read-all permissions
  - Domain acme-lb2—tenant-admin/write

For any of the above 4 users, the domain acme's permissions allow them to read the acme tenant subtree, but not write any nodes. The domain acme-lb2's permissions of tenant-admin/write allow the user to write to the LB2 policy subtree only.

**Role-Based Access Control Rule System Flow** 

## **Monitoring a Service Graph**

- Monitoring a Service Graph Instance Using the GUI, on page 209
- Monitoring Service Graph Faults Using the GUI, on page 210
- Resolving Service Graph Faults, on page 210
- Monitoring a Virtual Device Using the GUI, on page 215
- Monitoring Device Cluster and Service Graph Status Using the NX-OS-Style CLI, on page 216

## Monitoring a Service Graph Instance Using the GUI

After you configure a service graph template and attach the graph to an endpoint group (EPG) and a contract, you can monitor the service graph instance. Monitoring includes viewing the state of the graph instances, functions of a graph instance, resources allocated to a function, and parameters specified for a function.

- **Step 1** On the menu bar, choose **Tenants** > **All Tenants**.
- **Step 2** In the Work pane, double click the tenant's name for which you want to monitor its service graph.
- Step 3 In the Navigation pane, choose Tenant *tenant\_name* > Services > L4-L7 > Deployed Graph Instances. The Work pane displays the following information about the active service graph instances:

| Name                 | Description                                                                                                    |
|----------------------|----------------------------------------------------------------------------------------------------|
| Service Graph column | The name of the service graph template.                                                                                                    |
| Contract column      | The name of the contract that is shown in the service graph template.                                                                                                    |
| Contained By column  | The name of the network that contains the service graph template.                                                                                                    |
| State column         | The state of the service graph template. A state of <b>applied</b> means that the graph has been applied, and the graph policy is active within the fabric and the service device. |
| Description column   | The description of the service graph.                                                                                                    |

**Step 4** Expand the **Deployed Service Graphs** branch. The active service graph instances are listed under the branch.

- Step 5 Click a service graph instance to view additional information about that instance in the **Work** pane. The default view is the topology of the graph. You can click one of the tabs in the **Work** pane to change the view for that graph.
- **Step 6** Expand the branch for one of the graph instances. The functions of the graph instance are listed under the instance.
- Step 7 Click one of the functions to view additional information about that function in the **Work** pane. The default view is the policy of that function. You can click one of the tabs in the **Work** pane to change the view for that function. The **Work** pane displays the following information about the policy:

| Name        | Description                                                                                         |
|-------------|----------------------------------------------------------------------------------------------------|
| POLICY tab  | The function's properties, resources allocated to the function, and the parameters of the function. |
| FAULTS tab  | The issues that are happening on the function node.                                                 |
| HISTORY tab | The history of events that occurred on the function node.                                           |

**Step 8** In the **Navigation** pane, click **Deployed Device**. The **Work** pane displays information about the device instances.

## **Monitoring Service Graph Faults Using the GUI**

After you configure a service graph template and attach the graph to an endpoint group (EPG) and a contract, you can monitor a service graph template's faults.

- **Step 1** On the menu bar, choose **Tenants** > **All Tenants**.
- **Step 2** In the Work pane, double click the tenant's name for which you want to monitor its service graph.
- Step 3 In the Navigation pane, choose Tenant tenant\_name > Services > L4-L7 > Deployed Graph Instances.
- **Step 4** Expand the branch for a graph instance for which you want to view its faults. The functions of the graph instance are listed under the instance.
- **Step 5** Click on one of the functions. By default, the **Work** pane shows the policy of that function.
- **Step 6** Click the **FAULTS** tab in the **Work** pane. The **Work** pane displays the faults of the function node.

## **Resolving Service Graph Faults**

After you have observed one or more service graph template faults, resolving the issue depends on the fault. The following tables describe the faults and provide how to resolve faults.

Table 5: Connector Faults

| Fault              | CLI Label                                        | Description and Resolution                                                                                          |
|--------------------|--------------------------------------------------|----------------------------------------------------------------------------------------------------|
| missing-connection | connection associated with a connector not found | The configuration for a graph connector is invalid. The associated connection for the connector could not be found. |

| Fault              | CLI Label                                             | Description and Resolution                                                                                        |
|--------------------|-------------------------------------------------------|----------------------------------------------------------------------------------------------------|
| missing-nodeinst   | NodeInst associated with a connector not found        | The configuration for a graph connector is invalid. The associated NodeInst for the connector could not be found. |
| conn-nonrenderable | Graph connector could not be rendered.                | The configuration for a graph connector is invalid. The graph could not be rendered.                              |
| invalid-bd         | BD associated with a connector is not valid           | The configuration for a graph connector is invalid. The associated bridge domain for the connector is not valid.  |
| invalid-ctx        | Ctx associated with a connector is not valid.         | The configuration for a graph connector is invalid. The associated Ctx for the connector is not valid.            |
| missing-peer-conn  | Peer connector associated with a connector not found. | Configuration for a graph connector is invalid. The peer connector for the connection could not be found.         |

#### Table 6: AbsGraph and GraphInst Faults

| Fault                         | CLI Label                     | Description and Resolution                                                                                                    |
|-------------------------------|-------------------------------|----------------------------------------------------------------------------------------------------|
| invalid-abstract-graph-config | invalid abstract graph config | The abstract graph configuration is invalid.                                                                                                    |
| missing-mandatory-param       | mandatory param not found     | A mandatory configuration parameter could not be resolved. Check the package for the mandatory parameter and make sure that AbsGraph has the parameter.      |
| param-cardinality-error       | invalid param cardinality     | A configuration parameter does not meet cardinality requirements. Check if you specified multiple instances of a parameter without specifying cardinality=n. |
| epp-download-failure          | epp download failure          | Graph policies failed to download to the switch.                                                                                                    |
| param-duplicate-name-failure  | duplicate param name          | Multiple identical copies of a parameter were found with the same name.                                                                                      |
| id-allocation-failure         | id allocation failure         | A unique network resource (either VLAN or VXLAN) could not be allocated.                                                                                     |
| missing-ldev                  | No cluster found              | A cluster could not be found.                                                                                                    |

| Fault                                 | CLI Label                           | Description and Resolution                                                                                                    |
|---------------------------------------|-------------------------------------|----------------------------------------------------------------------------------------------------|
| context-cardinality-violation-failure | invalid cluster context cardinality | The cluster does not support the required tenancy(multi-tenant or single tenant).                                                   |
| function-type-mismatch-failure        | invalid function type               | The function type is not supported for the selected device. Check if the AbsNode functype and resolved LDevVip function type match. |
| invalid-abstract-graph-config-param   | invalid abstract graph config param | The abstract graph configuration parameter is invalid.                                                                              |
| missing-mparam                        | No parameter definition found       | A required parameter definition could not be found.                                                                                 |
| missing-abs-graph                     | no abs graph found                  | The abstract graph configuration is missing for the graph instance.                                                                 |
| invalid-param-config                  | invalid param config                | The parameter configuration is invalid.                                                                                             |
| invalid-param-scope                   | invalid parameter scope             | The parameter scope is invalid. Check the vnsRsScopeToTerm parameter in the AbsGraph to see if parameter is correct.                |
| invalid-ldev                          | Invalid cluster                     | The cluster configuration is invalid. Check the status of the resolved LDevVip and correct the fault.                               |
| missing-tenant                        | no tenant found                     | The tenant could not be found for the graph.                                                                                        |
| internal-error                        | internal error                      | An internal error occurred during graph processing.                                                                                 |
| resource-allocation-failure           | resource allocation failure         | A required resource could not be allocated during graph processing.                                                                 |
| missing-abs-function                  | no abstract function found          | The abstract function definition is missing.                                                                                        |
| param-validation-failed               | param validation failure            | The configuration parameter value is invalid.                                                                                       |
| missing-mconn                         | No connector found                  | A required connector could not be found.                                                                                            |
| cdev-missing-mgmt-ip                  | no mgmt ip found for cdev           | The management IP address could not be found for concrete device. Check if vnsCMgmt is present for the resolved vnsCDev.            |
| invalid-graphinst                     | invalid graphinst config            | The graph instance is invalid.                                                                                                    |
| missing-interface                     | no interface found                  | An interface could not be found.                                                                                                    |

| Fault                   | CLI Label                                           | Description and Resolution                                                                                                    |
|-------------------------|-----------------------------------------------------|----------------------------------------------------------------------------------------------------|
| missing-bd              | no bd found                                         | A bridge domain could not be found.                                                                                                    |
| missing-terminal        | Terminal node is missing a terminal                 | Terminal node is missing a terminal. Check the terminal node settings.                                                                                                    |
| missing-namespace       | no vlan/vxlan namespace found                       | The namespace that is needed to allocate the VLAN or VXLAN is missing. Verify that the resolved vnsLDevVip has the phyDomp parameter or the vmmDomp parameter configured that has a relation to the resolved fvnsVlanInstp. |
| missing-mfunc           | No function found in device package                 | A required function could not be found in the device package. Verify that all AbsNode function types are present in the package.                                                                                            |
| missing-lif             | no cluster interface found                          | A required cluster interface could not be found. Verify that the vnsLIf parameter in vnsLDevVip is configured correctly.                                                                                                    |
| invalid-absfunc-profile | Abstract Function Profile config is invalid         | The abstract function profile configuration is invalid. This fault may be due to an invalid configuration parameter that is specified in the profile.                                                                       |
| missing-cdev            | No device found                                     | The concrete device could not be found in the cluster. Verify that a valid vnsCDev is present under the resolved vnsLDevVip.                                                                                                |
| inappropriate-devfolder | Illegal folder in configuration                     | No corresponding folder was found in the device package.                                                                                                    |
| invalid-devctx          | Device context is not legal for this folder         | The device package does not allow specifying a device context for this folder.                                                                                                    |
| insufficient-devctx     | Folder must have one value for each associated CDev | The folder is concrete device specific. The folder must have at least one value for each concrete device.                                                                                                    |
| cdev-missing-cif        | No interface defined                                | A concrete device must have at least one interface defined.                                                                                                    |

| Fault                          | CLI Label                                                    | Description and Resolution                                                                                                    |
|--------------------------------|--------------------------------------------------------------|----------------------------------------------------------------------------------------------------|
| cdev-missing-pathinfo          | Missing path for interface                                   | For a physical service appliance, we must know to which leaf ports the interface is connected. Verify that the vnsCifPathAtt parameter is present for all vnsCIf under the resolved vnsCDev.        |
| missing-cif                    | Device interfaces does not match cluster                     | The device interfaces should match<br>the interfaces configured for their<br>cluster. Verify that the vnsCIf<br>parameter and the vnsLIf parameter<br>are present under the resolved<br>vnsLDevVip. |
| ldevvip-missing-mgmt-ip        | No Mgmt ip found for LDevVip                                 | The management IP address could not be found for LDevVip.                                                                                                    |
| lif-invalid-MIf                | LIf has an invalid MifLbl                                    | The MIfLbl contained by LIf is not present in the device package.                                                                                                    |
| lif-invalid-CIf                | LIf has an invalid CIf                                       | The CIf contained by LIf is not present. Check the concrete device and CIf settings.                                                                                                    |
| missing-function-node          | Abstract graph missing function node                         | An abstract graph must have at least one function node.                                                                                                    |
| graph-loop-detected            | Abstract graph config has a loop                             | The abstract graph configuration is invalid. The configuration has a loop.                                                                                                    |
| gothrough-routing-enabled-both | Both the legs of go through node has routing enabled         | Both the legs of the go through node have routing enabled.                                                                                                    |
| invalid-terminal-nodes         | Abstract graph has invalid number of terminal nodes          | An abstract graph must have at least two terminal nodes.                                                                                                    |
| missing-ldev-ctx               | No device context found for LDev                             | The device context for the device could not be found. Verify that vnsLDevCtx has values that match the contract, graph and node.                                                                    |
| arp-flood-enabled              | ARP flood is enabled on the management end point group       | ARP flood must be disabled for the management endpoint group.                                                                                                    |
| folderinst-validation-failed   | FolderInst has key, that is not found in MFolder             | The FolderInst's key and value should honor MFolder specifications.                                                                                                    |
| paraminst-validation-failed    | ParamInst has key and/or value, that are not found in MParam | ParamInst's key and value should honor MParam specifications.                                                                                                    |
| invalid-mfolder                | FolderInst points to an invalid MFolder                      | FolderInst must point to a valid MFolder.                                                                                                    |

| Fault                       | CLI Label                                                   | Description and Resolution                                                      |
|-----------------------------|-------------------------------------------------------------|---------------------------------------------------------------------------------|
| invalid-mparam              | ParamInst points to an invalid MParam                       | ParamInst must point to a valid MParam.                                         |
| devfolder-validation-failed | DevFolder has key, that is not found in MFolder             | DevFolders key and value should honor MFolder specifications.                   |
| devparam-validation-failed  | DevParam has key and/or value, that are not found in MParam | DevParam's key and value should honor MParam specifications                     |
| cdev-missing-virtual-info   | Virtual Object Info is missing in<br>CDev                   | Virtual object information must be provided if LDevVip is of type Virtual.      |
| invalid-rsmconnatt          | Relationship to metaconnector is invalid                    | Correct the metaconnector DN and ensure it binds to the correct MDev hierarchy. |

## **Monitoring a Virtual Device Using the GUI**

After you configure a service graph template and attach the graph to an endpoint group (EPG) and a contract, you can monitor the virtual devices of a tenant. Monitoring the virtual devices tells you what devices are in use, which VLANs are configured for a device, the parameters passed to the devices, the statistics of the devices, and the health of the devices.

- **Step 1** On the menu bar, choose **Tenants** > **All Tenants**.
- **Step 2** In the Work pane, double click the tenant's name for which you want to monitor its service graph.
- Step 3 In the Navigation pane, choose Tenant tenant\_name > Services > L4-L7 > Deployed Devices.
- Step 4 Click on one of the deployed devices. By default, the Work pane shows the policy of that deployed device. You can click the tabs in the Work pane to change the view. The tabs display the following information about the virtual device:

| Tab             | Description                                                                                                    |
|-----------------|----------------------------------------------------------------------------------------------------|
| POLICY tab      | The device that is in use, the VLANs that are configured within the device, and the parameters that have been passed to the devices. |
| OPERATIONAL tab | The statistics that are being received from the various devices.                                                                     |
| HEALTH tab      | The health of the devices.                                                                                                    |

# Monitoring Device Cluster and Service Graph Status Using the NX-OS-Style CLI

The commands in this section provide examples of how to monitor device cluster and service graph status using the NX-OS-style CLI.

#### **Showing the Operation Information of a Device Cluster**

The following command shows the operational information of a device cluster:

```
show 1417-cluster tenant tenant_name cluster device_cluster_name
```

#### Example:

```
apic1# show 1417-cluster tenant HA_Tenant1 cluster Firewall
tenant-graph : HA Tenant1-g2, HA Tenant1-g1
```

```
Device Cluster : Firewall
Cluster Interface : consumer1
Encap : vlan-501
Pctag : 32773
```

Devices : FW2(int), FW1(int)
Graphs : HA\_Tenant1-g1
Contracts : HA\_Tenant1-c1

Device Cluster : Firewall
Cluster Interface : provider1
Encap : vlan-502
Pctag : 32774

Devices : FW2 (ext), FW1 (ext)
Graphs : HA\_Tenant1-g1
Contracts : HA\_Tenant1-c1

#### Showing the Operation Status of a Device Cluster

The following command shows the operation status of a device cluster:

```
apic1# show 1417-graph tenant tenant_name [graph graph_name]
```

#### Examples:

The following example gives high-level output of the status of the HA Tenant1 tenant:

```
apicl# show 1417-graph tenant HA_Tenant1
Graph : g1
Total Instances : 1
Encaps Used : vlan-501,vlan-502,vlan-503,vlan-504
Device Used : uni/tn-HA_Tenant1/lDevVip-Firewall

Graph : g2
Total Instances : 1
Encaps Used : vlan-501,vlan-502,vlan-503,vlan-504
Device Used : uni/tn-HA_Tenant1/lDevVip-Firewall
```

The following example gives detailed output of the status of the g1 service graph that is associated with the HA Tenant1 tenant:

```
apic1# show 1417-graph tenant HA Tenant1 graph g1
Graph
       : HA Tenant1-g1
Graph Instances : 1
Consumer EPg : HA Tenant1-consEPG1
Provider EPg : HA_Tenant1-provEPG1
Contract Name : HA Tenant1-c1
Config status : applied
Function Node Name : Node1
Connector Encap Bridge-Domain Device Interface
                     provBD1 consumer
consumer
          vlan-3001 provBD1
provider vlan-3335 consBD1
                                 provider
```

#### Showing the Faults of a Device Cluster

The following command shows the faults of a device cluster:

```
show faults 1417-cluster
```

```
Example:
apic1# show faults 1417-cluster
       : F0772
Code
Severity
              : minor
Last Transition: 2015-09-01T01:41:13.767+00:00
Lifecycle
               : soaking-clearing
Affected object : uni/tn-ts1/lDevVip-d1/lIf-ext/fault-F0772
Description
              : LIf configuration ext for L4-L7 Devices d1 for tenant ts1
               is invalid.
Code
               : F1085
         : cleared
Severity
Last Transition: 2015-09-01T01:39:04.696+00:00
Lifecycle : retaining
{\tt Affected\ object\ :\ uni/tn-ts1/lDevVip-d1/rsmDevAtt/fault-F1085}
Description : Failed to form relation to MO uni/infra/mDev-CiscoInternal-NetworkOnly-1.0 of class vnsMDev
Code
              : F1690
           : minor
Severity
Last Transition: 2015-09-01T01:39:04.676+00:00
Lifecycle : soaking
Affected object : uni/tn-ts1/lDevVip-d1/vnsConfIssue-missing-
               namespace/fault-F1690
Description
               : Configuration is invalid due to no vlan/vxlan namespace
                found
```

#### Showing the Faults of a Service Graph

The following command shows the faults of a service graph:

```
show faults 1417-graph
```

#### Example:

```
apic1# show faults 1417-graph
Code
           : F1690
Severity
               : minor
Last Transition: 2015-11-25T20:07:33.635+00:00
Lifecycle
              : raised
               : uni/tn-HA Tenant1/AbsGraph-WebGraph/vnsConfIssue-invalid-
                abstract-graph-config-param/fault-F1690
```

```
Description : Configuration is invalid due to invalid abstract graph config param
```

#### **Showing the Running Configuration of a Device Cluster**

The following command shows the running configuration of a device cluster:

```
show running-config tenant tenant_name 1417 cluster
```

#### Example:

```
apic1# show running-config tenant common 1417 cluster
# Command: show running-config tenant common 1417 cluster
# Time: Thu Nov 26 00:35:59 2015
  tenant common
   1417 cluster name ifav108-asa type physical vlan-domain phyDom5 service FW function
ao-through
     cluster-device C1
      cluster-interface consumer 1
        member device C1 device-interface port-channel1
          interface vpc VPCPolASA leaf 103 104
          exit
       exit
      cluster-interface provider 1
       member device C1 device-interface port-channel1
          interface vpc VPCPolASA leaf 103 104
          exit
        exit.
      exit
```

#### **Showing the Running Configuration of a Service Graph**

The following command shows the running configuration of a service graph:

```
show running-config tenant tenant_name 1417 graph
```

#### Example:

```
apic1# show running-config tenant common 1417 graph
# Command: show running-config tenant common 1417 graph
# Time: Thu Nov 26 00:35:59 2015
tenant T1
    1417 graph Graph-Citrix contract Contract-Citrix
    service N1 device-cluster-tenant common device-cluster ifav108-citrix mode ADC_ONE_ARM

    connector provider cluster-interface pro
        bridge-domain tenant common name BD4-Common
        exit
    connector consumer cluster-interface pro
        bridge-domain tenant common name BD4-Common
        exit
    exit
    connection C1 terminal consumer service N1 connector consumer
    connection C2 terminal provider service N1 connector provider
    exit
```

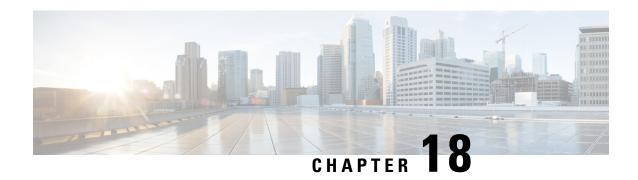

# Configuring Multi-Tier Application with Service Graph

- About Multi-Tier Application with Service Graph, on page 219
- Creating a Multi-Tier Application Profile Using the GUI, on page 219

## **About Multi-Tier Application with Service Graph**

The Multi-Tier Application with Service Graph Quick Start dialog provides a consolidated method of configuring service graph components such as bridge domains, EPGs, VRFs, services, and contracts. As opposed to configuring each object in different locations in the Cisco APIC, the Quick Start dialog gathers the necessary configurations and combines them into a simple, organized step-by-step process.

## Creating a Multi-Tier Application Profile Using the GUI

#### Before you begin

Configure the following objects before or, if available, while performing the procedure:

- **Tenants:** Configure at least one tenant before performing the procedure.
- VMM Domain Profile: If you will use virtual service devices, configure a Virtual Machine Manager (VMM) domain profile and a VM in the Layer 4 to Layer 7 device cluster (on which the device is hosted).
- External Routed Network: If you will connect a service device to an external routed network, configure a Layer 3 outside (L3Out) network.

#### **Step 1** Access the Quick Start **Multi-Tier Application** dialog:

- a) On the menu bar, click **Tenant** > **All Tenants**.
- b) In the All Tenants Work pane, double-click the tenant's name.
- c) In the Navigation pane, choose **Tenant** tenant\_name > **Quick Start** > **Multi-tier Application**.
- d) In the work pane, click **Configure Multi-tier Application**. The **Create Application Profile** dialog appears.
- e) Click Start.

- **Step 2** In the **STEP 2 > EPGs** dialog, configure the basics of the profile and design your Bridge Domain and EPGs:
  - a) In the **Application Profile** field, enter a unique name for the profile.
  - b) (Optional) If one or more devices in this profile are to be virtual, choose a Virtual Machine Manager (VMM) domain profile from the **VMM Domain Profile** drop-down list.
    - Note A VMM domain profile must be created (Virtual Networking > VMM Domains) prior to attempting this step in order for it to appear and be selected in the VMM Domain Profile drop-down list.
  - c) (Optional) If the consumer or provider EPG belongs to an external routed network, choose the network from the drop-down list for the **Consumer L3 Outside** and/or the **Provider L3 Outside** field(s).
    - Note An external routed network must be created (**Tenants** > *tenant* > **Networking** > **External Routed**Networks) prior to attempting this step in order for it to appear and be selected in the **L3 Outside** drop-down lists.
  - d) For the Bridge Domain buttons, determine if the EPG gateway IP address will be a single shared subnet or will be configured per EPG.
    - If you chose **Shared**, the **Shared Gateway IP** field appears. If you chose **Per EPG**, continue with step f.
  - e) If you chose **Shared** from the **Bridge Domain** buttons, enter the IPv4 address of the gateway to be shared by the EPGs in the **Shared Gateway IP** field.
  - f) In the Application Tiers (EPGs) **Name** field, enter a name for the EPG.
  - g) If you chose **Per EPG** from the **Bridge Domain** buttons, enter the IPv4 address of the gateway to be used by the EPG. If you chose **Shared** from the **Bridge Domain** buttons, the IP address that you entered in the **Shared Gateway IP** field is displayed.
  - h) (Optional) Click + to add another EPG and configure the EPG according to step g. Repeat this step if a third EPG is required.
  - i) Click Next.
- **Step 3** In the **STEP 3 > Services** dialog, optionally configure the inclusion of services adjacent to your EPGs:
  - a) (Optional) Put a check in the **Share same device** box to share the firewall or load balancer devices across all EPGs.
  - b) (Optional) Between each EPG, select the firewall (FW) or load balancer (ADC) device to include in this profile.
  - c) (Optional) If you add more than one device between an EPG, click < **Toggle** > to reposition the devices.
  - d) Click Next.
- **Step 4** (Firewall and Load Balancer) In the **STEP 4** > dialog and the Firewall or Load Balancer Configuration section, configure service devices:
  - a) For the **Device Type** buttons, choose **Physical** or **Virtual**.
  - b) If you chose **Physical** for the **Device Type**, choose a domain from the **Physical Domain** drop-down list. If you chose **Virtul** for the **Device Type**, choose a domain from the **VMM Domain** drop-down list and the virtual machine (VM) on which the device is hosted from the **Device 1 VM** drop-down list.
  - c) For the **Node Type** buttons, chhoose **One-Arm** or **Two-Arm**. This determines if the device has only a consumer connector (one-arm) or consumer and provider connectors (two-arm).
  - d) For the **View** buttons, choose **Single Node** or **HA Node**. If you chose **HA Node**, a second interface (physical devices) or a second VNIC (virtual devices) is included in the connector configuration. for virtual devices, you must also choose a second virtual machine.
- **Step 5** (Firewall only) In the **STEP 4** > dialog and the Consumer and Provider section, configure the firewall consumer and provider connectors:
  - a) In the **IP** field, for a physical device, enter the consumer/provider interface IP address of the Layer 4 to Layer 7 policy based redirect policy for firewall devices. For a virtual device, enter the consumer/provider interface IP address.
  - b) In the MAC field, enter MAC address of the LLayer 4 to Layer 7 policy based redirect policy for firewall devices.

- c) In the Gateway IP field, enter the route gateway IP address.
- d) For a physical device, in the **Device 1 Interface** drop-down list, choose an interface. For a virtual device, in the **Device 1 VNIC** drop-down list, choose a vNIC. If you chose **HA Node** for from the **View** buttons, you must choose a second vNIC in the **Device 2 VNIC** drop-down list.
- e) (Physical device only) In the **Encap** field, enter the port encapsulation for the interface.
- **Step 6** (Load Balancer only) In the **STEP 4** > dialog and the Consumer and Provider section, configure load balancer consumer and provider connectors:
  - a) In the **Gateway IP** field, enter the route gateway IP address.
  - b) For a physical device, in the **Device 1 Interface** drop-down list, choose an interface. For a virtual device, in the **Device 1 VNIC** drop-down list, choose a vNIC. If you chose **HA Node** for from the **View** buttons, you must choose a second vNIC in the **Device 2 VNIC** drop-down list.
  - c) (Physical device only) In the **Encap** field, enter the port encapsulation for the interface.
  - d) Leave the check in the **L3 Destination (VIP)** box to terminate L3 traffic on the connector. Remove the check if the connector is not an L3 destination.
    - **Note** The default for this parameter is enabled (checked). However, this setting is not considered if policy-based redirect is configured on the interface.
- **Step 7** If you have any additional devices to configure, click **Next** and repeat steps 4 through 6 for each device.
- Step 8 Click Finish.

Creating a Multi-Tier Application Profile Using the GUI

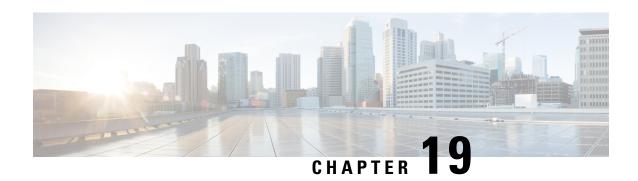

# **Configuring Administrator Roles for Managing a Service Configuration**

- About Privileges, on page 223
- Configuring a Role for Device Management, on page 224
- Configuring a Role for Service Graph Template Management, on page 224
- Configuring a Role for Uploading Device Package, on page 224
- Configuring a Role for Exporting Devices, on page 224

## **About Privileges**

You can grant privileges to the roles that you configure in the Application Policy Infrastructure Controller (APIC). Privileges determine what tasks a role is allowed to perform. You can grant the following privileges to the administrator roles:

| Privilege     | Description                                                                              |
|---------------|------------------------------------------------------------------------------------------|
| nw-svc-policy | The network service policy privilege enables you to do the following:                    |
|               | Create a service graph template                                                          |
|               | Attach a service graph template to an application<br>endpoint group (EPG) and a contract |
|               | Monitor a service graph                                                                  |
| nw-svc-device | The network service device privilege enables you to do the following:                    |
|               | Create a device                                                                          |
|               | Create a concrete device                                                                 |
|               | Create a device context                                                                  |
|               |                                                                                          |

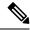

Note

Only the infrastructure administrator can upload a device package to the Cisco APIC.

## **Configuring a Role for Device Management**

To enable a role to manage devices, you must grant the following privilege to that role:

• nw-svc-device

## **Configuring a Role for Service Graph Template Management**

To enable a role to manage service graph templatess, you must grant the following privilege to that role:

nw-svc-policy

## **Configuring a Role for Uploading Device Package**

A device package can be uploaded only with the APIC infra admin privilege. Infra admin uploads the device packages. All other tenant administrators have read-only access to the device package. Tenant administrators can access and use various functions available from the device package.

## **Configuring a Role for Exporting Devices**

Devices can be exported to enable sharing of devices among tenants. A tenant with the role **nw-device** can create a device. If the tenant that owns the device wants to share these with another tenant, the sharing requires the **nw-svc-devshare** privilege.

The **nw-svc-devshare** privilege allows a tenant to be able to export devices.

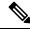

Note

To be able to use imported devices, other tenants that have imported devices need to have the **nw-svc-policy** privilege.

# **Developing Automation**

- About the REST APIs, on page 225
- Examples of Automating Using the REST APIs, on page 225

## **About the REST APIs**

Automation relies on the Application Policy Infrastructure Controller (APIC) northbound Representational State Transfer (REST) APIs. Anything that can be done through the Cisco APIC GUI can also be done using XML-based REST POSTs using the northbound APIs. For example, you can monitor events through those APIs, dynamically enable EPGs, and add policies.

You can also use the northbound REST APIs to monitor for notifications that a device has been brought onboard, and to monitor faults. In both cases, you can monitor events that trigger specific actions. For example, if you see faults that occur on a specific application tier and determine that there is a loss of connectivity and a leaf node is going down, you can trigger an action to redeploy those applications somewhere else. If you have certain contracts on which you detect packet drops occurring, you could enable some copies of those contracts on the particular application. You can also use a statistics monitoring policy, where you monitor certain counters because of issues that have been reported.

For information on how to construct the XML files submitted to the Cisco APIC northbound API, see *Cisco APIC Layer 4 to Layer 7 Device Package Development Guide*.

The following Python APIs, defined in the *Cisco APIC Management Information Model Reference* can be used to submit REST POST calls using the northbound API:

• vns:LDevVip: Upload a device cluster

• vns:CDev: Upload a device

• vns:LIf: Create logical interfaces

• vns: AbsGraph: Create a graph

• vz:Brcp: Attach a graph to a contract

## **Examples of Automating Using the REST APIs**

This section contains examples of using the REST APIs to automate tasks.

The following REST request creates a tenant with a broadcast domain, a Layer 3 network, application endpoint groups, and an application profile:

```
<polUni>
    <fvTenant dn="uni/tn-acme" name="acme">
        <!-L3 Network-->
        <fvCtx name="MyNetwork"/>
        <!-- Bridge Domain for MySrvr EPG -->
        <fvBD name="MySrvrBD">
            <fvRsCtx tnFvCtxName="MyNetwork"/>
            <fvSubnet ip="10.10.10.10/24">
            </fvSubnet>
        </fvBD>
        <!-- Bridge Domain for MyClnt EPG -->
        <fvBD name="MyClntBD">
            <fvRsCtx tnFvCtxName="MyNetwork"/>
            <fvSubnet ip="20.20.20.20/24">
            </fvSubnet>
        </fvBD>
        <fvAp dn="uni/tn-acme/ap-MyAP" name="MyAP">
            <fra><fvAEPg dn="uni/tn-acme/ap-MyAP/epg-MyClnt" name="MyClnt">
                <fvRsBd tnFvBDName="MySrvrBD"/>
                <fvRsDomAtt tDn="uni/vmmp-Vendor1/dom-MyVMs"/>
                <fvRsProv tnVzBrCPName="webCtrct"> </fvRsProv>
                <fvRsPathAtt tDn="topology/pod-1/paths-17/pathep-[eth1/21]"
                  encap="vlan-202"/>
                <fvRsPathAtt tDn="topology/pod-1/paths-18/pathep-[eth1/21]"
                  encap="vlan-202"/>
           </fvAEPq>
            <fvAEPg dn="uni/tn-acme/ap-MyAP/epg-MySRVR" name="MySRVR">
                <fvRsBd tnFvBDName="MyClntBD"/>
                <fvRsDomAtt tDn="uni/vmmp-Vendor1/dom-MyVMs"/>
                <fvRsCons tnVzBrCPName="webCtrct"> </fvRsCons>
                <fvRsPathAtt tDn="topology/pod-1/paths-17/pathep-[eth1/21]"
                  encap="vlan-203"/>
                <fvRsPathAtt tDn="topology/pod-1/paths-18/pathep-[eth1/21]"
                  encap="vlan-203"/>
            </fvAEPg>
        </fvAp>
    </fvTenant>
</polUni>
The following REST request creates a VLAN namespace:
<polUni>
    <infraInfra>
        <fvnsVlanInstP name="MyNS" allocMode="dynamic">
            <fvnsEncapBlk name="encap" from="vlan-201" to="vlan-300"/>
        </fvnsVlanInstP>
    </infraInfra>
</polUni>
The following REST request creates a VMM domain:
<polUni>
    <vmmProvP vendor="Vendor1">
        <vmmDomP name="MyVMs">
            <infraRsVlanNs tDn="uni/infra/vlanns-MyNS-dynamic"/>
            <vmmUsrAccP name="admin" usr="administrator" pwd="in$1eme"/>
```

```
<vmmCtrlrP name="vcenter1" hostOrIp="192.168.64.186">
                <vmmRsAcc tDn="uni/vmmp-Vendor1/dom-MyVMs/usracc-admin"/>
            </wmmCt.rlrP>
        </wmmDomP>
    </vmmProvP>
</polUni>
The following REST request creates a physical domain:
<polUni>
    <physDomP name="phys">
        <infraRsVlanNs tDn="uni/infra/vlanns-MyNS-dynamic"/>
    </physDomP>
</polUni>
The following REST request creates a managed device cluster:
<polUni>
    <fre><fvTenant dn="uni/tn-acme" name="acme">
        <vnsLDevVip name="ADCCluster1" contextAware=1>
            <vnsRsMDevAtt tDn="uni/infra/mDev-Acme-ADC-1.0"/>
            <vnsRsDevEpg tDn="uni/tn-acme/ap-services/epg-ifc"/>
            <vnsRsALDevToPhysDomP tDn="uni/phys-phys"/>
            <vnsCMgmt name="devMgmt" host="42.42.42.100" port="80"/>
            <vnsCCred name="username"value="admin"/>
            <vnsCCredSecret name="password" value="admin"/>
        </rd></rd></rd>
    </fvTenant>
</polUni>
The following REST request creates an unmanaged device cluster:
<polUni>
    <fre><fvTenant name="HA Tenant1">
        <vnsLDevVip name="ADCCluster1" devtype="VIRTUAL" managed="no">
            <vnsRsALDevToDomP tDn="uni/vmmp-VMware/dom-mininet"/>
        </rd></rd></rd>
    </fvTenant>
</polUni>
The following REST request creates a device cluster context:
<polUni>
    <frvTenant dn="uni/tn-acme" name="acme">
        <vnsLDevCtx ctrctNameOrLbl="webCtrct" graphNameOrLbl="G1" nodeNameOrLbl="Node1">
            <vnsRsLDevCtxToLDev tDn="uni/tn-acme/lDevVip-ADCCluster1"/>
             <vnsLIfCtx connNameOrLbl="ssl-inside">
                <vnsRsLIfCtxToLIf tDn="uni/tn-acme/lDevVip-ADCCluster1/lIf-int"/>
            </vnsLIfCtx>
            <vnsLIfCtx connNameOrLbl="any">
                <vnsRsLIfCtxToLIf tDn="uni/tn-acme/lDevVip-ADCCluster1/lIf-ext"/>
        </wnsLDevCtx>
    </fvTenant>
</polUni>
The following REST request creates a device cluster context used in route peering:
<polUni>
    <fvTenant dn="uni/tn-coke{{tenantId}}" name="coke{{tenantId}}">
        <vnsRtrCfg name="Dev1Ctx1" rtrId="180.0.0.12"/>
             <vnsLDevCtx ctrctNameOrLbl="webCtrct1" graphNameOrLbl="WebGraph"</pre>
              nodeNameOrLbl="FW">
                 <vnsRsLDevCtxToLDev tDn="uni/tn-tenant1/lDevVip-Firewall"/>
                 <vnsRsLDevCtxToRtrCfg tnVnsRtrCfgName="FwRtrCfg"/>
                 <vnsLIfCtx connNameOrLbl="internal">
                   <vnsRsLIfCtxToInstP tDn="uni/tn-tenant1/out-OspfInternal/instP-IntInstP"</pre>
```

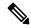

Note

For information about configuring external connectivity for tenants (a Layer 3 outside), see the *Cisco APIC Basic Configuration Guide*.

The following REST request adds a logical interface in a device cluster:

The following REST request adds a concrete device in a physical device cluster:

```
<polUni>
    <fvTenant dn="uni/tn-acme" name="acme">
        <vnsLDevVip name="ADCCluster1">
            <vnsCDev name="ADC1" devCtxLbl="C1">
                <vnsCIf name="int">
                   <vnsRsCIfPathAtt tDn="topology/pod-1/paths-17/pathep-[eth1/22]"/>
                <vnsCIf name="ext">
                   <vnsRsCIfPathAtt tDn="topology/pod-1/paths-17/pathep-[eth1/21]"/>
                </vnsCIf>
                <vnsCIf name="mgmt">
                   <vnsRsCIfPathAtt tDn="topology/pod-1/paths-17/pathep-[eth1/20]"/>
                <vnsCMgmt name="devMgmt" host="172.30.30.100" port="80"/>
                <vnsCCred name="username" value="admin"/>
                <vnsCCredSecret name="password" value="admin"/>
            </vnsCDev>
            <vnsCDev name="ADC2" devCtxLbl="C2">
                <vnsCIf name="int">
                   <vnsRsCIfPathAtt tDn="topology/pod-1/paths-17/pathep-[eth1/23]"/>
               </vnsCIf>
               <vnsCIf name="ext">
                   <vnsRsCIfPathAtt tDn="topology/pod-1/paths-17/pathep-[eth1/24]"/>
                </vnsCIf>
                <vnsCIf name="momt">
                   <vnsRsCIfPathAtt tDn="topology/pod-1/paths-17/pathep-[eth1/30]"/>
```

```
</podd/
<pre></podd/>
</podd/>
</podd/>
</podd/>
</podd/>
</podd/>
</podd/>
</podd/>
</podd/>
```

The following REST request adds a concrete device in a virtual device cluster:

```
<frvTenant dn="uni/tn-coke5" name="coke5">
        <vnsLDevVip name="Firewall5" devtype="VIRTUAL">
            <vnsCDev name="ASA5" vcenterName="vcenter1" vmName="ifav16-ASAv-scale-05">
                <vnsCIf name="Gig0/0" vnicName="Network adapter 2"/>
                <vnsCIf name="Gig0/1" vnicName="Network adapter 3"/>
                <vnsCIf name="Gig0/2" vnicName="Network adapter 4"/>
                <vnsCIf name="Gig0/3" vnicName="Network adapter 5"/>
                <vnsCIf name="Gig0/4" vnicName="Network adapter 6"/>
                <vnsCIf name="Gig0/5" vnicName="Network adapter 7"/>
                <vnsCIf name="Gig0/6" vnicName="Network adapter 8"/>
                <vnsCIf name="Gig0/7" vnicName="Network adapter 9"/>
                <vnsCMgmt name="devMgmt" host="3.5.3.170" port="443"/>
                <vnsCCred name="username" value="admin"/>
                <vnsCCredSecret name="password" value="insieme"/>
            </vnsCDev>
        </vnsLDevVip>
   </fr>Tenant>
</polUni>
```

The following REST request creates a service graph in managed mode:

```
<frvTenant name="acme">
    <vnsAbsGraph name = "G1">
    <vnsAbsTermNode name = "Input1">
        <vnsAbsTermConn name = "C1" direction = "output">
        </rd></rd></vnsAbsTermConn>
    </vnsAbsTermNode>
    <!-- Nodel Provides SLB functionality -->
    <vnsAbsNode name = "Node1" funcType="GoTo" >
        <vnsRsDefaultScopeToTerm</pre>
            tDn="uni/tn-acme/AbsGraph-G1/AbsTermNode-Output1/outtmn1"/>
        <vnsAbsFuncConn name = "C4" direction = "input">
           <vnsRsMConnAtt tDn="uni/infra/mDev-Acme-ADC-1.0/mFunc-SLB/mConn-external"/>
            <vnsRsConnToLIf tDn="uni/tn-acme/lDevVip-ADCCluster1/lIf-C4"/>
        </vnsAbsFuncConn>
        <vnsAbsFuncConn name = "C5" direction = "output">
           <vnsRsMConnAtt tDn="uni/infra/mDev-Acme-ADC-1.0/mFunc-SLB/mConn-internal"/>
            <vnsRsConnToLIf tDn="uni/tn-acme/lDevVip-ADCCluster1/lIf-C5"/>
        </www.absFuncConn>
        <vnsRsNodeToMFunc tDn="uni/infra/mDev-Acme-ADC-1.0/mFunc-SLB"/>
    </vnsAbsNode>
    <vnsAbsTermNode name = "Output1">
        <vnsAbsTermConn name = "C6" direction = "input">
        </vnsAbsTermConn>
```

```
</vnsAbsTermNode>
        <vnsAbsConnection name = "CON1">
            <vnsRsAbsConnectionConns</pre>
                tDn="uni/tn-acme/AbsGraph-G1/AbsTermNode-Input1/AbsTConn"/>
            <vnsRsAbsConnectionConns</pre>
                tDn="uni/tn-acme/AbsGraph-G1/AbsNode-Node1/AbsFConn-C4"/>
        </vnsAbsConnection>
        <vnsAbsConnection name = "CON3">
            <vnsRsAbsConnectionConns</pre>
                 tDn="uni/tn-acme/AbsGraph-G1/AbsNode-Node1/AbsFConn-C5"/>
            <vnsRsAbsConnectionConns</pre>
                tDn="uni/tn-acme/AbsGraph-G1/AbsTermNode-Output1/AbsTConn"/>
        </vnsAbsConnection>
    </vnsAbsGraph>
  </fvTenant>
</polUni>
The following REST request creates a service graph in unmanaged mode:
<polUni>
    <frvTenant name="HA Tenant1">
        <vnsAbsGraph name="g1">
            <vnsAbsTermNodeProv name="Input1">
                <vnsAbsTermConn name="C1">
                 </vnsAbsTermConn>
            </vnsAbsTermNodeProv>
            <!-- Nodel Provides LoadBalancing functionality -->
            <vnsAbsNode name="Node1" managed="no">
                <vnsRsDefaultScopeToTerm</pre>
                  tDn="uni/tn-HA Tenant1/AbsGraph-g1/AbsTermNodeProv-Input1/outtmn1"/>
                 <vnsAbsFuncConn name="outside" attNotify="true">
                 </vnsAbsFuncConn>
                 <vnsAbsFuncConn name="inside" attNotify="true">
                 </www.absFuncConn>
            </vnsAbsNode>
            <vnsAbsTermNodeCon name="Output1">
                 <vnsAbsTermConn name="C6">
                 </vnsAbsTermConn>
            </wnsAbsTermNodeCon>
            <vnsAbsConnection name="CON2" adjType="L3" unicastRoute="yes">
                <vnsRsAbsConnectionConns</pre>
                  tDn="uni/tn-HA Tenant1/AbsGraph-g1/AbsTermNodeCon-Output1/AbsTConn"/>
                 <vnsRsAbsConnectionConns</pre>
                   tDn="uni/tn-HA Tenant1/AbsGraph-g1/AbsNode-Node1/AbsFConn-outside"/>
            </vnsAbsConnection>
            <vnsAbsConnection name="CON1" adjType="L2" unicastRoute="no">
                <vnsRsAbsConnectionConns</pre>
                  tDn="uni/tn-HA Tenant1/AbsGraph-g1/AbsNode-Node1/AbsFConn-inside"/>
                 <vnsRsAbsConnectionConns</pre>
                  tDn="uni/tn-HA_Tenant1/AbsGraph-g1/AbsTermNodeProv-Input1/AbsTConn"/>
            </vnsAbsConnection>
        </vnsAbsGraph>
    </fvTenant>
```

The following REST request creates a filter and a security policy (contract):

</polUni>

The following REST request provides graph configuration parameters from an application EPG:

```
<polUni>
   <frvTenant dn="uni/tn-acme" name="acme">
      <!-- Application Profile -->
     <fvAp dn="uni/tn-acme/ap-MyAP" name="MyAP">
          <!-- EPG 1 -->
          <fvAEPg dn="uni/tn-acme/ap-MyAP/epg-MyClnt" name="MyClnt">
              <fvRsBd tnFvBDName="MyClntBD"/>
              <fvRsDomAtt tDn="uni/vmmp-Vendor1/dom-MyVMs"/>
              <fvRsProv tnVzBrCPName="webCtrct">
              </fvRsProv>
            <fvRsPathAtt tDn="topology/pod-1/paths-17/pathep-[eth1/20]" encap="vlan-201"/>
              <fvSubnet name="SrcSubnet" ip="192.168.10.1/24"/>
          </fvAEPg>
          <!-- EPG 2 -->
          <fvAEPg dn="uni/tn-acme/ap-MyAP/epg-MySRVR" name="MySRVR">
             <fvRsBd tnFvBDName="MyClntBD"/>
             <fvRsDomAtt tDn="uni/vmmp-Vendor1/dom-MyVMs"/>
             <fvRsCons tnVzBrCPName="webCtrct">
             </fvRsCons>
             <vnsFolderInst ctrctNameOrLbl="any" graphNameOrLbl="any" nodeNameOrLbl="any"</pre>
               key="Monitor" name="monitor1">
                 <vnsParamInst name="weight" key="weight" value="10"/>
             </vnsFolderInst>
             <vnsFolderInst ctrctNameOrLbl="any" graphNameOrLbl="any" nodeNameOrLbl="any"</pre>
               key="Service" name="Service1">
                 <vnsParamInst name="servicename" key="servicename"</pre>
                   value="crpvgrtst02-8010"/>
                 <vnsParamInst name="servicetype" key="servicetype" value="TCP"/>
                 <vnsParamInst name="servername" key="servername"</pre>
                   value="s192.168.100.100"/>
                 <vnsParamInst name="serveripaddress" key="serveripaddress"</pre>
                   value="192.168.100.100"/>
                 <vnsParamInst name="serviceport" key="serviceport" value="8080"/>
                 <vnsParamInst name="svrtimeout" key="svrtimeout" value="9000"/>
                 <vnsParamInst name="clttimeout" key="clttimeout" value="9000"/>
                 <vnsParamInst name="usip" key="usip" value="NO"/>
                 <vnsParamInst name="useproxyport" key="useproxyport" value=""/>
                 <vnsParamInst name="cip" key="cip" value="ENABLED"/>
                 <vnsParamInst name="cka" key="cka" value="NO"/>
                 <vnsParamInst name="sp" key="sp" value="OFF"/>
                 <vnsParamInst name="cmp" key="cmp" value="NO"/>
                 <vnsParamInst name="maxclient" key="maxclient" value="0"/>
                 <vnsParamInst name="maxreq" key="maxreq" value="0"/>
```

```
<vnsParamInst name="tcpb" key="tcpb" value="NO"/>
                  <vnsCfgRelInst name="MonitorConfig" key="MonitorConfig"</pre>
                    targetName="monitor1"/>
               </vnsFolderInst>
               <vnsFolderInst ctrctNameOrLbl="any" graphNameOrLbl="any"</pre>
                 nodeNameOrLbl="any" key="Network" name="Network">
                  <vnsFolderInst ctrctNameOrLbl="any" graphNameOrLbl="any"</pre>
                    nodeNameOrLbl="any" key="vip" name="vip">
                      <vnsParamInst name="vipaddress1" key="vipaddress"</pre>
                        value="10.10.10.100"/>
                  </vnsFolderInst>
                  <vnsFolderInst ctrctNameOrLbl="any" graphNameOrLbl="any"</pre>
                    nodeNameOrLbl="any" devCtxLbl="C1" key="snip" name="snip1">
                      <vnsParamInst name="snipaddress" key="snipaddress"</pre>
                        value="192.168.1.100"/>
                  </vnsFolderInst>
                  <vnsFolderInst ctrctNameOrLbl="any" graphNameOrLbl="any"</pre>
                    nodeNameOrLbl="any" devCtxLbl="C2" key="snip" name="snip2">
                      <vnsParamInst name="snipaddress" key="snipaddress"</pre>
                        value="192.168.1.101"/>
                  </vnsFolderInst>
                  <vnsFolderInst ctrctNameOrLbl="any" graphNameOrLbl="any"</pre>
                    nodeNameOrLbl="any" devCtxLbl="C3" key="snip" name="snip3">
                      <vnsParamInst name="snipaddress" key="snipaddress"</pre>
                        value="192.168.1.102"/>
                  </re>
               </vnsFolderInst>
              <!-- SLB Configuration -->
               <vnsFolderInst ctrctNameOrLbl="any" graphNameOrLbl="any"</pre>
               nodeNameOrLbl="any" key="VServer" name="VServer">
                  <!-- Virtual Server Configuration -->
                  <vnsParamInst name="port" key="port" value="8010"/>
                  <vnsParamInst name="vip" key="vip" value="10.10.10.100"/>
                  <vnsParamInst name="vservername" key="vservername"</pre>
                    value="crpvgrtst02-vip-8010"/>
                  <vnsParamInst name="servicename" key="servicename"</pre>
                    value="crpvgrtst02-8010"/>
                  <vnsParamInst name="servicetype" key="servicetype" value="TCP"/>
                  <vnsFolderInst ctrctNameOrLbl="any" graphNameOrLbl="any"</pre>
                  nodeNameOrLbl="any" key="VServerGlobalConfig" name="VServerGlobalConfig">
                      <vnsCfgRelInst name="ServiceConfig" key="ServiceConfig"</pre>
                        targetName="Service1"/>
                      <vnsCfgRelInst name="VipConfig" key="VipConfig"</pre>
                        targetName="Network/vip"/>
                  </vnsFolderInst>
              </vnsFolderInst>
          </fvAEPq>
      </fvAp>
   </fvTenant>
</polUni>
The following REST request attaches a service graph to a contract:
<polUni>
    <frvTenant name="acme">
        <vzBrCP name="webCtrct">
            <vzSubj name="http">
                 <vzRsSubjGraphAtt graphName="G1" termNodeName="Input1"/>
            </vzSubj>
        </vzBrCP>
    </fvTenant>
</polUni>
```

# **Configuring Cloud Orchestrator Mode**

- About the Cloud Orchestrator Mode, on page 233
- Cloud Orchestrator Mode Schema, on page 233
- Configuring the Cloud Orchestrator Mode Using the GUI, on page 240
- Configuring a Firewall Using the REST API, on page 241
- Configuring a Load Balancer Using the REST API, on page 242

## **About the Cloud Orchestrator Mode**

In environments where the Cisco APIC works with a cloud Orchestrator, such as Azure, vRealize, OpenStack, or CliQR, the cloud Orchestrator must typically be aware of the semantics of the vendor's configuration parameters. With the cloud orchestrator mode, however, the Cisco APIC provides an LB-aas and a FW-aas interface to enable a standard set of parameters that creates a unified interface for configuring load balancers and firewalls in a service graph. The cloud orchestrator mode can also work with the unified interface to provision load balancers and firewalls in the Cisco ACI fabric. As a result, the Orchestrator does not need to be aware of the semantics of the vendor's configuration parameters.

## **Cloud Orchestrator Mode Schema**

### **Firewall Schema**

The cloud orchestrator mode schema is published as a device package (CISCO CloudMode device package) that is automatically created in the Cisco APIC.

Figure 40: Firewall Interface

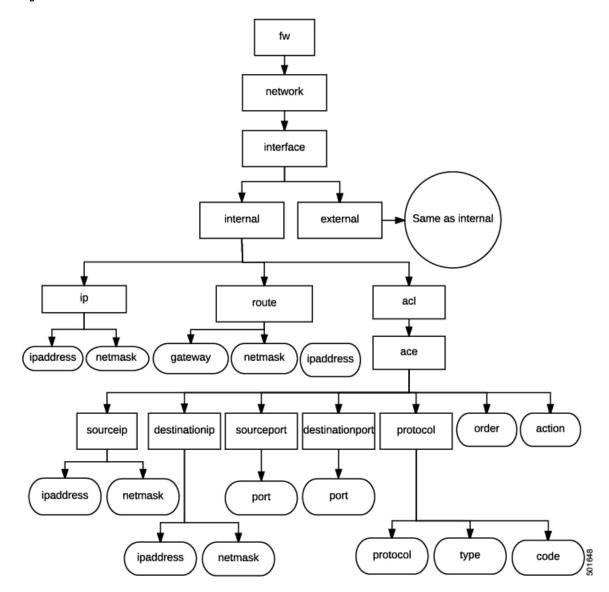

Figure 41: Firewall NAT

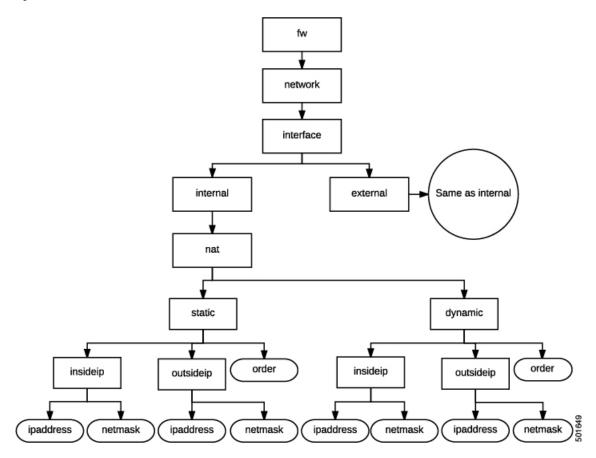

Figure 42: Firewall PAT

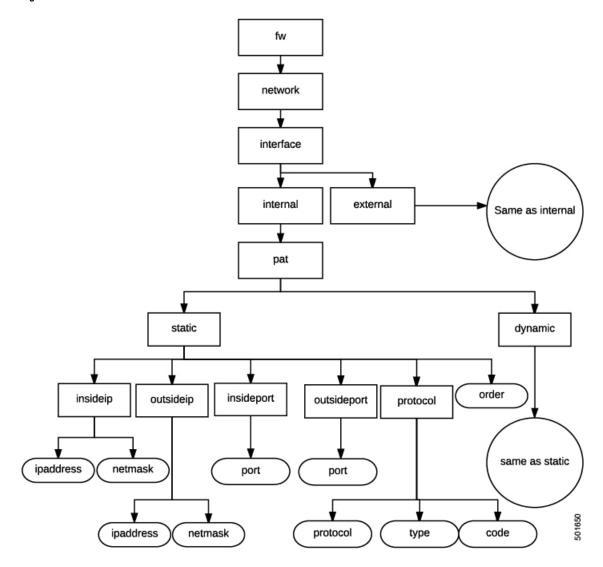

Figure 43: Firewall Controller

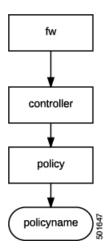

## **Load Balancer Schema**

The cloud orchestrator mode schema is published as a device package (CISCO CloudMode device package) that is automatically created in the Cisco APIC.

Figure 44: Load Balancer Interface

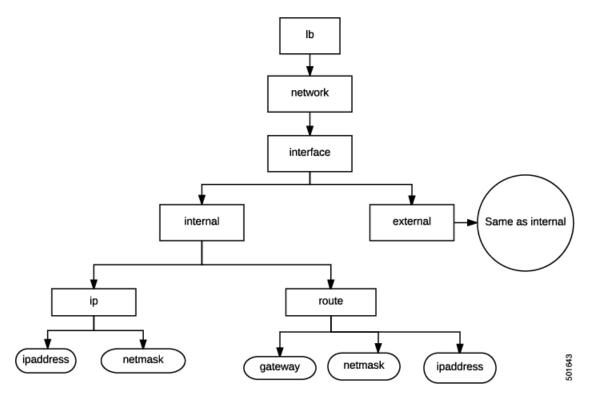

Figure 45: Load Balancer NAT

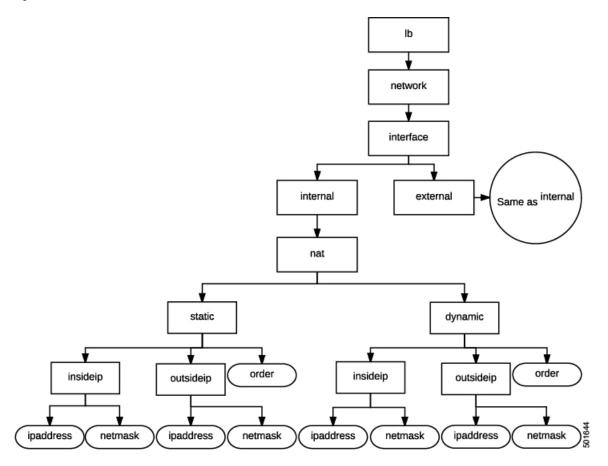

Figure 46: Load Balancer PAT

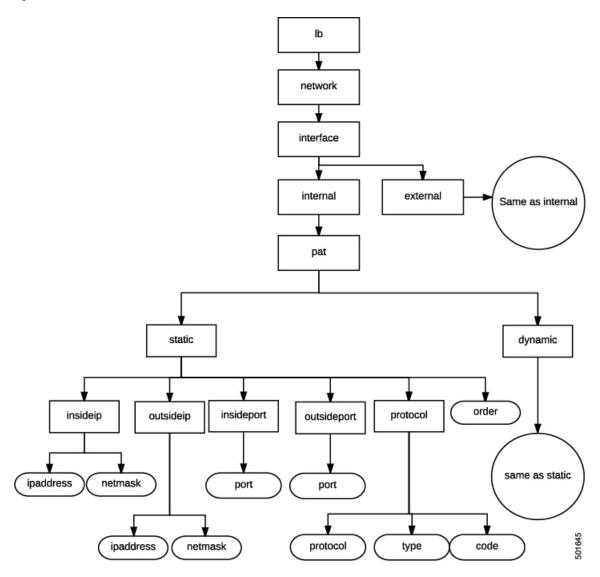

Figure 47: Load Balancer Controller

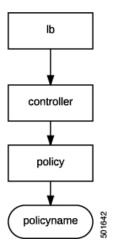

Figure 48: Load Balancer Service

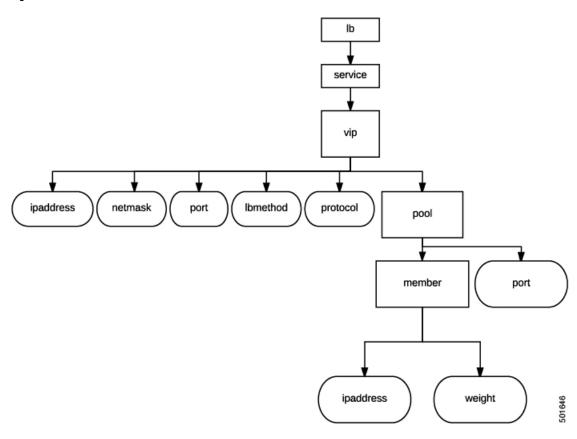

# **Configuring the Cloud Orchestrator Mode Using the GUI**

The cloud orchestrator mode is configured in the GUI when performing the following actions:

• **Creating a Function Profile**—When creating a Layer 4 to Layer 7 function profile, the option to use the cloud orchestrator mode appears when choosing an existing profile. The **Profile** property appears as a drop-down menu that lists the supported function profiles. The cloud orchestrator mode profiles are identified in the profile name.

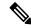

Note

Device packages from vendors using cloud orchestrator mode will have pre-created copies of function profiles in cloud mode for all of their existing function profiles.

For information about creating a function profile, see Creating a Function Profile Using the GUI, on page 64.

Creating a Layer 4 to Layer 7 Service Graph Template—When creating a Layer 4 to Layer 7 service graph template, the option to use the cloud orchestrator mode appears when creating a service node. The Profile property appears as a drop-down menu that lists the supported profiles. The cloud orchestrator mode profiles are identified in the profile name.

For information about creating a service node when creating a Layer 4 to Layer 7 Service Graph Template, see Configuring a Service Graph Template Using the GUI, on page 56.

Applying a Service Graph Template to Endpoint Groups
 —The cloud orchestrator mode interface for
the chosen profile appears when applying a service graph template to EPGs with a cloud orchestrator
mode profile.

For more information about applying a service graph template to EPGs, see Applying a Service Graph Template to Endpoint Groups Using the GUI, on page 59.

## Configuring a Firewall Using the REST API

The following REST API configures a firewall:

```
<frvTenant name="Tenant1">
 <fvAp name="ap1">
   <fvAEPg name="epg3">
    <vnsSvcPol ctrct="ctrct fw" graph="Graph FW" node="FW">
     <vnsFolderInst ctrctNameOrLbl="ctrct fw" graphNameOrLbl="Graph FW" nodeNameOrLbl="FW"</pre>
kev="fw" name="fw">
     <vnsRsFolderInstToMFolder tDn="uni/infra/mDev-CISCO-CloudMode-1.0/mFunc-FW/mFolder-fw"/>
     <vnsFolderInst ctrctNameOrLbl="ctrct_fw" graphNameOrLbl="Graph FW" nodeNameOrLbl="FW"</pre>
key="network" name="network">
      <vnsFolderInst ctrctNameOrLbl="ctrct fw" graphNameOrLbl="Graph FW" nodeNameOrLbl="FW"</pre>
key="interface" name="interface">
       <vnsFolderInst ctrctNameOrLbl="ctrct fw" graphNameOrLbl="Graph FW" nodeNameOrLbl="FW"</pre>
key="internal" name="internal">
       <vnsFolderInst ctrctNameOrLbl="ctrct fw" graphNameOrLbl="Graph FW" nodeNameOrLbl="FW"</pre>
kev="ip" name="ip">
          <vnsParamInst name="ipaddress" key="ipaddress" value="2.2.2.2"/>
          <vnsParamInst name="netmask" key="netmask" value="255.255.255.0"/>
         </vnsFolderInst>
        </vnsFolderInst>
       <vnsFolderInst ctrctNameOrLbl="ctrct fw" graphNameOrLbl="Graph FW" nodeNameOrLbl="FW"</pre>
key="external" name="external">
       <vnsFolderInst ctrctNameOrLbl="ctrct fw" graphNameOrLbl="Graph FW" nodeNameOrLbl="FW"</pre>
key="ip" name="ip">
          <vnsParamInst name="ipaddress" key="ipaddress" value="1.1.1.1"/>
```

```
<vnsParamInst name="netmask" key="netmask" value="255.255.255.0"/>
         </re>
       <vnsFolderInst ctrctNameOrLbl="ctrct fw" graphNameOrLbl="Graph FW" nodeNameOrLbl="FW"</pre>
 key="acl" name="acl">
         <vnsFolderInst ctrctNameOrLbl="ctrct fw" graphNameOrLbl="Graph FW"</pre>
nodeNameOrLbl="FW" key="ace" name="ace">
          <vnsParamInst name="action" key="action" value="PERMIT"/>
          <vnsParamInst name="order" key="order" value="10"/>
          <vnsFolderInst ctrctNameOrLbl="ctrct fw" graphNameOrLbl="Graph FW"</pre>
nodeNameOrLbl="FW" key="protocol" name="protocol">
           <vnsParamInst name="protocol" key="protocol" value="TCP"/>
           </vnsFolderInst>
          <vnsFolderInst ctrctNameOrLbl="ctrct fw" graphNameOrLbl="Graph FW"</pre>
nodeNameOrLbl="FW" key="sourceip" name="sourceip">
           <vnsParamInst name="ipaddress" key="ipaddress" value="0.0.0.0"/>
           <vnsParamInst name="netmask" key="netmask" value="0"/>
           </vnsFolderInst>
           <vnsFolderInst ctrctNameOrLbl="ctrct fw" graphNameOrLbl="Graph FW"</pre>
nodeNameOrLbl="FW" key="destinationip" name="destinationip">
           <vnsParamInst name="ipaddress" key="ipaddress" value="10.10.10.0"/>
           <vnsParamInst name="netmask" key="netmask" value="24"/>
           </vnsFolderInst>
           <vnsFolderInst ctrctNameOrLbl="ctrct fw" graphNameOrLbl="Graph FW"</pre>
<vnsParamInst name="port" key="port" value="80"/>
          </vnsFolderInst>
         </vnsFolderInst>
        </vnsFolderInst>
       </vnsFolderInst>
      </vnsFolderInst>
     </vnsFolderInst>
    </vnsSvcPol>
   </fvAEPg>
  </fvAp>
</fvTenant>
```

## **Configuring a Load Balancer Using the REST API**

The following REST API configures a load balancer:

```
<fvTenant name="Tenant1">
  <fvAp name="ap1">
   <fvAEPq name="epq2">
    <vnsSvcPol ctrct="ctrct lb" graph="Graph ADC" node="ADC">
    <vnsFolderInst ctrctNameOrLbl="ctrct_lb" graphNameOrLbl="Graph_ADC" nodeNameOrLbl="ADC"</pre>
 key="lb" name="lb">
     <vnsRsFolderInstToMFolder tDn="uni/infra/mDev-CISCO-CloudMode-1.0/mFunc-LB/mFolder-lb"/>
     <vnsFolderInst ctrctNameOrLbl="ctrct lb" graphNameOrLbl="Graph ADC" nodeNameOrLbl="ADC"</pre>
 key="network" name="network">
      <vnsFolderInst ctrctNameOrLbl="ctrct lb" graphNameOrLbl="Graph ADC" nodeNameOrLbl="ADC"</pre>
 key="interface" name="interface">
        <vnsFolderInst ctrctNameOrLbl="ctrct lb" graphNameOrLbl="Graph_ADC"</pre>
nodeNameOrLbl="ADC" key="internal" name="internal">
         <vnsFolderInst ctrctNameOrLbl="ctrct lb" graphNameOrLbl="Graph ADC"</pre>
nodeNameOrLbl="ADC" key="ip" name="ip">
          <vnsParamInst name="ipaddress" key="ipaddress" value="2.2.2.2"/>
          <vnsParamInst name="netmask" key="netmask" value="255.255.255.0"/>
         </vnsFolderInst>
        <vnsFolderInst ctrctNameOrLbl="ctrct lb" graphNameOrLbl="Graph ADC"</pre>
```

</fvTenant>

```
nodeNameOrLbl="ADC" key="external" name="external">
        <vnsFolderInst ctrctNameOrLbl="ctrct_lb" graphNameOrLbl="Graph_ADC"</pre>
nodeNameOrLbl="ADC" key="ip" name="ip">
          <vnsParamInst name="ipaddress" key="ipaddress" value="1.1.1.1"/>
          <vnsParamInst name="netmask" key="netmask" value="255.255.255.0"/>
         </vnsFolderInst>
        </vnsFolderInst>
       </vnsFolderInst>
      </vnsFolderInst>
     <vnsFolderInst ctrctNameOrLbl="ctrct_lb" graphNameOrLbl="Graph_ADC" nodeNameOrLbl="ADC"</pre>
 key="service" name="service">
      <vnsFolderInst ctrctNameOrLbl="ctrct lb" graphNameOrLbl="Graph ADC" nodeNameOrLbl="ADC"</pre>
 key="vip" name="vip1">
        <vnsParamInst name="lbmethod" key="lbmethod" value="LEAST CONNECTIONS"/>
        <vnsParamInst name="protocol" key="protocol" value="TCP"/>
        <vnsParamInst name="ipaddress" key="ipaddress" value="3.3.3.3"/>
        <vnsParamInst name="port" key="port" value="80"/>
        <vnsFolderInst ctrctNameOrLbl="ctrct_lb" graphNameOrLbl="Graph_ADC"</pre>
nodeNameOrLbl="ADC" key="pool" name="pool1">
         <vnsParamInst name="port" key="port" value="80"/>
        </vnsFolderInst>
       </vnsFolderInst>
      </vnsFolderInst>
     </vnsFolderInst>
    </vnsSvcPol>
   </fvAEPg>
  </fvAp>
```

Configuring a Load Balancer Using the REST API